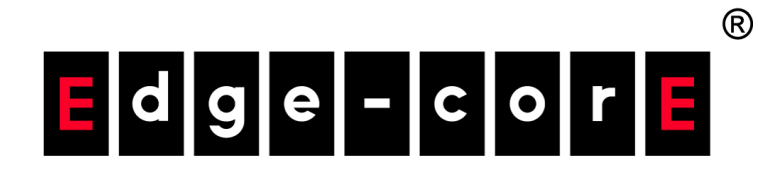

## ecCLOUD コントローラ

ユーザマニュアル

www.edge-core.com

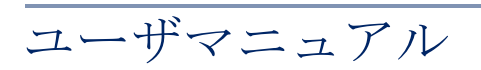

ecCLOUD コントローラ クラウドベース 有線/無線ネットワークコントローラ

E082023-CS-R05(JP)

<span id="page-2-0"></span>このマニュアルの使い方

本マニュアルの目的は、Edgecore ecCLOUD コントローラのクラウドやサイ トの作り方などの情報と、AP や他のデバイスの使い方の手引きを提供するこ とです。ネットワークデバイスをできるだけトラブルのない状態で効率よく 使用するためには、このマニュアルを読むことでデバイスの性能を理解して おくことが大切です。

誰がこのマニュアル このマニュアルはネットワーク機器を操作し、メンテナンスを行う管理者の を必要とするか ために作られました。読者は基本的な LAN(ローカルエリアネットワーク )、 IP(インターネットプロトコル)、SNMP(シンプルネットワーク管理プロト コル)の知識があることを仮定しています。

このマニュアルにつ このマニュアルは ecCLOUD コントローラウエブ管理インターフェースに基 いて づいて書かれています。システムの紹介と構成の詳細も提供しています。

マニュアルは以下のセクションを設けています。

- セクションI"[操作を開始する](#page-20-0)"—この章はecCLOUDコントローラの'使い 方とシステムへのアクセスの方法について書かれています。
- セクションII"[クラウドの設定](#page-38-0)" ecCLOUD コントローラウエブサイトを 使うことで得られる管理方法のオプションについて説明します。 ecCLOUD コントローラとアクセスの方法について。
- 注意喚起 下記はマニュアル内で使われている注意喚起の方法です。

注意:デバイスについての特別な注意事項と扱いについて。  $\vert \mathbf{i} \vert$ 

警報:データの紛失、システムやデバイスに損害が起こる可能性がありま す。

警告:負傷事故が起こる可能性があります。

修正履歴 このセクションはマニュアルが修正された履歴を説明します。

#### 2023 年 8 月改訂

本ガイドの 5 回目の改訂です。以下の変更が含まれています:

- OpenRoaming が追加 151 ページの「SSID [を追加する」](#page-150-0) および 195 [ページ](#page-194-0) の「[OpenRoaming](#page-194-0)」を参照。
- RF アイソレーションの追加 (162 [ページの「無線設定」を](#page-161-0)参照)
- ブロードキャスト・レートの変更(162 [ページの「無線設定」を](#page-161-0)参照)
- サイト・グループ化の追加(57 [ページの「サイトグルーピング」](#page-56-0)を参照)
- "常にクラウド設定に従う"を追加 (61 [ページの「常にクラウド設定に従](#page-60-0) [う」を](#page-60-0)参照)

#### 2023 年 3 月改訂

これは、このガイドの 4 番目の改訂版です。これには、次の変更が含まれま す。

- Airtime Fairness を追加、163 [ページの「グローバル設定」](#page-162-0)参照
- 802.11v を追加、151 ページの「SSID [を追加する」を](#page-150-0)参照
- BLE Tx Power を追加、194 [ページの「](#page-193-0)iBeacon」参照
- BLE スキャンの追加、223 [ページの「](#page-222-0)iBeacon」参照
- 更新されたチャネル帯域幅は、163[ページの「電波設定」](#page-162-1)および 219[ペー](#page-218-0) [ジの「電波設定」を](#page-218-0)参照
- BSS Coloring の更新 163 [ページの「電波設定」](#page-218-0)、219 ページの「電波設定」 参照
- 更新された最小許容信号、103 ページの「SSID [を追加する」](#page-102-0)、151 [ページ](#page-150-0) の「SSID [を追加する」参](#page-150-0)照
- Terragraph デバイスの設定を追加しました (243 ページの 「Terragraph デバ [イス構成」参](#page-242-0)照)。
- サイト Terragraph の VLAN 設定を追加、203 [ページの「](#page-202-0)VLAN 設定」参照

2022 年 11 月改訂版

本書は、本ガイドの 3 回目の改訂版です。以下変更点が含まれています。

- 一括アップロード情報を追加しました。24 [ページの「クラウドを作成す](#page-23-0) [る」](#page-23-0)、81 [ページの「デバイスを追加する」を](#page-80-0)ご参照ください。
- 更新されたクラウドメニュー、49 [ページの「デバイスの管理」](#page-48-0)参照
- WiFi 5/WiFi 6 の設定を更新しました (84 [ページの「](#page-83-0)WiFi 構成」を参照)
- 100 [ページの「サイト](#page-99-0) WiFi 5 構成」の章を改名
- マルチキャスト / ブロードキャストレートの追加、103 [ページの「](#page-102-0)SSID を [追加する」参](#page-102-0)照
- OSEN の追加、103 ページの「SSID [を追加する」](#page-102-0)参照
- AuthPort External RADIUS を追加、112 [ページの「無線設定」](#page-111-0)を参照
- 無効な W52 チャネルを追加、112 [ページの「無線設定」](#page-111-0)参照
- IPv6 設定を追加しました。116 [ページの「インターネットの設定」を](#page-115-0)参照
- アップリンク 802.1P を追加、119 [ページの「](#page-118-0)VLAN の設定」「VLAN 設定」 (108 ページ)参照
- 追加 RSTP の有効化、123 [ページの「ローカルネットワーク設定」](#page-122-0)参照
- DNS エントリーの追加、123 [ページの「ローカルネットワーク設定」](#page-122-0)参照
- ARP インスペクションを追加、127 ページの「ARP [インスペクション」参](#page-126-0) 照
- DHCP Snooping を追加、128 ページの「DHCP [スヌーピング」](#page-127-0)を参照。
- 外部 RADIUS を使用した AuthPort リモートスプラッシュページの追加、[129](#page-128-0) [ページの「ホットスポットの設定」参](#page-128-0)照
- DNS エントリーと DNS マッピングを追加、129 [ページの「ホットスポット](#page-128-0) [の設定」参](#page-128-0)照
- 追加 NAS ID の生成、132 [ページの「](#page-131-0)RADIUS サーバー」参照
- **HTTPS** ログインを追加、134 [ページの「キャプティブポータル」](#page-133-0)参照
- クラウドと無線機の LED を変更、136 [ページの「システムの設定」](#page-135-0)参照
- MSP モードの追加、136[ページの「システムの設定」参](#page-135-0)照
- SNMP IPv6 Write Community と SNMP Location を追加しました、142 [ページ](#page-141-0) の「[SNMP](#page-141-0)」参照
- IGMP Snooping を追加、145 ページの「IGMP [スヌーピング」](#page-144-0)参照
- LLDP を追加、146 [ページの「](#page-145-0)LLDP」参照
- iBeacon を追加、146 [ページの「](#page-145-1)iBeacon」参照
- SNMPv3 User を追加しました。147 [ページの「](#page-146-0)SNMPv3 ユーザ」を参照
- 149 [ページの「サイト](#page-148-0) WiFi 6 構成」の章を追加しました。
- 199 [ページの「サイト](#page-198-0) Terragraph の構成」の章を追加しました。
- 204 ページの「WiFi 5 [デバイス構成」](#page-203-0)の章を改称しました。
- 213ページの「WiFi 6 [デバイス構成」](#page-212-0)の章を追加しました。

#### 2021 年 5 月改訂

これは、このガイドの 2 番目の改訂版です。これには、次の変更が含まれま す。

- EAP101 および EAP102 のサポートが追加されました。
- 30ページの「QR [コードによる機器登録」の](#page-29-0)セクションを追加

#### 2020 年 12 月改訂

これがマニュアルの初版の改訂です。

<span id="page-6-0"></span>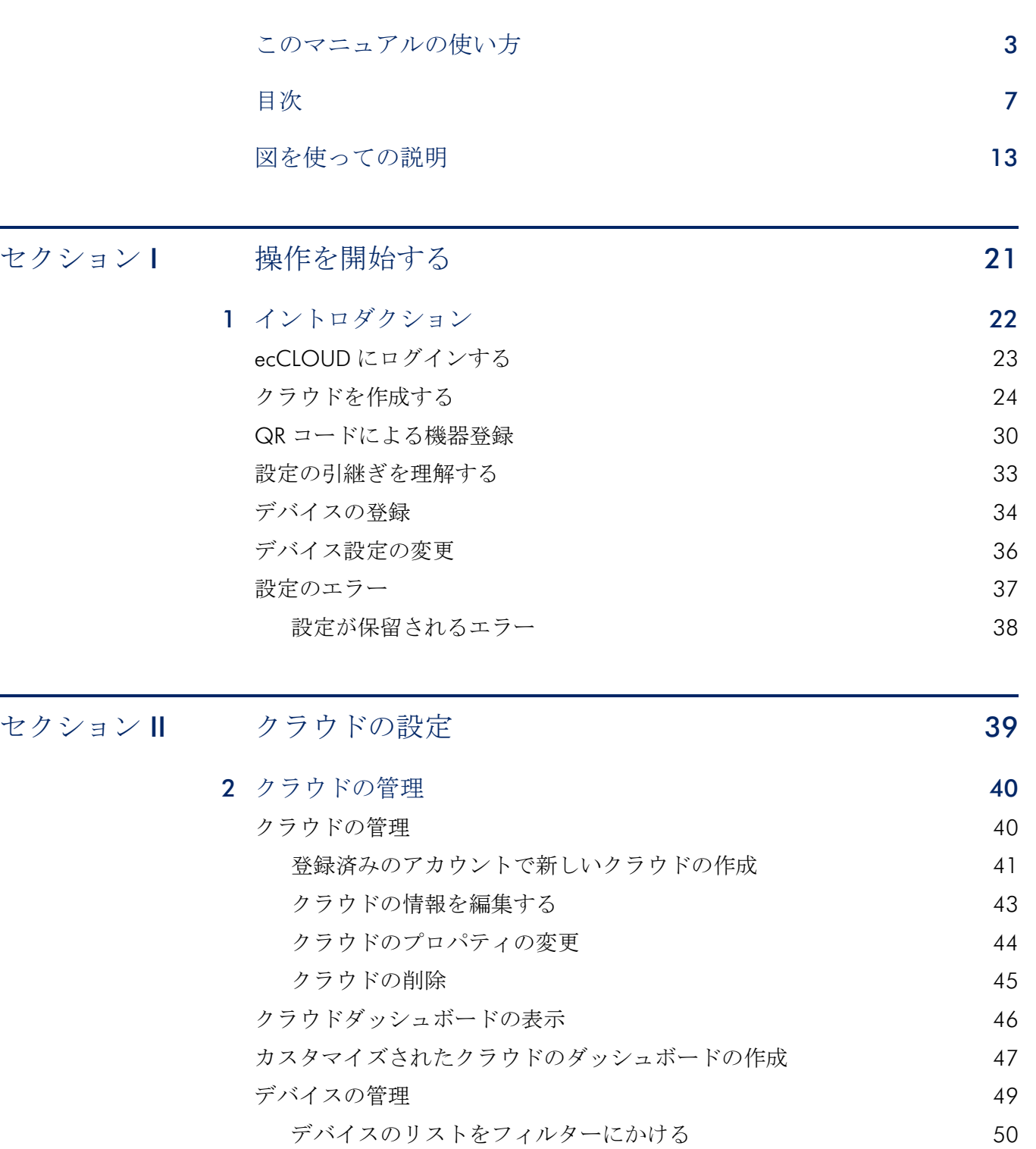

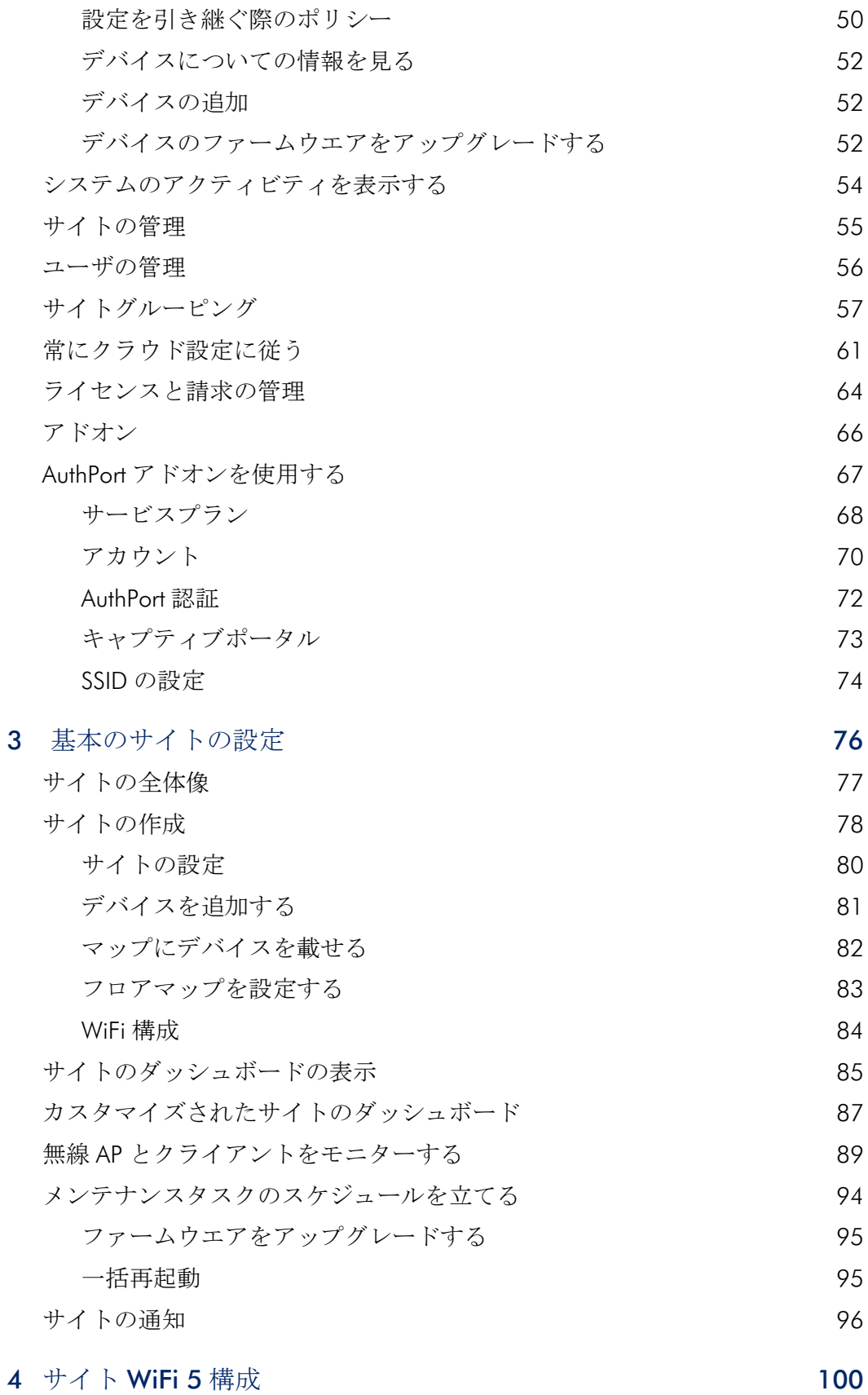

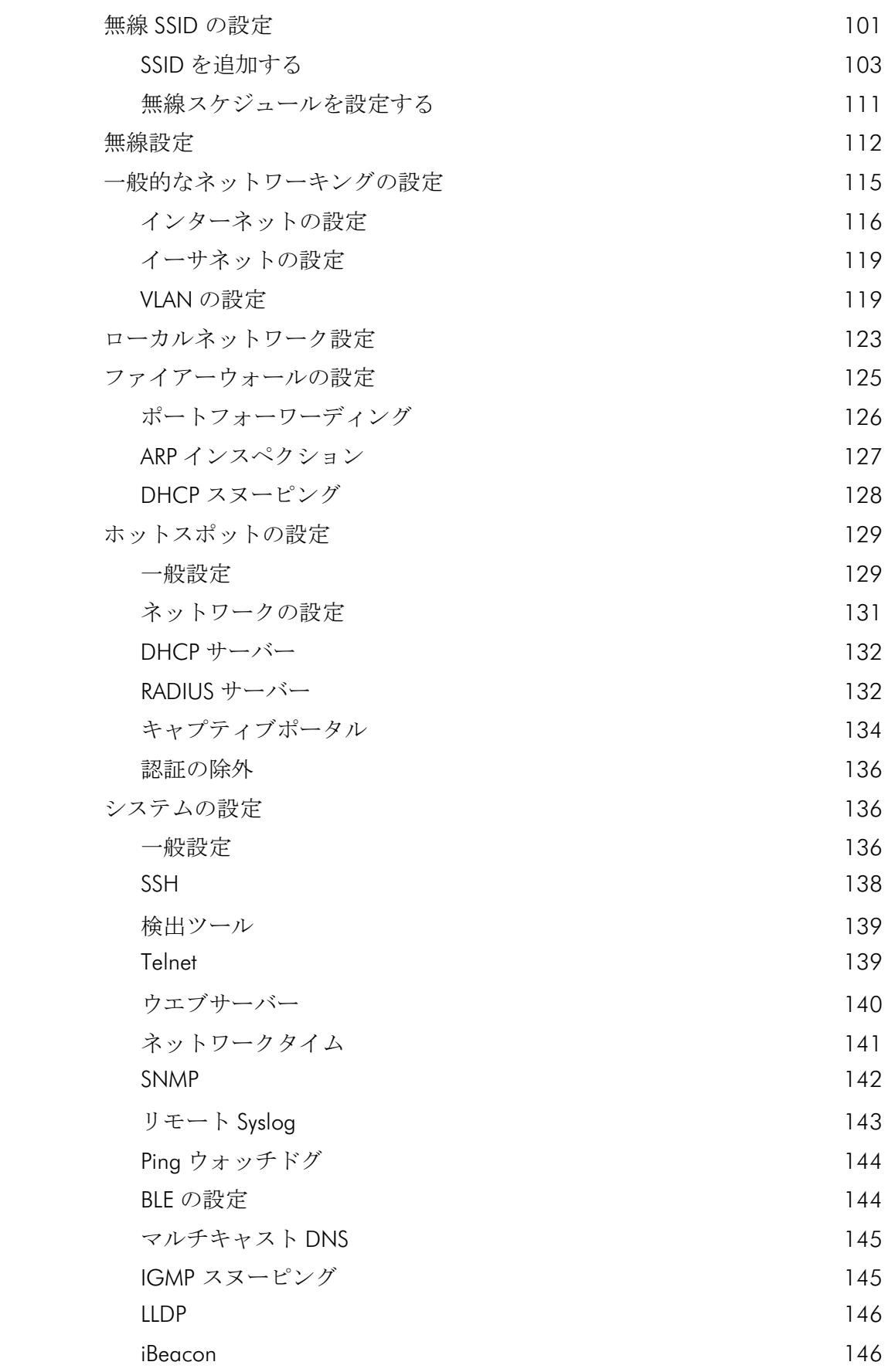

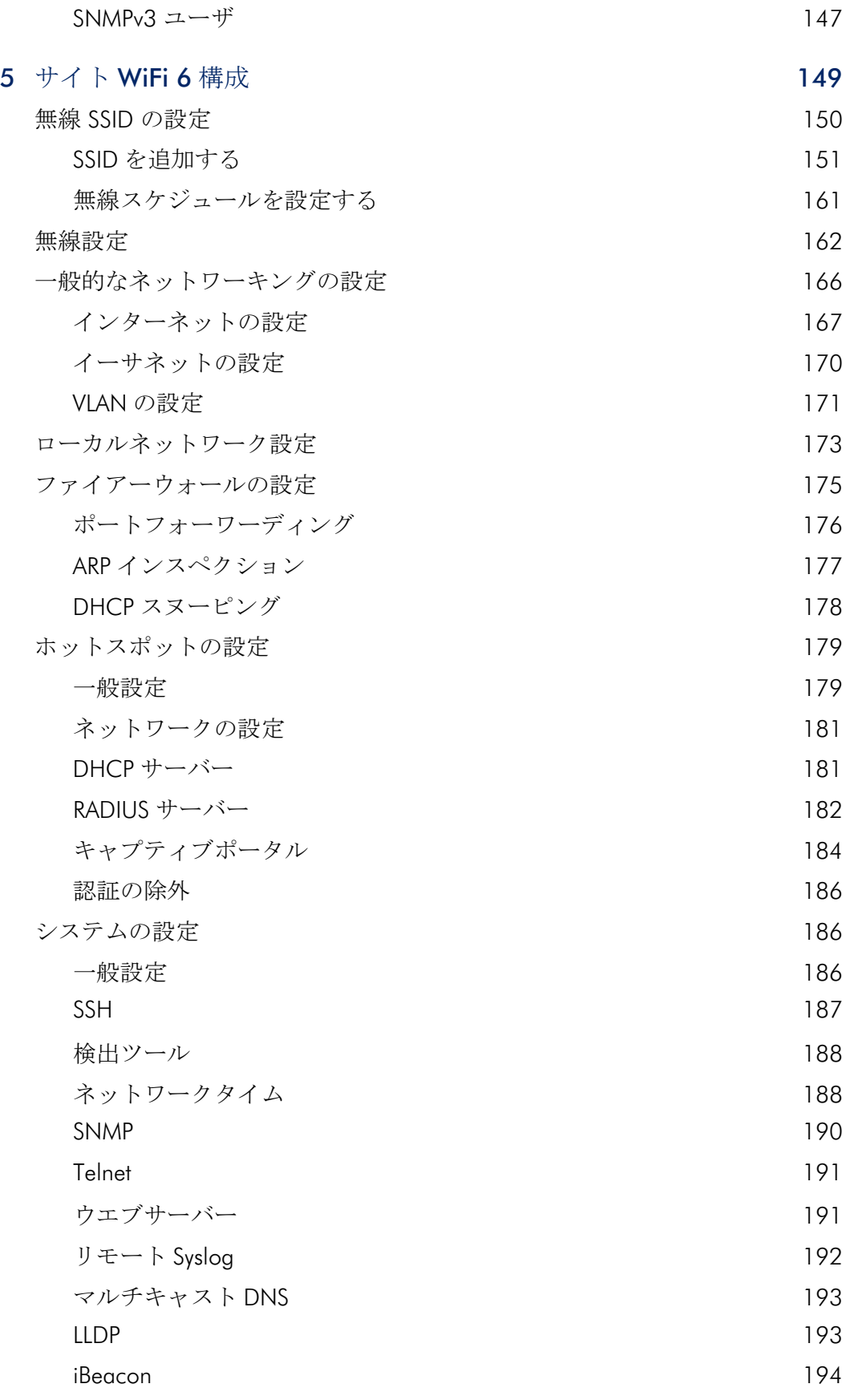

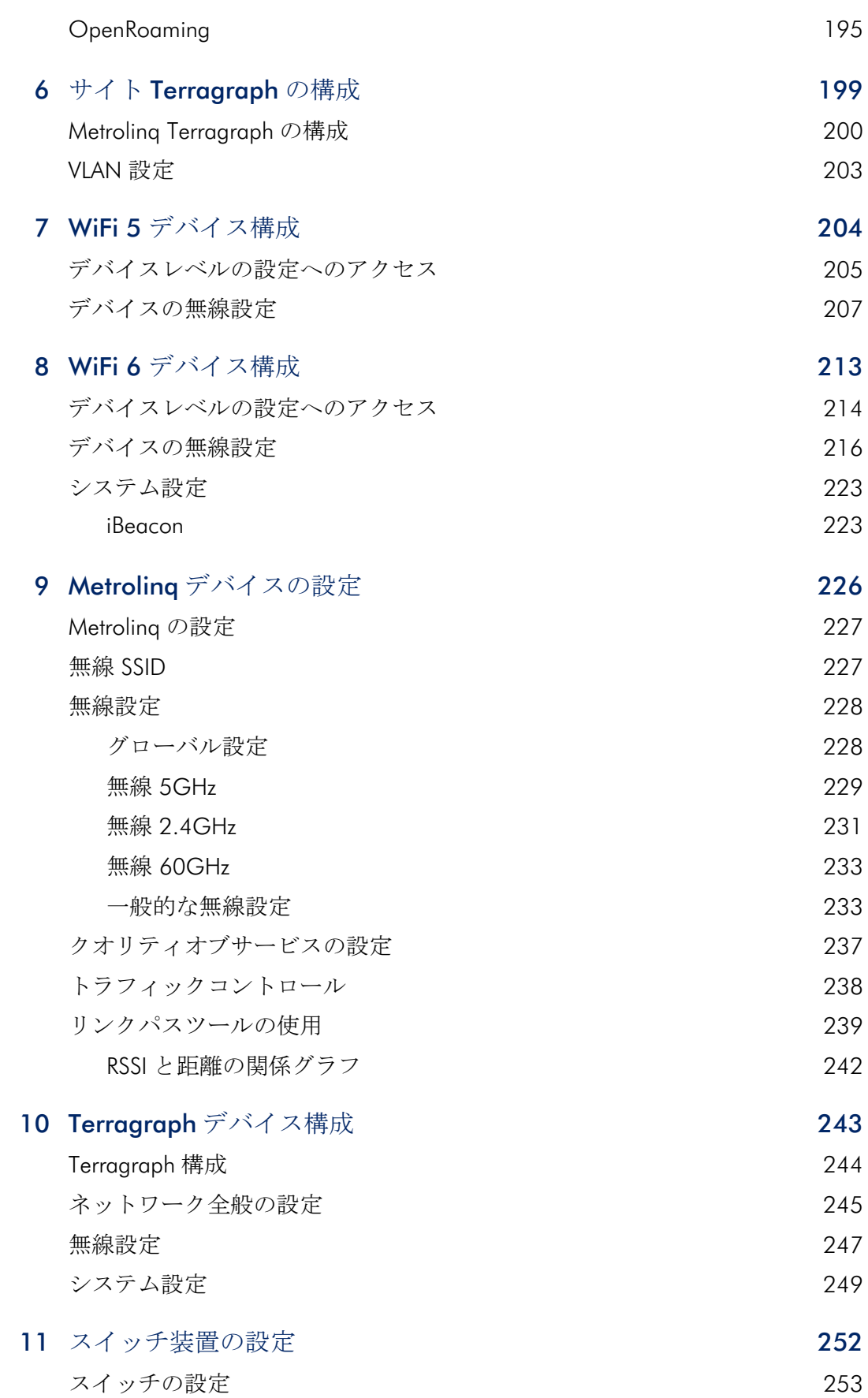

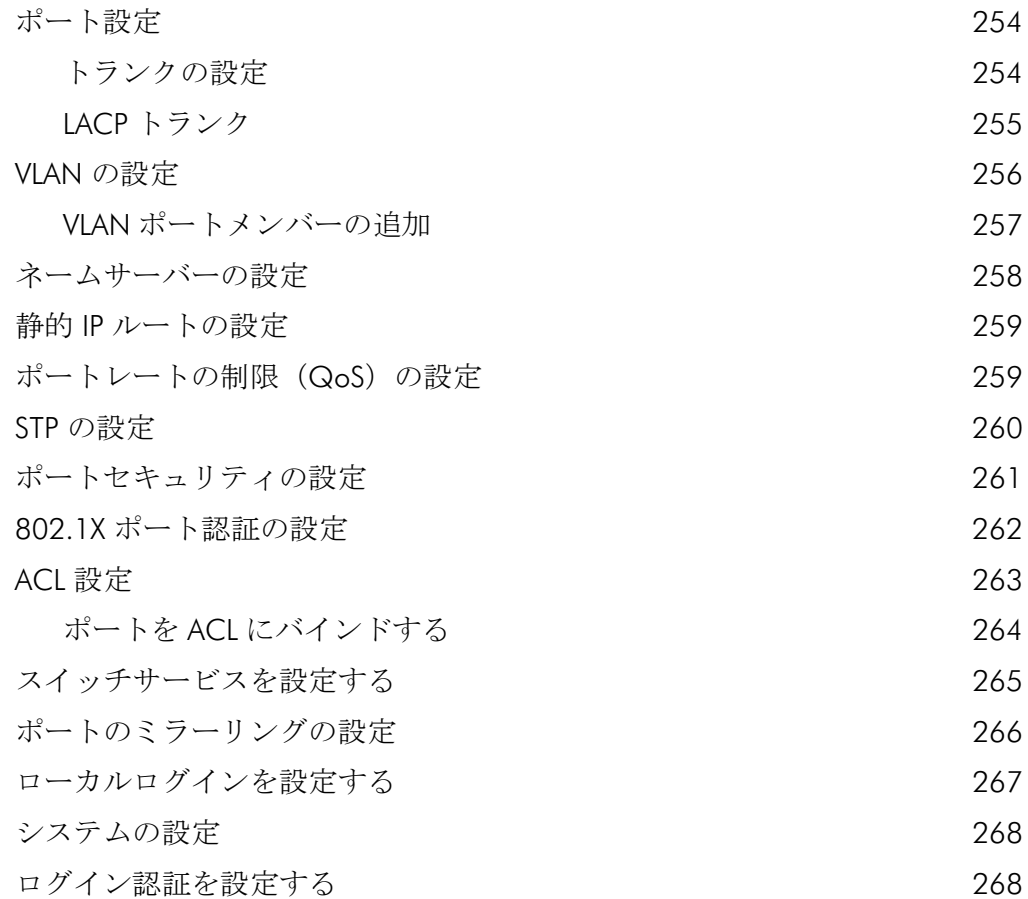

## <span id="page-12-0"></span>図を使っての説明

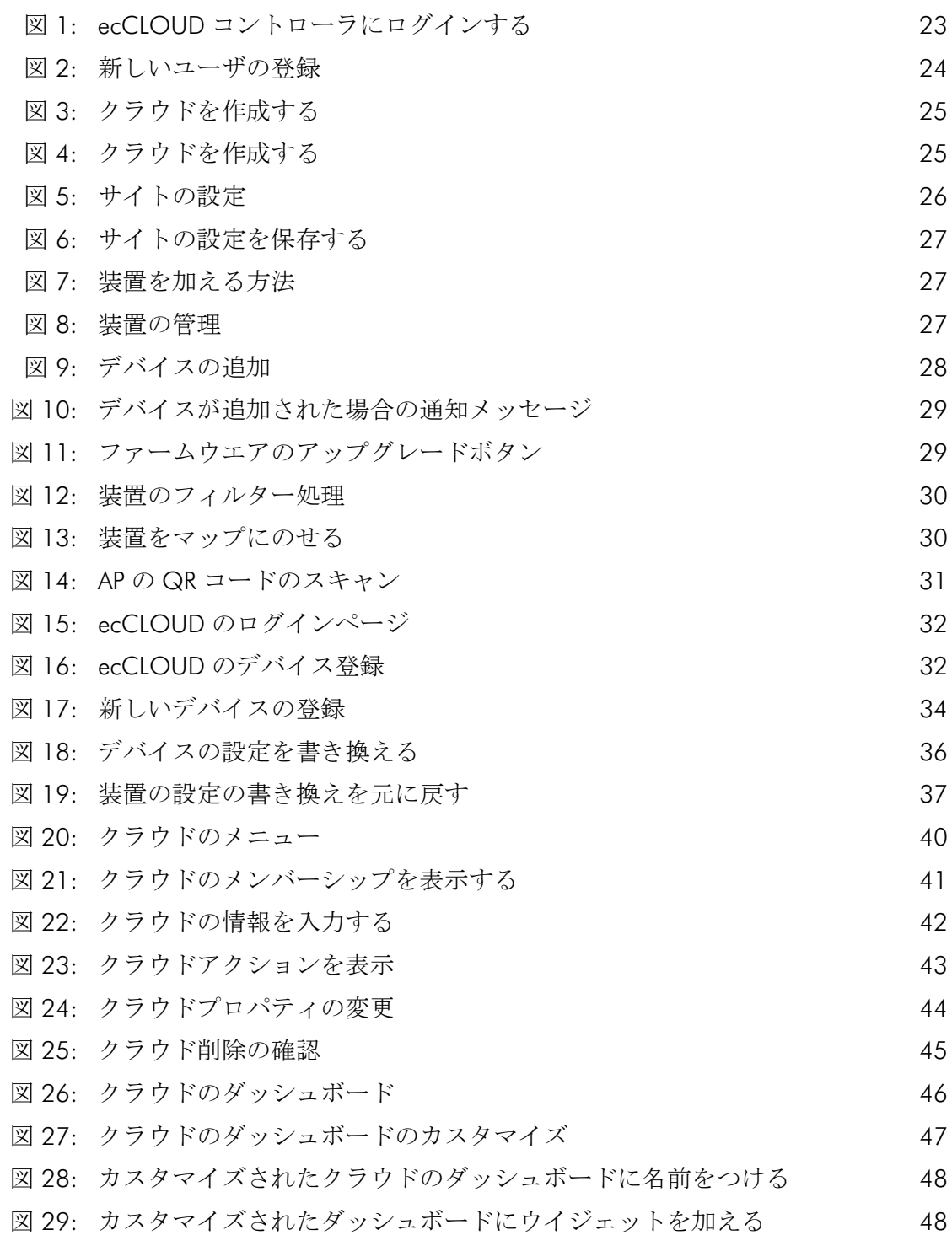

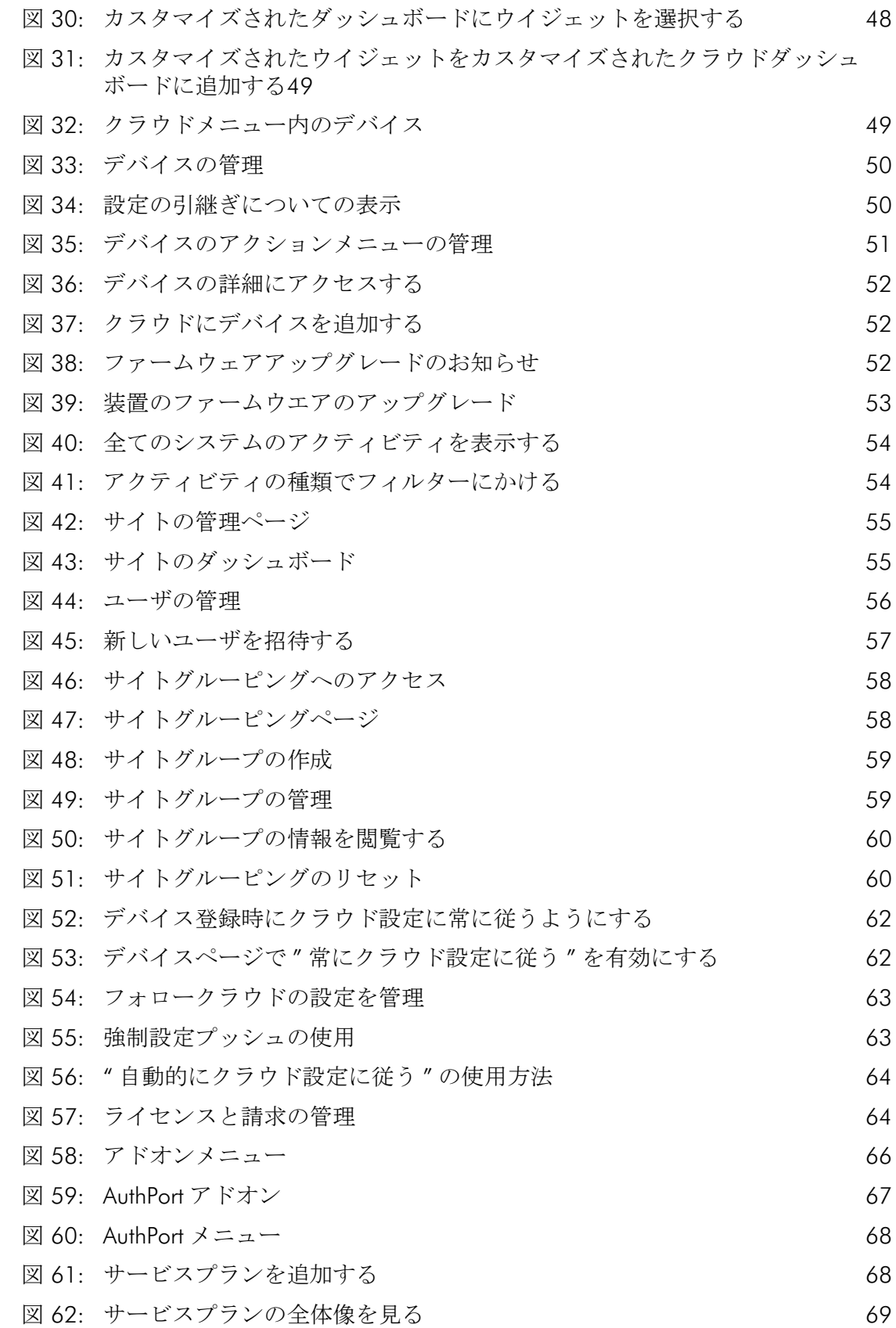

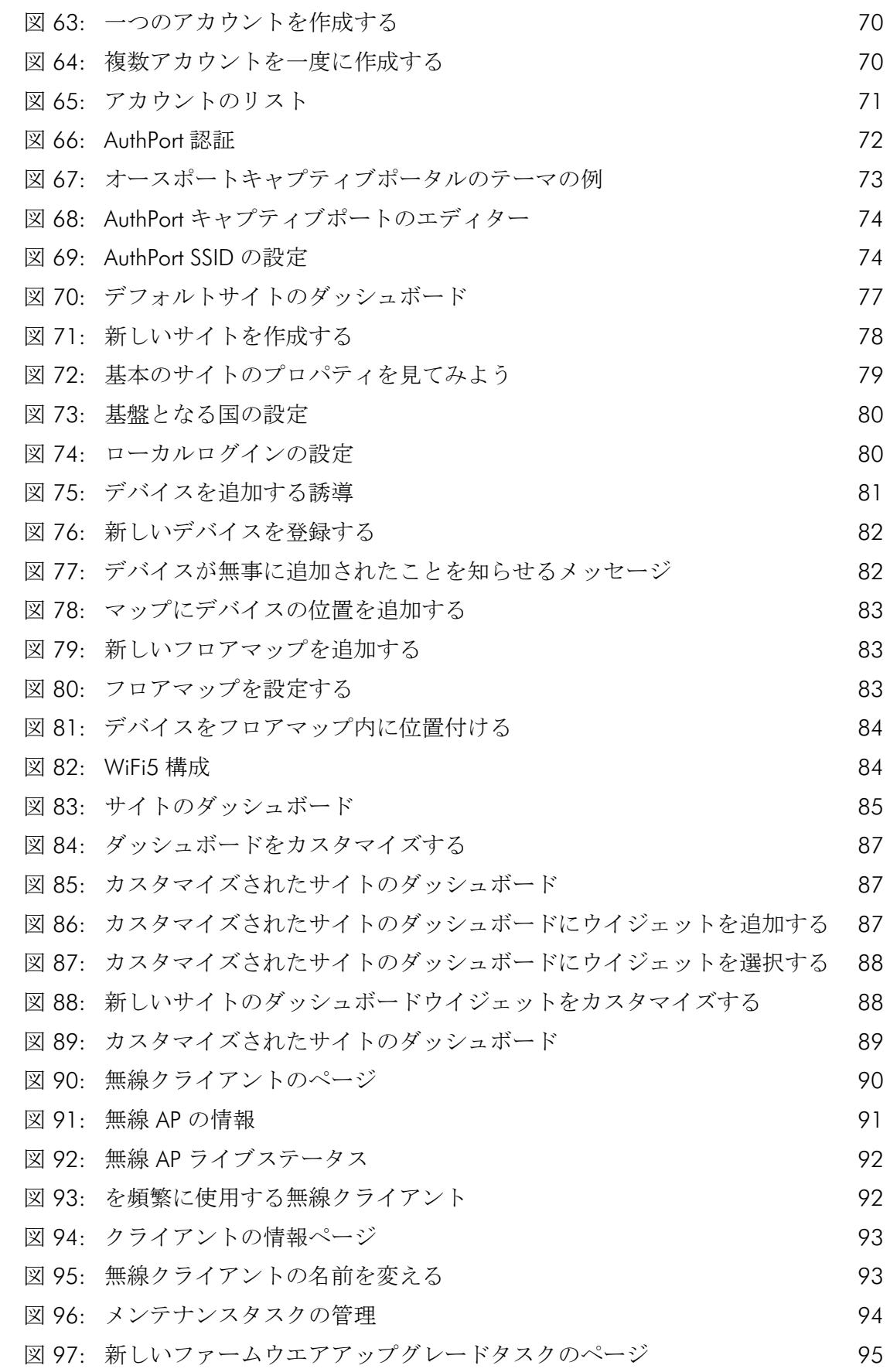

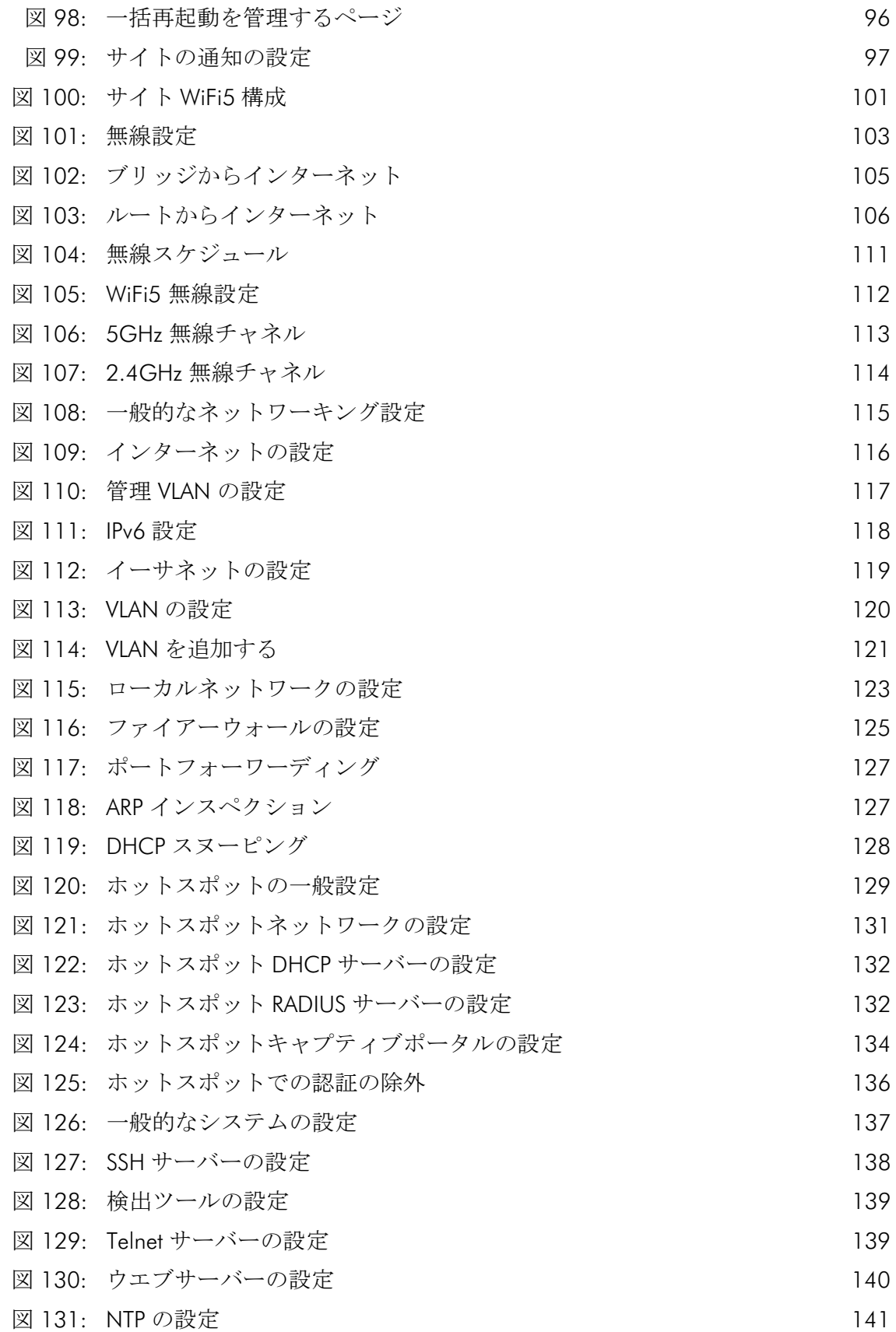

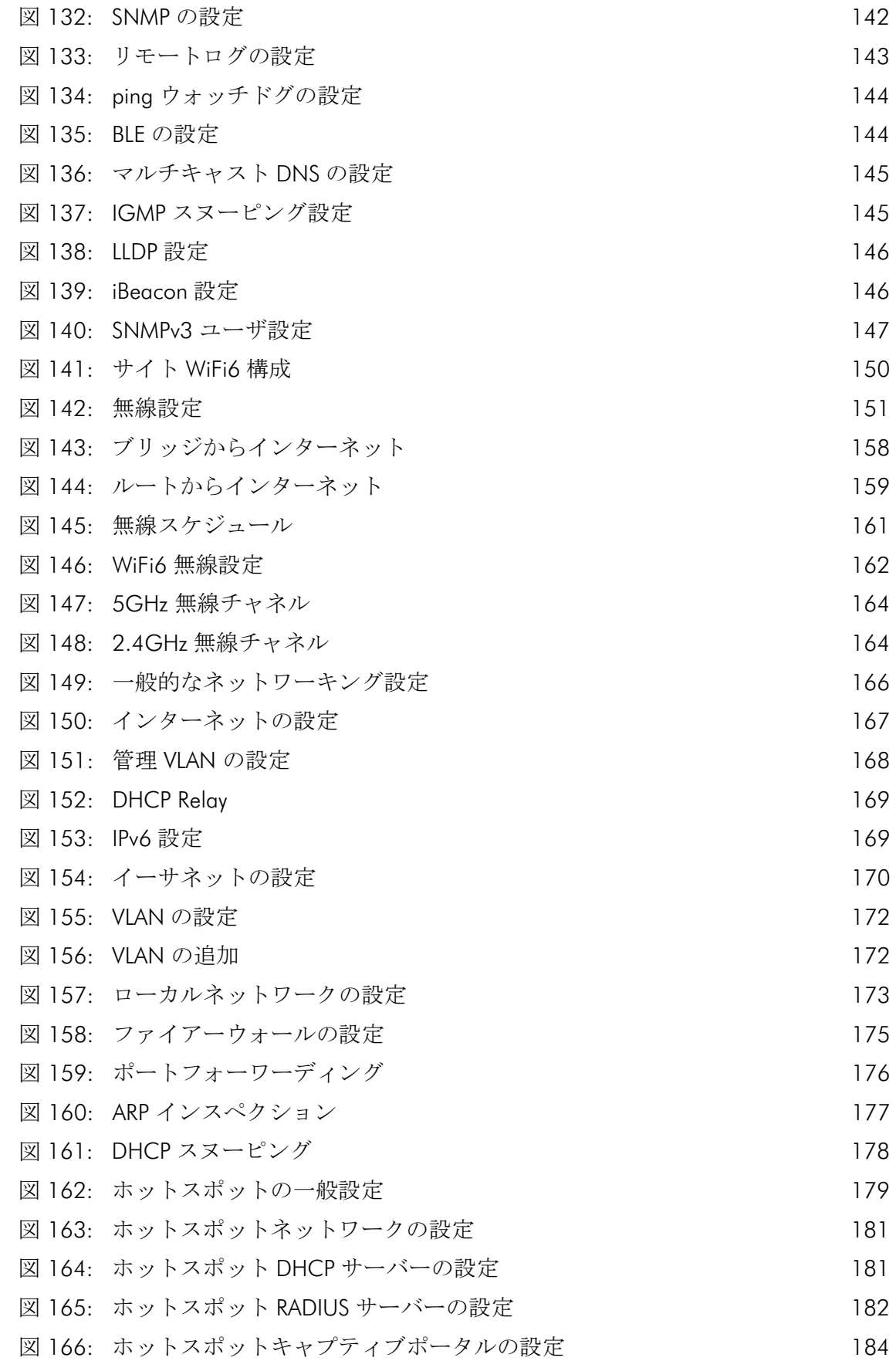

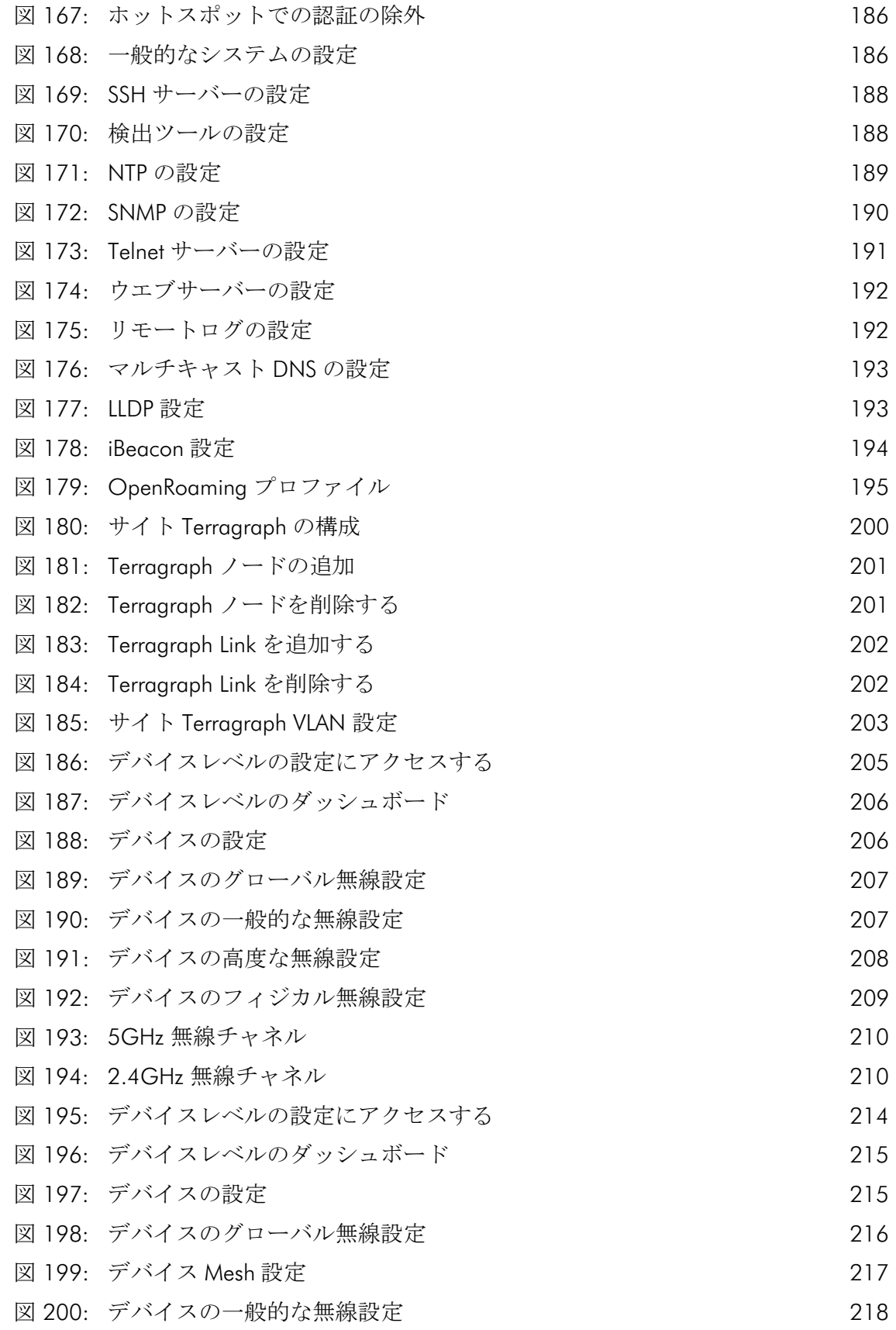

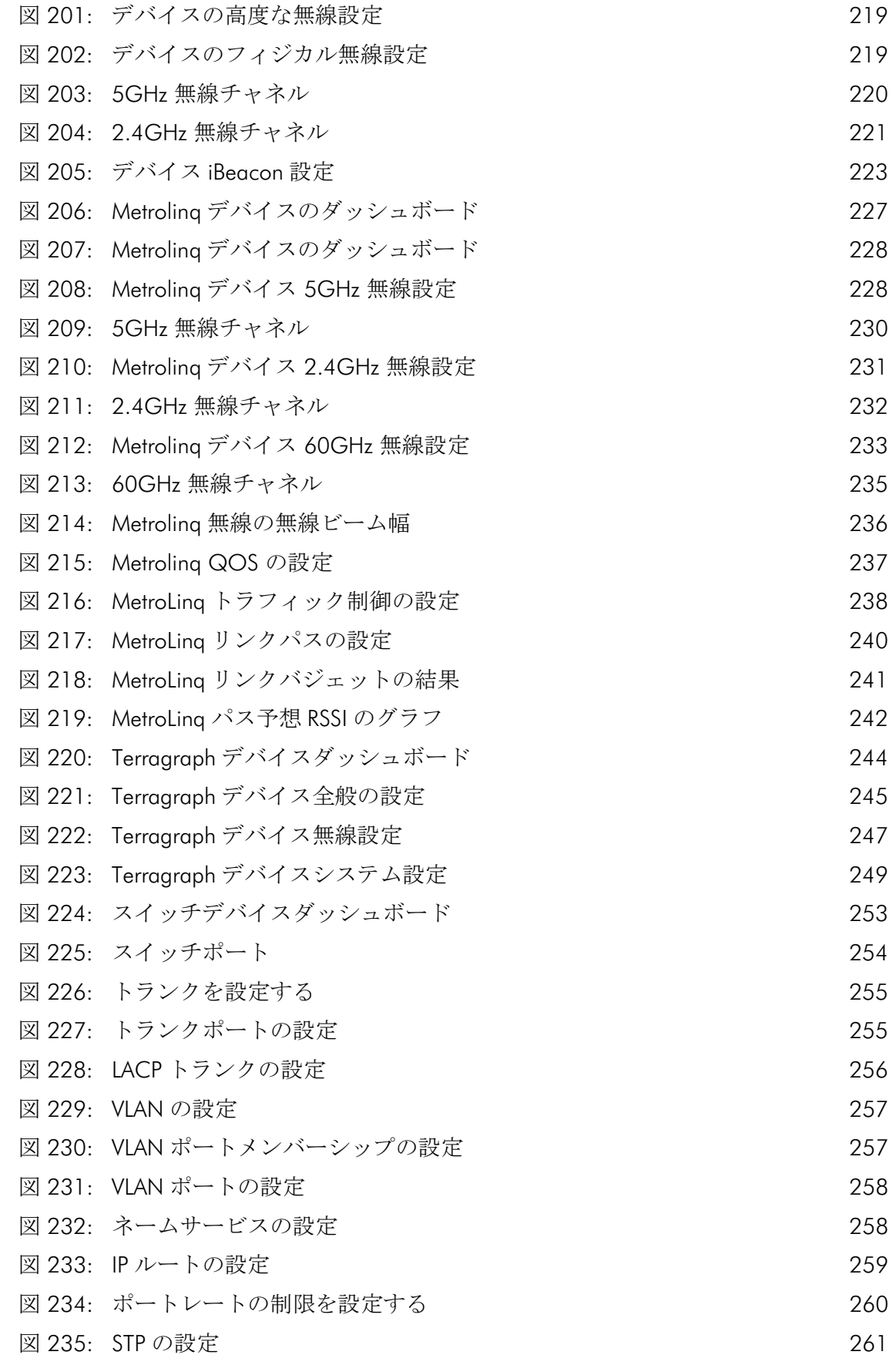

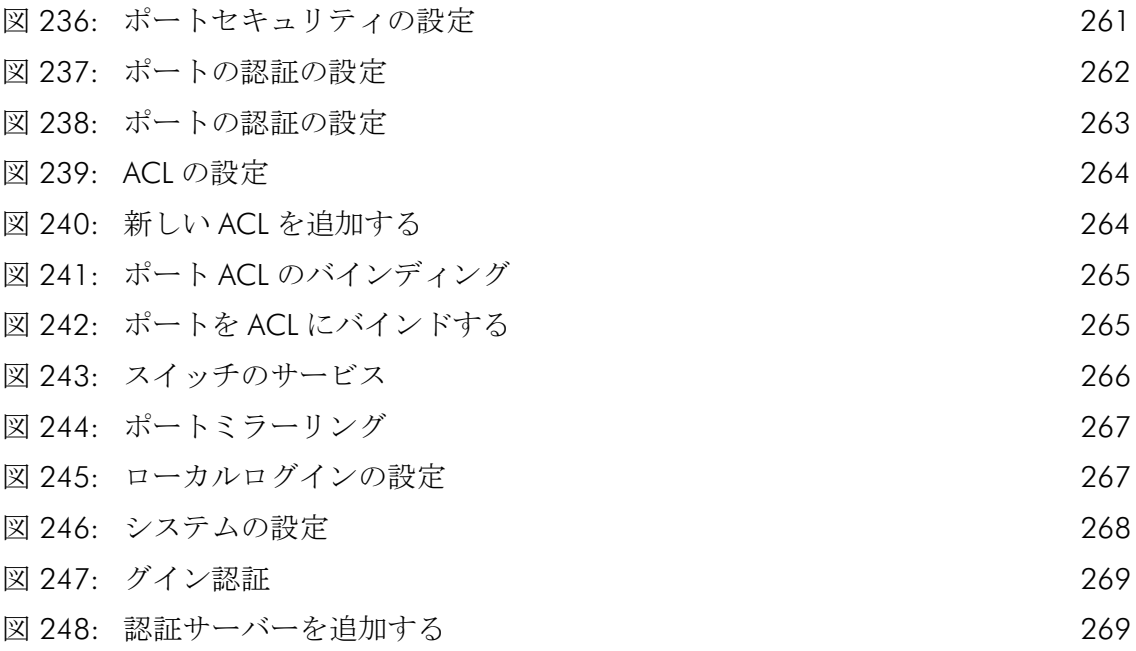

<span id="page-20-1"></span>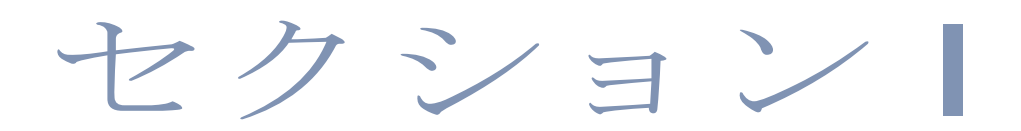

## <span id="page-20-2"></span><span id="page-20-0"></span>操作を開始する

このセクションは ecCLOUD コントローラのソフトウエアの全体的な詳細と、 装置の操作を開始する際の手順について説明します。

このセクションは以下のチャプターを含みます。

■ 22 [ページの「イントロダクション」](#page-21-1)

<span id="page-21-1"></span><span id="page-21-0"></span>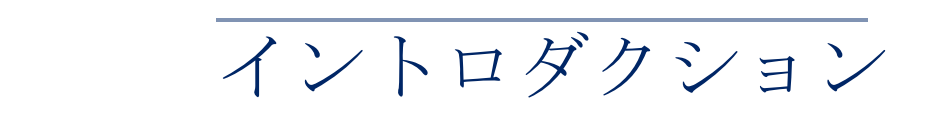

この章は以下の内容を含みます。

- 23ページの「ecCLOUD [にログインする」](#page-22-0)
- 24 [ページの「クラウドを作成する」](#page-23-1)
- 30 ページの「QR [コードによる機器登録」](#page-29-1)
- 33 [ページの「設定の引継ぎを理解する」](#page-32-0)
- 34 [ページの「デバイスの登録」](#page-33-0)
- 36[ページの「デバイス設定の変更」](#page-35-0)
- 37 [ページの「設定のエラー」](#page-36-0)

Edgecore ecCLOUD コントローラは、どんな場所からでもウエブブラウザを 通して使用できる、クラウドベースのネットワークサービスです。

Edgecore コントローラソフトウエアは拡張が可能であり、管理できるネット ワークサービスと装置の数は限りがありません。ネットワークを管理する機 能 と、無線のコントローラであるという特徴を生かせば、ecCLOUD コント ローラは、Edgecore AP とスイッチを自動的に接続させ、一つのネットワー クとして管理できます。

ecCLOUD は下記の装置をサポートしています。

- Edgecore AP: EAP101, EAP102, ECW5211-L, ECWO5211-L, OAP100, ECW5410-L
- Edgecore Switch: ECS2100-10P, ECS2100-10T, ECS2100-28P, ECS2100-28T, ECS2100-28PP, ECS2100-52T, ECS4100-12T, ECS4100-12PH, ECS4100-28P, ECS4100-28T, ECS4100-52P, ECS4120-28Fv2, ECS4120- 28Fv2-I, ECS4120-28T, ECS4120-52T
- IgniteNet AP と Metroling: SP-W2-AC1200(L), SP-W2M-AC1200, SP-W2M-AC1200-POE, SS-W2-AC2600, SS-N300, GW-AC1200, SP-AC750, ML1-60, ML2.5-60, ML2.5-60-BF, ML-60-LW, ML-5-LW, ML-60-10G-360
- IgniteNet Switch: FusionSwitch PoE 10-Port, FusionSwitch PoE 24-Port, FusionSwitch Fiber, MeshLinq

### <span id="page-22-0"></span>ecCLOUD にログインする

ウエブのブラウザから、cloud.ignitenet.com に入ってアカウントの登録をし てください。あなたのクラウドのネットワークとサイトを作成しましょう。

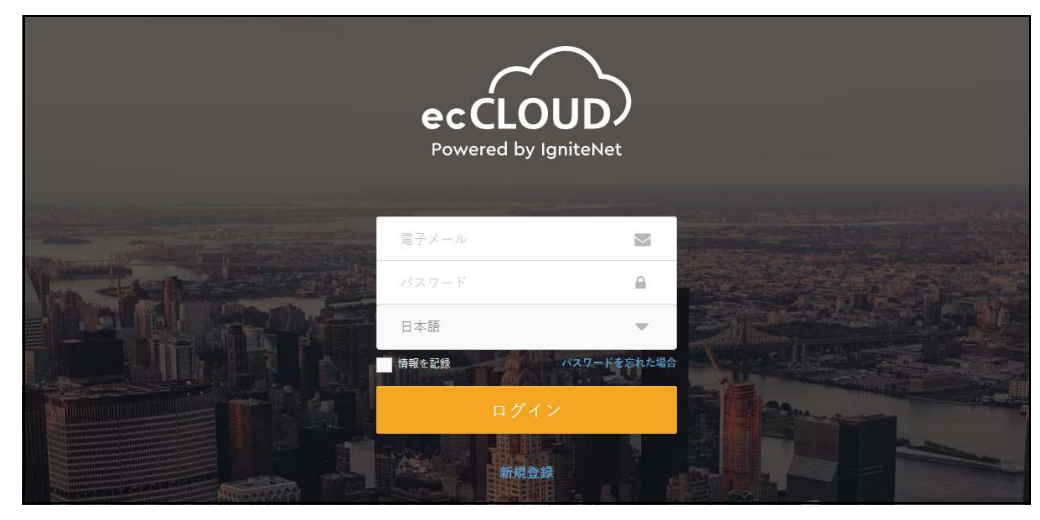

<span id="page-22-1"></span>図 1: ecCLOUD コントローラにログインする

" 登録する " をクリックして、アカウントを作成してください。

#### <span id="page-23-2"></span>図 2: 新しいユーザの登録

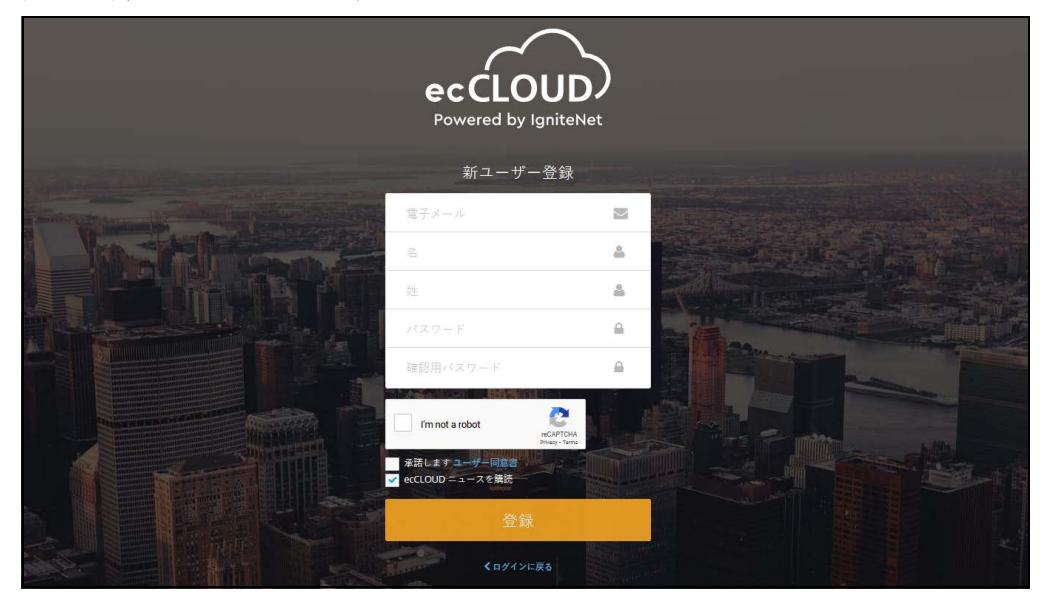

メールアドレス、氏名を入力します。セキュリティのためパスワードを設定 し " 私はロボットではありません " をクリックしてください。最後に登録を クリックすれば完了です。

注意:ユーザプロフィールを作成するためには正確なメールアドレスが必要 です。

確認メールが ecCLOUD コントローラから届いたら、指示されたリンクにア クセスし登録してください。

### <span id="page-23-1"></span><span id="page-23-0"></span>クラウドを作成する

ecCLOUD コントローラはクラウドに似ております。あなたが管理する装置 をロジカルグループとしてサイトで管理します。それぞれのクラウドには ユーザグループが存在します。エンドユーザとして、あなたはそれぞれ異な るルールを持つクラウドを、いくつでも使用できます。

ecCLOUD コントローラのユーザとして登録すれば、最初にログインした時 から自分のクラウドを作成できます。

#### <span id="page-24-0"></span>図 3: クラウドを作成する

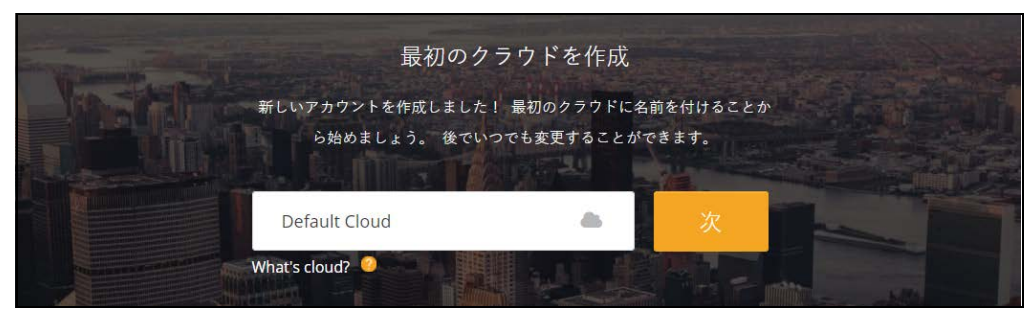

クラウドに名前を入力して、" 作成 " をクリックしてください。クラウドの ダッシュボードが表示されます。

#### <span id="page-24-1"></span>図 4: クラウドを作成する

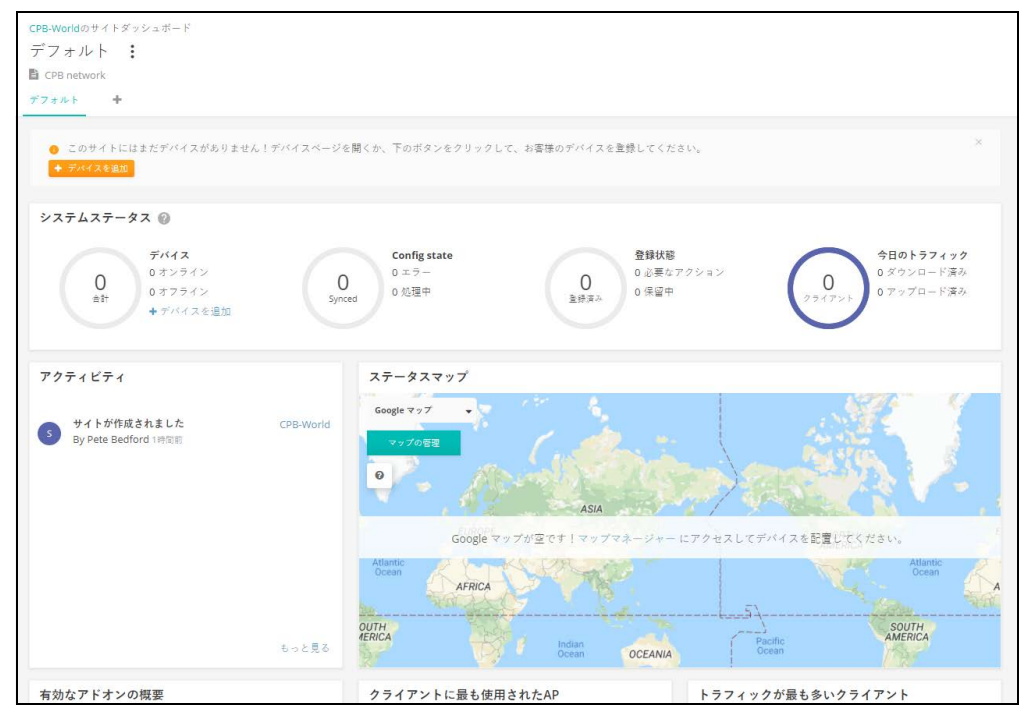

" サイトを追加する " をクリックしてサイトに情報を加えてください。

<span id="page-25-0"></span>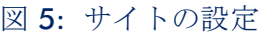

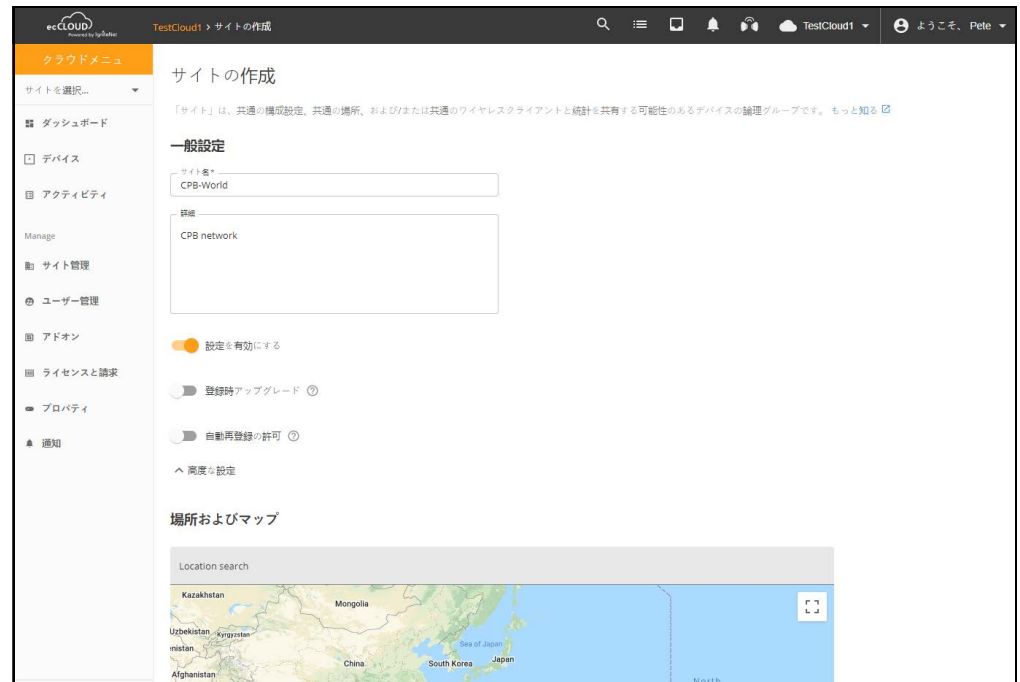

サイトのデバイスについての下記のプロパティを加えてください。

- 設定の有効化:この設定には以下のオプションがあります。
	- オン:デバイスの設定を遠隔操作できます。(デフォルトはこの状態 です)。
	- オフ:デバイスの設定は遠隔操作できず、直に行う必要があります。 モニターは隔離状態で行うことができ、デバイスがオフラインになっ た場合には注意喚起の通知が届きます。
- 登録時アップグレード:この設定にすると、デバイスのアップグレードが 自動的に行われ、最新のフファームウエアの状態で使用し続けることが できます。この設定にしておくことをお勧めします。
- 自動再登録の許可:この設定にしておくと、デバイスがデフォルトの状態 になった場合でも自動的に再登録できます。この設定が無効になった場 合はデバイスが再登録を試み、ユーザ自身がクラウドにログインし、手 動で手続きをしてください。

サイトの情報が設定できたら、" 作成 " をクリックしサイトを作成してくだ さい。

国とローカルログインの設定が完了したら、" 保存 " をクリックしてくださ い。

#### <span id="page-26-0"></span>図 6: サイトの設定を保存する

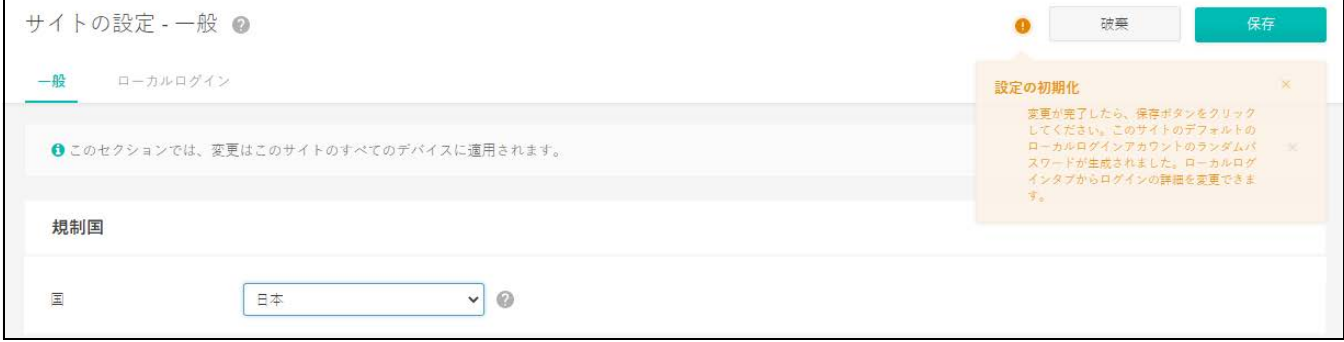

サイトの設定を保存すると、新しいデバイス(無線、スイッチ、メッシュリ ングス:MeshLinqs、ジーリングス:GLinqs)を新しいサイトに追加するよう 誘導されます。" デバイスを追加 " をクリックし手順に従ってください。

#### <span id="page-26-1"></span>図 7: 装置を加える方法

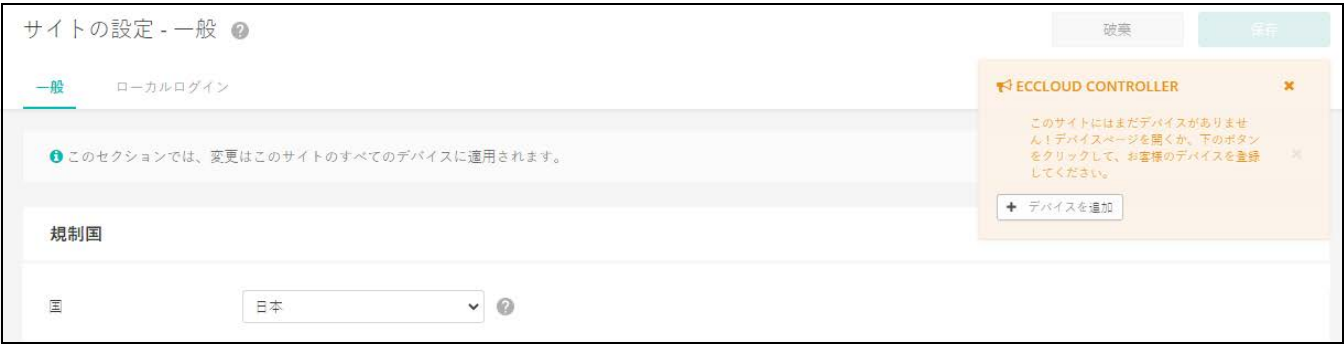

メインメニューの " 無線デバイス " または " スイッチ " をクリックしてデバ イスの管理ページにアクセスしてください。

#### Edgecore AP またはスイッチをクラウドに加える準備ができました。

#### <span id="page-26-2"></span>図 8: 装置の管理

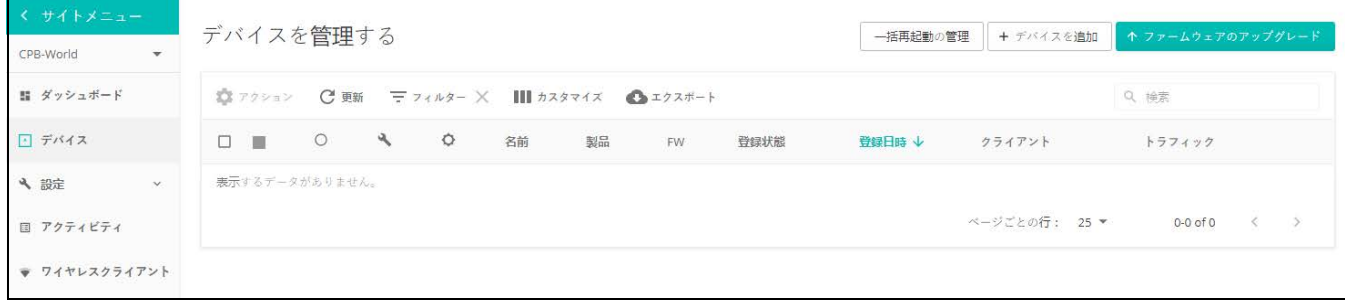

" デバイスを追加 " をクリックし " 新しいデバイスを追加 " ページにアクセ スしてください。

シリアル番号、MAC アドレス、名前を記入し、保存をクリックします。ま た、端末の QR コード(30 ページの「QR [コードによる機器登録」](#page-29-1)参照)、 またはバーコードスキャナーを使用することもできます。また端末の情報を 一括してファイルにアップロードすることもできます。

バーコードスキャンモードを有効化」を ON にすると、バーコードを素早く 読み取り、機器のシリアル番号や MAC アドレスを入力できます。入力した ら、バーコードスキャンモードをオフにして、デバイスの名前を手動で入力 します。新しいデバイスを追加する準備ができたら、保存ボタンをクリック してください。

" 常にクラウド設定に従う " 機能をオンにすると、デバイスから受信した ローカルの構成変更を無視します。詳細については、61 [ページの「常にク](#page-60-0) [ラウド設定に従う」を](#page-60-0)参照してください。

一括アップロードの場合は、端末のリストを CSV(カンマ区切り)ファイル で用意してください。CSV ファイルとは、情報をカンマで区切ったプレーン テキストファイルです。各機器について、以下のフォーマットのように、シ リアル番号、MAC アドレス、名称を 1 行で入力してください。

<Serial Number 1>,<MAC 1>,<Device Name 1> <Serial Number 2>,<MAC 2>,<Device Name 2>

アップロードボタンをクリックして、CSV ファイルをアップロードします。

34 [ページの「デバイスの登録」](#page-33-0)をご覧ください。

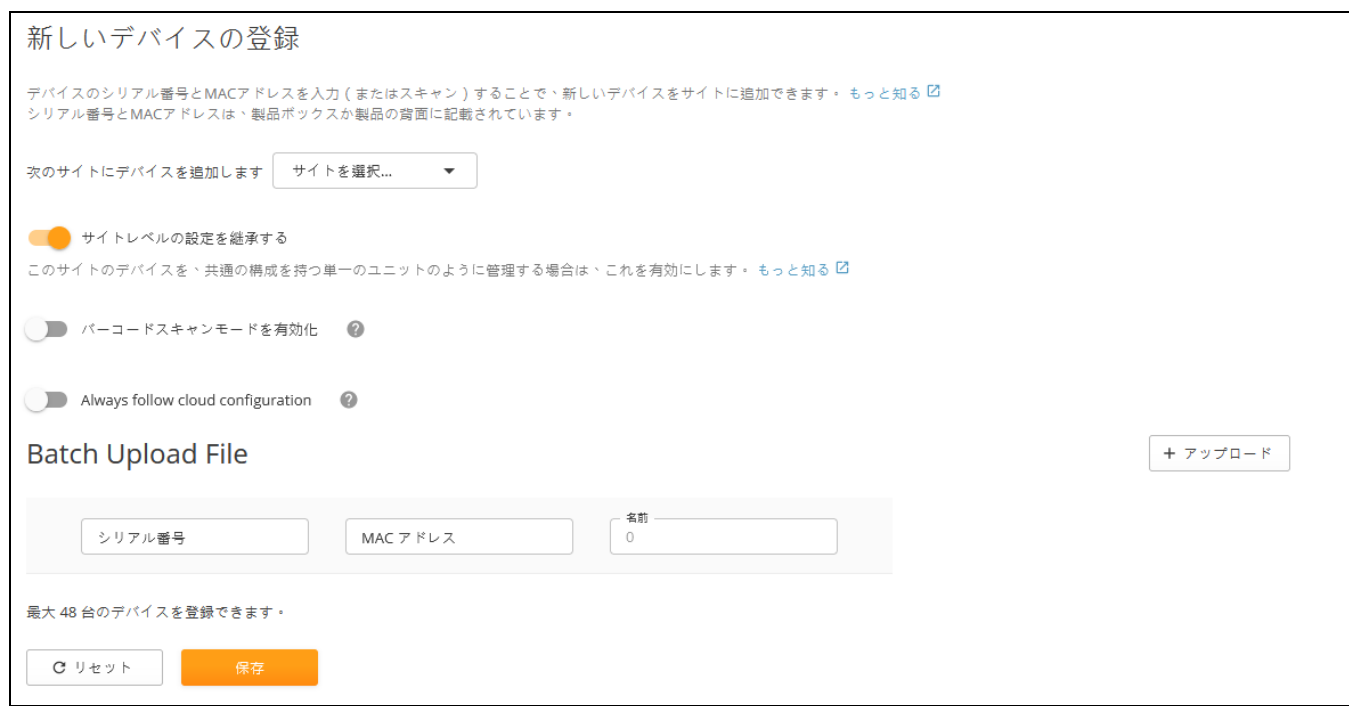

#### <span id="page-27-0"></span>図 9: デバイスの追加

すべての " 新しいデバイスを加える " ページの上の部分に、新しく追加され たデバイスについての通知が表示されます。メッセージ内の " マップの管理 " のブルーリンクをクリックして、デバイスをマップに加えてください。([30](#page-29-4) [ページの「装置をマップにのせる」を](#page-29-4)参照してください)。

#### <span id="page-28-0"></span>図 10: デバイスが追加された場合の通知メッセージ

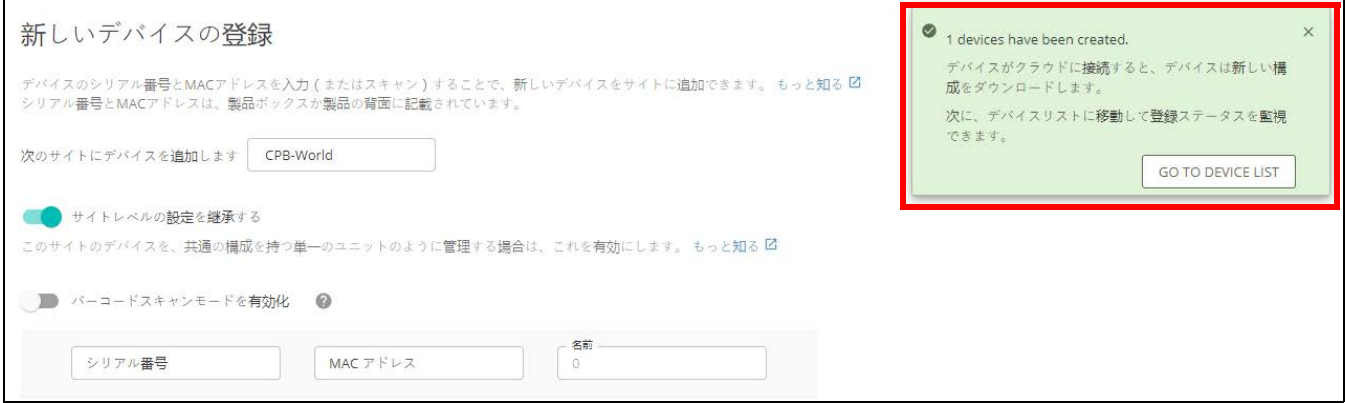

一つ目のデバイスがサイトに追加されると、" ファームウエアをアップグ レードする " ボタンがデバイスのリストの上に表示されます。94 [ページの](#page-93-2) [「メンテナンスタスクのスケジュールを立てる」を](#page-93-2)お読みください。

<span id="page-28-1"></span>図 11: ファームウエアのアップグレードボタン

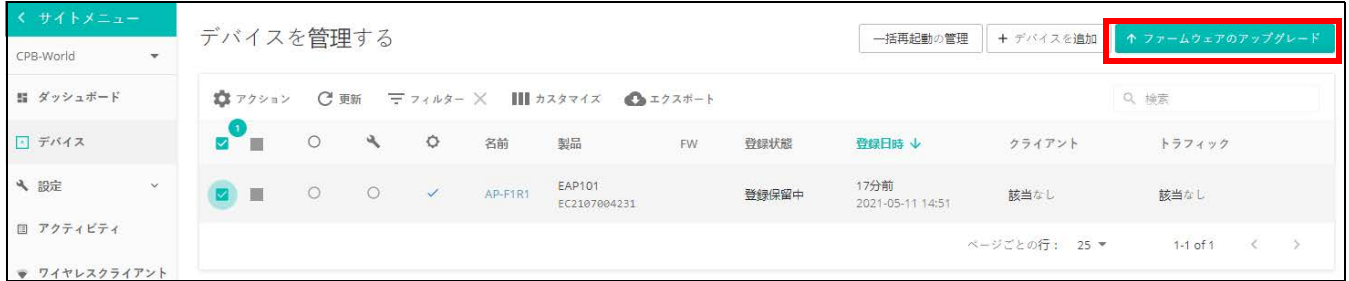

デバイス管理ページの左側にロート型をしたカテゴリーボタンがあります。 カテゴリーボタンをクリックするとそれぞれのデバイスのプロパティについ てフィルター処理できます。ステータス、健康状態、登録、ブロック、無 効、設定ステータス、コンフィギュ レーションの引継ぎポリシーなどの選択 肢から必要なプロパティを選択してください。

フィルターをリセットするには " 解除 " ボタンをクリックしてください。

#### <span id="page-29-2"></span>図 12: 装置のフィルター処理

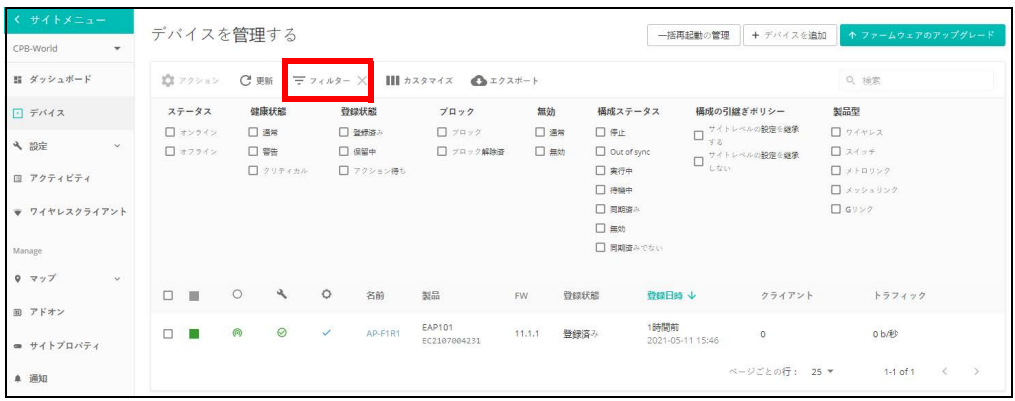

#### <span id="page-29-4"></span>装置をマップにのせる

デバイスの追加完了の通知メッセージ内の、マップ管理リンクをクリックし てください。マップビューページが表示されます。マウスを使って追加され たデバイスを設置場所まで移動させてください。

#### <span id="page-29-3"></span>図 13: 装置をマップにのせる

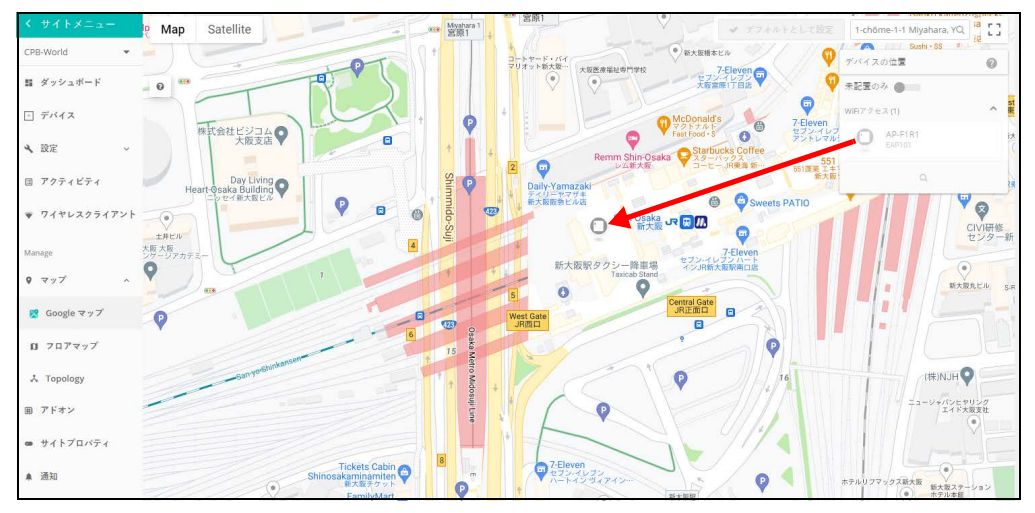

## <span id="page-29-1"></span><span id="page-29-0"></span>QR コードによる機器登録

ecCLOUD コントローラで AP の設定や登録を迅速に行うために、携帯電話を 使って、AP 上の QR コードをスキャンできます。

以下の手順に従ってください :

- **1.** AP の電源を ON します。
- **2.** AP をインターネットに接続します。ネットワークかインターネットアク セス機器を、AP の RJ-45 アップリンクポートへつないでください。
- **3.** AP の QR コードをスキャンするには、iPhone の場合はカメラを、Android の 場合はバーコードアプリを使用します。QR コードは、AP のラベルに印 刷してあります。
- <span id="page-30-0"></span>図 14: AP の QR コードのスキャン

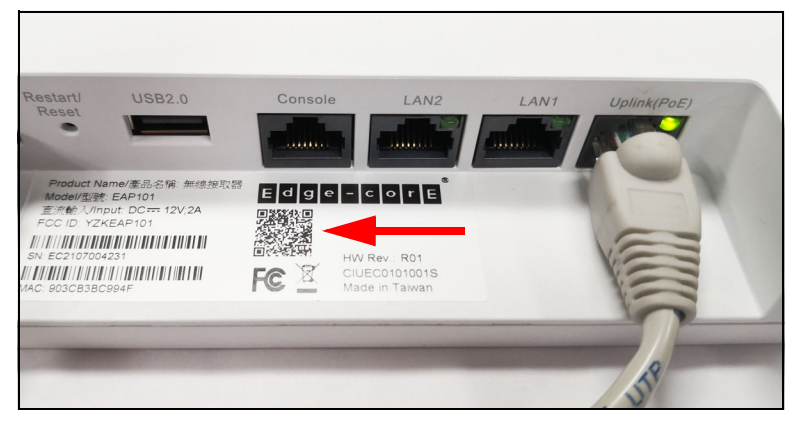

**4.** メッセージがポップアップしたら、Wi-Fi ネットワークに参加するため に、" はい " をタップしてください。(iPhone の場合、ポップアップさせ るために、設定 > Wi-Fi を開く必要があります。)

ウェブブラウザが開き、セットアップウィザードのページにリダイレク トされます。

- 注意:もし携帯電話が Wi-Fi ネットワークに接続できない場合、SSID (ネッ  $|i|$ トワーク名 ) とパスワードを手入力で打ち込んでください。 SSID 名は AP のシ リアル番号 ( 例えば、 EC0123456789)、パスワードは AP の MAC アドレス ( 例えば、903CB3BC1234) です。
	- **5.** ec クラウドコントローラを使って AP を管理するのか、スタンドアロン モードで AP を管理するのかを選択してください。
		- **a.** スタンドアロンモード: デフォルトの無線ネットワーク設定で使うか、 ネットワーク名とパスワードをカスタマイズしてください。セット アップウィザードを終わるには、 " 完了 " をクリックしてください。

AP が設定を更新するまで 2 分ほど待つと、セットアップウィザード で設定したネットワーク名でつながります。ブラウザは AP へのログ インページにリダイレクトされます。

**b.** クラウド管理モード: セットアップウィザードを終わるために "完了" をクリックすると、ブラウザは ecCLOUD へのログインページにリダ イレクトされます。

#### <span id="page-31-0"></span>図 15: ecCLOUD のログインページ

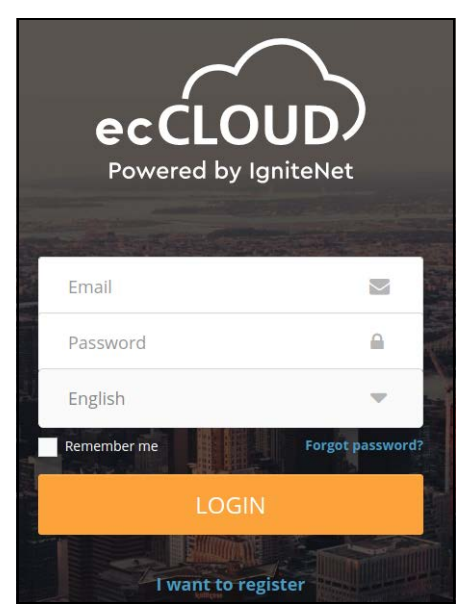

既に ecCLOUD のアカウントを持っている場合、ログインして AP の サイトを選択してください。クラウド管理するために、AP は自動的 に登録されます。 "保存"をタップした後、クラウドコントローラが AP の設定を更新するまで 2 分ほど待ちます。

#### <span id="page-31-1"></span>図 16: ecCLOUD のデバイス登録

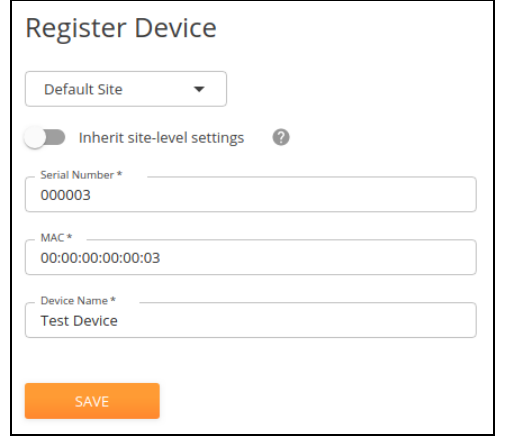

ecCLOUD のアカウントを持っていない場合、 "I want to register" を タップし、アカウントをセットアップしてください。クラウドとサイ トを作成したら、規制国名を確認します。その後、"次に"をタップ すると、クラウド管理するために、AP は自動的に登録されます。

" 保存 " をタップした後、クラウドコントローラが AP の設定を更新 するまで 2 分ほど待ちます。

#### <span id="page-32-0"></span>設定の引継ぎを理解する

新しいデバイスをクラウドに追加する場合、" サイト内でのコンフィギュ レーションの引継ぎ " 機能を選択する必要があります。クラウド内でのデバ イスの設定は、この " 引継ぎポリシー " に基づいて行われます。クラウドの 設定は柔軟です。デバイスの設定を必要に応じて書き換え、必要なサイト内 の設定のみを引き継ぐことができます。

サイト内で引き継がれる設定は、初めにデバイスを登録した際に設定されま す。後で設定を変更することも可能です。

二種類の引継ぎポリシーがあります。

■ サイトレベルの設定を継承する — 単一ユニットのデバイスに基本の設定 をしている場合はこの引継ぎのポリシーをお勧めします。WiFi にアクセ スするデバイスを設定する際に向いています。ホテルやビジネスなどで、 会社が WiFi を配置している状況でよく使われるポリシーです。

追加されるデバイスは、サイトからほとんどの設定を引継ぎますが、デ バイスの用途を考慮し、デバイス設定ページからサイト内の設定を変え ることが可能です。

■ サイト内の設定を引き継がない — サイト内の設定を新しく加えるデバイ スに引き継がせたくない場合は、このポリシーを選択してください。

新しく加えられるデバイスがインフラストラクチャー、バックホールな ど、サイト内の他のデバイスから独立した設定をする必要がある場合は、 このポリシーを選択してください。Metrolinq ポイント トゥーポイントリ ンクスなどはこのポリシーの使用例です。

サイト内でデバイスの設定について引継ぎをする際に、考慮する必要がある 設定の種類は以下の通りです。

- サイトのデバイスに対する設定。
- 基本的にサイト内のデバイスに対する設定ですが、特定のデバイスに関 しては内容が書き換えられた設定。
- 特定のデバイスに対してのみ設けられた設定。サイト内のその他のデバ イスに対しては使用されない設定。
- 注意:特定のデバイスに対して書き換えられていた設定を修正したい場合、  $|1|$ そのデバイスに関するページ内の " サイトの設定 " ボタンをクリックしてく ださい。

SSID、ローカルログイン、VLAN など、特定の種類のデバイスの設定を書き 換えた場合、書き換えをしていないその他の設定までも書き換えられてしま うのでご注意ください。例えば、SSID に関してのサイト内での設定を一部書 き変えた場合、変えていないその他の設定も書き換えられてしまいま す。一 度設定が書き換えられてしまうと、その後加えられた SSID に関するサイト 内の新しい設定も、デバイスの設定には反映されません。

### <span id="page-33-0"></span>デバイスの登録

新しいデバイスは、クラウドの"デバイスを加える"欄にシリアル番号と MAC アドレスを入力またはスキャンすることで簡単にサイトに加えることが できます。

#### <span id="page-33-1"></span>図 17: 新しいデバイスの登録

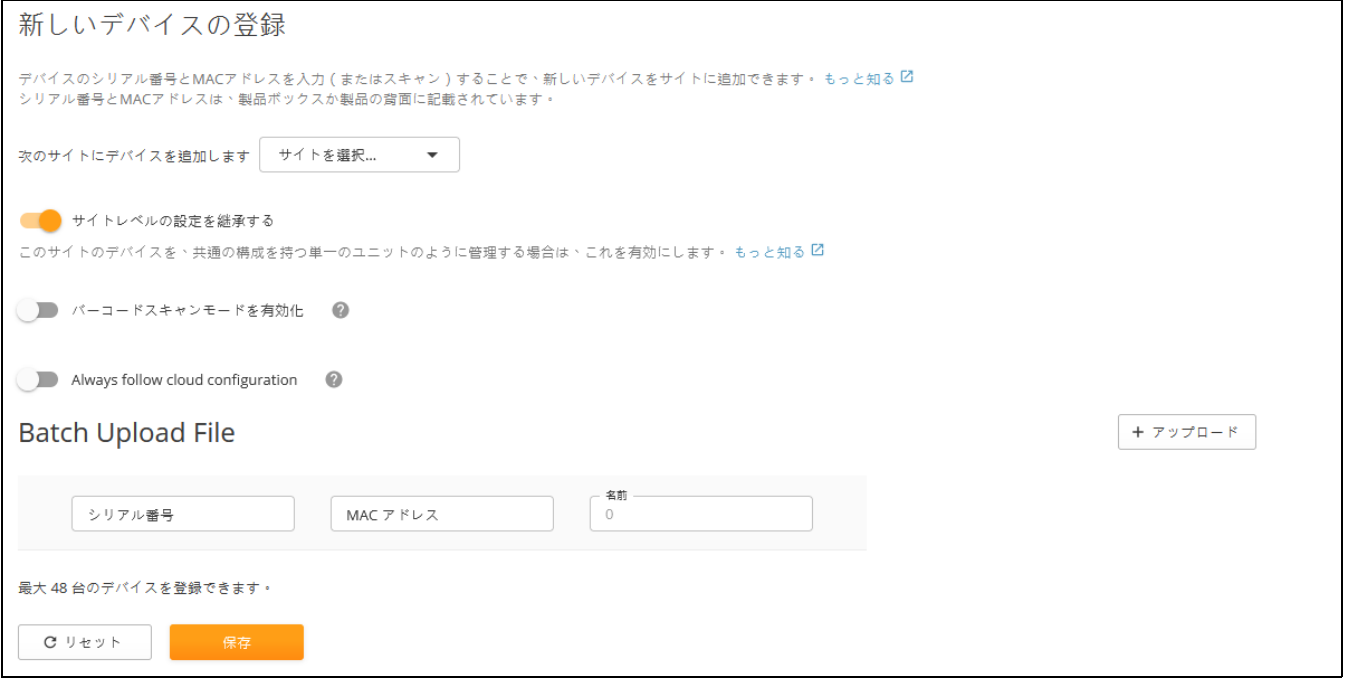

注意:デバイスのシリアル番号と MAC アドレスはデバイスの箱、またはメ インダッシュボードページのローカルウエブ UI で見つけることができます。

デバイスの登録を行う際に、以下のプロセスが必要になりがちです。

**1.** 装置がサイトに登録されると、" 登録が保留されています " というサイト が表示されるかもしれません。クラウドが、新しく登録されたデバイス の承認を着呼している状態です。以後、クラウドとデバイスとの接続を 問題なく行うための準備です。

- **2.** デバイスがクラウドと接続し、登録を完了すると、クラウドは 登録した デバイスのサイトが " 自動的にファームウエアをアップグレードする " ことができるかを確認します。もしこれが可能なデバイスであるならば、 クラウドは自動的にアップグレードを行うためのタスクを作成します。
- **3.** デバイスがアップグレードされた後、(またはアップグレードの過程がス キップされた後)、デバイスはクラウドに対し現在の設定についての情報 を送信します。このクラウドが " コンフィギュレーションを受け取る " 間は、デバイスのアクティビティのページで閲覧できます。クラウドは デバイスだけでなく、ファームウェアの設定も収集する必要があります。 デバイスの元々の設定を収集した後で、サイト内での新しい設定をデバ イスに引継ぎます。
- **4.** クラウドはサイト内の設定と、登録されたデバイスの元々の設定を混ぜ 合わせ、" 設定の変更 " タスクとしてデバイスに引継ぎをします。(クラ ウドは、登録された設定に引継ぎができるものとしてプロセスします)。 サイト内の設定の引継ぎが成功した場合、クラウド内に最初に表示され ていたデバイスの設定が、交換された設定と置き換えられます。登録前 にローカル UI によって変えられていた設定は、クラウドが新しい設定を デバイスに引き継ぐ際に取り消されます。

基本的な設定が完了するとデバイスの登録作業は終了しており、通常の操作 が可能になります。デバイスの " アクティビティ " ページではデバイスの登 録と設定プロセスの進み具合を把握できます。

デバイスを登録するには四段階のプロセスがあります。

- 登録されていない状態:デバイスの登録ができていないので、クラウド データーベースに記録がありません。
- 登録保留中:クラウドのユーザがデバイスのシリアル番号と MAC アドレ スをサイトに加えました。クラウドはデバイスとの接続を着呼していま す。この時点では、デバイスはまだクラウドへの登録を開始していませ ん。もしこの状態が長く続く場合、デバイスのインターネット接続か アップストリームファイアーウォールの設定を確認してください。
- 登録終了:デバイスが登録プロセスを完了し、クラウドに登録されまし た。クラウドはデバイスからの認証を得たので、今後の接続が可能にな りました。" 登録された " 状態が、クラウド内でのデバイスの通常の状態 です。
- 再登録:以前は登録されていたデバイスを、もう一度登録する状態です。 システムが通知を出し、ユーザのクラウドアカウントへのログインが必 要になります。ログインした後、デバイスの再登録をするか、デバイス のクラウド内での設定についてなど、必要なアクションを選択します。

注意:サイトプロパティのページで、" 自動 " 再登録設定を選択できます。  $\lceil j \rceil$ この設定をすると、再登録アラートを解決するための手動の操作が不要にな ります。

## <span id="page-35-0"></span>デバイス設定の変更

デバイスレベルの設定またはサイトレベルの設定が変更されるたび、クラウ ドは設定を変更したデバイスと変更内容を把握する必要があります。把握し た後で該当するデバイスへ変更を引継ぎます。

該当するデバイスが " サイトレベルの設定の引継ぎ " に対応している場合、 最終的な設定はデバイス自体の設定とクラウドの設定を合わせたものになり ます。

- 登録したデバイスの種類に関係する基本的なサイトレベルの設定。
- 登録したデバイスの独自の設定で、サイト内の他のデバイスには設定に できないもの。例えば無線設定など、そのデバイスにのみ関係する設定 です。デバイスに対する設定はサイト内で書き換えられます。

#### <span id="page-35-1"></span>図 18: デバイスの設定を書き換える

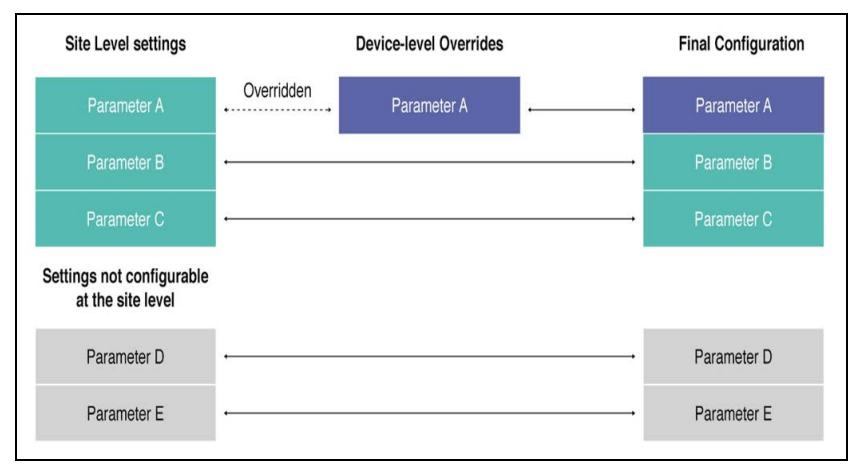
デバイスレベルの設定の書き換えは、サイトの設定に組み込まれ済みのデバ イスレベルの設定を変えることで可能になります。この種の設定の書き換え は、設定の隣にある紫の矢印ボタンまたは " サイトの設定 " ボタンをクリッ クし、いつでも変更できます。

図 19: 装置の設定の書き換えを元に戻す

| SSIDリスト         | ← SSIDを追加         |                 |              |
|-----------------|-------------------|-----------------|--------------|
| □ オリジン ↓        | $SSID \triangleq$ | 無線 ≑            | ネットワークモード ⇔  |
| デバイス<br>$+ +$ 4 | CPB-World         | 5 GHz / 2.4 GHz | ルートからインターネット |

デバイスの設定を変えた場合、下記の状態になります。

- **1.** " 設定を変える " タスクが作られて、デバイスのどの設定が変化したのか が表示されます。このタスクは該当するデバイスのアクティビティペー ジで閲覧できます。
- **2.** クラウドは新しい設定をデバイスに引継ぎ、引継ぎの成功を知らせる設 定 ACK をデバイスから受け取ります。
- **3.** ACK を受け取ると、タスクの完了が記録されます。デバイスがうまく接 続せず、新しい設定が引き継がれなかった場合、デバイスの設定は元の 状態に戻り、クラウドに"失敗"を知らせる通知が送られます。これは" 同期化の失敗 " のエラーです。

# 設定のエラー

設定のプロセスで起こりがちなエラーは二種類あります。

- 設定の同期化に失敗した場合 : このエラーは設定を変えた際にデバイス がクラウドと接続できず、デバイスの設定が元の状態に戻る場合に起こ ります。デバイスの現在のコンフィギュレーションがクラウドの設定と 異なる状態です。
- 対応策:このエラーの対応策は、デバイスのクラウド設定の設定ミスを見 つけ出して修正することです。その後 " 再び同期化する " ボタンをク リックしてください。例えば、デバイスがクラウドの設定ページでは AP モードで操作しているはずが、エラーによりクライアントモードで操作 しているとします。クラウドの設定が変えられた後、デバイスはイン ターネットやクラウドにアクセスできなくなります。デバイスのクラウ ドのコンフィギュレーションがクライアントから AP に変更される必要が あります。

設定が保留されるエ デバイスの設定が保留されている間は、クラウドからデバイスへの設定の引 ラー 継ぎはできません。デバイスがプロセスした設定はクラウドから引き継がれ たものではありません。

デバイスの設定が保留される原因は以下の二つです。

■ デバイスがダウングレードされている : 2019 年 2 月 1 日現在、クラウド に登録したデバイスが、デフォルト状態にリセットをしたわけではない のにダウングレードされていた場合、デバイスに対するクラウドのコン フィギュレーションの引継ぎは保留になります。この状態になる理由は、 デバイスの設定がクラウドがサポートしていないキーや数値を含んでい ること、またはクラウドとファームウェアの古いバージョンが相容れな いことが考えられます。この状態はシステムのエラーやデバイスの想定 外の動きを引き起こす可能性があります。

対処方法:デバイスをデフォルト状態に戻し、再登録してクラウドに接 続し直します。

■ システムのエラー:滅多にありませんが、クラウドがデバイスのコン フィギュレーションに関するキーを読み込めず、システムがエラー状態 になることがあります。

対処方法:ほとんどの場合、デバイスをデフォルト状態に戻すことで解 決します。再登録の際に " デバイスの現在の設定 " を選択してください。

注意:上で詳細された対処法を取ることで、" 対処できない " クラウドレベ  $\vert \mathbf{i} \vert$ ルの設定キーを取り除く事はできますが、デバイスの設定の書き換えられた 部分も取り除かれます。

> これらの対処法で解決できない場合は、サポート、開発チームがエラー の原因を調査します。エラーの対処が出来次第、クラウドに登録したア カウント所有者にメールで連絡し、問題が解決したことを知らせます。

セクション II

クラウドの設定

このセクションではクラウドの作成と管理方法と、アクセスポイントの設定 方法を説明します。

このセクションは下記の内容について説明します。

- 40[ページの「クラウドの管理」](#page-39-0)
- 76[ページの「基本のサイトの設定」](#page-75-0)
- 100[ページの「サイト](#page-99-0) WiFi 5 構成」
- 204ページの「WiFi 5 [デバイス構成」](#page-203-0)
- 226ページの「Metroling [デバイスの設定」](#page-225-0)

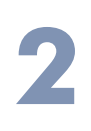

# <span id="page-39-0"></span>**2** クラウドの管理

このチャプターは下のチャプターを含みます

- 40[ページの「クラウドの管理」](#page-39-1)
- 46[ページの「クラウドダッシュボードの表示」](#page-45-0)
- 47[ページの「カスタマイズされたクラウドのダッシュボードの作成」](#page-46-0)
- 49[ページの「デバイスの管理」](#page-48-0)
- 55[ページの「サイトの管理」](#page-54-0)
- 56[ページの「ユーザの管理」](#page-55-0)
- 57[ページの「サイトグルーピング」](#page-56-0)
- 61 [ページの「常にクラウド設定に従う」](#page-60-0)
- 64 [ページの「ライセンスと請求の管理」](#page-63-0)
- 66[ページの「アドオン」](#page-65-0)
- 67ページの「AuthPort [アドオンを使用する」](#page-66-0)

# <span id="page-39-1"></span>クラウドの管理

画面の右上にあるクラウドのプルダウンメニューから " クラウドの管理 " を 選択し、クラウドの管理ページを探します。

#### 図 20: クラウドのメニュー

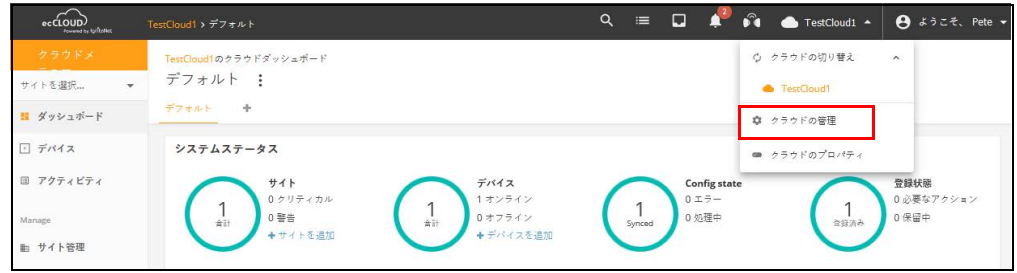

登録済みのアカウン 登録済みのアカウントから新しいクラウドを作成する場合は以下の手順を トで新しいクラウド 行ってください。

- の作成
- **1.** クラウドにログインすると画面の右上に表示される"クラウドを管理する " を選択して、クラウドのメンバーシップページを開いてください。

**2.** " クラウドを加える " をクリックしてください。

図 21: クラウドのメンバーシップを表示する

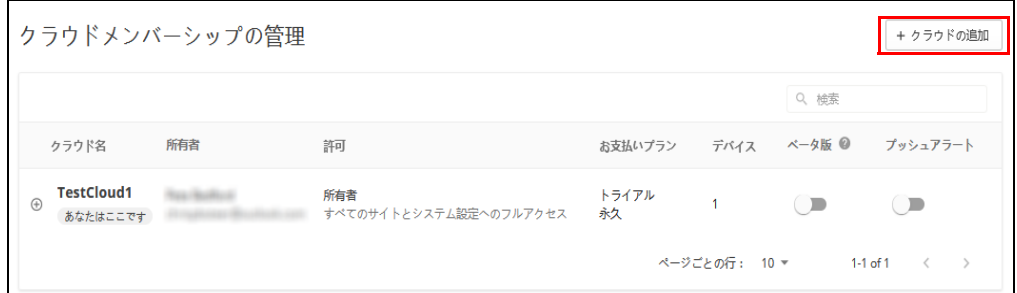

**3.** クラウド名とその他の情報を入力してください。

**4.** 保存をクリックしてください。

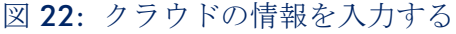

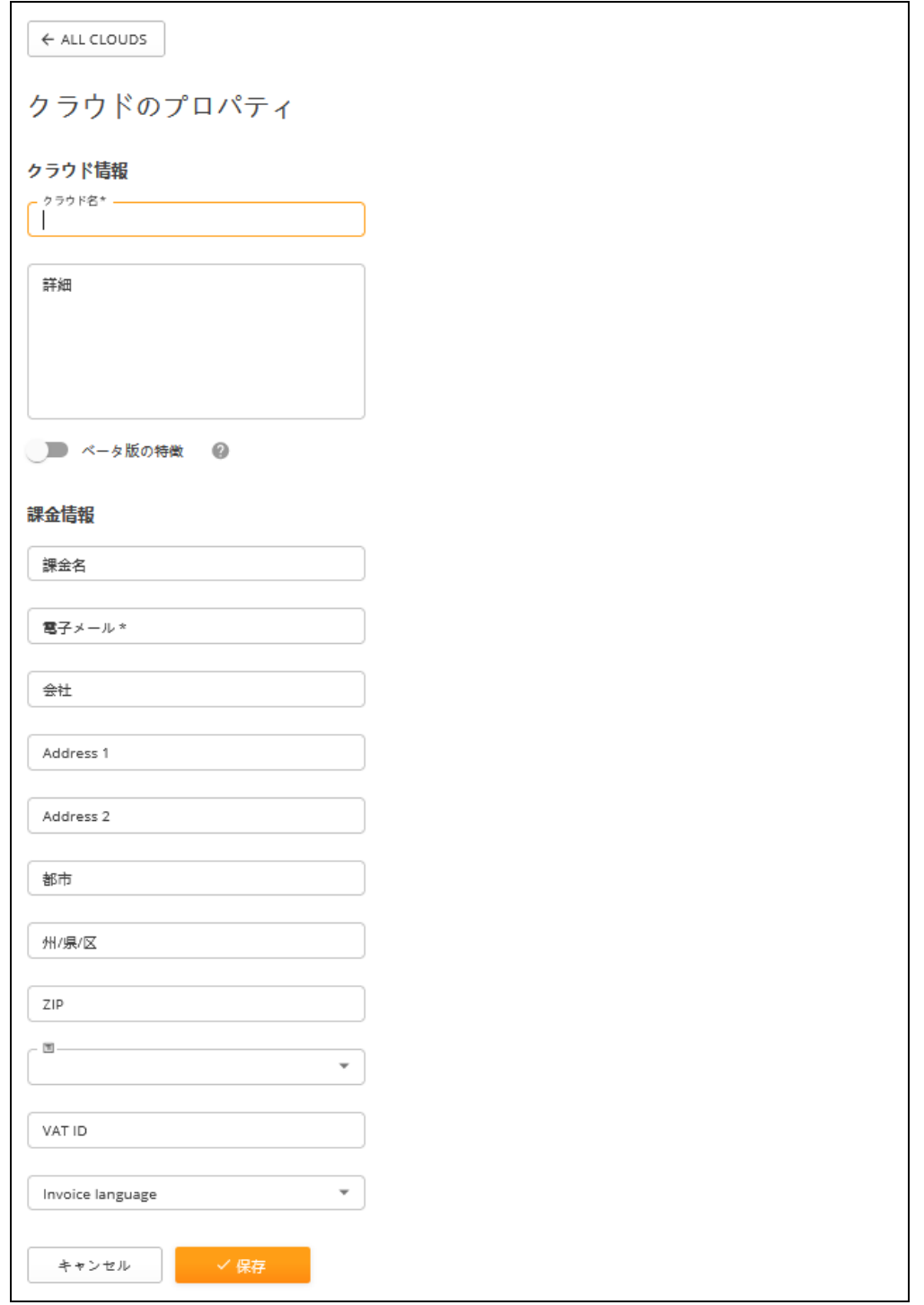

クラウドの情報を編 展開アイコンをクリックして削除と編集ボタンを表示してください。 集する 図 23: クラウドアクションを表示

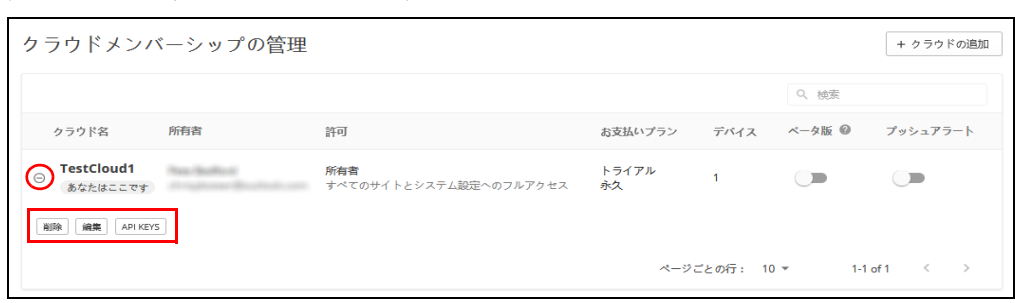

クラウドのプロパ 展開アイコンをクリックしてクラウドの管理リストを表示し、リストの右下 ティの変更 の編集ボタンをクリックしてください。クラウド情報のプロパティが表示さ れます。クラウドプロパティを編集し、保存ボタンをクリックしてくださ い。

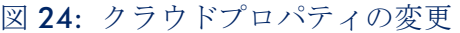

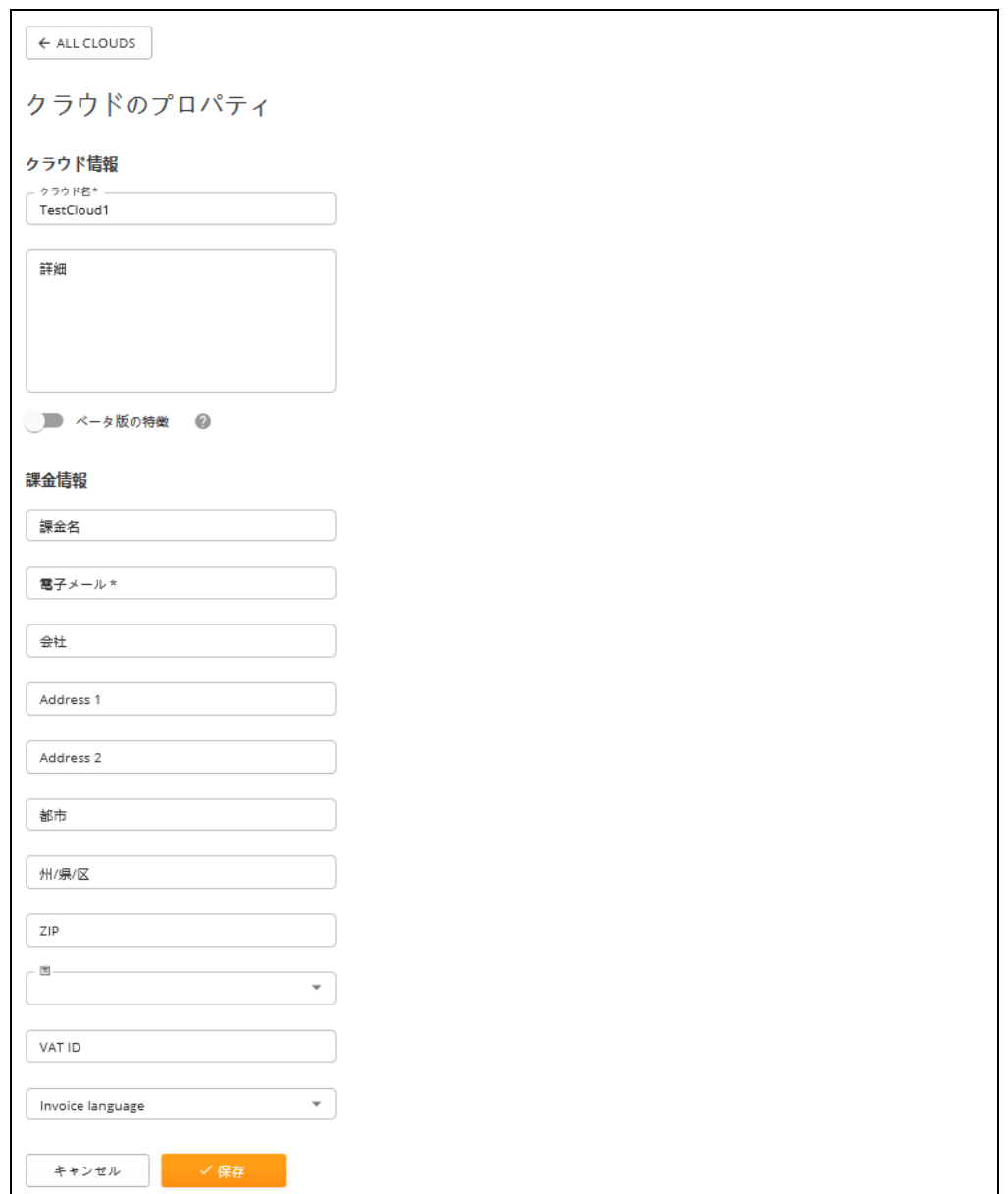

クラウドの削除 クラウドの管理リストを展開させて、リストの右下の削除ボタンをクリック してください。クラウドが削除されます。確認ウィンドウが表示されますの で、 OK を押し削除してください。

図 25: クラウド削除の確認

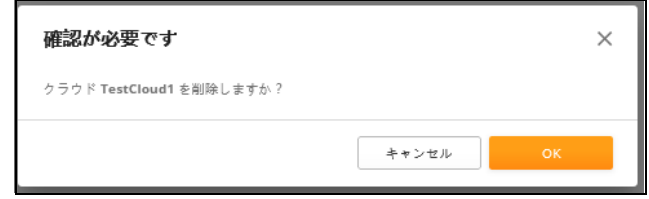

注意:一度クラウドを削除すると元に戻せません。AP、クライアント、  $\sqrt{N}$ サイト、システムアクティビティログ、クラウド内でのデバイスの設定な ど、関連する全ての記録が失われます。

# <span id="page-45-0"></span>クラウドダッシュボードの表示

クラウドのダッシュボードを使用すると、設定されたデバイスのシステムス テータスの全体像を知ることができます。デバイスの最近のアクティビ ティ、クラウドのステータスマップ、サイトの全体的なステータスなどの情 報を提供します。

図 26: クラウドのダッシュボード

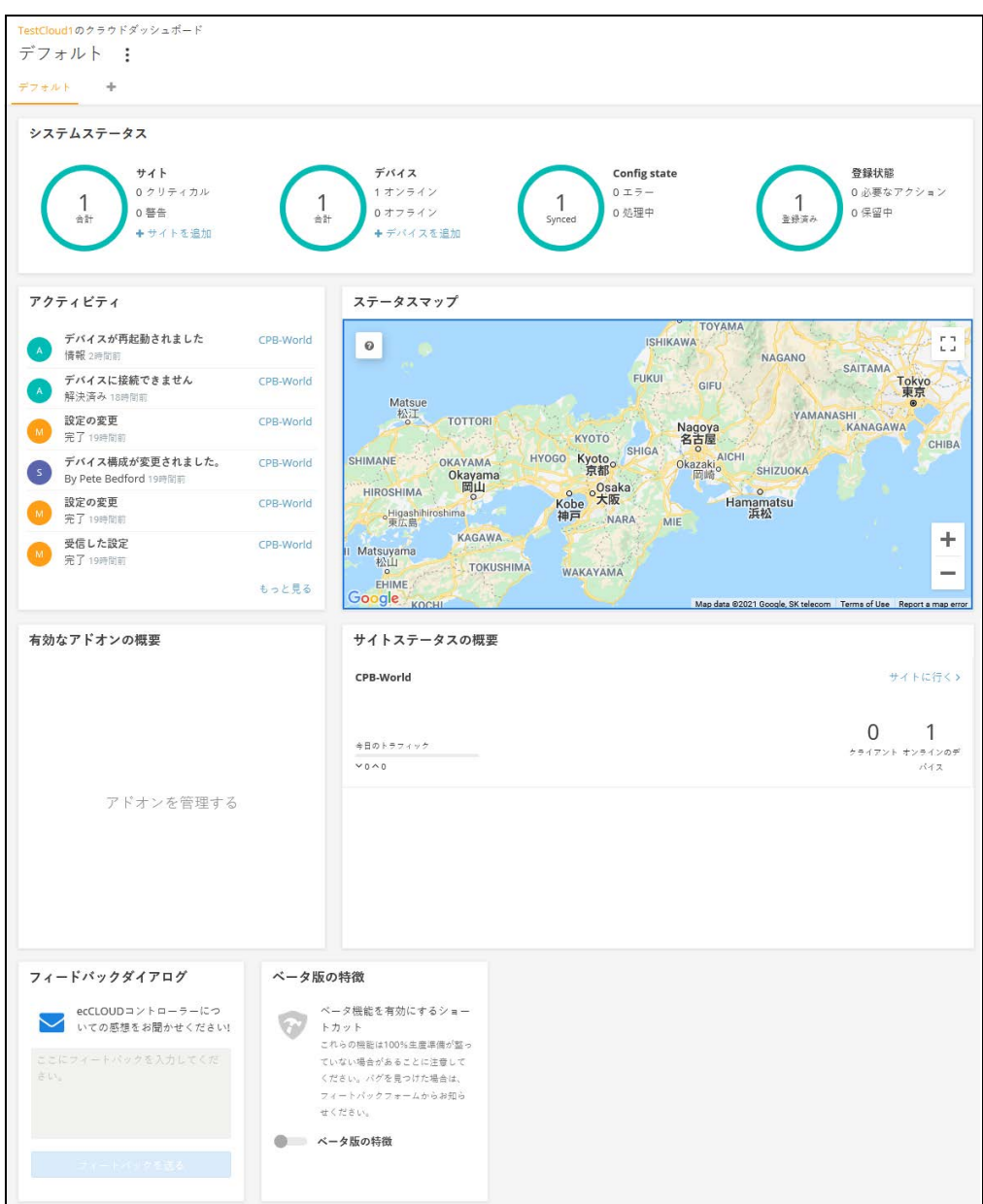

以下のアイテムがクラウドダッシュボードに表示されます。

■ システムステータス - 上段の4つの円は、左からサイトの数、装置の数 (オフラインとオンラインに分けて表示されます)、同期化されたコン

章 2 | クラウドの管理 カスタマイズされたクラウドのダッシュボードの作成

フィギュレーションのデバイスの数、登録されたデバイスの数を表して います。

- 注意:カーソルを 4 つの円に合わせると、より多くの情報を得ることがで  $\vert \mathbf{i} \vert$ きます。
	- アクティビティ 最近の出来事を報告します。内容は、デバイス、ネッ トワーク、システムの警報、ネットワークが繋がらなかったり、再起動 したことについての通知などです。情報をクリックすると、詳細の情報 を得られます。
	- クラウドマップ クラウドのサイトと、サイト内でのデバイスの位置の 地理的な情報を表示します。クラウドマップを使用してデバイスの周り を調べると、デバイスのさらなる情報を得ることができます。
	- 可能なアドオンのお知らせ 現在使用可能なアドオンについて報告しま す。ボックスをクリックするとアドオンの管理ビューが表示されます。
	- サイトステータスの概要 当日のトラフィック、クライアントの人数、 オンライン装置の数などのサイトについての統計を報告します。
	- フィードバックダイアログ —Edgecore に自分のコメントや意見を送信で きます。
	- ベータ版の機能 ベータ版の新しいクラウドコントローラの機能を使用 できます。

## <span id="page-46-0"></span>カスタマイズされたクラウドのダッシュボードの作成

デフォルト状態のクラウドのダッシュボードの、デフォルトの隣にある+ マークをクリックして、より自分の必要性に適したダッシュボードを作成で きます。

図 27: クラウドのダッシュボードのカスタマイズ

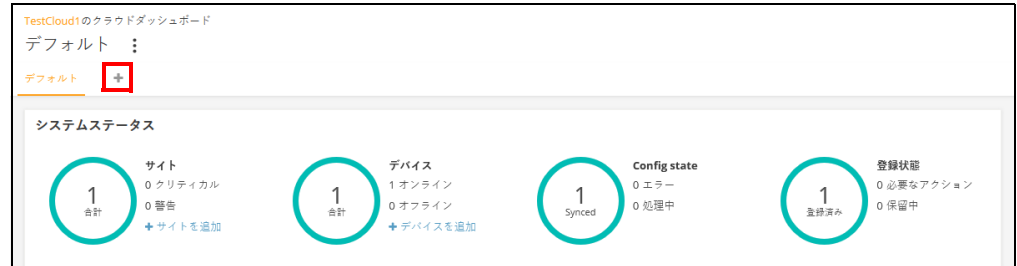

新しくカスタマイズされたダッシュボードに名前をつけて送信をクリックし てください。

図 28: カスタマイズされたクラウドのダッシュボードに名前をつける

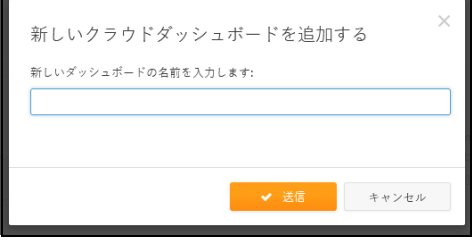

デフォルトダッシュボードのタブが、カスタマイズされたダッシュボードの 名前で表示されます。" ウィジェットを追加する " ボタンをクリックして新 しいダッシュボードに必要なウィジェットを加えてください。

図 29: カスタマイズされたダッシュボードにウイジェットを加える

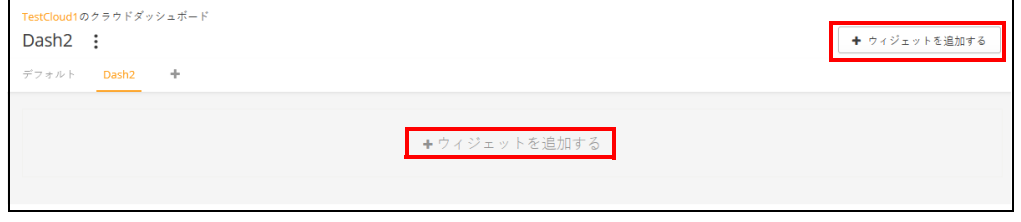

ウイジェットを選択したら、" 追加 " ボタンをクリックしてください。

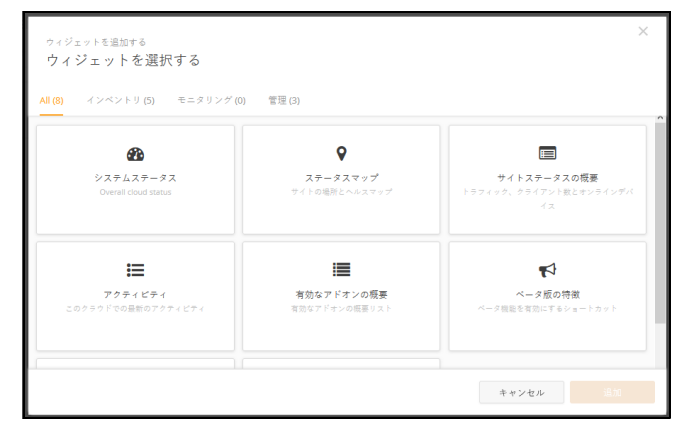

図 30: カスタマイズされたダッシュボードにウイジェットを選択する

上の手順を踏んだ後はカスタマイズされたダッシュボードにはウイジェット が表示されるようになります。ウイジェットの大きさはウイジェットボック スの角をドラッグすることで調節できます。また、ボックスの右上にある 3 つの点をクリックすることで、ウイジェットの名前を変更したり、ウイ ジェットを削除できます。

" ウイジェットを追加する " ボタンをクリックするとさらに多くのウイ ジェットを加えることができます。

## 図 31: カスタマイズされたウイジェットをカスタマイズされたクラウドダッ シュボードに追加する

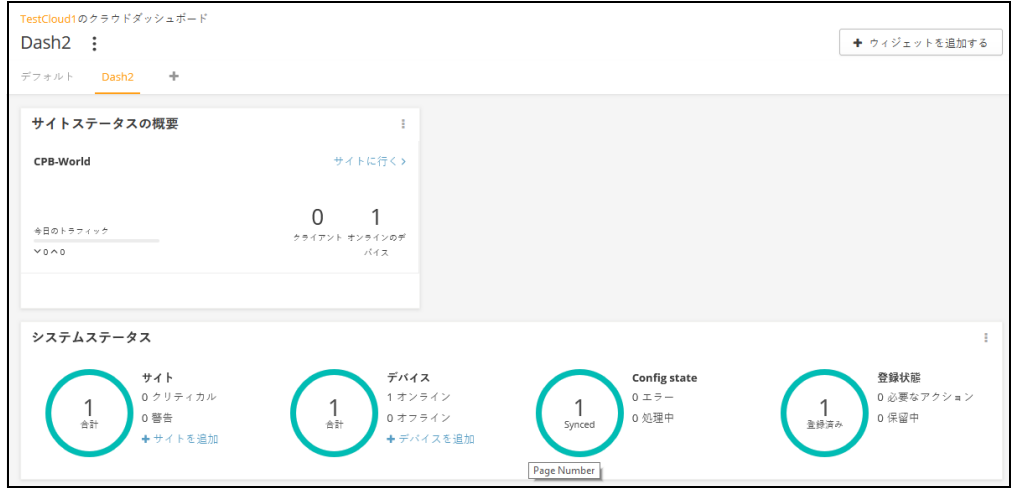

<span id="page-48-0"></span>デバイスの管理

クラウドメニューの「デバイス」セクションをクリックすると、全サイトの クラウドデバイスが表示されます。

図 32: クラウドメニュー内のデバイス

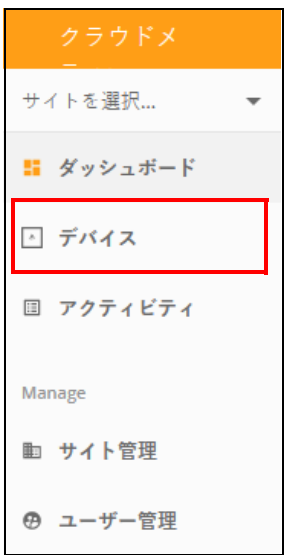

デバイスのリストを ウィンドウの左上にあるロート型をしたカテゴリーボタンをクリックする フィルターにかける と、デバイスリストのフィルタリングオプション(Status、Health、State、 Blocked、Disabled、Configuration Status、Configuration Inheritance Policy、 Product Type)が開きます。表示されたデバイスは、各列の上部にある昇順ま たは降順の矢印をクリックすることでソートすることもできます。

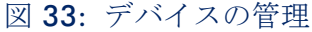

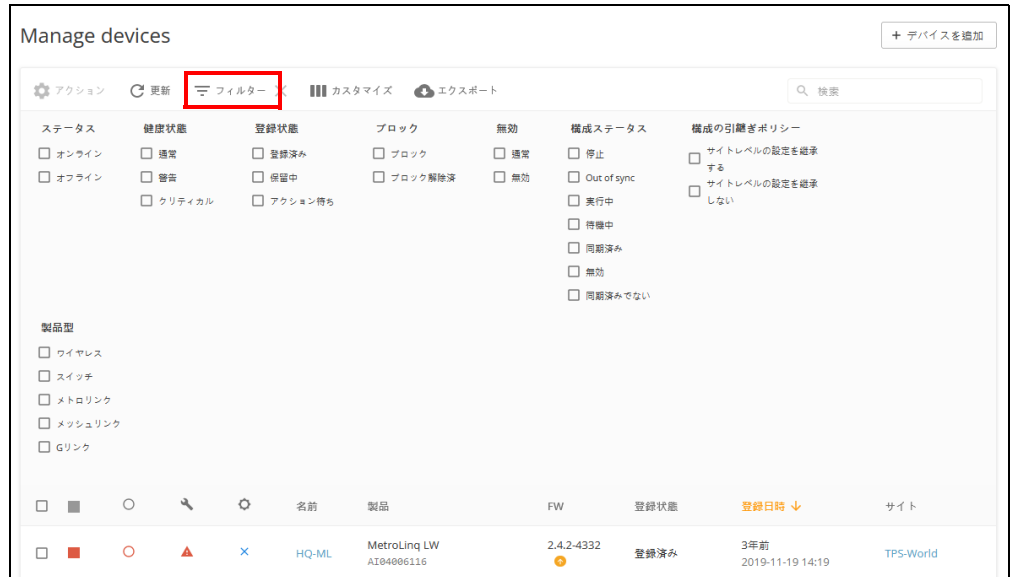

設定を引き継ぐ際の 一つ目のデバイスの登録時、サイトの設定の引継ぎポリシーがルールます。 ポリシー しかしこのポリシーはその後の状況によって変えることができます。詳細に ついては、33 [ページの「設定の引継ぎを理解する」](#page-32-0)をお読みください。

> クラウドのデバイスリストにはギアアイコンをクリックすると表示される欄 があります。この欄には、設定の引継ぎが可能なデバイスについて詳細され ています。設定の引継ぎポリシーはフィルターを使用できます。また、デバ イスに対してのポリシーは " アクション " リストを使って変えることができ ます。

図 34: 設定の引継ぎについての表示

| デバイスを管理する<br>+ デバイスを追加 |            |         |              |         |                                             |           |      |                         |                                          |  |
|------------------------|------------|---------|--------------|---------|---------------------------------------------|-----------|------|-------------------------|------------------------------------------|--|
|                        |            |         |              |         | ☆ アクション C 更新 〒 フィルター ※      カスタマイズ ● エクスポート |           |      | Q 検索                    |                                          |  |
| $\Box$<br><b>III</b>   | $\bigcirc$ | $\sim$  | ♦            | 名前      | 製品                                          | <b>FW</b> | 登録状態 | 登録日時 ↓                  | サイト                                      |  |
| ш                      | ൫          | $\odot$ | $\checkmark$ | AP-F1R1 | <b>EAP101</b><br>EC2107004231               | 11.1.1    | 登録済み | 1日前<br>2021-05-11 15:46 | CPB-World                                |  |
|                        |            |         |              |         |                                             |           |      | ページごとの行: 25 ▼           | $1-1$ of $1$<br>$\prec$<br>$\rightarrow$ |  |

最初の欄の中のチェックマークをクリックしてデバイスを選択してくださ い。欄のヘッダーに " アクション " ボタンが表示されます。アクションボタ ンをクリックして、選択したデバイスに使用できるアクションを選択してく ださい。

デバイスを管理する + デバイスを追加 ☆ アクション C 更新 | 〒 フィルター ※ |||| カスタマイズ ● エクスポート Q 接索 引継ぎポリシーの変更  $\mathcal{A}$  $\ddot{\mathsf{Q}}$ 登録日時 ↓ 名前 製品 **FW** 登録状態  $+x +$ Force Configuration Push EAP101<br>EC2107004231 1日前<br>2021-05-11 15:46  $\circ$  $\mathcal{L}^{\text{max}}$ AP-F1R1  $11.1.1$ 登録済み CPB-World サイトに移動.. ページごとの行: 25 \*  $1-1$  of  $1 \leq$ 再起動 プロック 無効にする 削除

図 35: デバイスのアクションメニューの管理

アクションメニューには以下のアイテムが表示されます。

- 引継ぎのポリシーを変える 選択されたデバイスは、コンフィギュ レーションの引継ぎポリシーを、現在の設定に基づいて、" サイトレベル の設定を引き継がない " または " サイトレベルの設定を引き継ぐ " に変 更されます。
- サイトに移動する 選択されたデバイスは他のサイトに移動します。移 動したデバイスは、移動先の設定を引き継ぐことになります。
- ブロック 選択されたデバイスは、クラウドのコミュニケーションから ブロックされます。
- 無効 デバイスをクラウドの全てのコミュニケーションからブロック し、全てのダッシュボードから探せない状態にします。デバイスの記録 は残ります。
- 削除 クラウドから永遠に取り除かれます。

章 2 | クラウドの管理 デバイスの管理

デバイスについての 名前の欄からデバイスの名前のリンクをクリックすると、詳しい情報にアク 情報を見る セスできます。

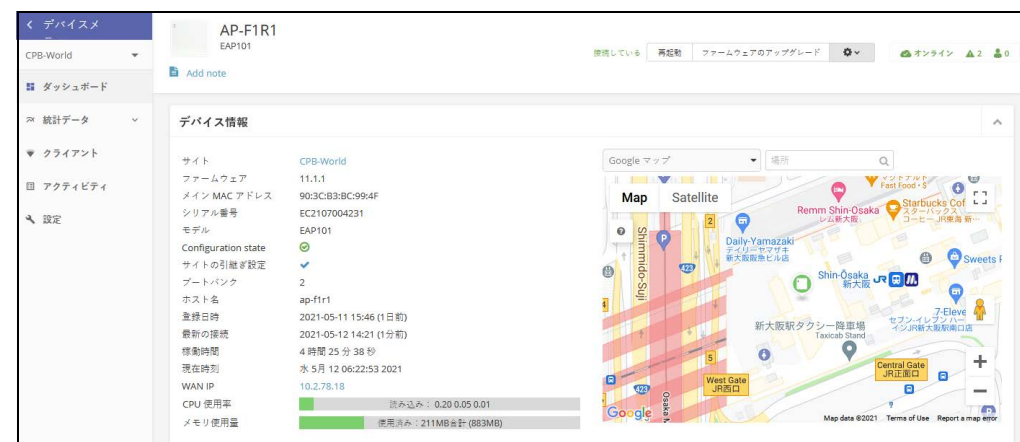

図 36: デバイスの詳細にアクセスする

デバイスの追加 デバイスを追加するボタンをクリックして、" 新しいデバイスを登録する " ページを開き、デバイスをクラウドに加えてください。

## 図 37: クラウドにデバイスを追加する

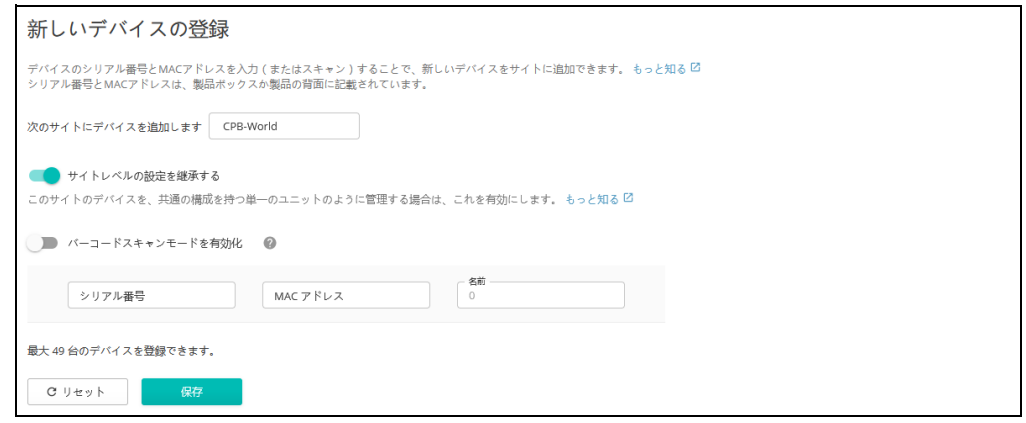

デバイスのファーム デバイスに新しいファームウェアを追加したいときは、FW 欄のアップグ ウエアをアップグ レードアイコンをクリックしてください。自動化したファームウェアのアッ レードする プグレードページが表示されます。

#### 図 38: ファームウェアアップグレードのお知らせ

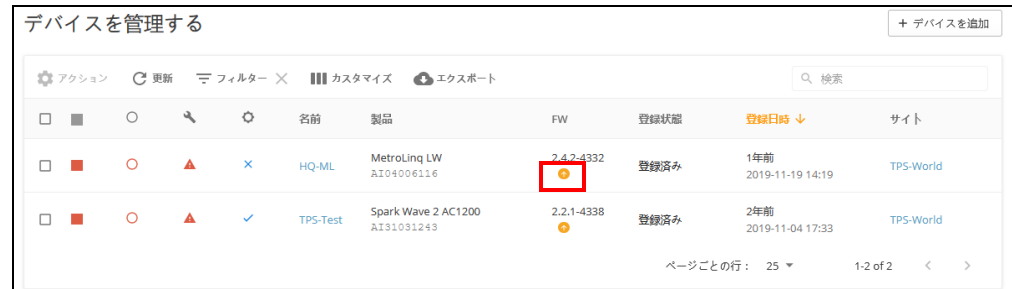

ファームウエアの種類を選択した後、アップグレードする日時を決めてくだ さい。その後、作成ボタンをクリックしてアップグレードを確認してくださ  $V_{\circ}$ 

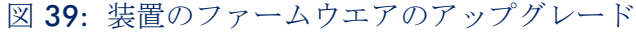

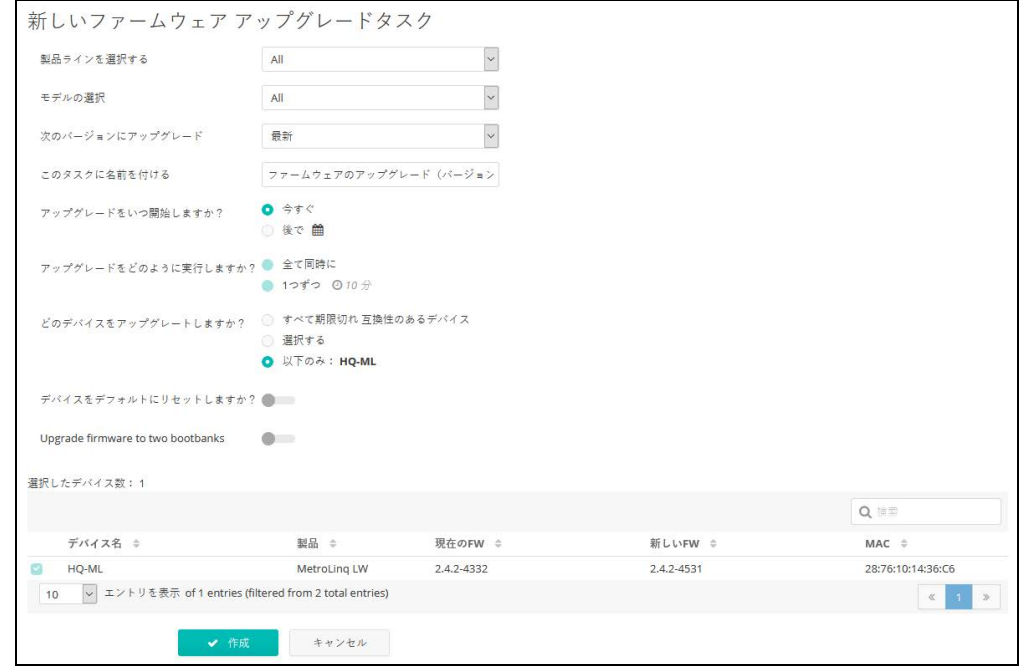

# システムのアクティビティを表示する

クラウドメニューのアクティビティをクリックすると、全ての記録されたシ ステムのアラート、メンテナンスタスク、記録されたイベントが表示されま す。左側のカテゴリーボタンをクリックして、データの日付や時間帯を選ん でください。表示されるメッセージはデータ欄の上にある上むきまたは下向 きの矢印をクリックするとさらに分類できます。

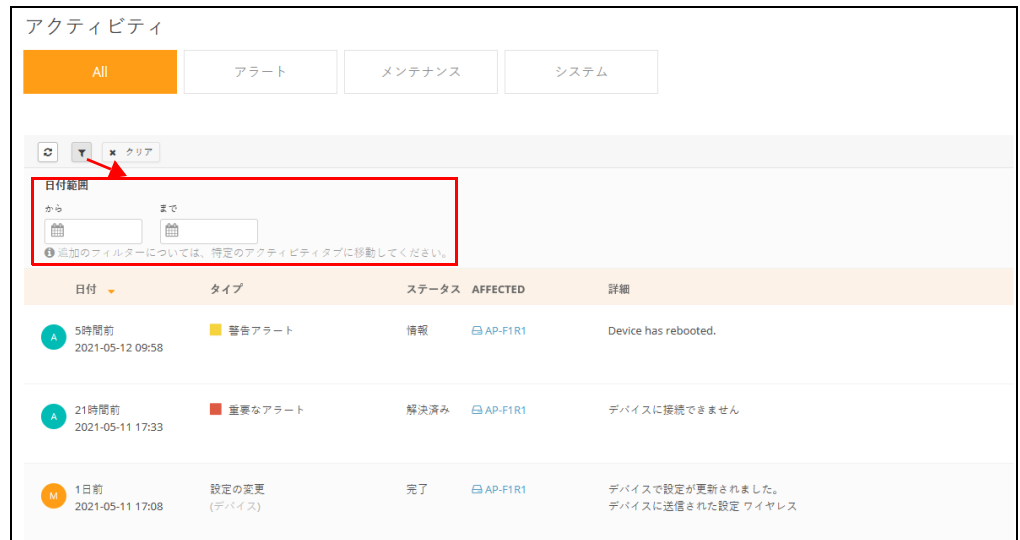

図 40: 全てのシステムのアクティビティを表示する

ページの上の部分にあるカテゴリーボタンを使用して、可能なカテゴリー (アラート、メンテナンス、システムの記録)でデータをフィルターにかけ てください。

図 41: アクティビティの種類でフィルターにかける

|     | アクティビティ                 |                        |                  |           |      |                                                                                                    |
|-----|-------------------------|------------------------|------------------|-----------|------|----------------------------------------------------------------------------------------------------|
|     | All                     | アラート                   | メンテナンス           |           | システム |                                                                                                    |
|     |                         |                        |                  |           |      |                                                                                                    |
| ø   | $\pmb{\tau}$            |                        |                  |           |      |                                                                                                    |
|     | 日付 一                    | ステータス ≑                | タイプ              | AFFECTED  | 詳細   |                                                                                                    |
| M   | 1日前<br>2021-05-11 17:08 | 完了<br>2021-05-11 17:09 | 設定の変更<br>(デバイス)  | A AP-F1R1 |      | デバイスで設定が更新されました。<br>デバイスに送信された設定 ワイヤレス                                                                                                    |
|     | 1日前<br>2021-05-11 17:01 | 宗子<br>2021-05-11 17:03 | 設定の変更<br>(システム)  | E AP-F1R1 |      | Initial configuration was successfully sent to the device.<br>デバイスに送信された設定 Ignite, DHCP, Dropbear, イーサネット, ファイ<br>アーウォール, 言語, ネットワーク, システム, ユーザー, ワイヤレス, Files |
|     | 1日前<br>2021-05-11 17:01 | 完了<br>2021-05-11 17:01 | 受信した設定<br>(デバイス) | AP-F1R1   |      | Configuration was successfully created on the cloud.<br>デバイスから受信した設定 Ignite, DHCP, Dropbear, イーサネット, ファイ<br>アーウォール,言語,ネットワーク,システム,ユーザー,ワイヤレス                   |
| 100 | ▽ エントリを表示 of 3 entries  |                        |                  |           |      |                                                                                                    |

<span id="page-54-0"></span>サイトの管理

クラウドのメニューからサイト管理のメニューをクリックしてください。

図 42: サイトの管理ページ

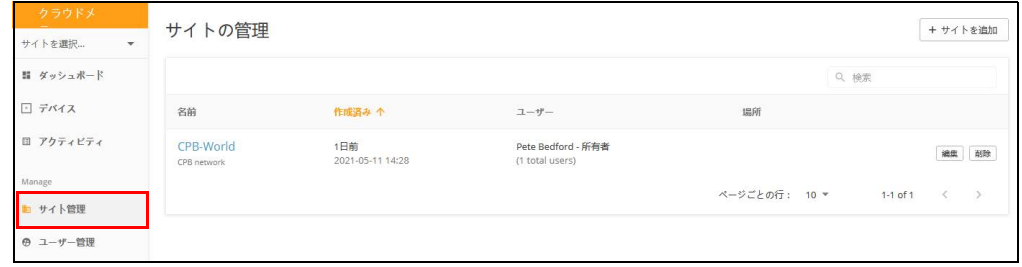

すべてのサイトの名前、作成した日時、ユーザーのリスト、場所が表示され ます。編集ボタンをクリックしてサイトのプロパティの編集や、サイトに登 録されているデバイスがない場合は、削除ボタンをクリックし削除可能で す。

サイトの名前をクリックしてサイトのダッシュボードを開いてください。

図 43: サイトのダッシュボード

| く サイトメニュー               | CPB-Worldのサイトダッシュボード                                   |           |                                                                                                    |
|-------------------------|--------------------------------------------------------|-----------|----------------------------------------------------------------------------------------------------|
| CPB-World               | デフォルト :<br><b>图 CPB network</b>                        |           |                                                                                                    |
| ■ ダッシュボード               | デフォルト<br>÷                                             |           |                                                                                                    |
| □ デバイス                  | システムステータス ◎                                            |           |                                                                                                    |
| 4 設定<br>$\checkmark$    |                                                        |           |                                                                                                    |
| □ アクティビティ               | デバイス<br>1オンライン<br>0オフライン                               |           | 登録状態<br>今日のトラフィック<br><b>Config state</b><br>0必要なアクション<br>$0I = -$<br>0ダウンロード済み<br>U<br>0 処理中<br>0保留中<br>0アップロード済み<br>クライアント      |
| ♥ ワイヤレスクライアント           | 合計<br>◆デバイスを追加                                         | Synced    | 全装済み                                                                                                    |
| Manage                  |                                                        |           |                                                                                                    |
| $Q$ $Zy$<br>$\ddotmark$ | アクティビティ                                                |           | ステータスマップ                                                                                                    |
| 国 アドオン                  | デバイスが再起動されました<br>情報 S時間前                               | AP-F1R1   | らーめん しおじ<br>場所<br>O<br>Google マップ<br>Ramen - SS<br>n n<br><b>Bally</b><br>L al<br>Ō<br><b>CONTRACTOR</b><br>٥                    |
| ◎ サイトプロパティ              | デバイスに接続できません<br>解決済み 1日前                               | AP-F1R1   | マップの管理<br>п<br>$\circ$<br><b>B</b> Gift Kiosk<br>a se<br>Shinkansen Central<br>Ticket Gate<br>新幹線中央口<br>ギフトキヨスク新大<br>$\mathbf 0$ |
| ▲ 通知                    | 設定の変更<br>M.<br>完了1日前                                   | AP-F1R1   | $\circ$<br><b>O</b> Shin-Osaka JR <b>B</b><br>Shin-Osaka st.                                                                     |
|                         | デバイス構成が変更されました。<br>$\mathsf{s}$<br>By Pete Bedford 1日前 | CPB-World | Shinkansen gate JR.<br>セブン·イレブン ハート<br>セブン·イレブン ハート<br>インJR新大阪駅南口店<br>m                                                          |
|                         | 設定の変更<br>M.<br><b>完了1日时</b>                            | AP-F1R1   | Daiso (ardel<br>自阪林<br>Shin-Osaka Store)<br>ダイソー アルテ新大阪店<br>⊜<br>佃                                                               |
|                         | 受信した設定<br>M.<br>完了1日前                                  | AP-F1R1   | $\mathbf{r}$<br>÷<br><b>Besona Bank</b><br>リモな銀行<br>$\circ$<br>工事中<br>$\circ$<br>$\overline{\phantom{a}}$                        |
|                         |                                                        | もっと見る     | 新大阪駅タクシー降車場<br>Taxicab Stand<br>Google<br>m<br>m<br>Map data @2021 Terms of Use Report a map error                               |

3" サイトの設定とさらに詳しいサイトの管理や設定の情報 " をご覧くださ い。

## <span id="page-55-0"></span>ユーザの管理

クラウドサイトを作成した人がそのクラウドの所有者です。所有者は何人で もユーザを招待でき、所有者、管理者、レギュラーユーザなどを決定できま す。

ユーザには下記のアクセスの権利があります。

- 所有者 クラウドの所有者は、全てのウィジェットを書き込む権利があ り、管理する全てのサイトとデバイスにアクセスできます。
- 管理者 クラウドの管理者はほぼ全てのウィジェットを書き込む権利が あり、管理する全てのサイトとデバイスにアクセスできます。管理者は デフォルト状態からの請求書とライセンスの設定をすることはできませ ん。しかし、必要があれば、所有者が管理者にこの権利を与えることが できます。
- レギュラーユーザ サイトのユーザは所有者が設定したサイトに繋がっ ています。レギュラーユーザの中から、設定されたサイト内でのマネー ジャー(全ての書き込みをする権利があります)とゲスト(読むだけで す)に分けられます。

クラウドメニューの " ユーザの管理 " をクリックしてください。

#### 図 44: ユーザの管理

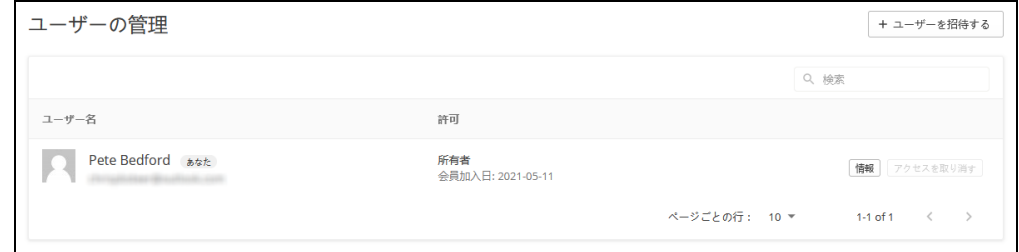

ユーザを管理するページを使うと、新しいユーザの招待、ユーザアカウント の取り消し、ユーザのアクセスに対する許可の編集を行うことができます。

ユーザを招待するをクリックして招待ページを開いてください。ユーザの メールアドレスと所有者、管理者、レギュラーユーザなどの役割を入力して ください。管理者は 2 つの権利を選択できます。招待をクリックして、新し いユーザをサイトに招待してください。

#### 図 45: 新しいユーザを招待する

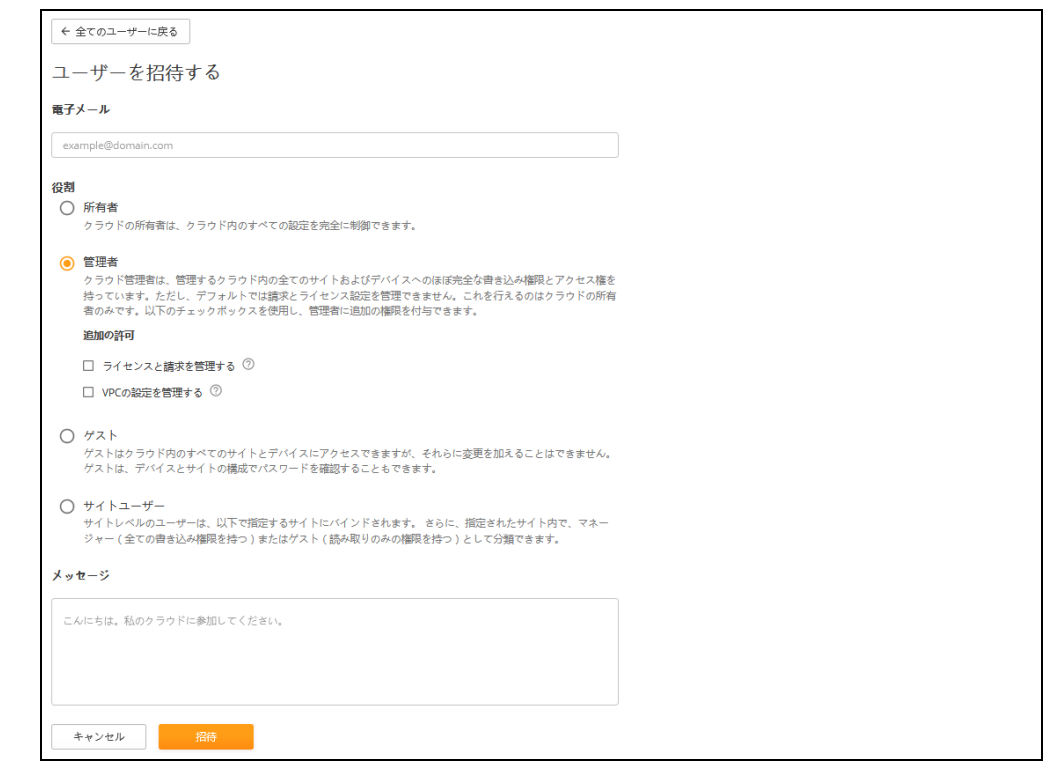

" 追加の権利 " は任意となりますが、下記のアイテムが含まれます。

- ライセンスと請求を管理する ライセンスと請求にアクセスする全ての 権利があります。
- VPC の設定を管理する VPC (バーチャルプライベートクラウド)を使 用してクラウドをカスタマイズできます。カスタマイズされたクラウド では Edgecore ブランドを取り除き、カスタマイズした名前とロゴなどを 使用できます。

# <span id="page-56-0"></span>サイトグルーピング

同じクラウド内で複数のサイトを管理する必要がある場合、サイトグルーピ ングを使用すると、さまざまなサイトの情報を 1 つのページに集約すること ができます。

サイトグルーピングを使用すると、関連するサイトの論理的なコレクション を作成できます。サイトグルーピングを使用できるのは、クラウド所有者と クラウド管理者のみです。

サイトグループを作成するには、サイトの管理ページに行き、" サイトグ ルーピングの管理 " をクリックします。

## 図 46: サイトグルーピングへのアクセス

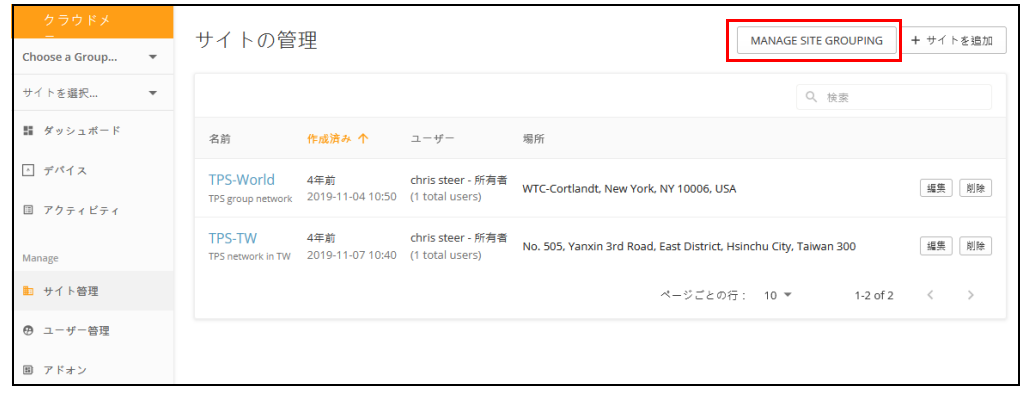

サイトグルーピングページで、サイトグルーピングの追加をクリックしてく ださい。

## 図 47: サイトグルーピングページ

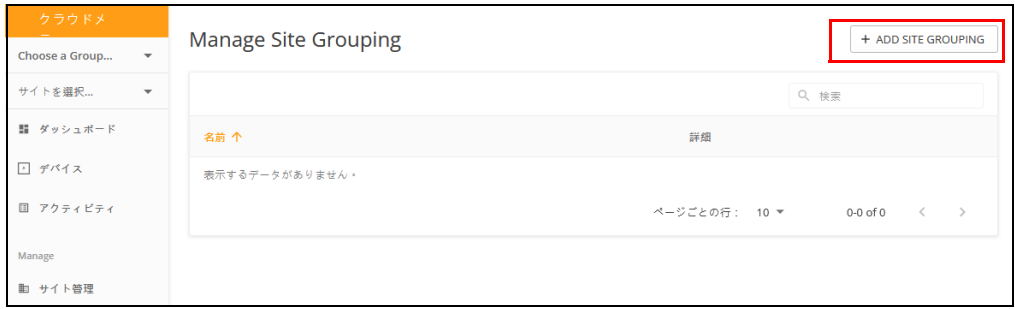

サイトグループの名前と説明を入力します。「サイトを追加」をクリックし、 リストから利用可能なサイトをグループに追加します。その後「保存」をク リックしてグループを作成します。

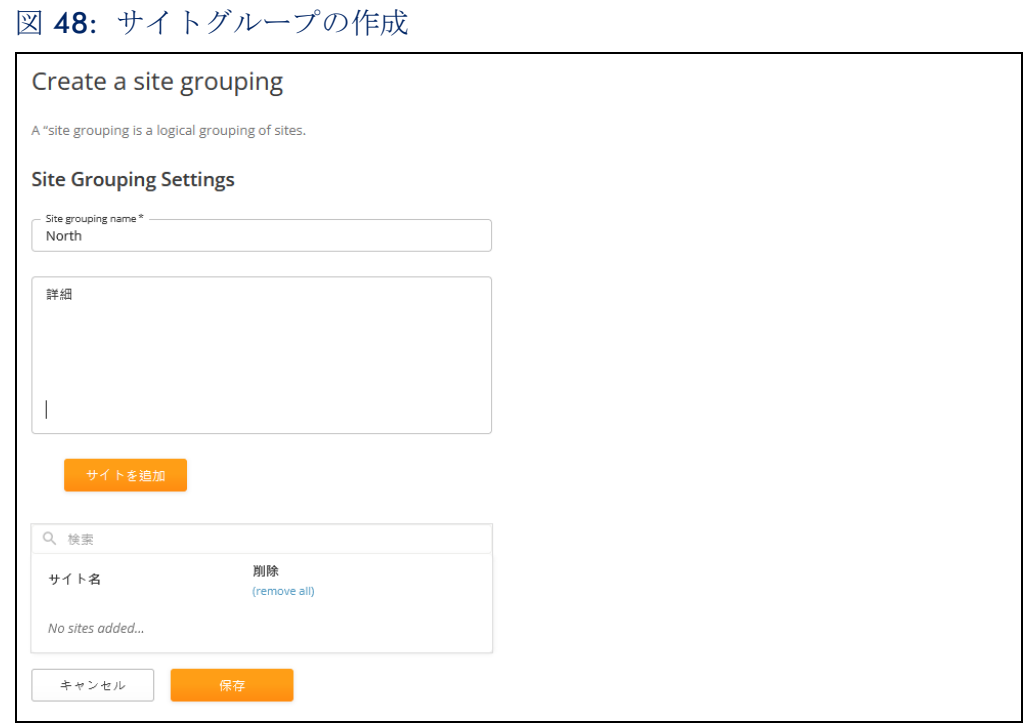

サイトグルーピングの管理ページでは、グループの編集や削除ができ、ペー ジ左上の「グループを選択する」メニューを使ってグループ間を素早く切り 替えることができます。

図 49: サイトグループの管理

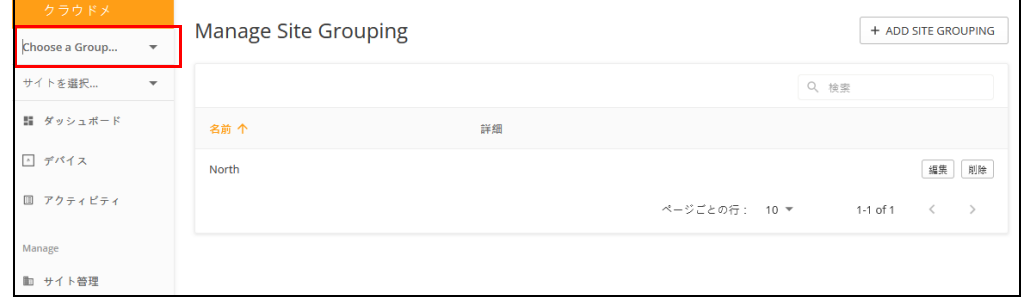

サイトグループを選択するとページがリフレッシュされ、グループ内のサイ トから集約された情報を見ることができます。

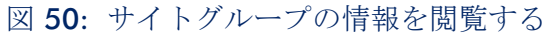

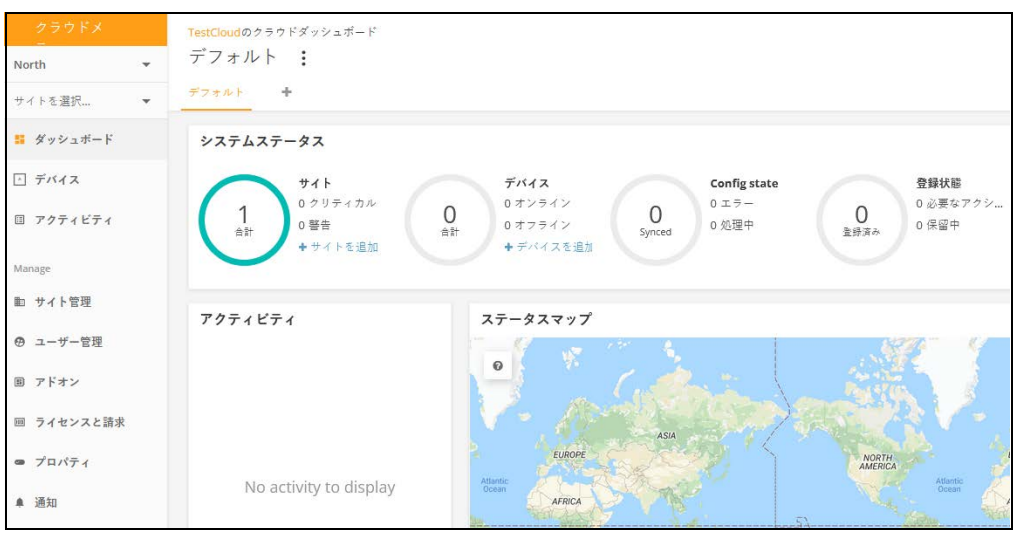

サイトグルーピングをグローバルビューにリセットするには、サイトグルー ピングドロップダウンリストの「サイトグルーピングをリセット」をクリッ クしてください。

図 51: サイトグルーピングのリセット

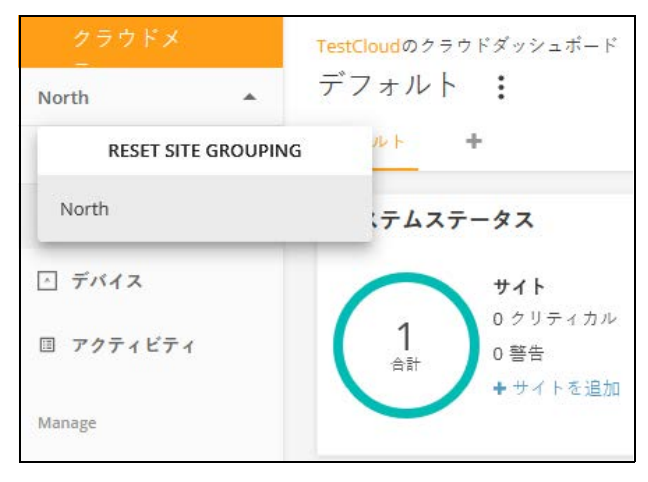

## <span id="page-60-0"></span>常にクラウド設定に従う

サイト継承とデバイスレベルの変更に加え、ecCLOUD はクラウドとデバイ ス設定の双方向同期をサポートしています。ユーザーがウェブインターフェ イスを通してローカルにデバイスのコンフィギュレーションを変更すると、 その変更は ecCLOUD のコンフィギュレーションにプッシュバックされます。

ローカルのデバイスの変更によって ecCLOUD のコンフィギュレーションが 変更されるのを防ぐために、ecCLOUD はデバイスから受け取ったローカル のコンフィギュレーションの変更を無視する " 常にクラウド設定に従う " 機 能を提供します。この機能はデバイスのタイプやファームウェアのバージョ ンとは完全に独立しています。

注意:常にクラウド設定に従う」が有効になっているデバイスでは、ファー  $\vert i \vert$ ムウェアのアップグレードを開始できません。ファームウェアのアップグ レードを実行する前に、まずこの機能を無効にしてください。

クラウドとデバイスの間でコンフィギュレーションが不一致の場合、 ecCLOUD は "クラウドとデバイスの構成が一致していません " というメッ セージでクラウド管理者に通知し、" 構成ステータス " は " 構成が一致してい ません " と表示されます。

クラウド管理者は、ecCLOUD のコンフィグレーションをデバイスに手動で プッシュするか、" 自動的にクラウド設定に従う " を有効にしてコンフィグ レーションの不一致を自動的に解決するかを選択できます。

新しいデバイスを登録する際、" 常にクラウド設定に従う " を有効にすること ができます。

注意:QR コードオンボーディングによってデバイスが追加されると、「常  $\mathbf{1}$ にクラウド設定に従う」は自動的に無効になります。

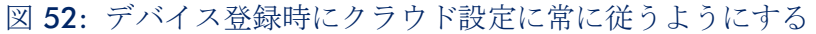

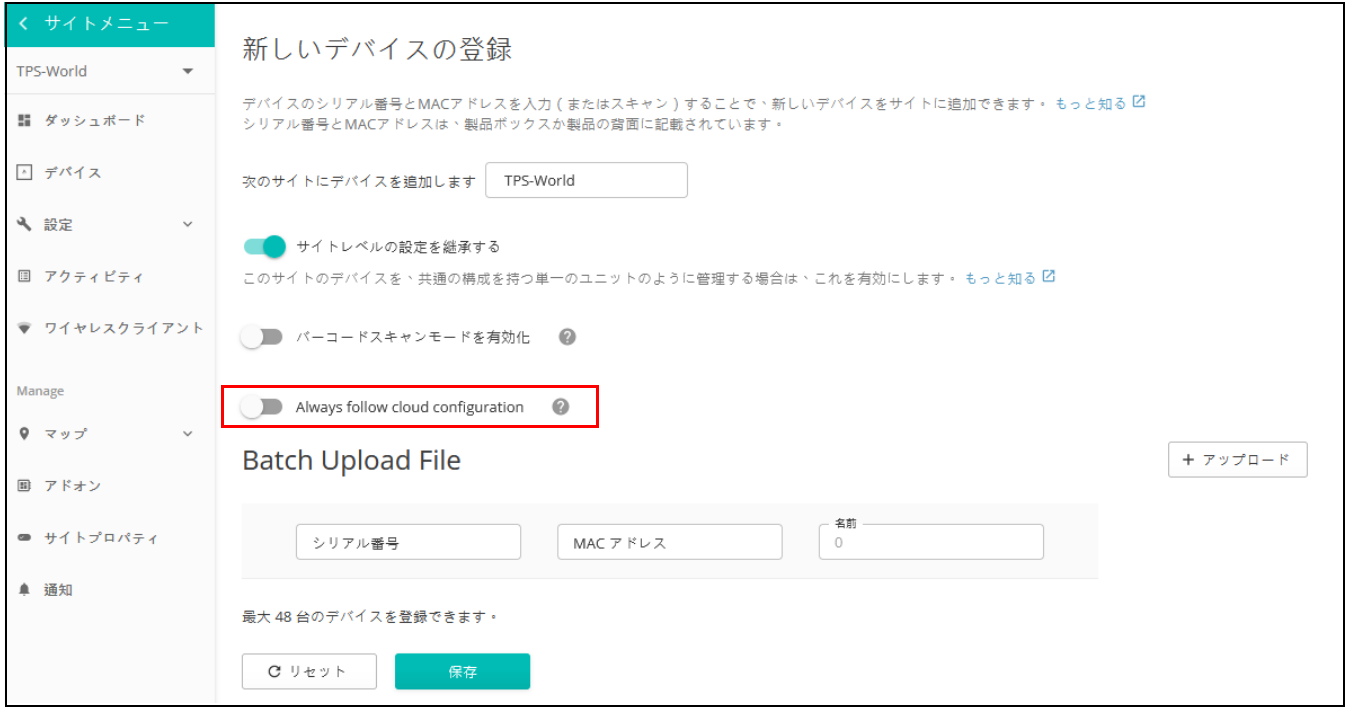

" サイトレベルのデバイス " ページから、複数のデバイスに対して " 常にク ラウド設定に従う " を有効または無効にすることもできます。

図 53: デバイスページで " 常にクラウド設定に従う " を有効にする

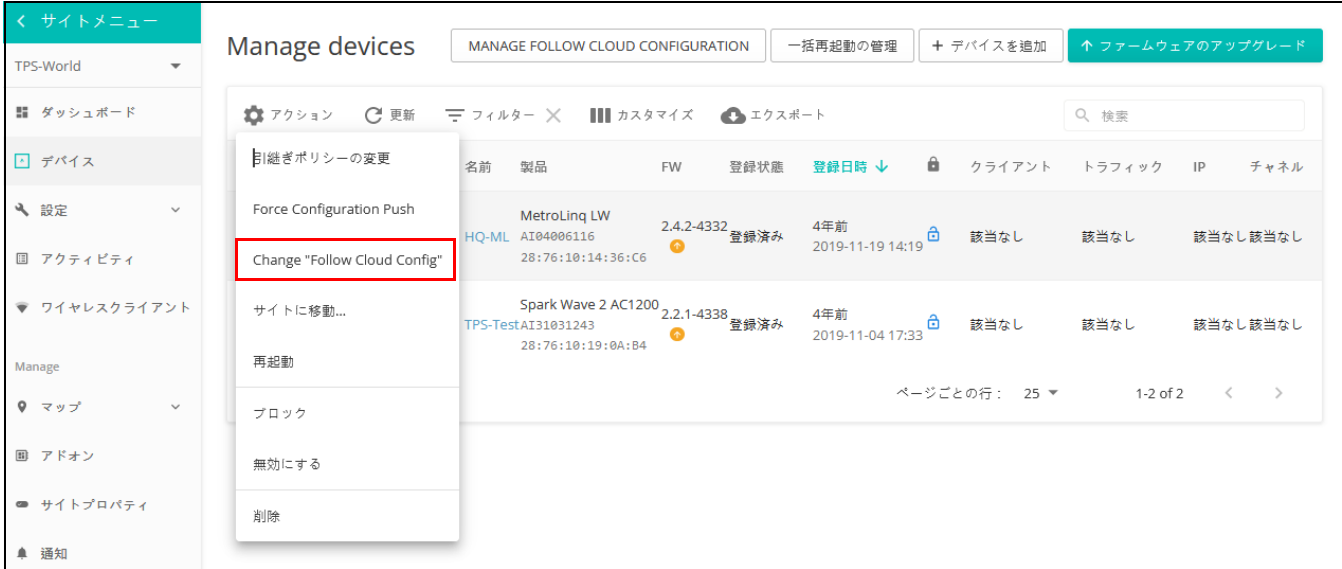

サイトレベルの「デバイス」ページから、デバイスの「常にクラウド設定に 従う」ステータスを確認したり、「フォロークラウドの設定を管理」ボタン を使用してこの機能を有効 / 無効にしたりできます。

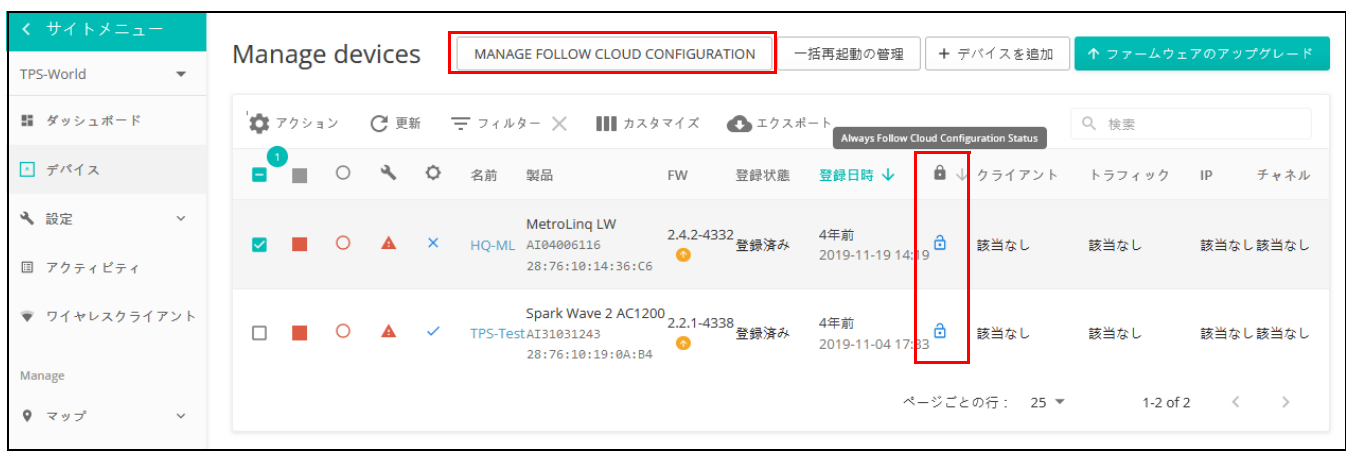

## 図 54: フォロークラウドの設定を管理

" 常にクラウド設定に従う " を有効にすると、ecCLOUD はデバイスからの設 定変更を受信しますが、クラウド上の設定は更新されません。この状況で は、ecCLOUD は設定状態を " 構成が一致していません " とマークします。

クラウドとデバイスの設定を同期するには、デバイスレベルの設定で " 同期 する " をクリックするか、サイトレベルのデバイスページから設定をプッ シュします。

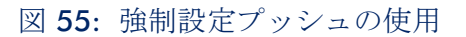

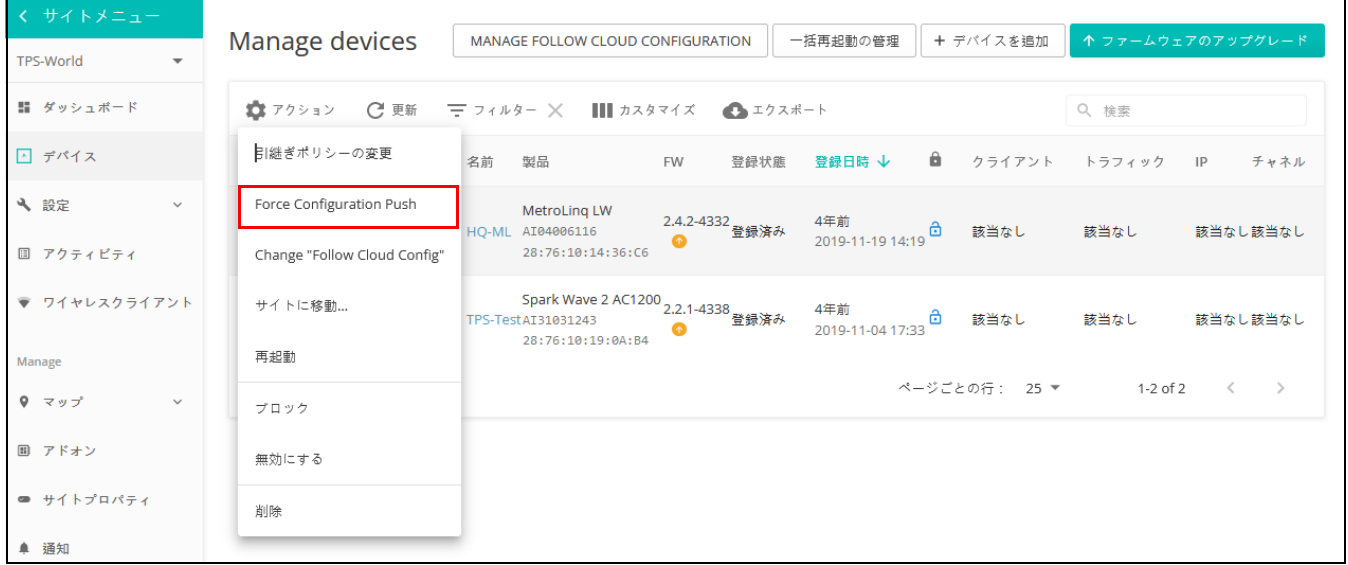

サイト詳細ページで " 自動的にクラウド設定に従う " を有効にすれば、設定 を自動的にデバイスにプッシュすることができます。

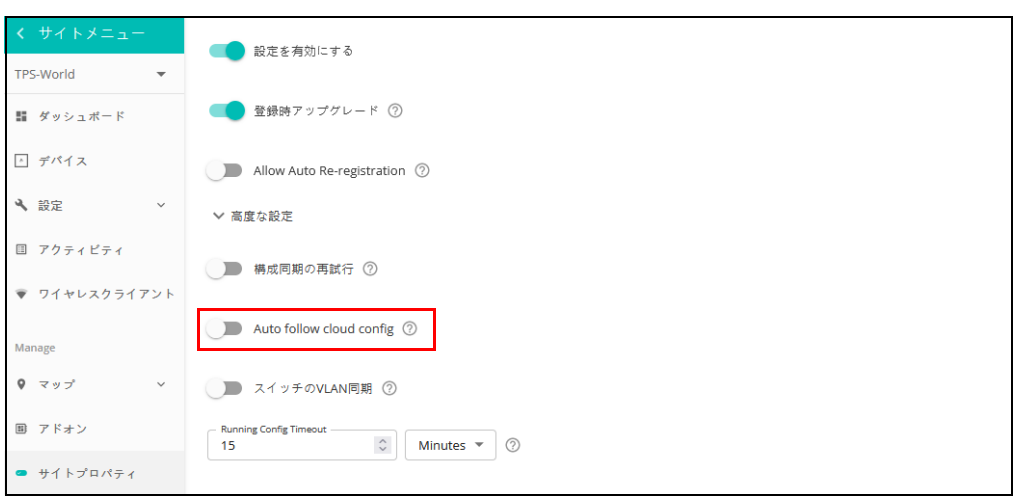

図 56: " 自動的にクラウド設定に従う " の使用方法

|1| 注意: MSP モードと " 常にクラウド設定に従う " を同時に有効にしないでく ださい。デバイスの設定が ecloud に正しく更新されなくなります。

# <span id="page-63-0"></span>ライセンスと請求の管理

クラウドメニューのライセンスと請求をクリックすると自分の ecCLOUD の 支払いプランを管理できます。

## 図 57: ライセンスと請求の管理

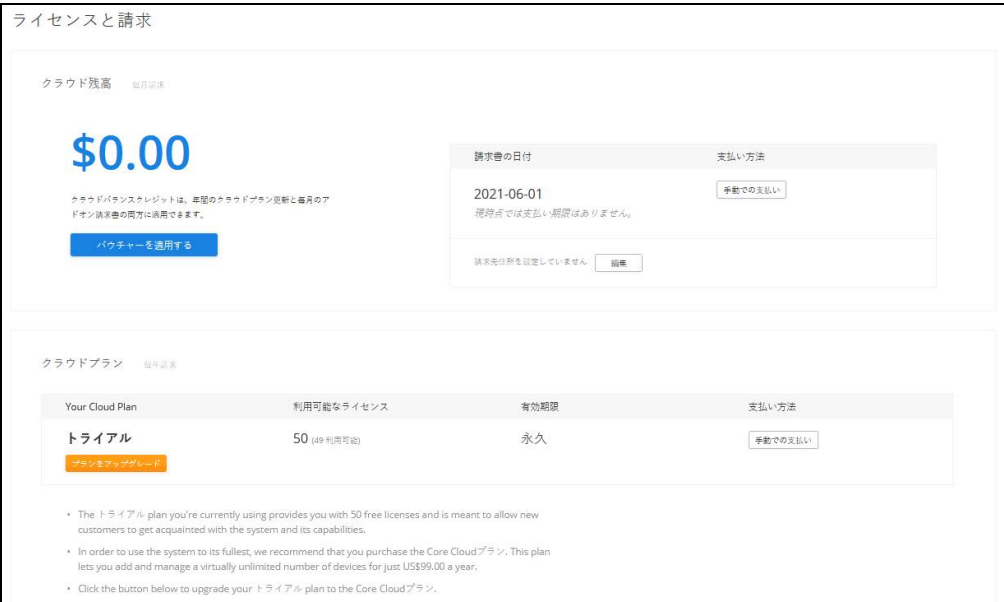

ライセンスと請求ページからは以下のことが可能です。

- バウチャーコードを申請して、自分のクラウドプランの支払いや、アド オンインボイスにクレジットを追加してください。
- クラウドプランをトライアルプランからコアクラウドプランやバーチャ ルプライベートクラウドプランにアップグレードしてください。アップ グレードはクレジットカードでの、シングルマニュアルペイメントまた は自動的リニューアルペイメントによる支払いの際に可能になります。 アップグレードされた支払いの際に、Edgecore バウチャーを申請できま す。
- 使用可能なアドオンと請求記録を閲覧できます。

# <span id="page-65-0"></span>アドオン

このチャプターは下記のようなアドオンについて説明します。

- ゲスト WiFi とエクスターナルキャプティブポータルサービスを強化する。
- セキュリティとファミリーサービス。
- ecCLOUD のエクステンション
- 追加できるハードウエアのサポート

## アドオンを使用する

アドオンメニューから選択ボタンをクリックして、" さらに知りたい " をク リックします。"ACTIVE" ボタンをクリックすると選択したサービスが使用で きます。

## 図 58: アドオンメニュー

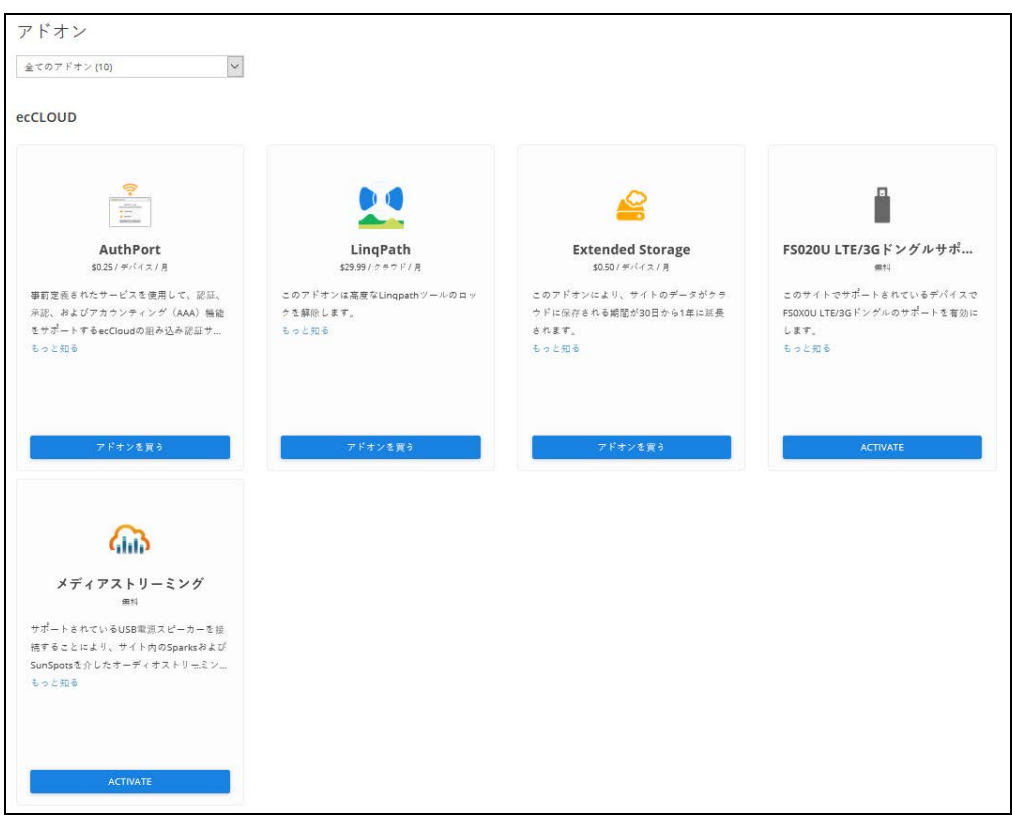

# <span id="page-66-0"></span>AuthPort アドオンを使用する

Authport アドオンは、ecCLOUD の内蔵型認証サーバーで す。無線のクライ アントに対して、承認、認定、経理(AAA)機能を提供します。Authport を 使えるようになると、時間とデータごとに計算された、異なるサービスプラ ンに基づいたアカウンティングをできるようになります。無線のクライアン トはネットワークに接続し、アカウントにログインして、インターネットに アクセスできます。

 $\mathbf{1}$ 注意:現在のところ、Authport は以下のモデルでのみサポートされていま す。

ECW5211-L, ECWO5211-L, OAP100, ECW5410-L, SP-W2-AC1200 (L), SS-W2- AC2600, EAP101, EAP102, EAP104.

このアドオンメニューはクラウドまたはサイトメニューの " アドオン " メ ニューで購入できます。AuthPort アドオンの、" アドオンを購入する " ボタン をクリックしてください。

図 59: AuthPort アドオン

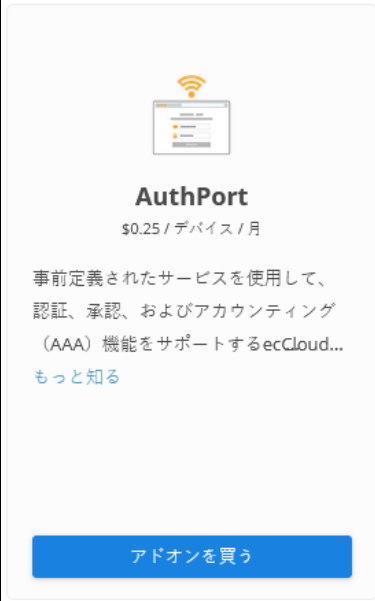

Authport アドオンを使えるようになると、クラウドメニューに Authport 設定 メニューが表示されます。サービスプラン、経理、認証、キャプティブポー タルの設定をしてください。

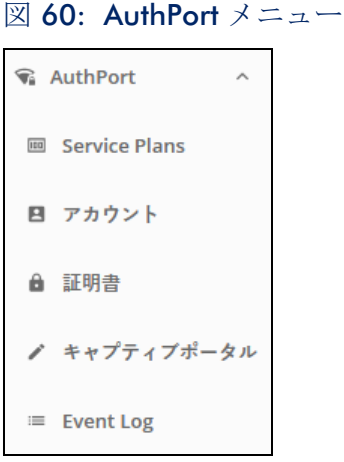

サービスプラン サービスプランは、アカウントごとに使用できるサービスに制限を設けま す。アカウントを作る前に、まずはサービスプランの計画をしてください。

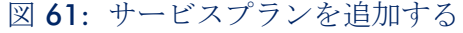

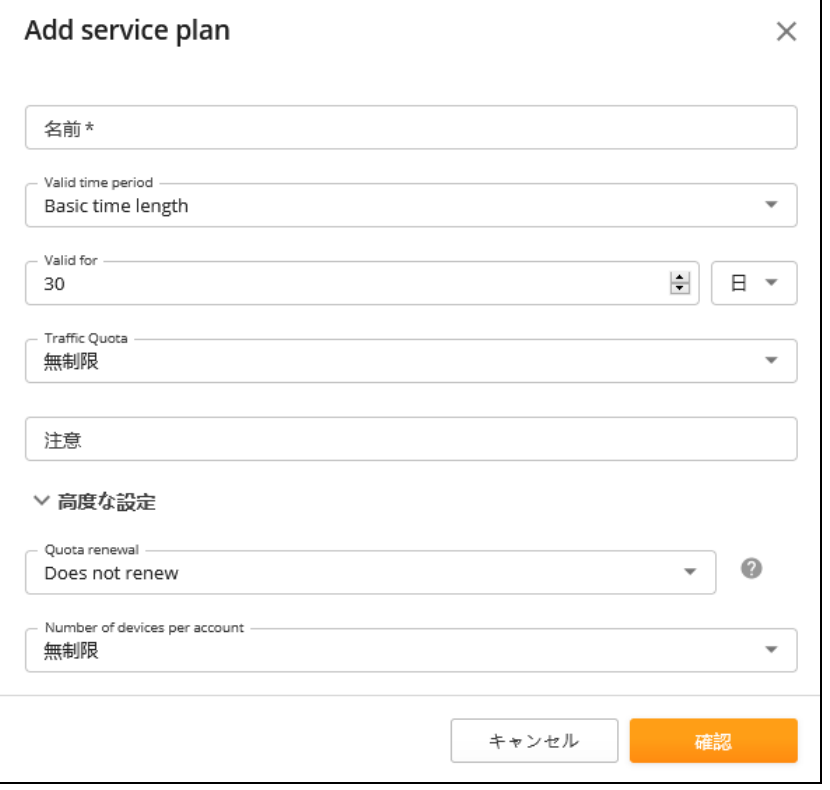

以下のリストはサービスプランとして設定可能なアイテムです。

■ 名前: サービスプランの名前

- プランを使用可能な期間 アカウントは決められた期間内のみ使用可能 です。使用期間はアクティベーションと満期日で定義されます。
- アクティベーションタイム クライアントはアクティベーションタイム が来る前にログインしてください。もし怠れば、アカウントの期限が切 れ、使用不可となります。
- 満期日 満期日を過ぎると、アカウントは期限切れとなり、使用できな くなります。
- トラフィッククオータ アカウントで使用できるデータのトラフィック の割り当て分の上限です。クライアントが割り当てられた以上のトラ フィックを使用すると、アカウントは " クオータ不足 " の状態となり、 ログインができなくなります。
- ノート プランに追加する様々な情報。
- クオータリニューアル データのトラフィッククオータを更新する時期 を設定します。クオータは日々、週ごと、またはひと月ごとに更新でき ます。
- アカウントごとのデバイスの数 一度のログインで一つのアカウントか ら管理できるデバイスの数です。

サービスプランページからは、存在する全てのプランのリストを閲覧できま す。新しいプランを追加したり、すでにあるプランを編集した り、必要がな いプランを削除できます。

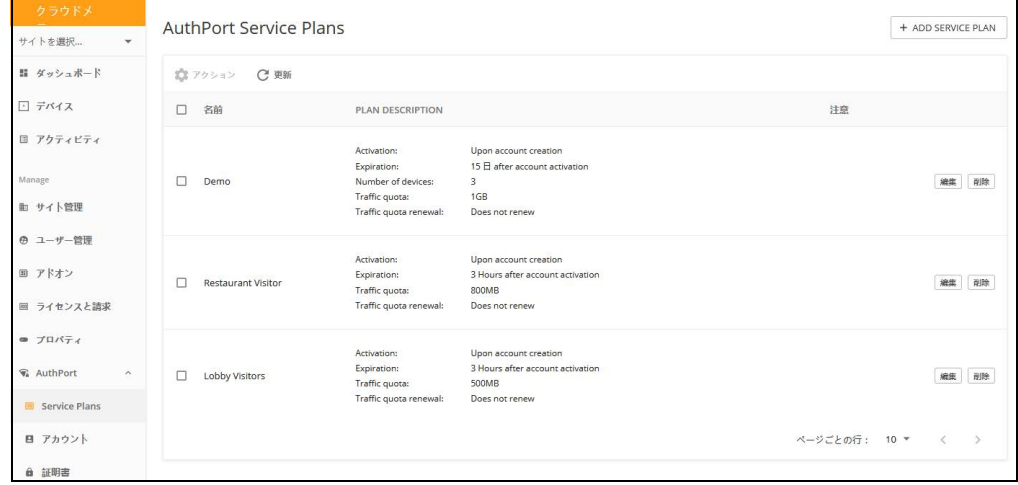

図 62: サービスプランの全体像を見る

アカウント 無線クライアントのアカウントは、サービスプランに基づいて作成できま す。アカウントは 1 つずつでも、いくつかのアカウントをグループとしてで も作成できます。一つのアカウントを作成するためには、ユーザ名とパス ワードを手動で設定する必要があります。いくつかのアカウントを一度に作 成する場合には、ユーザ名をパスワードはランダムに作られます。

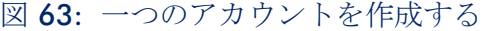

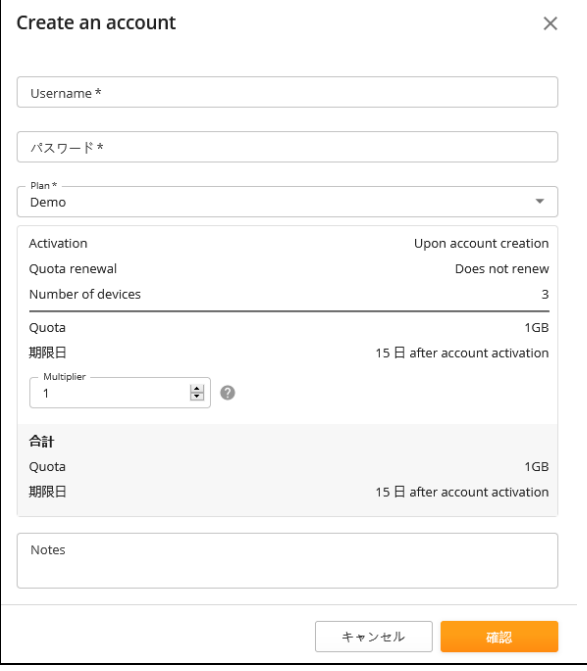

# 図 64: 複数アカウントを一度に作成する

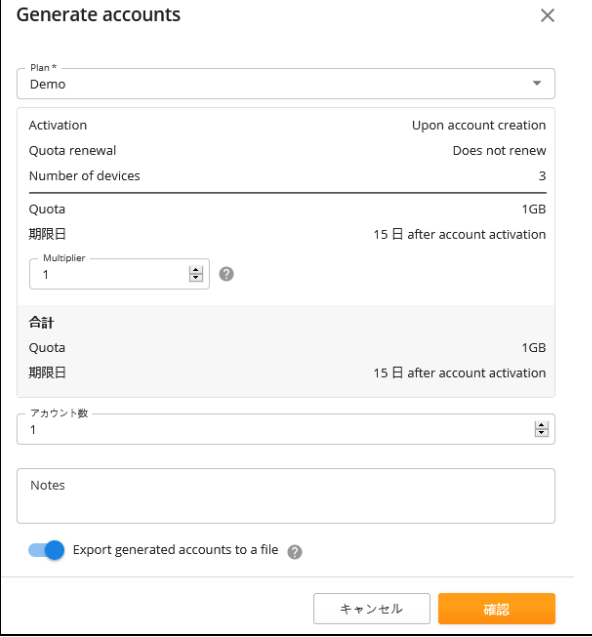

章 2 | クラウドの管理 AuthPort アドオンを使用する

アカウントを作成するどちらの方法も、クオータを " 掛け算 " できます。ア カウントが作成したサービスプランに対して、基本量のクオータ量を倍増し て設定できます。例えば、あるアカウントが 10GB クオータを所持するサー ビスプランを作成したとします。この基本のクオータを 3 倍にして、30GB クオータ分の設定できます。

| クラウドメ<br>サイトを選択<br>$\rightarrow$      |                   | <b>AuthPort Accounts</b> |         |           |                    |           |                        | + ADD AN ACCOUNT        | + GENERATE ACCOUNTS |
|---------------------------------------|-------------------|--------------------------|---------|-----------|--------------------|-----------|------------------------|-------------------------|---------------------|
| 昔 ダッシュボード                             |                   | <b>© 更新</b>              | ●エクスポート |           |                    |           |                        | Q 検索                    |                     |
| □ デバイス                                | $\Box$<br>$\circ$ | USERNAME 1               | パスワード   |           | PLAN TRAFFIC QUOTA |           | <b>EXPIRATION TIME</b> | <b>SESSION DURATION</b> | 注意                  |
| □ アクティビティ                             | $\circ$<br>п.     | u0K2Y8                   |         | $\bullet$ | Demo OB used       | total 1GB | アカウント非アクティブ            | オフライン                   | 細集   削除             |
| Manage                                | $\circ$<br>n.     | u5CPY4                   |         | $\bullet$ | Demo OB used       | total 1GB | アカウント非アクティブ            | オフライン                   | 削除<br>编集            |
| 助 サイト管理                               | $\circ$<br>п      | <b>USCTOH</b>            |         | $\bullet$ | Demo OB used       | total 1GB | アカウント非アクティブ            | オフライン                   | 編集 削除               |
| <b>の ユーザー管理</b><br>回 アドオン             | $\circ$<br>п      | <b>UCRBEK</b>            |         | $\bullet$ | Demo OR used       | total 1GB | アカウント非アクティブ            | オフライン                   | 削除<br>總集            |
| ■ ライセンスと請求                            | $\circ$<br>п      | uKE5DU                   |         | $\bullet$ | Demo OB used       | total 1GB | アカウント非アクティブ            | オフライン                   | 編集 削除               |
| <b>■ プロパティ</b>                        | $\Box$<br>O       | <b>UMKXM8</b>            |         | $\bullet$ | Demo OB used       | total 1GB | アカウント非アクティブ            | オフライン                   | 削除<br>總集            |
| G AuthPort<br>$\widehat{\phantom{a}}$ | $\circ$<br>n.     | uP5Y2P                   |         | $\bullet$ | Demo OB used       | total 1GB | アカウント非アクティブ            | オフライン                   | 編集 削除               |
| 图 Service Plans                       | $\circ$<br>$\Box$ | uTCHK2                   |         | $\bullet$ | Demo 0B used       | total 1GB | アカウント非アクティブ            | オフライン                   | 削除<br>細集            |
| 日 アカウント                               | $\circ$<br>п.     | uX4M55                   |         | $\bullet$ | Demo 0B used       | total 1GB | アカウント非アクティブ            | オフライン                   | 編集 削除               |
| <b>自証明書</b>                           | п<br>O            | uXTXD1                   |         | $\bullet$ | Demo OB used       | total 1GB | アカウント非アクティブ            | オフライン                   | 削除<br>細集            |

図 65: アカウントのリスト

作成されたアカウントはアカウントリストに表示されます。アカウントリス トからは、アカウントのステータス、アカウントに該当するプラン、満了の 日時、トラフィッククオータについての情報を閲覧できます。

管理者は、それぞれのアカウントのパスワード、該当する サービスプラン、 クオータ合計の倍数を編集できます。さらに管理者は、選択したアカウント を CSV フォーマットのファイルに送信したり、無線クライアントに配布でき ます。

AuthPort 認証 Authport 認証が有効な場合、クライアントが SSID に接続した際に、キャプ ティブポータルページが表示されます。管理者はセキュリティ認証をアップ ロードし、キャプティブポータルページにおいてのクライアントのドメイン ネームを設定できます。

#### 図 66: AuthPort 認証

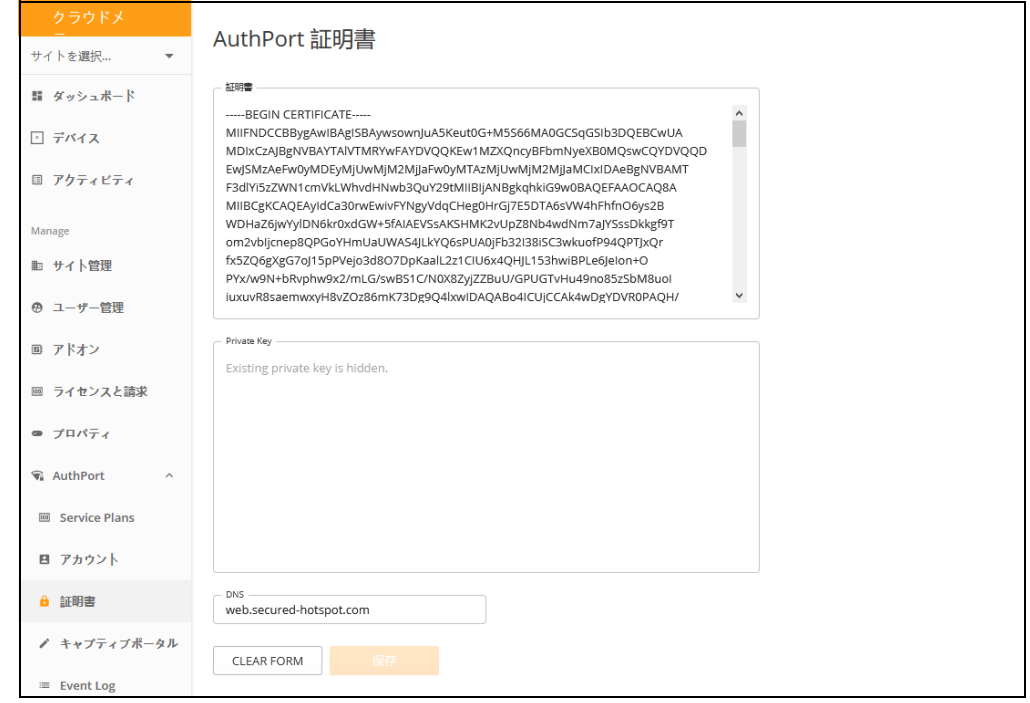

認証が設定されなかった場合、無線クライアントは暗号化されていない HTTP 接続状態のキャプティブポータルページに戻されます。セキュリ ティ を考慮すると、有効な認証をアップロードすることを推奨します。有効な認 証が可能になると、キャプティブポータルが HTTPS に保護されます。また、 証明とプライベートキーは PEM フォーマットを使用することをお勧めしま す。認証ファイルとプライベートキーファイルの該当する部分をコピー、 ペーストしてください。

ドメインネームサービス (DNS) について説明します。アドミニストレー ターは無線クライアントのドメインネーム(DNS)を設定し、クライアント がキャプティブポータルページを閲覧できるようにしてください。ドメイン ネームサービス (DNS) が設定されていない場合は、クライアントのキャプ ティブポータルページの URL 内に、アクセスポイント (AP) モードの IP ア ドレスが表示されます。

Web ブラウザにセキュリティ警告が起こらないようにするために、信頼でき る機関の認証を受けるようにしてください。また、ドメインネームが、認証 に使われた"コモンネーム (CN) "と同じであるように設定してください。
キャプティブポータ Authport を使用すると、エディターでキャプティブポータルページをカスタ ル マイズできます。多数のキャプティブポータルのテンプレートを準備可能な ため、Authport が有効な SSID が複数ある場合は、それぞれ異なるテンプレー トを使用できます。

> もしキャプティブポータルを作成し、エディターにアクセスするのが初めて な場合は、自分のキャプティブポータルのテーマを選択するように誘導され ます。自分のサービスにより近いテーマを選択し、ページの内容を編集して ください。

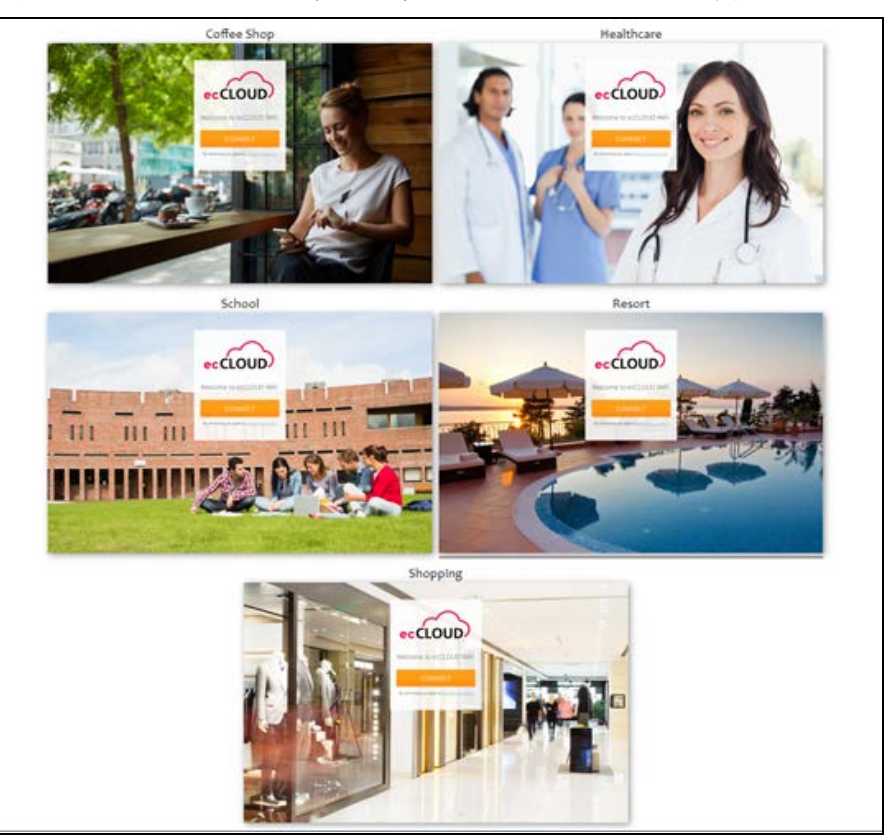

図 67: オースポートキャプティブポータルのテーマの例

テンプレートを選択すると、キャプティブポータルエディターに誘導されま す。エディターのレイアウトは大まかに 3 つの部分があります。ツール バー、オプション/アトリビュートパネル、プレビューフレームです。ツー ルバーはエディターの上の部分にあります。右側にはオプションとアトリ ビュートが設定できるようになっています。プレビューフレームを使うと、 ドラッグアンドドロップ形式でページ内のウィジェットを探したり、自分の ポータルデザインをリアルタイムで閲覧したりできます。

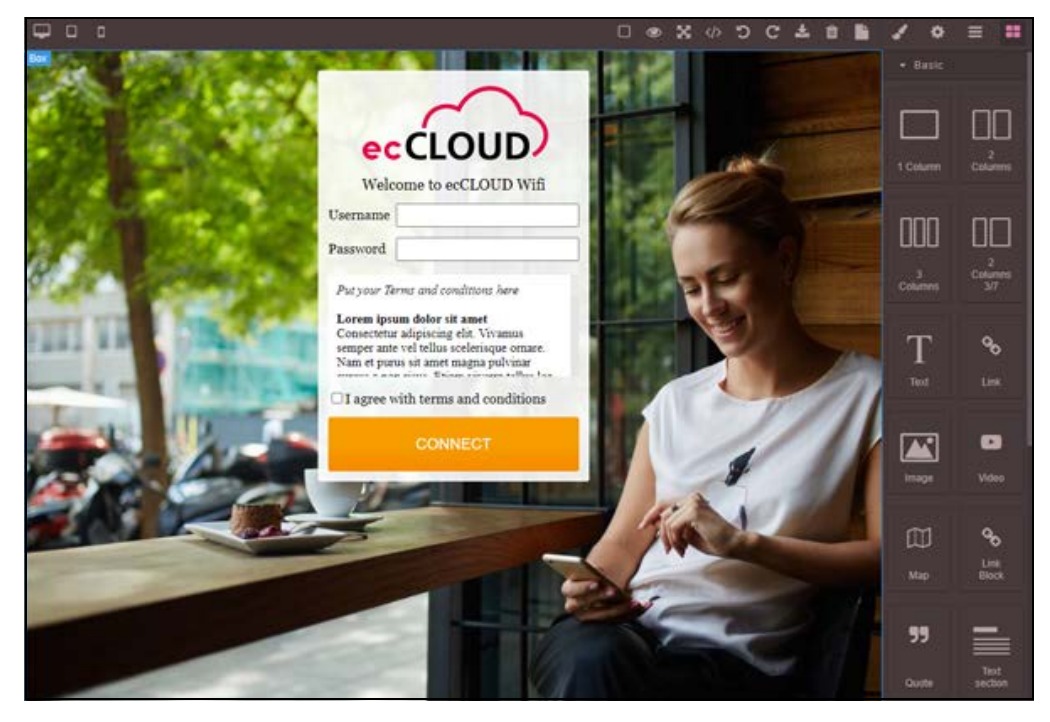

#### 図 68: AuthPort キャプティブポートのエディター

SSID の設定 例えば、1 つ目はスタッフ用で 2 つ目は顧客用の、2 つの SSID があるとしま す。この場合、顧客用の SSID だけに Authport の認証機能を設定できます。 スタッフがスタッフ SSID にアクセスしたい時は、すぐに接続できます。ス タッフが顧客 SSID に接続する場合は、キャプティブポータルページが表示 され、ログインが必要です。

#### 図 69: AuthPort SSID の設定

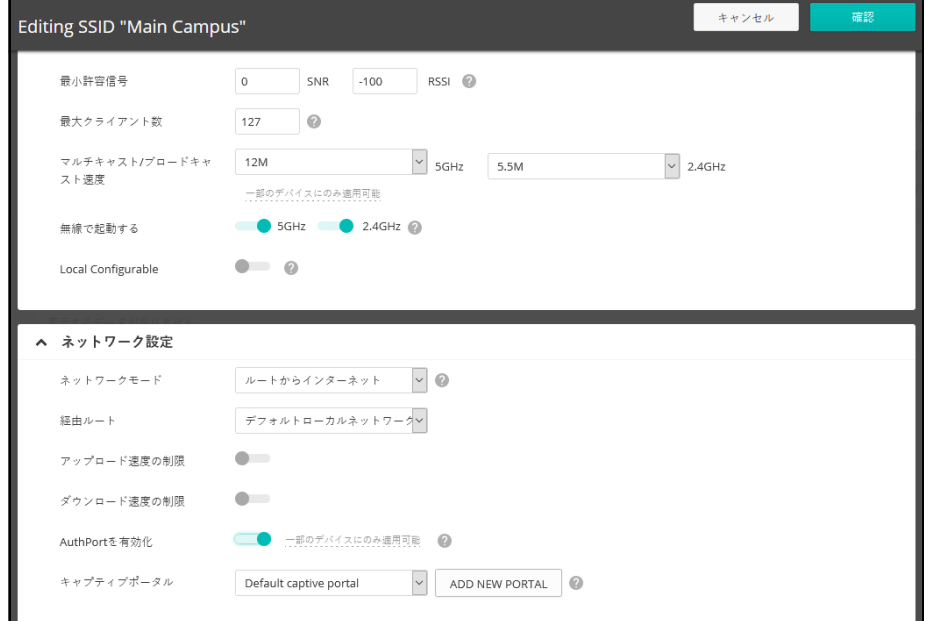

Authport 認証はキャプティブポータルだけでなく、EAP 認証でも使用できま す。セキュリティの方法がオープン、 WPA-PSK、WPA2-PSK のいずれかであ り、Authport が SSID に対して有効である場合、無線クライアントは接続の際 にキャプティブポータルページに誘導されます。クライアントは Authport で 作成したアカウントでログインしてインターネットに接続できます。

セキュリティの方法が WPA-EPA または WPA2-EPA であり、オースポート (AuthPort)が SSID に対して有効であれば、クラウドは EPA 認証に対して RADIUS サーバーとなります。無線クライアントは、オースポート (AuthPort)で作成したアカウントをクレデンシャルとして使用し、トランス ペアレントログインを行うことができます。

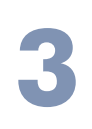

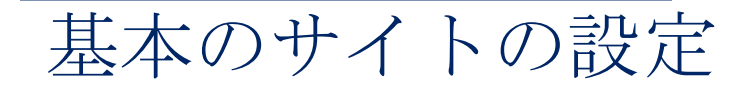

このチャプターではサイトの設定について説明します。サイト内のデバイス をはじめ、いろいろな場面で使用するパラメーターの設定についても言及し ます。

- 77 [ページの「サイトの全体像」](#page-76-0)
- 78[ページの「サイトの作成」](#page-77-0)
- 85[ページの「サイトのダッシュボードの表示」](#page-84-0)
- 87[ページの「カスタマイズされたサイトのダッシュボード」](#page-86-0)
- 89 ページの「無線 AP [とクライアントをモニターする」](#page-88-0)
- 94[ページの「メンテナンスタスクのスケジュールを立てる」](#page-93-0)
- 96[ページの「サイトの通知」](#page-95-0)

## <span id="page-76-0"></span>サイトの全体像

一つのサイトはデバイスを論理的にグループ化していますが、全てのデバイ スが同じ設定であるとは限りません。1 つのグループのデバイスは、大体同 じサイトに位置されています。

例えば、ホテルチェーン用に 50AP を設置するとします。ecCLOUD コント ローラは、それぞれのホテルを異なるサイトとして設定します。それぞれの ホテルは地理的な理由でまとめられ、フロアマップ、適する言語、タイム ゾーンの設定が行われます。

 $\lceil i \rceil$ 注意:1 つのサイトごとのデバイスは 500 以下に限られています。

クラウドに追加することのできるサイトの数は、クラウドプランによって異 なります。コアクラウドプランでは 500 サイト以下に決められていますが、 バーチャルプライベートクラウドプランならば 5000 サイトまで追加できま す。

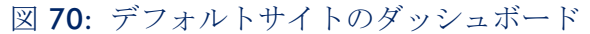

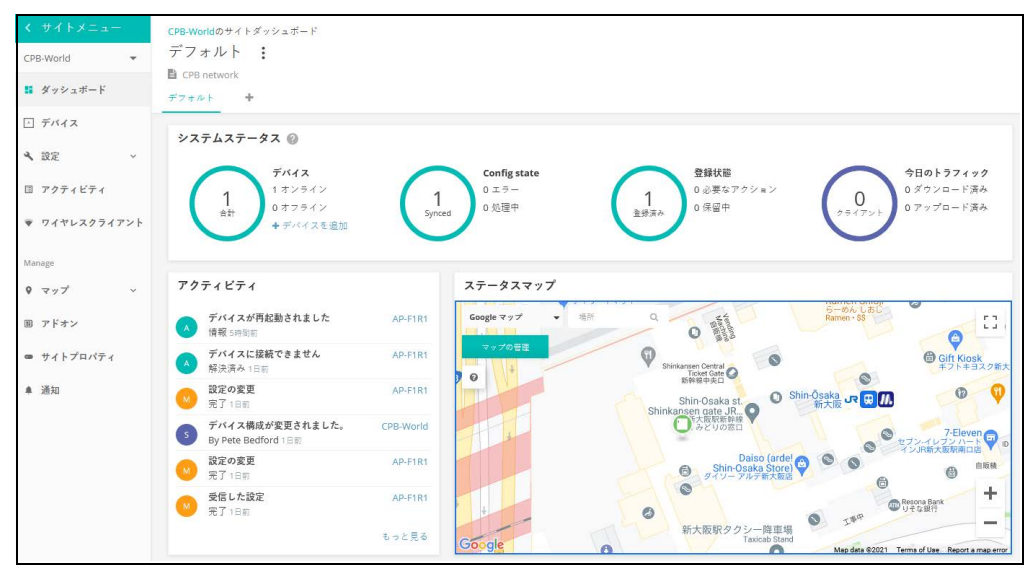

# <span id="page-77-0"></span>サイトの作成

初めてのクラウドを作成するということは、初めてのサイトを作り、デバイ スを追加するということです。詳しくは、24 [ページの「クラウドを作成す](#page-23-0) [る」を](#page-23-0)ご覧ください。

サイトメニューからさらにサイトを追加する場合は、メニューの上側にある プルダウンリストをクリックして、リストの一番下の " 新しいサイトを作成 する " をクリックしてください。

図 71: 新しいサイトを作成する

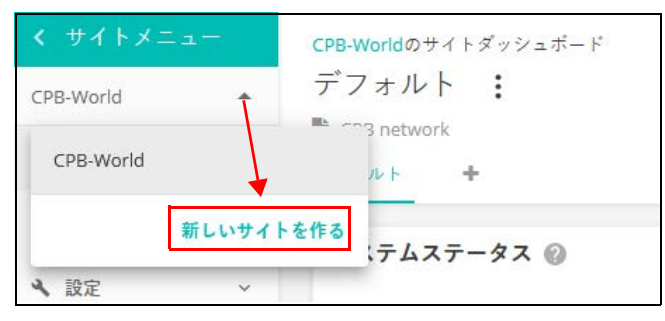

" 新しいサイトを作成する " ページを開いたら、新しいサイトのプロパティ を入力し、マップを使って地理的情報を選択してください。

 $\lceil 1 \rceil$ 

注意:アステリスク(\*)マークのついた欄は入力必須です。

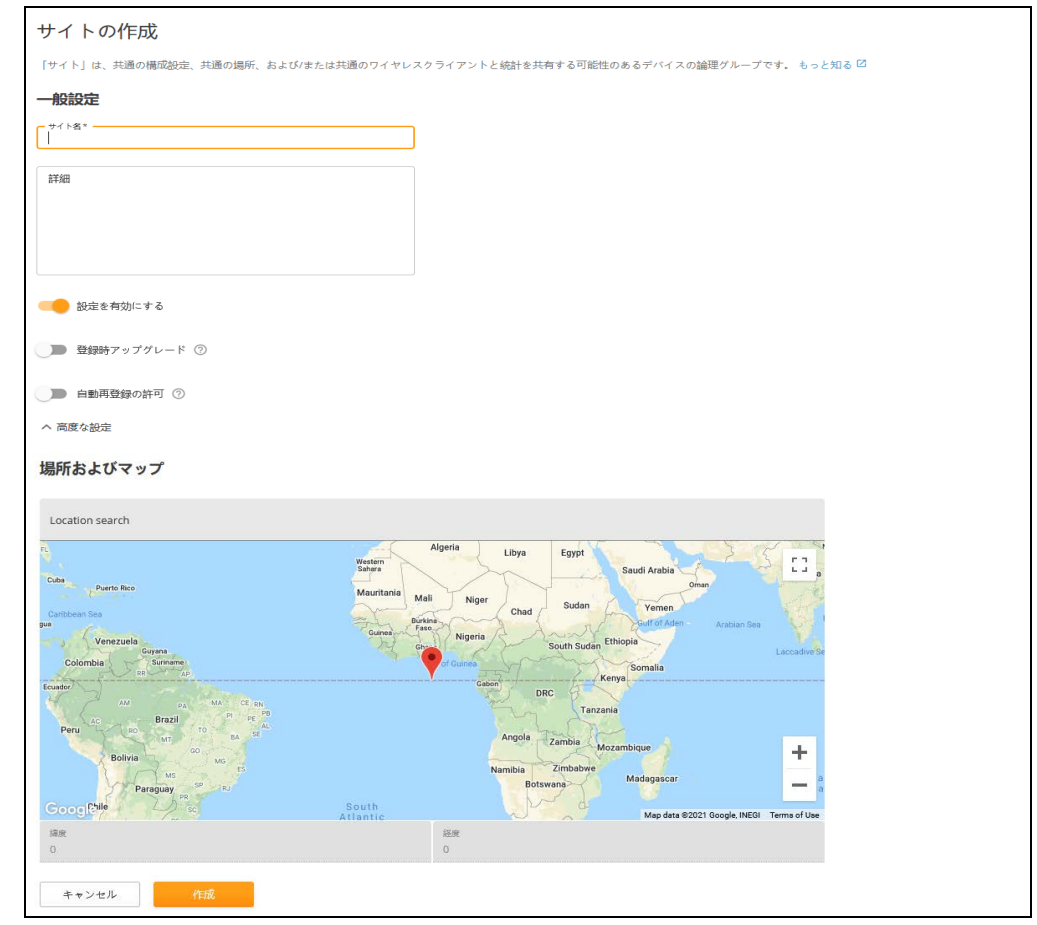

## 図 72: 基本のサイトのプロパティを見てみよう

#### 一般的な設定

- サイトの名前 自分のサイトに名前をつけます。短くても意味がわかり やすい名前を選びましょう。例えば、" アトランタにあるパークサイドホ テル " のサイトには、" パークサイドアトランタ " という名前はどうで しょうか。
- 詳細 この欄はサイトについて自由に書き込むことができます。
- 可能な設定: 下記の設定が可能です。
	- オン:デフォルトはこの状態です。隔離した状態で設定が行えます。
	- オフ:直に設定を行う必要があります。隔離状態でデバイスをモニ ターしたり、デバイスがオフラインになった際のアラートを受け取る ことができます。
- 登録の際にアップグレードする:この設定にすると、登録後、ファームウ エアが自動的に最新の状態にアップグレードされ続けます。この設定に することをお勧めします。

■ 自動再登録:この設定をすると、デバイスがリセットされてデフォルト 状態になっても自動的に再登録されます。この設定がされていない場合 は、ログインし直して手動でデバイスの再登録を行う必要があります。

#### 位置とマップ

位置 - 位置の設定は、デフォルト状態の時にダッシュボードにどのマップが 表示されるか、さらに無線での設定の場合にどの国を基盤とするかを決定し ます。

サイトの設定 サイトの情報を全て入力したら、作成をクリックしてサイトを作ってくださ い。新しいサイトの基盤となる国と地域とローカルログインなどの一般設定 を行ってください。

#### 図 73: 基盤となる国の設定

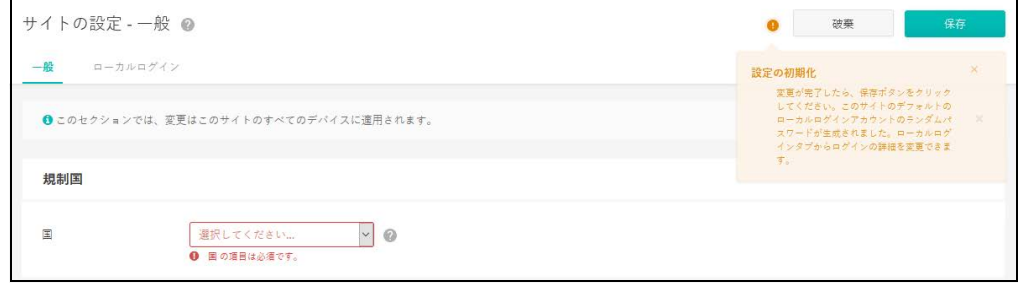

基盤となる国は、基本的にサイトの位置とマップの設定に基づいてすでに設 定済みになっていることが多いです。ローカルログインも、適当に作られた パスワードを伴ったデフォルト状態のアカウントがすでに設定されているこ とでしょう。必要に伴って、パスワードを変えたり、追加のローカルアカウ ントを設定してください。

注意 : ローカルログインした際の ecCLOUD のデフォルト状態のアカウント  $\mathbf{1}$ は、以前デバイスを登録していたローカルユーザのアカウントのデフォルト に上書きされています。デバイスにサイト内での設定を施した後は、 ecCLOUD のサイトレベルで設定したローカルログインを使用してください。

#### 図 74: ローカルログインの設定

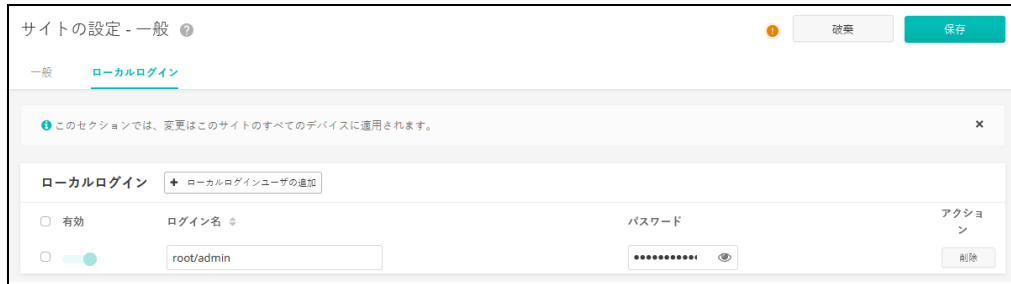

基盤となる国とローカルログインを設定したら、" 保存 " をクリックして設 定を保存してください。

デバイスを追加する サイトの設定を初めて保存すると、無線、スイッチ、メッシュリンクス (MeshLings)、ジーリンクス (GLings) などに分類してデバイスをサイトに追 加するように誘導されます。" デバイスを追加する " をクリックして手順を 進めてください。

#### 図 75: デバイスを追加する誘導

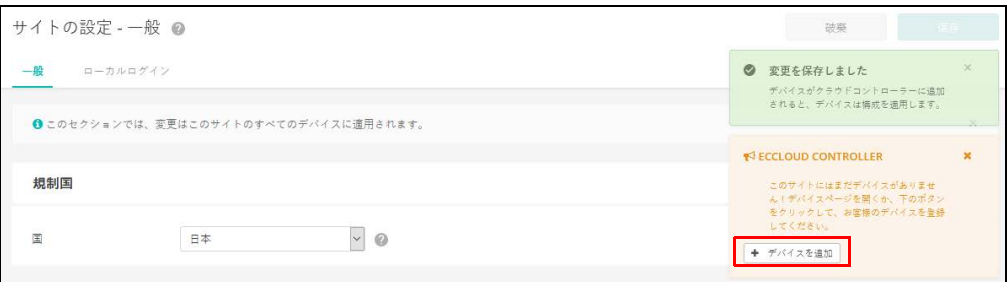

" 新しいデバイスを登録する " ページにシリアル番号、MAC アドレス、名前 を入力し、送信をクリックしてください。" バーコードスキャンモード " を ON にしてバーコードをスキャンする方法もあります。スキャナーを使用す ると、デバイスのシリアル番号と MAC アドレスの入力が簡単になります。 入力が完了すると、バーコードスキャンモードを切って、デバイスの名前を 手動で入力してください。デバイスをサイトに追加する準備ができたら、送 信ボタンをクリックしてください。

また、一括アップロードのオプションもあります。まず、CSV でデバイスの リストを用意する (comma-separated values) ファイルです。CSV ファイルは、 プレーンテキストファイルであり、情報がをカンマで区切って表示します。 各機器について、シリアル番号、MAC アドレス、名前は、以下の書式のよ うに 1 行で入力する必要があります。

<Serial Number 1>,<MAC 1>,<Device Name 1> <Serial Number 2>,<MAC 2>,<Device Name 2>

アップロード ボタンをクリックして、CSV ファイルをアップロードします。

## 図 76: 新しいデバイスを登録する

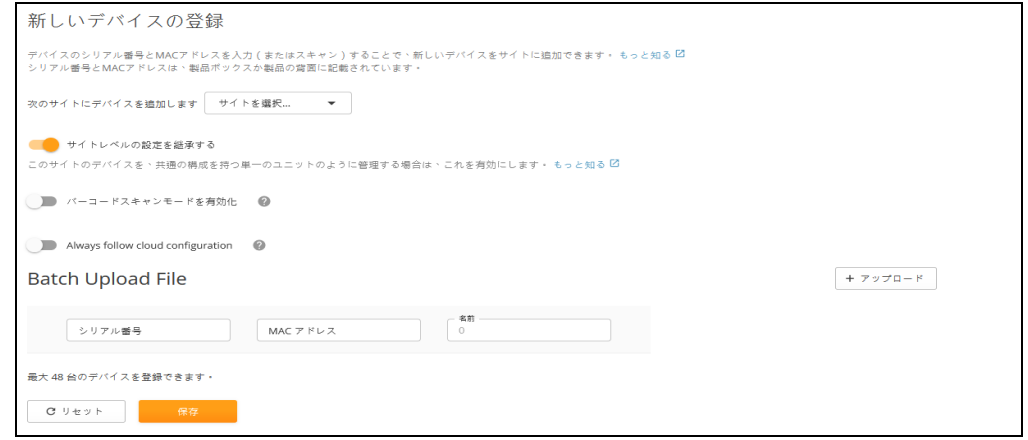

デバイスが無事に追加されると、" 新しいデバイスを登録する " ページの上 側にメッセージが表示されます。" マップの管理 " という青いリンクをク リックして、デバイスをマップに加えてください。

## 図 77: デバイスが無事に追加されたことを知らせるメッセージ

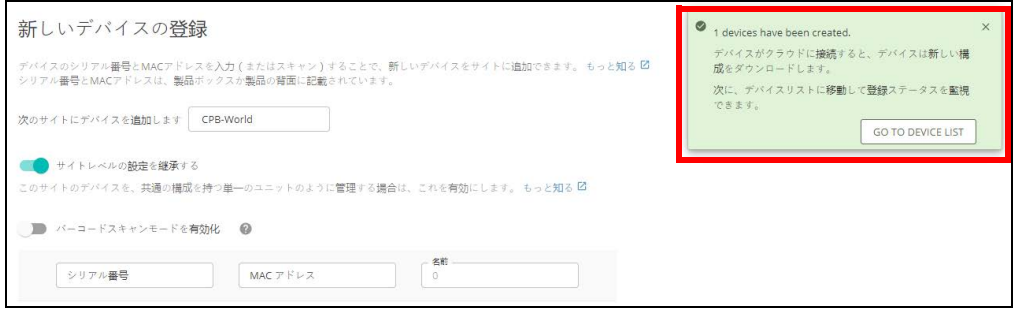

マップにデバイスを Google マップページ上に、マウスのクリックアンドドラッグ機能を使って、 載せる デバイスを追加できます。

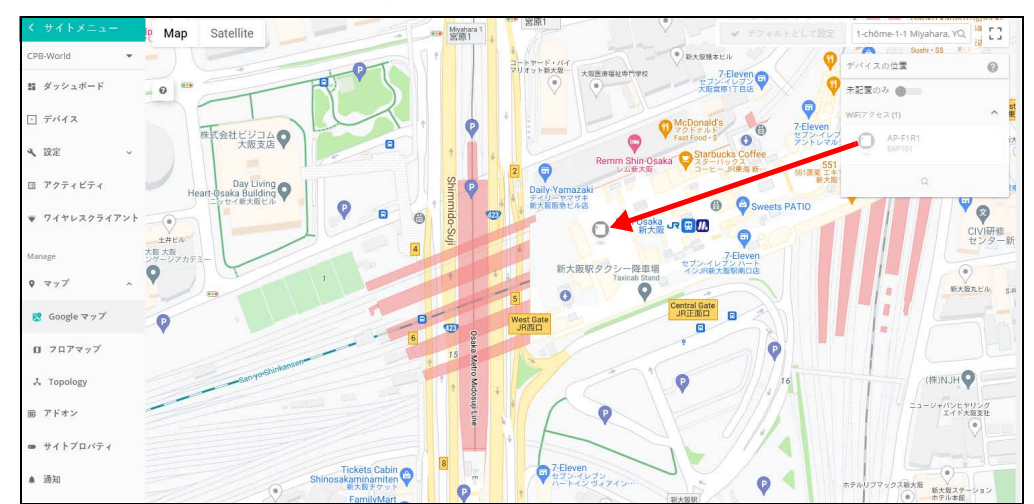

図 78: マップにデバイスの位置を追加する

フロアマップを設定 フロアマップはそれぞれの AP の位置とカバーしているエリアを示唆するサ する イトのグラフィックビューを添えてくれます。建物の中での AP の位置とク ライアントがいる場所を知りたい時に使用すると便利です。

> 新しいマップを追加する " をクリックすると、フロアプランを作る際に役立 つ、カスタマイズされたフロアのイメージマップをアップロードできます。

図 79: 新しいフロアマップを追加する

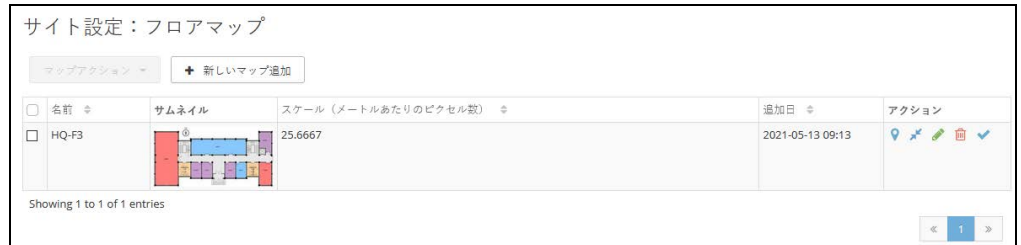

アクションアイコンまたはプルダウンメニューにある " デバイスを設置する " 機能を使用して、フロアイメージマップに無線のデバイスを追加します。

## 図 80: フロアマップを設定する

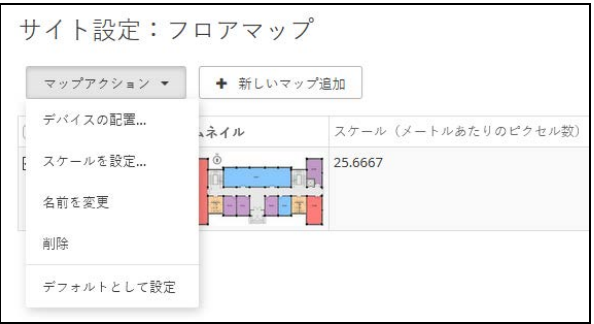

ページの右端のリストから AP を引き出してください。まだ設置されていな いデバイスが表示されます。まだ設置されていないデバイスを、イメージす る位置に設置してください。カーソルでデバイスを指すとデバイスについて の詳しい情報が表示されます。" カバーする場所を表示する " をクリックし てそのデバイスがカバーするエリアを表示してください。

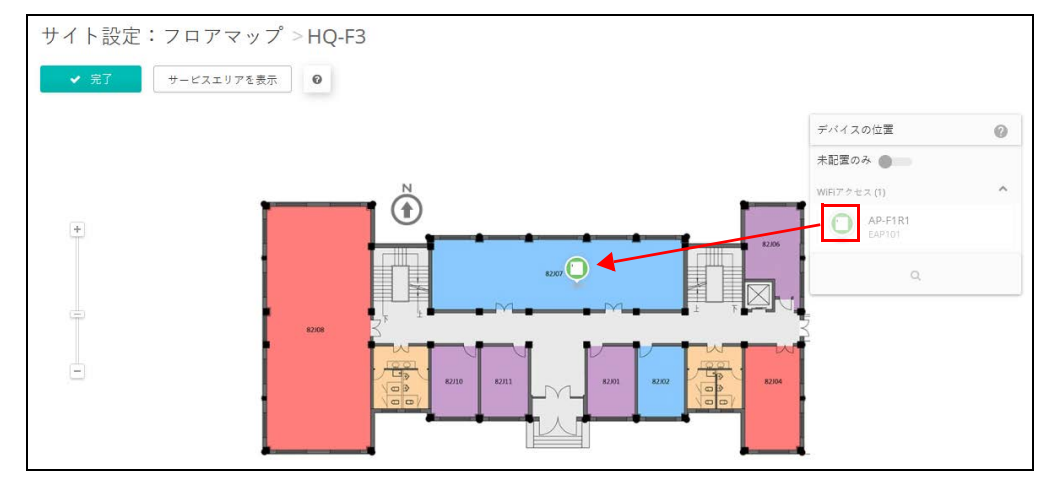

図 81: デバイスをフロアマップ内に位置付ける

WiFi 構成 サイトメニューから " 設定 " の次に "WiFi アクセス " を選択して無線の設定 をしてください。無線の設定はサイトの全ての AP デバイスをはじめ、サイ トに追加される全てのデバイスに引き継がれます。

注意:WiFi アクセスの設定は " サイトレベルの設定を引き継がない " 設定を しているデバイスには適応しません。

無線のデバイスの設定についてより詳しく知りたい場合は、100 [ページの](#page-99-0) [「サイト](#page-99-0) WiFi 5 構成」をお読みください。

#### 図 82: WiFi5 構成

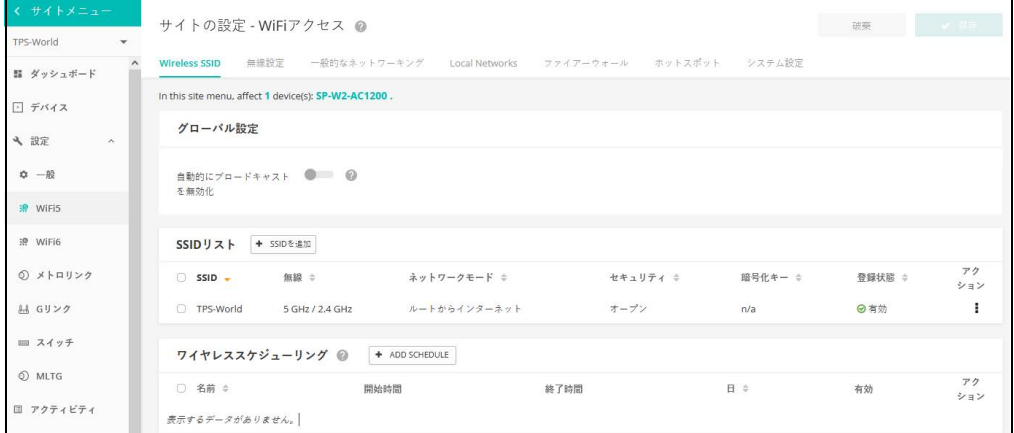

# <span id="page-84-0"></span>サイトのダッシュボードの表示

サイトのダッシュボードが提供する情報は以下についてです:設定されたデ バイスのステータス、クライアントのアクティビティ、特に使用頻度の高い クライアントについての情報、特に使用頻度の高いアプリケーションについ ての情報、ゲートウエイインターフェース、サイトマップ、サイトのアク ティビティ。

#### 図 83: サイトのダッシュボード

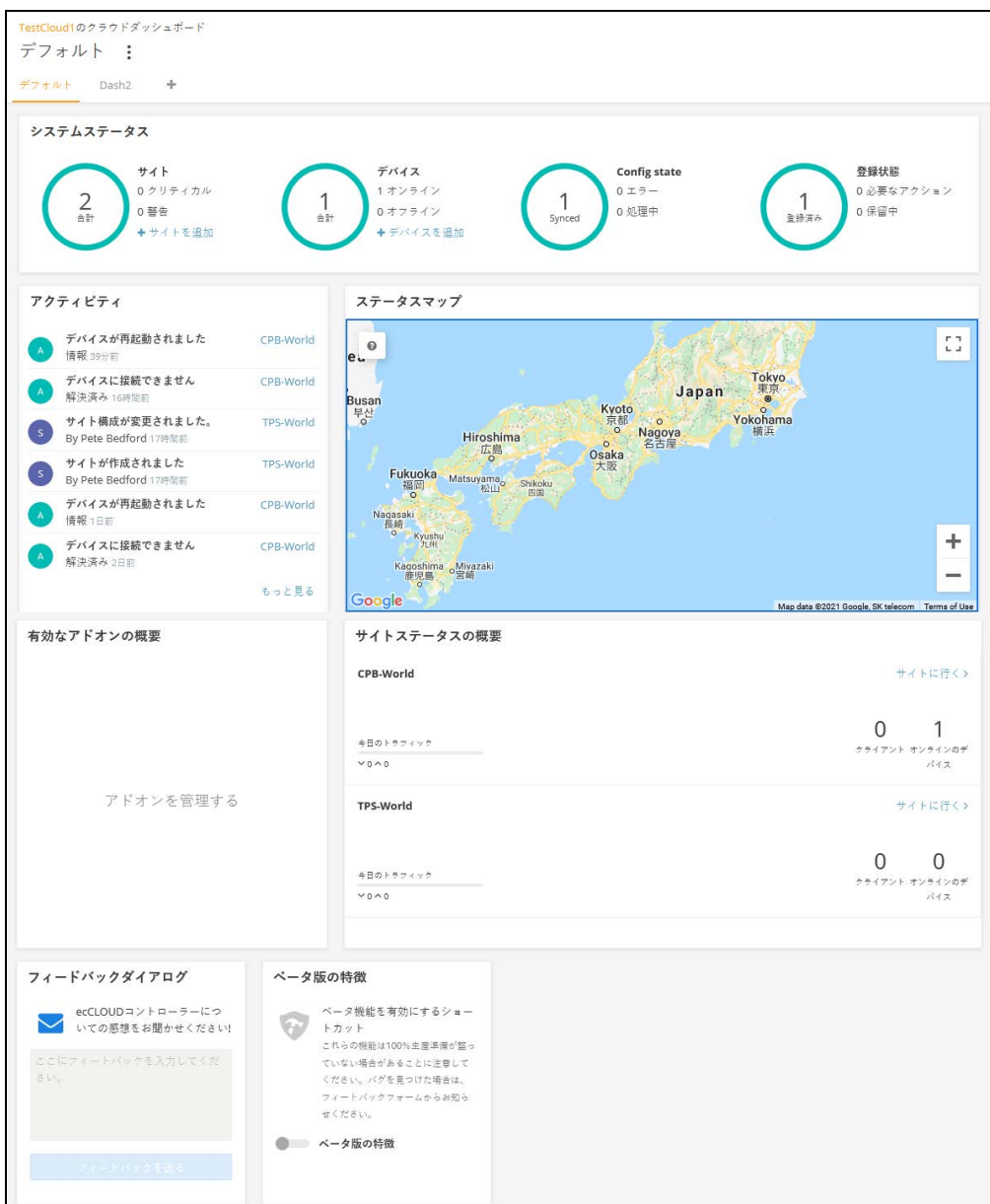

サイトのダッシュボードに表示されるのは以下のアイテムです。

■ システムステータス — 4 つの円を使って左側から、デバイスの数量(オ ンライン、オフラインで分けて表示します)、設定が同期されたデバイス の数量、登録されたデバイスの数量、当日のクライアントのトラフィッ クを表示します。

注意:カーソルで 4 つの円を指すと、さらに詳しい情報が表示されます。  $\vert \mathbf{i} \vert$ ■ アクティビティ - 最近のデバイス、ネットワーク、システムのアラート や、デバイスのアクセス不可、再起動などによるメンテナンスの必要を 知らせる通知についての記録をまとめて知らせます。それぞれのエント リーをクリックすると、さらなる情報を得ることができます。 ■ ステータスマップ- サイトとサイト内のデバイスの地理的な位置を表示し ます。カーソゾルでデバイスを指すとさらなる情報が表示されます。 ■ 有効ななアドオンの概要現在使用可能なアドオンをまとめて知らせます。 ボックスをクリックすると、サイトのアドオンの管理についての情報を 得ることができます。 ■ クライアントから特に頻繁に使用された AP-特定のクライアントが特に頻 繁に使用したネットワークのアクティビティ(ダウンロードやアップ ロードなどのトラフィック量など)を表示します。AP をクリックして ダッシュボードが表示するビューをご覧ください。下の部分をクリック すると、10 分、1 時間、1 日、1 週間内の情報を閲覧できます。 ■ ラフィック量が特に多かったクライアント - 例えば過去 10 分間でダウン ロードやアップロードのトラフィック量が多かったなど、特にネット ワークの使用量が多かったクライアントについて表示します。クライア ントをクリックするとさらなる情報を得ることができます。 ■ トラフィック量が特に多かった AP- このグラフは特にダウンロードや

- アップロードのトラフィック量が多かったなど、ネットワークアクティ ビティの量が多かった AP を表示します。下の部分をクリックすると、1 時間、1 日、1 週間、1ヶ月の間の情報を閲覧できます。
- 無線のクライアントの人数– このグラフは測定ウインドウ内のクラウドに 登録したクライアントの人数を表示します。下の部分をクリックすると、 1日、1週間、1ヶ月間の情報を閲覧できます。

# <span id="page-86-0"></span>カスタマイズされたサイトのダッシュボード

デフォルトのサイトダッシュボードの、デフォルトタブの隣のプラスサイン をクリックすると、必要に応じたダッシュボードを作成できます。

図 84: ダッシュボードをカスタマイズする

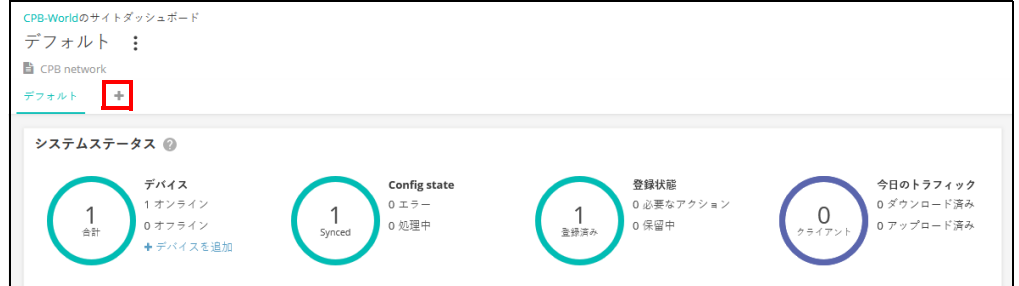

新しくカスタマイズしたダッシュボードの名前を入力して送信をクリックし てください。

図 85: カスタマイズされたサイトのダッシュボード

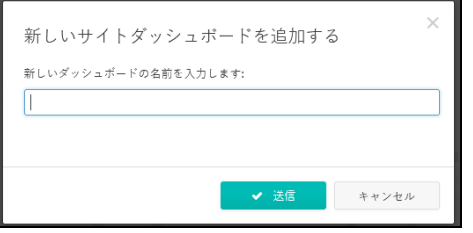

デフォルトダッシュボードタグの隣に、カスタマイズされた新しいダッシュ ボードの名前のタブが表示されます。ウイジェットを追加する+ "ボタンを クリックして新しいダッシュボードに必要なアイテムを追加してください。

図 86: カスタマイズされたサイトのダッシュボードにウイジェットを追加す る

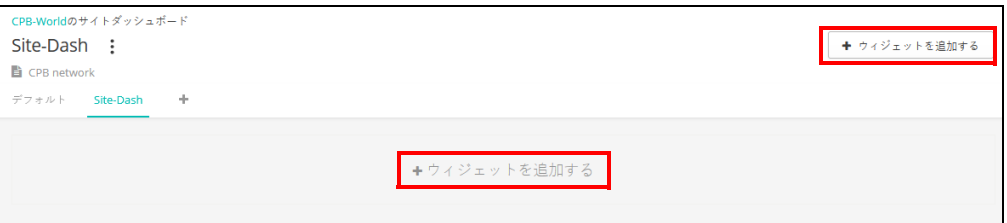

ウイジェットを選択したら、" 追加 " ボタンをクリックしてください。

図 87: カスタマイズされたサイトのダッシュボードにウイジェットを選択す る

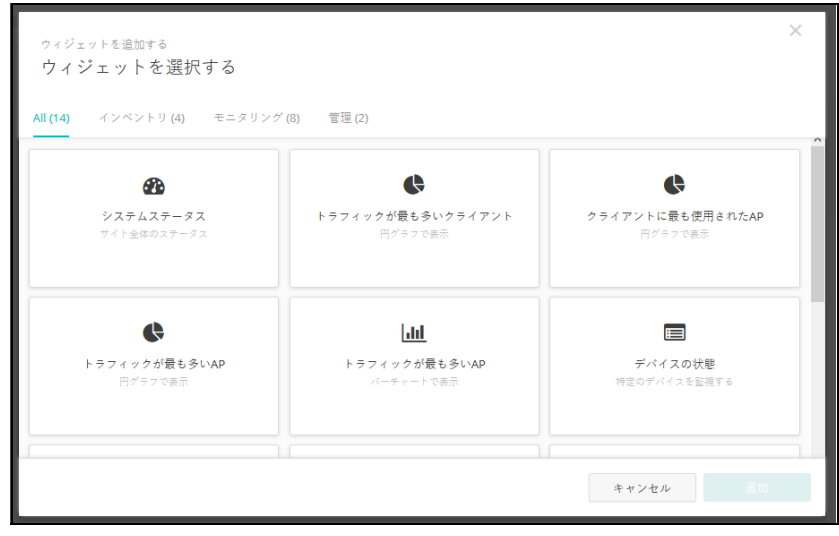

ウイジェットの種類によってはカスタムセットアップコントロールが使用で きます。使用できる場合は新しいウインドウで通知されるので、必要なウイ ジェットの設定を選択し、" 保存 " ボタンをクリックしてください。

図 88: 新しいサイトのダッシュボードウイジェットをカスタマイズする

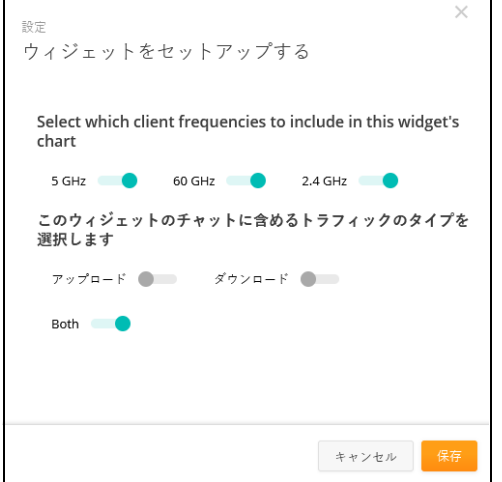

選択して設定が完了すると、新しいカスタマイズされたダッシュボードにウ イジェットが表示されます。ウイジェットボックスの四方を引っ張ることで ボックスのサイズを調整できます。ウイジェットは、右上の 3 つのドットア イコンをクリックすることで名前を変えたり削除できます。また、ギアアイ コンをクリックすると設定を変えられます。

" ウィジェットを追加する " ボタンをもう一度クリックして、カスタマイズ されたダッシュボードにウィジェットを追加します。

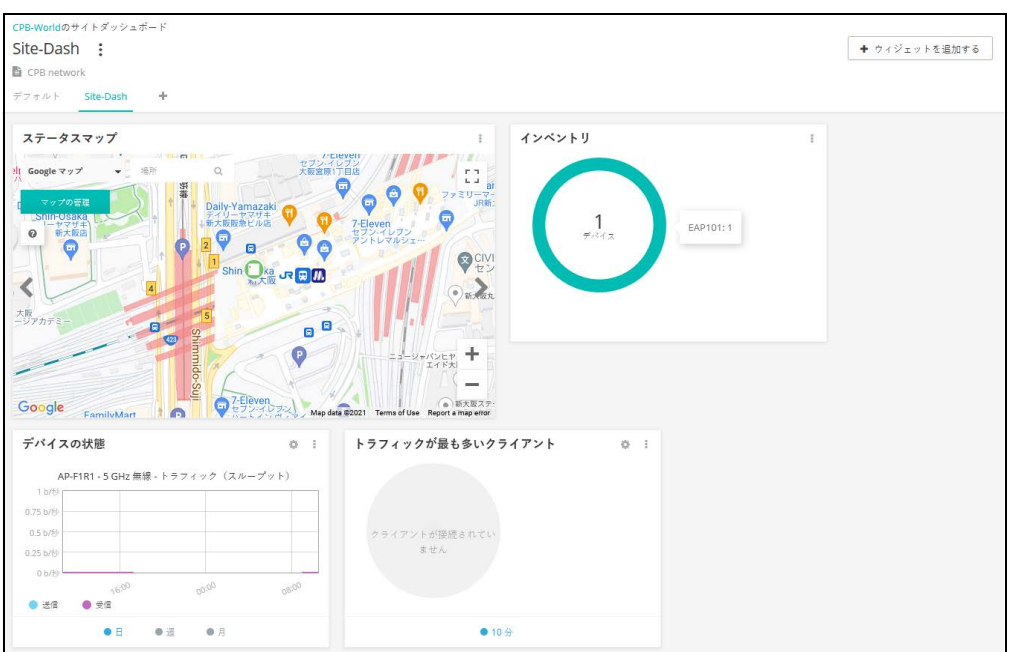

図 89: カスタマイズされたサイトのダッシュボード

## <span id="page-88-0"></span>無線 AP とクライアントをモニターする

無線のクライアントのリストページは無線のクライアントのリストだけでは なく、クライアントの情報、使用している AP、ネットワークアクティビティ を表示します。ネットワークアクティビティは、スループッ ト、最もアク ティブなクライアント、およびセッションログの組み合わせとして表示しま す。

ページ上の無線クライアントのデータは、バンドの選択(2.4ghz、 5GHz、 60ghz)を基にして、同じようにデータのトラフィックはダウンドード、 アップロードなどのディレクションを基にしてフィルターにかけることがで きます。日数、週、月、または指定した日など、時間帯を基にしてフィル ターにかけることもできます。

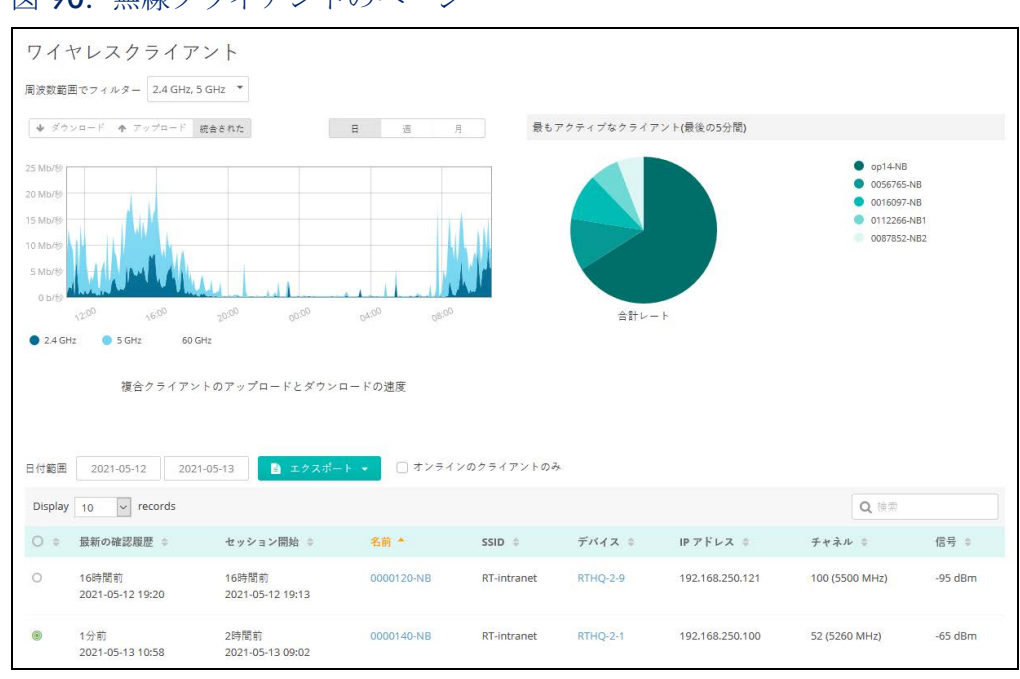

図 90: 無線クライアントのページ

無線クライアントのページに表示されるのは以下のアイテムです。

- 使用頻度によってのフィルター —2.4ghz、5GHz、60GHz など、使用頻度 によってデータをフィルターにかけます。
- ダウンロード/アップロード/混合 チャート内に表示したい(ダウン ロード、アップロード、混合の)トラフィックスループットを選択して ください。
- 日/週/月 トラフィックスループットの基盤となる期間を選択してく ださい。
- 特に使用量が多かったクライアント 過去5分間で特に使用量(合計量) が多かったクライアントを表示します。円形グラフの中の特定のクライ アントをクリックすると、クライアント情報ページが表示されます。
- 日付範囲 設定された日付範囲内のセッションログでの無線クライアン トデータを表示します。
- エクスポート 無線クライアントの情報を、メンテナンス枠内の、アク ティビティメニューで使用可能な CSV エクセルシートにエクスポートし ます。
- オンラインクライアントのみ 現在オンラインであるクライアントにの み表示されるセッションログです。

セッションログ

セッションログを分類するには、欄のヘディング部分にある上向きまたは下 むきの矢印をクリックしてください。

デバイス欄にあるデバイスの名前(どれでもいい)をクリックしてデバイス の情報ページを表示すると、特定の AP の詳細を閲覧できます。デバイスの 情報ページの最初のセクションは、位置を示すマップを含めた AP の詳細を 表示します。

#### 図 91: 無線 AP の情報

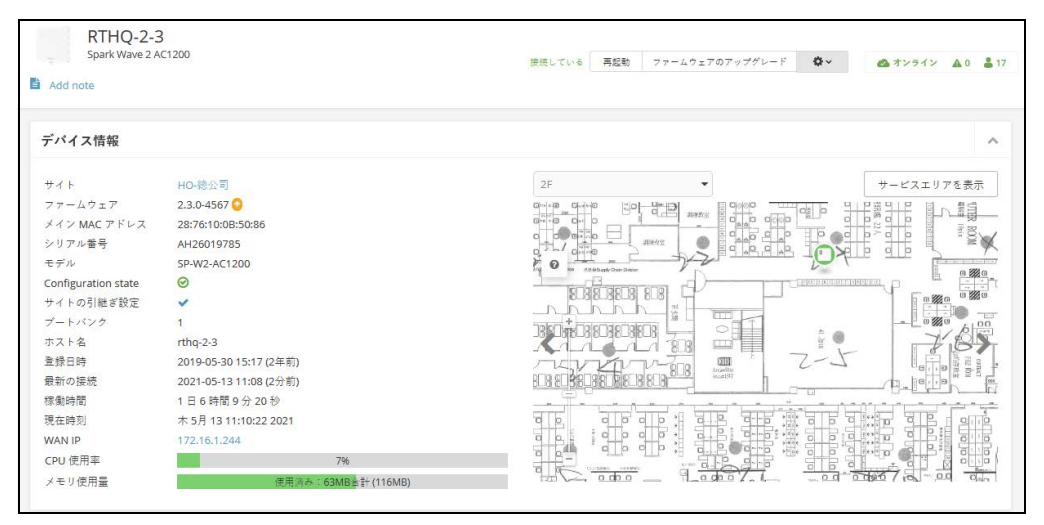

デバイスの情報ページの二つ目のセクションは、AP のレートとイーサネット インターフェースについてのスループットと利用のデータを説明します。

図 92: 無線 AP ライブステータス

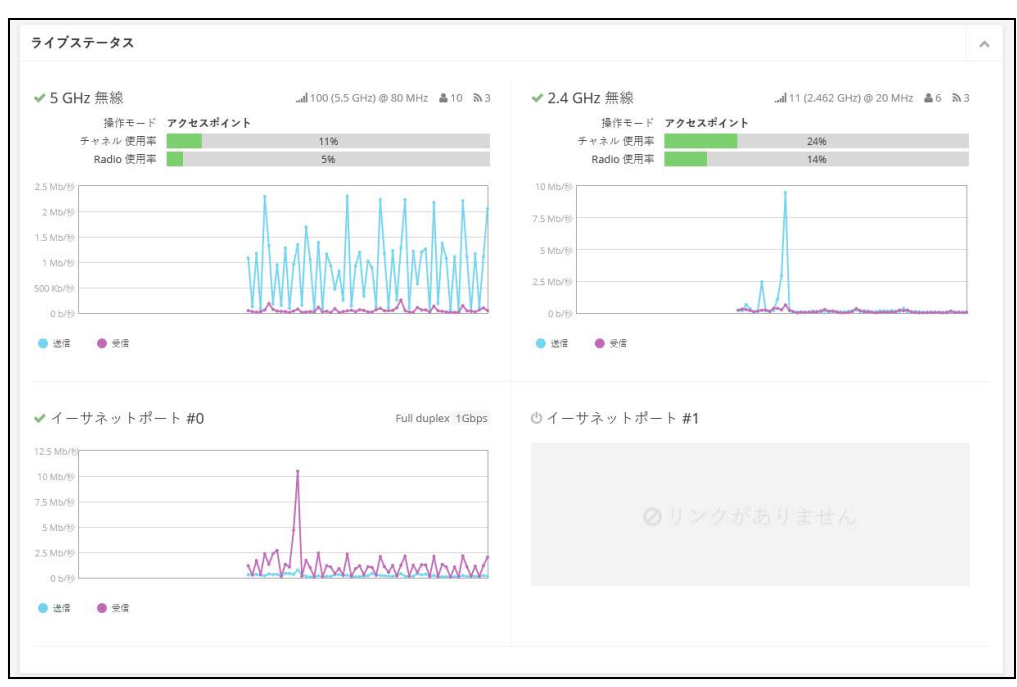

デバイスの情報ページの三つ目のセクションは、AP を使用する無線クライア ントの詳細を表示します。

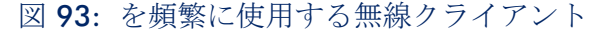

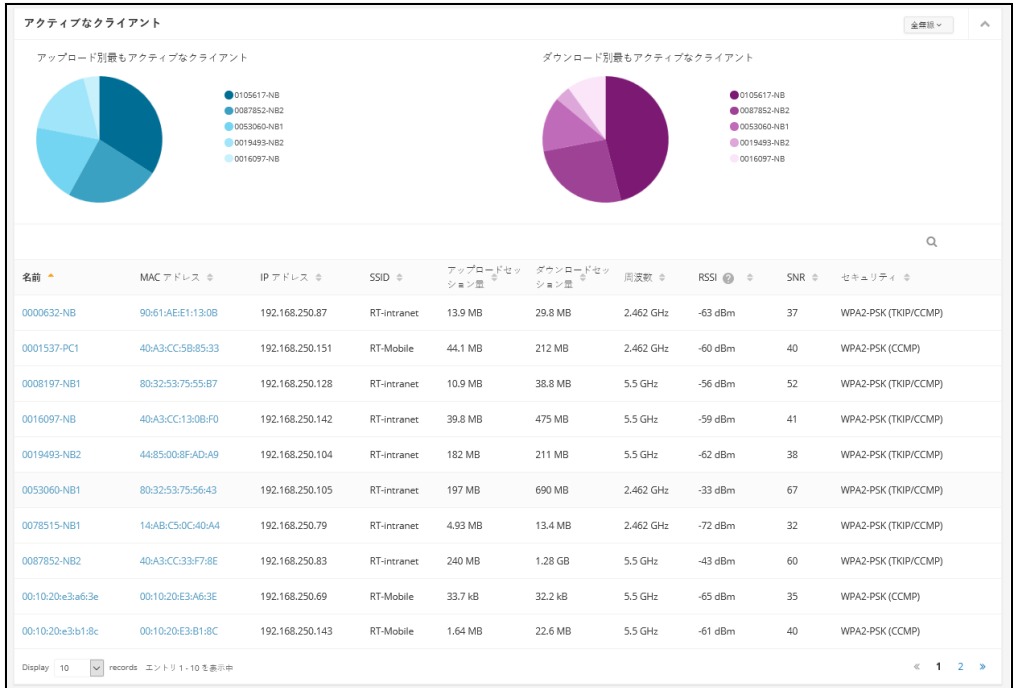

無線クライアントのセッションログ、または AP のアクティブクライアント ログに入り、クライアントの名前(誰でもいい)をクリックしてクライアン トの情報ページに入ると、特定のクライアントの詳細を閲覧できます。

クライアントの情報ページでは、クライアントについての詳細、シグナルの 強弱、スループットデータ、クライアントの接続記録のリストを閲覧できま す。

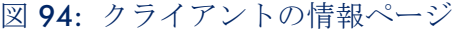

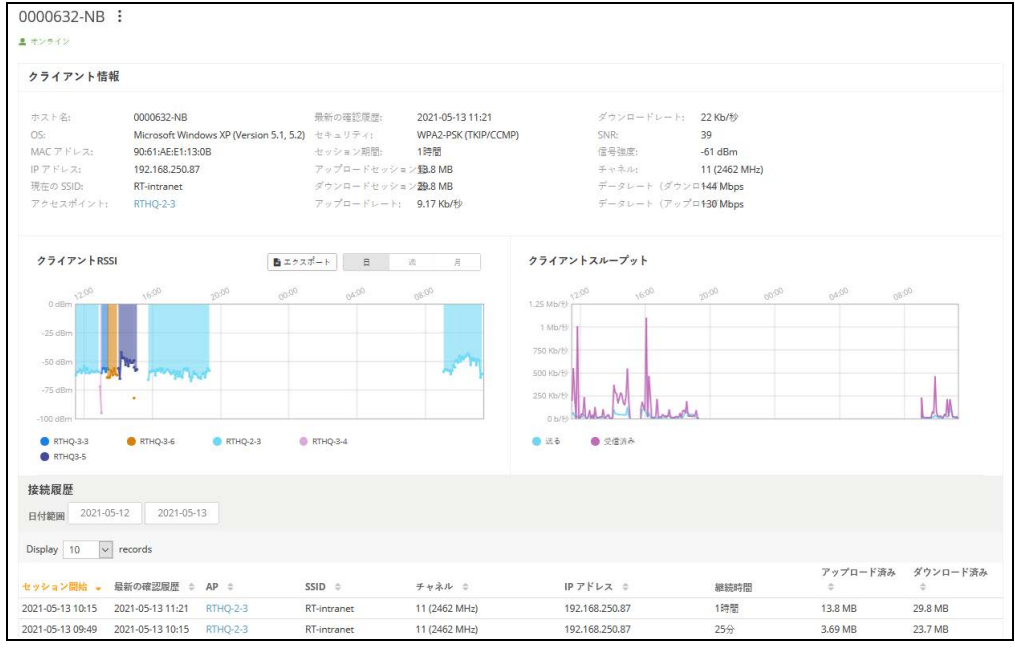

クライアントの名前を変えるためには、クライアントの情報ページに入り、 ページトップのクライアントの名前の隣にある 3 つのドットアイコンをク リックしてください。

図 95: 無線クライアントの名前を変える

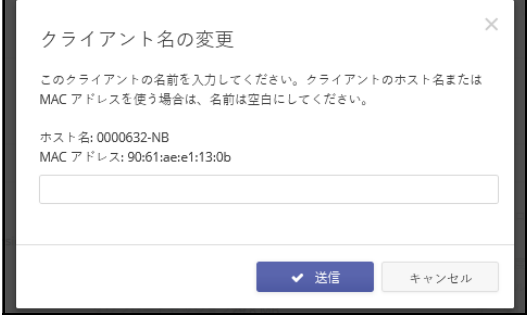

クライアントの名前を元の状態にリセットする場合は、改名のダイアログ ボックスをブランクにしたまま、送信ボタンをクリックしてください。

# <span id="page-93-0"></span>メンテナンスタスクのスケジュールを立てる

サイトメニューのデバイスをクリックしてから、無線(または異なるデバイ スの種類)をクリックしてください。"自分のデバイスを管理する"ページ が表示されます。このページを使用すると、一括再起動やファームウェアの アップデートを管理できます。

## 図 96: メンテナンスタスクの管理

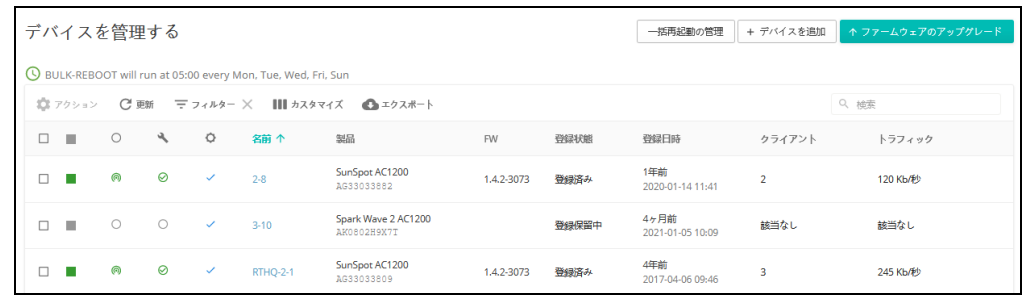

章 3 | 基本のサイトの設定 メンテナンスタスクのスケジュールを立てる

ファームウエアのアップグレードボタンをクリックして新しいファームウエ アップグレードする アのアップグレードタスクページを開いてください。

> 特定のファームウェアをアップグレードする場合は、ファームウェアのプロ ダクトライン、モデル番号を選択してください。全てをアップグレードする 場合は、" 全てのままの状態にしてください。いつアップグレードを開始す るか、どのデバイスをアップグレードするかを選択できます。設定が完了し たら、そのタスクに名前をつけて、作成をクリックしてくださ い。

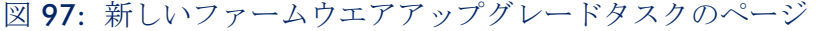

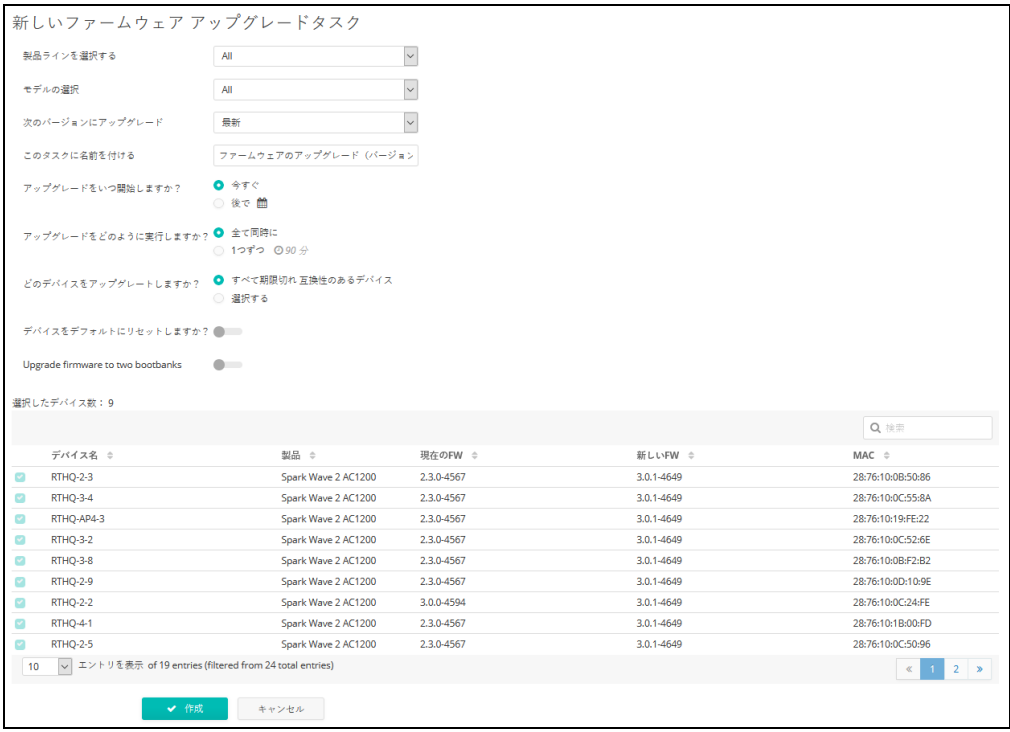

一括再起動 一括再起動の管理ボタンをクリックして一括再起動ページを表示してくださ い。このページを使用すると、サイトの全てのデバイスを一斉に、または交 代制で再起動できます。特定の機関や日数ごとに再起動させる設定も行えま す。

> 交代制の再起動とは、デバイスが同時にではなく、一つずつ再起動すること です。一つのデバイスの再起動が時間切れになると、その後に続くはずで あったデバイスの再起動はキャンセルされます。

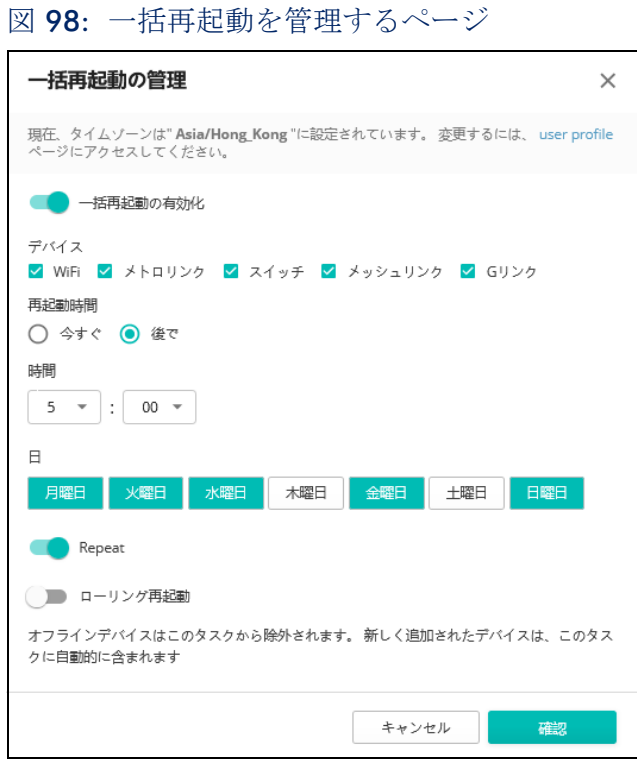

# <span id="page-95-0"></span>サイトの通知

サイトメニューの " 通知 " をクリックして選択したサイトの通知の設定を行 います。サイト内で送られるメールやスラック通知の送信の設定をします。

注意:スラックアドオンがサイトで使用可能でない場合は、もし"スラック  $\boxed{1}$ を知らせる " が ON 担っていたとしても、スラックアカウントでの通知を受 け取ることはできません。クラウドやサイトメニューから " アドオン " を選 択して、スラックアドオンをインストールしてください。詳細については 66 [ページの「アドオン」](#page-65-0)をお読みください。

個人のアラートの送信については、通知の設定ページのトグルスイッチを使 用して設定できます。もし " メールを送る " や " スラックを知らせる " が設 定されていても、アラートが使用できない設定であれば、通知を送信できま せん。

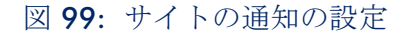

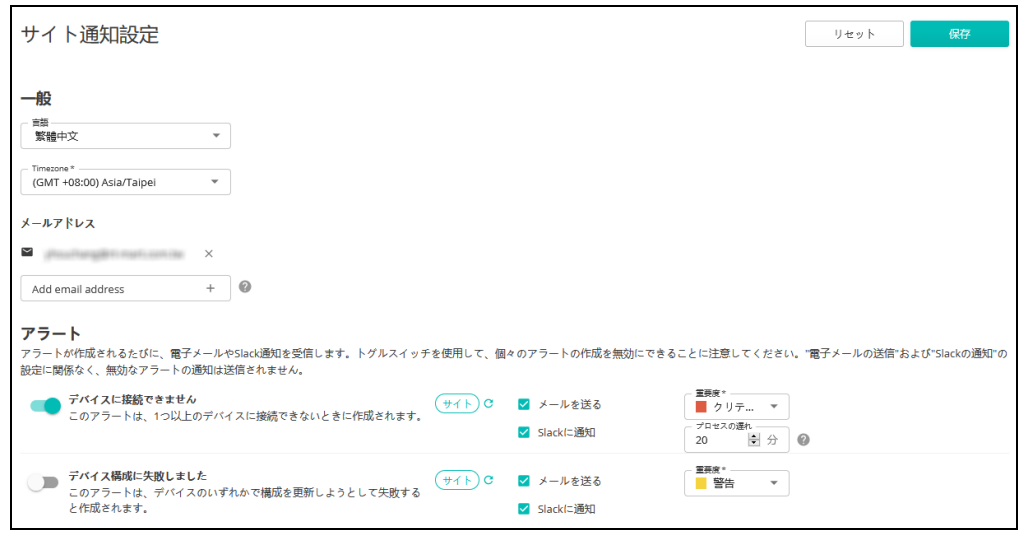

通知の設定ページでは以下のアイテムが表示されます。

- 言語 アラートメールで使用される言語
- メールでの連絡先 デバイスがオフラインになったり、なんだかのアク ションが必要になった場合にアラートが送信されるメールアドレスです。 複数のアドレスを入力する場合には、間にスペースを開けてください。

" メールでの連絡先 " を入力しない場合は、アラートを " メールを受け取 る " 設定にしていても通知を受け取ることはできないので注意してくだ さい。

■ タイムゾーン — アラートに関するメールを送信する際に考慮されるタイ ムゾーンです。

アラート

- デバイスに接続できません このアラートは、一つ以上のデバイスが接 続できない場合に送信されます。
- プロセスの遅れ デバイスに接続ができない (またはデバイスがオフラ インである)場合のアラートは、一つ以上のデバイスが設定された時間 帯内にクラウドと接続できない場合に送信されます。サイト一帯が停電 になった場合、システムが全てのオフラインまたは接続できないデバイ スについて一通のアラートメールを送信します。(デフォルトでは 8 分間 の遅れが通知の対象となります)。
- デバイスの設定が失敗しました このアラートは、一つ以上のデバイス 設定のアップデートに失敗した場合に送信されます。
- デバイスがアクションを必要としています このアラートは、デバイス の登録に関する問題を使用者に知らせる必要がある場合に送信されます。
- デバイスが再登録されました このアラートは、デバイスがクラウドコ ントローラに自動的に再登録した場合に送信されます。
- デバイスの再起動 このアラートは、一つ以上のデバイスが再起動した 場合に送信されます。
- Metroling 60GHz のリンクがダウンしました このアラートは、 Metrolinq の 60GHz リンクがダウンしてしまい、もし可能であれば 5GHz フェールオーバーが起動した場合に送信されます。
- 時間が同期していません このアラートは、デバイスに設定された時間 がクラウドと同期していない場合に送信されます。
- チャネルが変わりました このアラートは、DFS のイベントやその他の 理由で、一つ以上のデバイスの無線のチャネルが変わった場合に送信さ れます。
- ストリームのエラーです このアラートは、 一つ以上のデバイスがオー ディオストリームの再生に失敗した場合に送信されます。
- メンテナンスタスクの失敗 このアラートは、一つ以上のデバイスで予 定されていたメンテナンスタスクが失敗した場合に送信されます。
- ファイルの同期化の失敗 このアラートは、一つ以上のデバイスのファ イルにおいて、例えばホットスポットロゴなどのファイルの同期化が失 敗した場合に送信されます。
- ファームウエアがダウングレードされました。— このアラートは、 ファームウエアがダウングレードされたまたはブートバンク(Bootbank) が失敗した場合に送信されます。
- ファームウエアがアップグレードされました 装置の UI によってアップ グレードされた場合のみ通知されます。クラウドのアップグレードはタ スクとして登録されています。

メンテナンスタスク

- 設定を変える クラウドが、一つ以上のデバイスの設定を変えた場合に 通知されます。
- 設定を受け取りました デバイスがクラウドに設定を伝達した場合に通 知されます。
- ファームウエアがアップグレードしました クラウドが一つ以上のデバ イスのファームウエアをアップグレードした場合に通知されます。
- ファームウエアが自動でアップグレードしました クラウドが自動的に デバイスのファームウェアをアップグレードした場合に通知されます。
- ローリングファームウエアがアップグレードしました クラウドがデバ イスのローリングファームウエアをアップグレードした場合に通知され ます。
- トラブルシューティング デバイスがクラウドを通して要請しているト ラブルシューティングファイルが使用可能になった際に通知されます。
- パケットキャプチャー デバイスがクラウドを通して要請しているパ ケットキャプチャーが使用可能になった際に通知します。
- レポート デバイスがクラウドを通して要請しているレポートが使用可 能になった場合に通知されます。
- 再起動 クラウドが一つ以上のデバイスを再起動させた際に通知されま す。

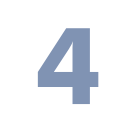

# <span id="page-99-0"></span>**4** サイト WiFi 5 構成

この章では、WiFi 5 アクセスポイントの設定について説明します。次のセク ションが含まれます。

- 101 [ページの「無線](#page-100-0) SSID の設定」
- 112 [ページの「無線設定」](#page-111-0)
- 115 [ページの「一般的なネットワーキングの設定」](#page-114-0)
- 123[ページの「ローカルネットワーク設定」](#page-122-0)
- 125 [ページの「ファイアーウォールの設定」](#page-124-0)
- 129 [ページの「ホットスポットの設定」](#page-128-0)
- 136[ページの「システムの設定」](#page-135-0)

## <span id="page-100-0"></span>無線 SSID の設定

サイトメニューから " 設定 "、続いて "WiFi5" を開き、サイト内の全ての Edgecore WiFi5 アクセスポイントに適応する設定のオプションを表示して ください。

Edgecore WiFi アクセスポイントは数種類の無線モード(802.11a/a+n/ ac+a+n(5GHz) または 802.11b+g/b+g+n(2.4GHz))に適応します。使用で きるモードはアクセスポイントのモデルによって異なります。デュアルバン ドアクセスポイントは 2.4GHz と 5GHz で同時に操作できるのでご注意くだ さい。

それぞれの無線は 8 つのサービスセット識別子(SSID)、またはバーチャル アクセスポイント(VAP)インターフェースに適応しています。一つ一つの VAP は、独立したアクセスポイントとして機能し、それぞれ個別の SSID とセ キュリティの設定を行います。ほとんどの無線信号パラメーターは全ての VAP インターフェースに対応しています。しかし、特定の VAP に対してのト ラフィックはユーザグループやアプリケーションのトラフィックの関係で届 かないかもしれません。Edgecore の AP デバイスは一台の無線ごとに、最多 で 128 人の SSID インターフェースを利用する無線クライアントに対応しま す。

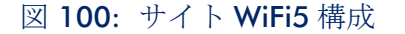

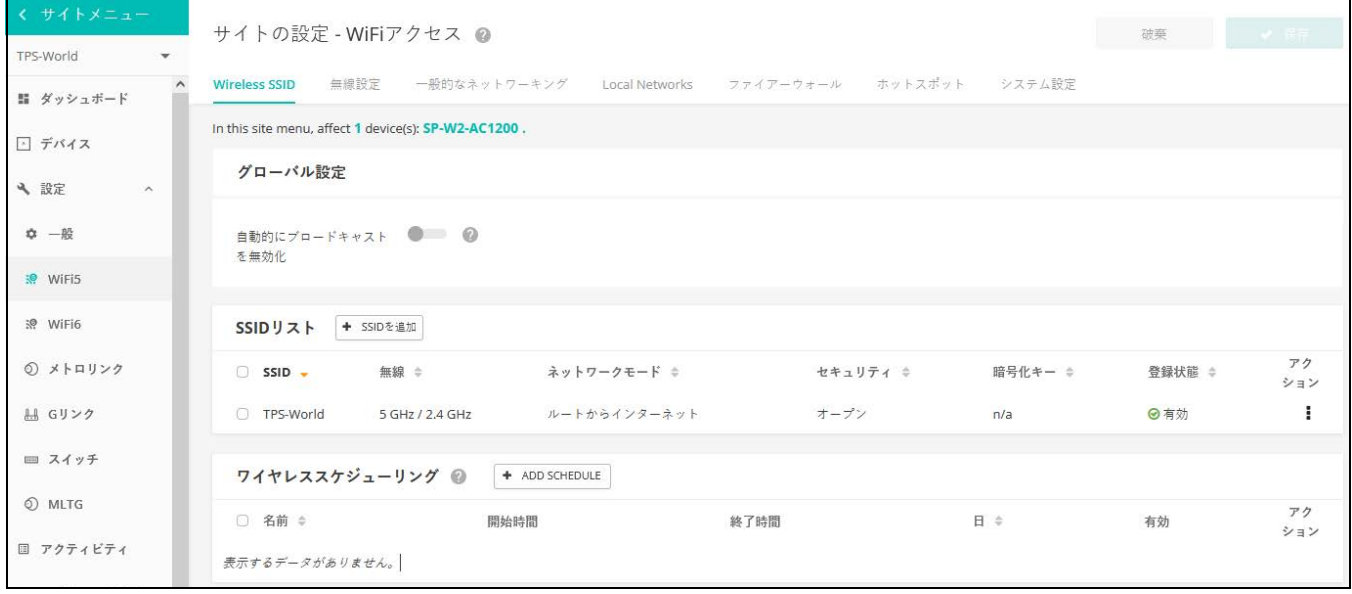

WiFi5 アクセス設定ページの無線 SSID タブが詳細するのは以下のアイテムで す。

■ グローバル設定 — 全ての SSID インターフェースに対応する設定。

- 自動的にブロードキャストが無効化する–WiFiデバイスがクラウドに 接続できない場合は、自動的に SSID ブロードキャストが使用できな くなります。
- SSID リスト サイトの WiFi デバイスのために設定された SSID インター フェースのリストです。もし特別な設定がされていない限り、それぞれ の SSID は 2.4GHz と 5GHz のどちらにもに対応します。最多で 8 つの SSID を設定できます。"SSID を追加する " をクリックして SSID のイン ターフェースを作ってください。
- 無線スケジューリング AP 無線をON にしたりOFF にしたりするために 設定されたスケジュールのリストです。このスケージュールは 2.4GHz と 5GHz のどちらの AP にも対応します。" スケジュールを追加する " を クリックして無線のスケジュールを作成してください。

SSID を追加する WiFi アクセスの設定ページにある SSID の追加ボタンをクリックして、下の 図に示されているように SSID、ネットワーク、セキュリティの設定を表示し てください。

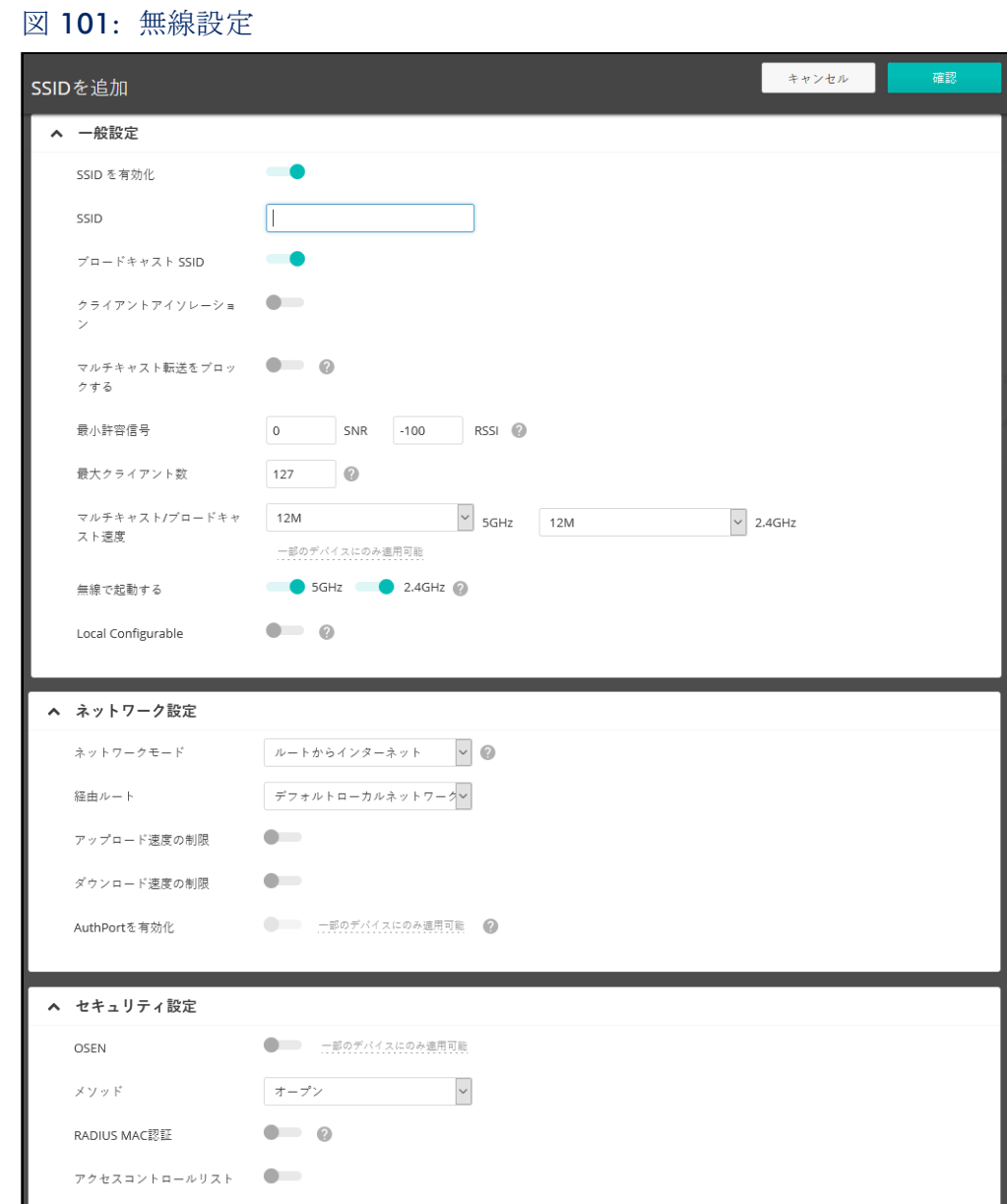

SSID の追加ページでは以下のアイテムが表示されます。

一般設定

- SSID を使用できるようにする -SSID のインターフェースを、使用可能/ 不可能にします。
- SSID—VAP インターフェースが提供する基本サービスの名前です。アクセ スポイントを使用してネットワークに接続したいクライアントは、アク

章 4 | サイト WiFi 5 構成 無線 SSID の設定

> セスポイントの VAP インターフェースと同じく SSID を設定しなければい けません。(ネットワーク名は 32 文字まで)。

- ブロードキャスト SSID -SSID は規則正しい間隔で放送を行うので、コネ クションを探す無線ステーションと比較的簡単に接続できます。そのた め、無線クライアントは自由に無線 LAN を楽しむことができます。この 特質を利用されると自宅のネット ワークへのハッキングの恐れもありま す。SSID は暗号化されていないので、AP を通して SSID から放送される メッセージを受信する無線 LAN をスキャンすることは簡単です。(デ フォルトは ON の状態です)。
- クライアントの分離 この設定を有効にすると、無線クライアントは LAN と通信できます。この通信が利用可能な場合は、インターネットに到達 できますが、相互に通信できません。(デフォルトでは OFF の状態で す)。
- マルチキャストトラフィックの転送をブロックする マルチキャストトラ フィックを、SSID に接続している無線クライアントに転送することを停 止します。(デフォルトでは OFF の状態です)。
- 信号の最小限クライアントの信号の強度 (RSSI) が特定の数値と同等ま たはそれ以上でないと SSID を使用できません。この機能は設定値を - 100 にすると使えなくなります。すでに繋がっているクライアントにつ いては定期的に確認します。

この機能を使うことで、クライアントはより信号の強度が高い(アシス テッドローミングとも言う)AP を使用することになります。推奨値は、 アクセス ポイントの密度とカバレッジに応じて -70 ~ -80 です。

RSSI (受信信号強度) を -1 から -100db デシベルで入力してください。 数値が 0 に近づくほど強度が高くなります。 ( デフォルト : -70)

- クライアントの最大限の人数 同時に SSID に接続できる、最大限の無線 クライアントの人数を設定してください。(デフォルトでは 127 人です。 人数の範囲は 0 から 127 人です)。
- マルチキャスト / ブロードキャストレート マルチキャストおよびブ ロードキャストパケットによって消費される無線帯域幅に制限をかける ことができるようにします。
	- 無線 5 Ghz オプション: 6M, 9M, 12M, 18M, 24M, 36M, 48M, 54M; デフォルト : 6M
	- 無線 2.4 Ghz オプション : 5.5M, 6M, 9M, 11M, 12M, 18M, 24M, 36M, 48M, 54M; デフォルト : 5.5M

■ 無線を起動する - SSID を設置する無線を選択してください。もしデバイ スの両方の無線で SSID がアクティブ化されている場合、(SSID がミラー リングされているという意味です) SSID 使用の記録を、どちらかの設定 タブから編集してください。この編集は 2.4GHz と 5GHz の記録に反映 されます。(デフォルトでは 2.4GHz と 5GHz 両方が有効です)。

ネットワークの設定

- ネットワークモード 下記の接続方法から指定してください (デフォルト ではルートからインターネットです)。
	- ブリッジからインターネット (AP ブリッジモード) インターフェー スを WAN (インターネット)に接続する設定です。

下の図では、イーサネットポート 1 とイーサネットポート 2 がどち らも WAN に接続されています。このインターフェースから発せられ るトラフィックは直接インターネットに送られます。イーサネットや 無線のインターフェースはこのように設定できます。

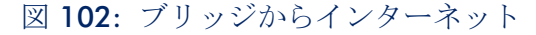

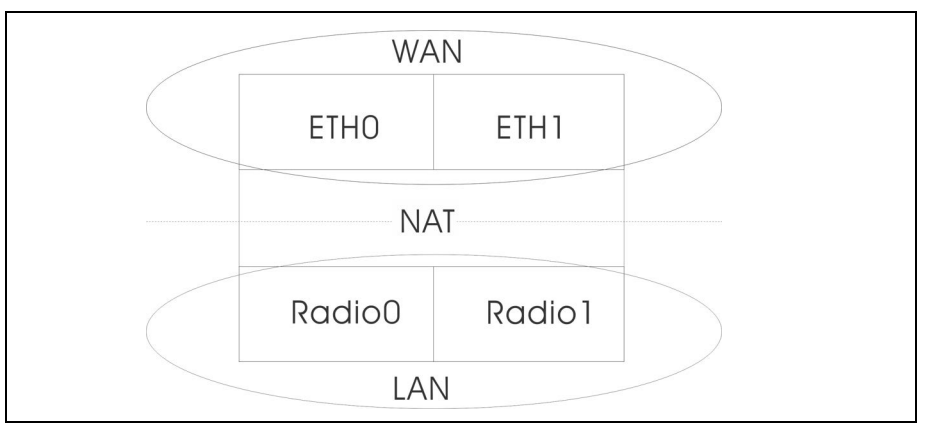

■ ルートからインターネット —インターフェースをLANの一つとして設 定します。

下の図では、イーサネット LANO (5GHz 無線)と無線 LAN1 (2.4GHz 無線) はどちらも LAN に含まれています。これらのイン ターフェースから発せられたトラフィックはイーサネットポート 0 のアクセスポイントを通ってインターネットに接続されます。

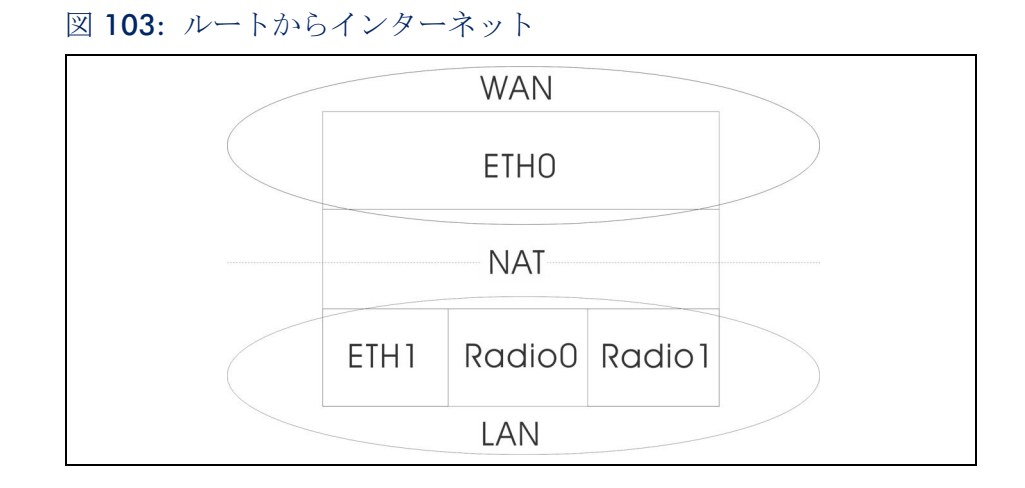

- 経由ルート 経路制御されるネットワークです。デフォルトは、 LAN の設定で表示されているように、"デフォルトローカルネッ トワーク " です。
- ゲストネットワークを追加する このインターフェースはゲストネッ トワークのみをサポートします。
- ホットスポットコントロール このインターフェースはホットスポッ トサービスのみサポートします。
	- ウォールド・ガーデン キャプティブポータルによって認証され る前にホットスポットユーザがアクセスできるドメインや IP アド レスのリストを CIDR 表記で入力します。このようなドメインは domain.com (ドメインまたはサブドメインに使用できます)ま たは .domain.com (サブドメインにのみ使用できます)のフォー マットを使ってください。
- VLANタグトラフィック-SSID インターフェースからイーサネットポー トに送信されるパケットは、119 [ページの「](#page-118-0)VLAN の設定」に基づい てタグ付けしてください。
- 注意 : ecCLOUD は、AP とスイッチ間の VLAN 同期をサポートします。SSID に VLAN タグが有効になっている場合、設定された VLAN ID は ecCLOUD に よって接続されたスイッチポートに自動的に設定されます。これにより、AP からの VLAN タグ付きトラフィックがスイッチポートで受け入れられるよう になり、通信断を回避できます。
	- アップロード速度の制限 -SSID インターフェースから有線ネットワーク に送信されるトラフィックのレートを制限できます。最大値を Kbytes / 秒単位で設定できます。(範囲は 256−10048576kbyte /秒。デフォルト は OFF の状態です)。

■ ダウンロード速度の制限 - 有線ネットワークから SSID インターフェース に送信されるトラフィックのレートを制限できます。最大数値を kbyte/ 秒単位で設定できます。(範囲は 256−10048576kbyte /秒です。デフォ ルトは OFF の状態です)。

セキュリティの設定

- OSEN OSU Server-Only Authenticated L2 Encryption Network のためにこ のオプションを有効にします。
- 方法 それぞれの SSID にアソシエーションモード、暗号化、認証など の無線セキュリティを設定します。
	- オープン -SSID インターフェースは、設定済みの SSID を含むビーコ ン信号をブロードキャストします。SSID で " 全て " 設定の無線クライ アントは、ビーコンの SSID を読み込むことができ、自動的に接続で きます。
	- WPA-PSK 会社での設置を考えると、WPA を使用するには、RADIUS 認証のサーバーが、ネットワーク上で設定されている必要がありま す。しかしながら規模の小さなオフィスでネットワークを使用する場 合、RADIUS サーバーを保持する資力が不足しているかもしれません。 その場合、WPA は事前共有鍵(PSK)でネットワークのアクセスを運 転できます。事前共有鍵モードは共通のパスワードを認証に使用しま す。パスワードは全ての無線クライアントに使用され、手動で入力さ れます。事前共有鍵モードは、会社用の WPA と同じ TKIP パケット暗 号とパスワードの管理方法を使っていますが、規模の小さなネット ワークで扱いやすいサービスを提供しています。
		- 暗号化 データの暗号化は以下のように行われます :
			- AES AES-CCMP はマルチキャスト暗号として使用されます。 AES-CCMP は WPA2 が必要とする、基本の暗号機能です。(こ れはデフォルトの設定です。)
			- TKIP + AEST クライアントに使用される暗号化技術はアクセ スポイントで知ることができます。
		- キー WPAは無線クライアントとSSIDインターフェースの間を伝 達するデータを暗号化します。WPA は共有のキーを使用してお り、(長さが決まった 16 進数、または数字かアルファベットの文 字列)、必要があるクライアントに手動で配布されます。

文字列は 8 から 63 アスキー (ASCII) 文字 (文字または数字) で ある必要があります。特異な文字は使えません。

■ WPA2-PSK — 共有キーを持っている WPA2 クライアントは認証を受け ることができます。

WPA は、WEP が IEEE802.11i 無線セキュリティスタンダードの認定を 保留している間の暫定的な解決策として開発されました。事実上、 WPA は 802.11i のサブネットです。WPA2 は現在は承認されている 802.11i スタンダードを含んでおり、WPA にも対応しています。 WPA2 は 802.1x と PSK モードで操作でき、TKIP 暗号化技術をサポー トしています。

暗号化技術とキーについての詳細は WPA-PSK を参照してください。

■ WPA-EAP — WPA はいくつかの技術を用いて 802.11 無線ネットワー クのセキュリティを強化しています。RADIUS サーバーは認証のため に使用されており、アカウンティングに使われることもあります。

暗号化技術については WPA-PSK を参照してください。

*RADIUS* の設定

RADIUS サーバーが、IEEE802.1x ネットワークアクセスコントロール と、WiFi プロテクテッドアクセス(WPA)の無線セキュリティを使用 するためには、アクセスポイントを設定しなくてはいけません。

RADIUS アカウンティングを設定して、アクセスポイントからユーザ セッションのアカウンティング情報を得ることもできます。 RADIUS アカウンティングは、ネットワーク上でのユーザのアクティビティに おいて、価値のある情報を提供するでしょう。

 $\lceil \mathbf{i} \rceil$ 

注意 : このマニュアルはお客様がすでに RADIUS サーバーの設定を済ませて おり、アクセスポイントへ接続できることを前提としています。RADIUS サーバーソフトウエアの設定については当マニュアルでは詳細されていませ ん。RADIUS サーバーソフトウエアについてのマニュアルを参照してくださ い。

- 802.11r が SSID インターフェースに素早くローミングできま す。この機能は 2.2.0+ ファームウェアを使用している AC ウ エーブ (Wave) の二つのデバイス (サンスポットウエーブ 2、ス パークウエーブ 2)でのみサポートされています。(デフォルトで は使用不可です)。
- モビリティドメイン– AP を操作する802.11r ドメインを識別する AD 番号です。(範囲は 1−65536)。
- 暗号化キー ファーストローミングのための事前共有鍵です。こ の鍵は丁度 16 文字であり、含まれる文字は A-Z、a-z,0-9, スペー スと ~!@\$%^\*()\_+-=[]{}|:;<>?,./のみです。
- Transition over the DS 無線ディストリビューションシステム (WDS)への素早い移動をサポートします。
- MAC NASIDリスト MACアドレスと NAS IDを行ごとに入力して ください。例 : 00:12:34:56:78:9a a00123456789
- RADIUS MAC 認証 RADIUS 認証を使用します。この設定がされ ている場合、AP が、クライアントのデバイスの MAC アドレス を、特定の RADIUS サーバーに、認証のために送信します。サー バーはユーザの MAC を認証し、AP に対してダイナミック VLAN ID(設定済みであれば)を返信し、クライアントのデバイ スには 異なる情報を送信します。

注意 : RADIUS サーバーの認証を得るためには、クライアントのデ バイスの WiFi MAC に句読点を含まない形でユーザ ID とパス ワー ドが設定されている必要があります。

この機能は v1.1.1 ファームウェアの " オープンセキュリティ " や、WEP を除いたその他のセキュリティでサポートされていま す。

- RADIUS 認証— WPA-EAPやWPA2-EAPセキュリティを使用するため には、RADIUS サーバーが設定される必要があります。
- RADIUS 認証サーバー 特定の IP アドレスや、RADIUS 認証サー バーのホストネームが必要です。
- RADIUS 認証ポート-RADIUS サーバーが認証のメッセージを送信す るために使用するポート番号です。(範囲は 1024-65535 です。 デフォルト状態の場合は 1812 です)。
- RADIUS オース(Auth)シークレット アクセスポイントと RADIUS サーバーの間でメッセージの暗号化のために使われる メッセージです。同じ文字列が RADIUS 認証サーバーで使われて いることを確認してください。文字列にスペースを使用しないで ください。(最長 255 文字です)。
- NAS ID SSID インターフェースの RADIUS NAS 認証装置です。 クライアントをサーバーに識別するために、IP アドレスの代わり に NAS ID を使用できます。サーバーはクライアントを認証する ために、IP アドレスの代わりに NAS ID を使用できます。
- バックアップ RADIUS 認証 基本のサーバーが使用不可能になった 場合に、予備の RADIUS サーバーとしてバックアップするように 設定されています。
- RADIUS アカウンティングを使用 -RADIUS アカウンティングを使っ て、請求書の発行やセキュリティの目的でアカウントサービスを 使用 することを可能にします。
- RADIUS アカウント サーバー-RADIUS アカウンティングサーバー の IP アドレスやホストネームを明示します。
- RADIUS アカウント ポート アカウンティングメッセージを送信 するために RADIUS サーバーが使用する UDP ポート番号です。 (範囲は 1024-65535 です。デフォルト状態の時は 1813 です)。
- RADIUS アカウント シークレット アクセスポイントと RADIUS サーバーの間で共有されるメッセージを暗号化するために使われ るテキスト文字列です。RADIUS アカウントサーバーで、同じテ キスト文字列が使われていることを確認してください。文字列に はスペースを使用しないでください。(最多で 255 文字までで す)。
- WPA2-EAP WPA は、WEP が IEEE802.11i 無線セキュリティスタン ダードの認定を保留している間の暫定的な解決策として開発されまし た。事実上、WPA は 802.11i のサブネットです。WPA2 は現在承認さ れている 802.11i スタンダードを含んでおり、WPA にも対応してい ます。WPA2 は 802.1x と PSK モードで操作でき、TKIP 暗号技術をサ ポートしています。

RADIUS サーバーは認証だけではなく、下の目的に使用できます。

暗号化方式の詳細については、WPA-PSK を参照してください。

RADIUS サーバーの設定については、WPA-EAP を参照してください。

- アクセスの制限リスト アクセスポイントで設定されたローカルデータ ベースは、無線クライアントの MAC アドレスを確認することで認証を行 います。(デフォルトでは OFF の状態です)。
- ダイナミック認証 ダイナミック認証拡張機 (DAE) を使用すると、 RADIUS はすでにネットワークに接続しているクライアントの接続を切断 したり、認証を変えたりできます。
	- DAE ポート -DAE メッセージを使用するための DUP ポート番号です。 (デフォルトは 3799 です)。
	- DAE クライアント -RADIUS サーバーの IPv4 アドレスです。
	- DAE シークレット アクセスポイントと RADIUS サーバーが DAE メッ セージを暗号化するために共有するテキスト文字列です。

無線スケジュールを 無線スケジュールを設定すると、AP 無線を特定の時間に ON または OFF の 設定する 状態にできます。このスケジュールのルールは、全てのサイト AP の 2.4GHz と 5HGz のインターフェースに伝達されます。" ADD SCHEDULE" ボタンをク リックして、無線スケジュールを作成してください。

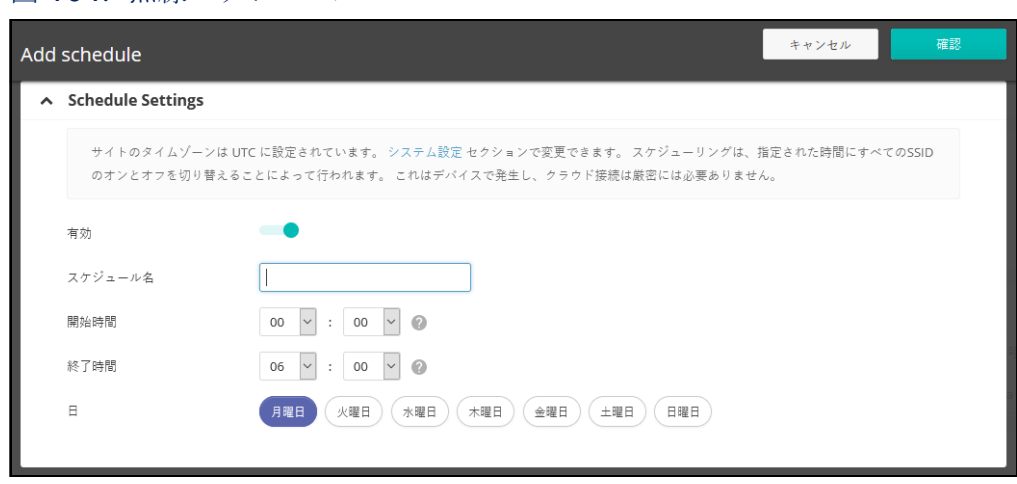

図 104: 無線スケジュール

ADD SCHEDULE ページでは以下のアイテムが説明します。

- 使用可能にする 設定したスケジュールを使用できるようにします。(デ フォルトでは使用不可です)。
- 名前 スケジュールを識別するテキスト文字列です。
- 開始時間 無線のスイッチを ON にする時間です。
- 終了時間 無線のスイッチを OFF にする時間です。
- 日–1週間のうちで、スケジュールが適応される曜日を選択します。

# 無線設定

5GHz と 2.4GHz の無線設定をするためには、"WiFi アクセスページ " で、" 無線設定 " タブをクリックしてください。この設定は全ての設定された SSID に適応するので注意してください。

### 図 105: WiFi5 無線設定

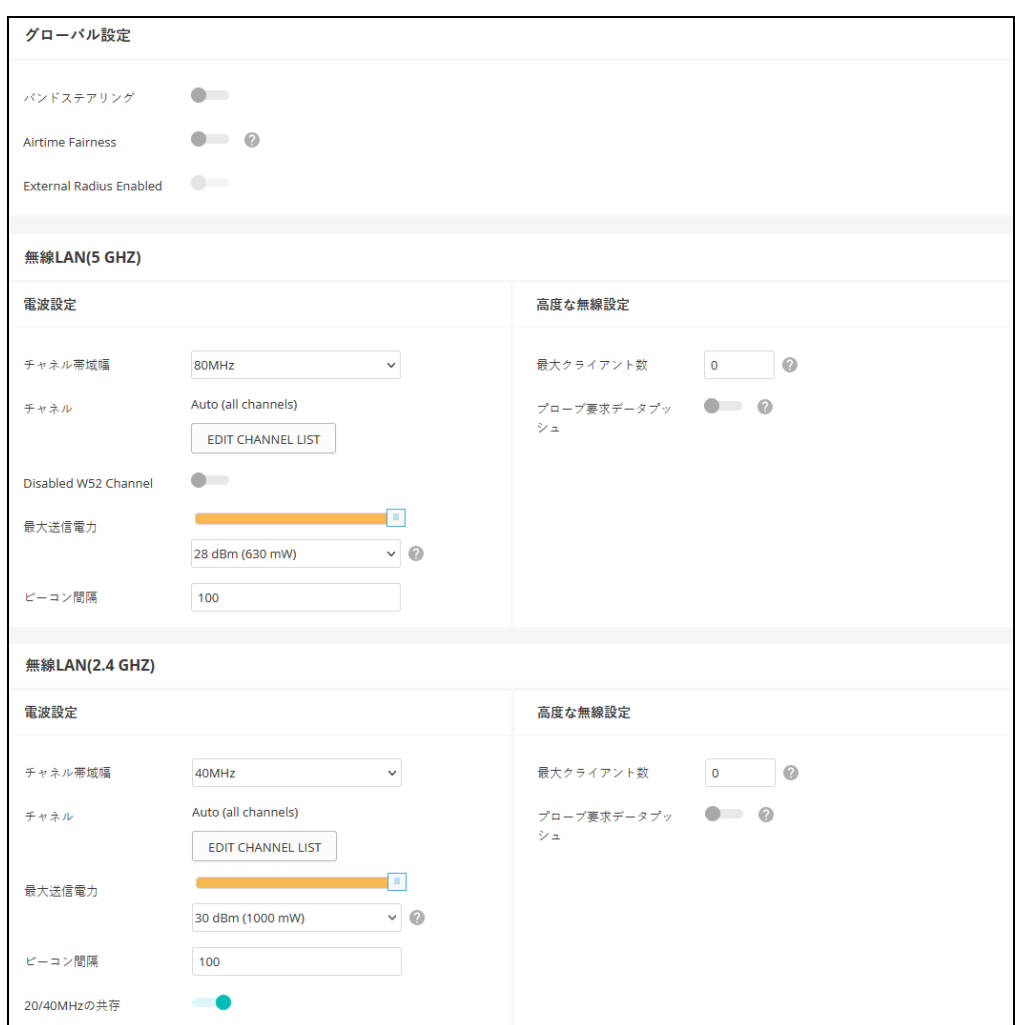

無線設定タブは、下記のアイテムを表示します。特に注意事項がなければ、 設定のオプションは、5GHz と 2.4GHz どちらの無線にも適応します。

### グローバル設定

■ バンドステアリング — バンドステアリングを有効にすると、2.4GHz と 5GHz をサポートするクライアントは、まず 5GHz 無線に接続されます。 この機能はクライアントを二種類の無線バンドに分散するのに役立ちま す。この機能が適応するためには、どちらの無線も SSID に設定されてい る必要があるので注意してください。

- Airtime Fairness この機能を有効にすると、無線ネットワーク全体のパ フォーマンスが向上します。( デフォルト : 無効 )
- External Radius の有効化 これは AuthPort アドオン機能です(60 ページ の「AuthPort アドオン」参照)。AuthPort アドオンを使用する場合、外部 RADIUS サーバーの設定を構成できます。

### フィジカル無線設定

- チャネルの帯域幅 基本の WiFi チャネル帯域幅は 20MHz ですが、チャ ネルを結合させると、40MHz または 80MHz チャネルを作り上げること ができます。チャネルの帯域幅を広げると、使用できるチャネルの数が 減少するので注意してください。
	- 5GHz 無線 20、40、80MHz か選択できます。(デフォルトは 80MHz です)。
	- 2.4GHz 無線 20、40MHz から選択できます。(デフォルトは 40MHz です)。
- チャネル 無線クライアントと連絡をとるためにアクセスポイントが使 用する無線チャネルです。使用可能なチャネルは、無線、チャネルの帯 域幅、規制している国の設定によって異なります。" チャネルのリストを 編集する " ボタンをクリックして、どちらの無線インターフェースでも 使用できる特定のチャネルを選択できます。

自動設定にすると、アクセスポイントが使用可能な無線チャネルを自動 的に選択します。

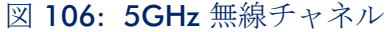

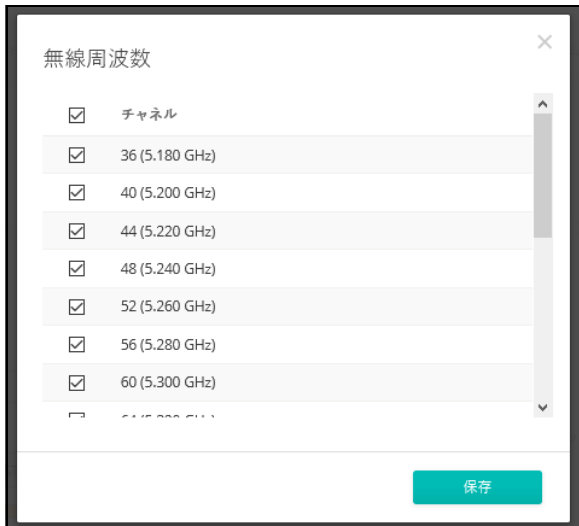

### 図 107: 2.4GHz 無線チャネル

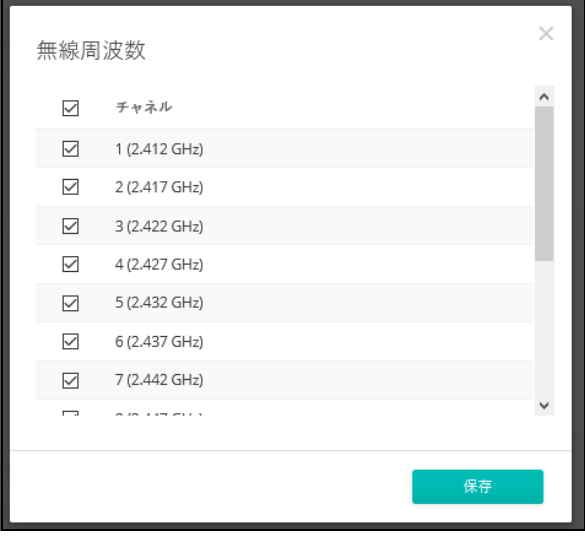

- Disabled W52 Channel 5GHz 無線にのみ適用されます。この機能は、 ソフトウェアバージョン v2.3.1 以降の Spark AC Wave2 Mini AP 向けに設 計されています。この機能を有効にすると、チャネル 36 ~ 48 が自動的 に無効になります。
- マックス TX パワー (Max TX パワー) アクセスポイントから送信され る無線信号の最大電力を調整します。送信電力が高いほど、送信範囲が 広くなります。電力を調整すると、カバレージエリアとサポートできる クライアントの人数に影響があります。でもそれだけではありません。 送信電力の高い信号が、サービスエリアのほかのデバイスの邪魔をしな いことも大切です。(設定できる電力の範囲とデフォルトの電力は、AP モデルと規制している国の設定によって異なります)。
- ビーコン間隔 アクセスポイントから送信されるビーコン信号の間隔で す。無線クライアントは、ビーコン信号を使ってアクセスポイントと接 続した状態を保っています。ビーコン信号は、電源管理やその他の情報 を含んでいます。(範囲は 100−1024TUs で す。デフォルトの状態は、 100TUs です)。
- 20 / 40MHz コエクジスト 20 (Coexist20) —2.4GHz 無線にのみ適応し ます。このオプションを使用すると、802.11n20MHz と 40MHz チャネル 帯域幅が同じネットワークで操作できます。(デフォルトでは ON の状態 です)。

#### 高度な無線設定

■ クライアントの最大限人数 — 無線に接続できる、クライアントの最大限 の人数を設定できます。もしこの機能を使いたくなければ、数値を 0 に してください。(範囲は 0−64 です。デフォルトは 0 の状態です)。

■ プローブ要求データプッシュ - クライアントの無線に対してのプローブ リクエストデータを受け取ることができるようになります。使用可能に なると、クライアントプローブリクエストデータを、無線が JSON フォーマットにし、指定の URL に送信します。

# 一般的なネットワーキングの設定

"WiFI アクセス " ページの " 一般的なネットワーキング " タブをクリックし て、サイトの全てのデバイスの、インターネット、イーサネットポート、 VLAN 設定を設定します。デバイスによっては、現在の設定を表示するのみ で、設定を変えることができないかもしれません。ここで設定を変えること ができないデバイスは、デバイスレベルの設定でのみ書き換えができます。

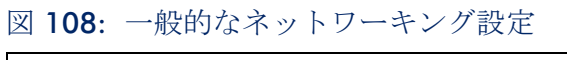

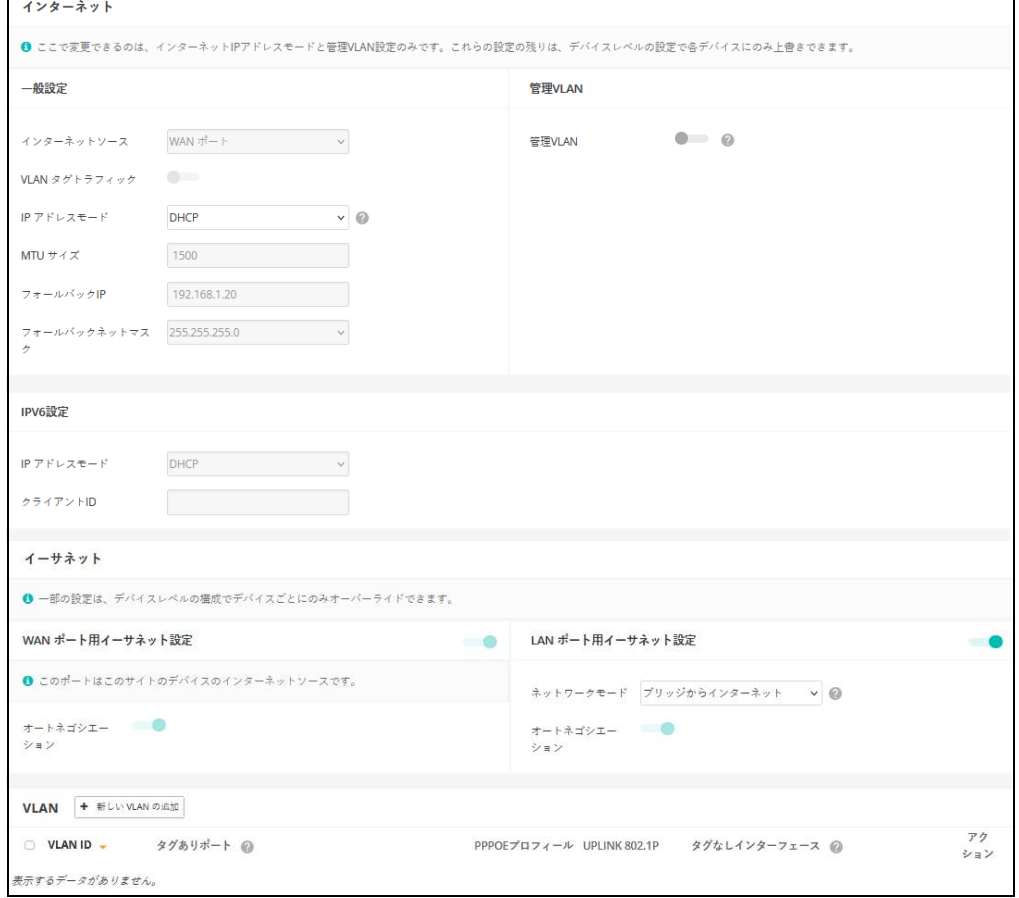

章 4 | サイト WiFi 5 構成

インターネットの設 このページでは、インターネットのIPアドレスモードと、管理VLAN の設定 定 のみ変えられます。その他の設定は、固有のデバイスに対して一件ずつ対応 しなくてはいけません。デバイスレベルの設定でのみ書き換えられます。

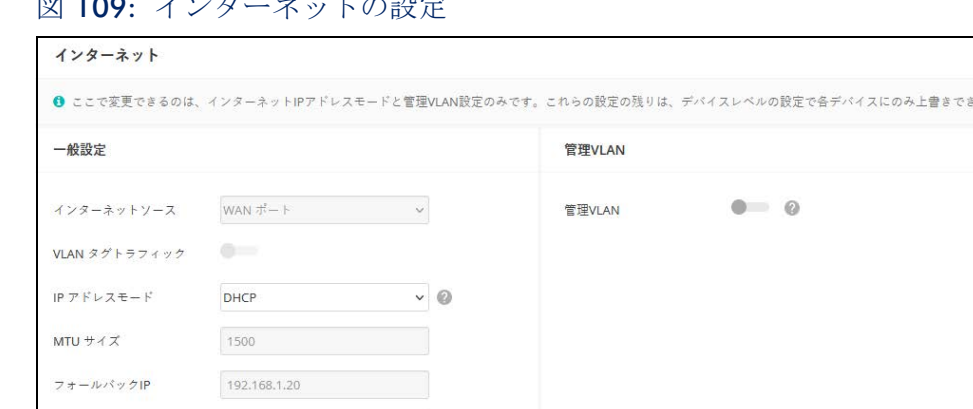

ます。

図 100: ノンカーネットの設定

フォールバックネットマス 255.255.255.0  $\vee$ 

このページでは下記のアイテムを説明します。

一般設定

- インターネットソース インターネットにアクセスに使用されるデバイ スのインターフェースです。
- VLAN タグ トラフィック このインターフェースでタグ付けを有効に し、2 から 4094 までのタグ付け ID 値を選択します。
- IPアドレスモード–インターネットアクセスポートにIPアドレスを提供す る方法です。(DHCP を使うか、デバイスの設定を使うことができます。 デフォルトは DHCP です)。
	- DHCP— インターネットへの接続を可能にします。
	- デバイスの設定を使用する—登録の前にデバイスに対して静的IP を使 用することを考えているなら、このオプションを選択して ください。 また、静的 IP と DHCP ベースのモードを混合して使用する場合もこ れを選択してください。デフォルトでは特別に設定されていない場合 は DHCP を使用します。
- MTU サイズ ネットワークで送信するパケットの、最大限の伝送ユニッ ト( MTU)を設定したください。
- **■** フォールバック IP— デバイスの IP アドレスにアクセスできない場合は、 この IP アドレスが使用されます。

■ フォールバックネットマスク — フォールバック IP アドレスと関連する ネットワークマスクです。

## 管理 VLAN の設定

図 110: 管理 VLAN の設定

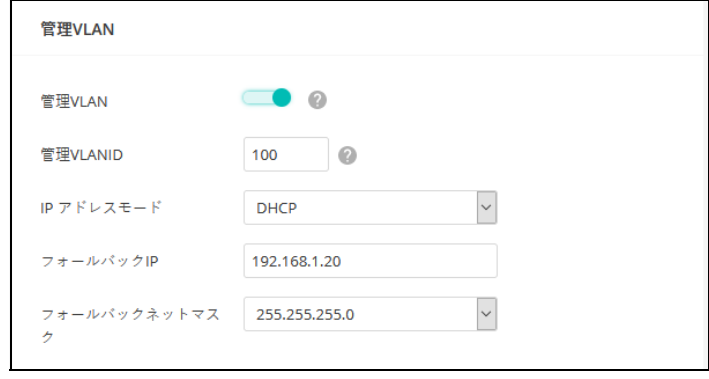

- 管理 VLAN– このオプションを選択すると、サイトのデバイスの管理 VLAN が使用できるようになります。一度このオプションを使用すると、 二度とデバイスに内蔵されたローカルネットワーク(例えば 192.168.2.1)にアクセスができなくなります。特定の VLAN ネットワー クを使ってのみデバイスにアクセスが可能になります。もしデバイスの IP が DHCP に設定されている場合は、VLAN ネットワークのサブネット範 囲の新しい IP アドレスが必要になります。
- 管理 VLAN ID— 管理 VLAN の ための ID です。
- IIPアドレスモード 管理VLANを介してデバイスにIPアドレスを提供する 方法です。(オプションは DHCP と静的 IP がありま す。デフォルトは DHCP です)。
	- DHCP 管理 VLAN が使用できるようになります。
	- 静的 IP— サイトのデバイスに管理 VLAN を介してアクセスできるよう に、静的 IP、サブネットマスク、デフォルトゲートウエイアドレスを 設定してください。
- フォールバック IP—DHCP アドレスが使用できない場合に管理 VLAN を介 してデバイスと接続するために使用できる IP アド レスです。
- **■** フォールバックネットマスク フォールバック IP アドレスに関連する ネットワークマスクです。

## IPV6 設定

図 111: IPv6 設定

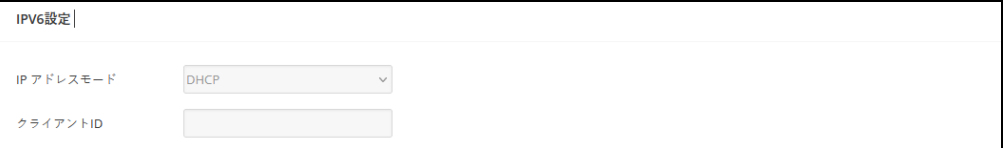

この部分には、次の項目が表示されます:

- IP アドレスモード インターネットアクセスポートに IPv6 アドレスを提 供するために使用する方法です。( デフォルト:DHCP、オプション: DHCP、静的 IP)。
	- DHCP DHCP を構成する場合、クライアントID を指定する必要があ ります。
		- クライアント ID DHCP のクライアント ID を手動で入力します。
	- 静的IP インターネットアクセスポートに静的IPv6アドレスを設定す る場合は、以下の項目を指定する必要があります。
		- IP アドレス アクセスポイントの IPv6 アドレスを指定します。 IPv6 アドレスは、RFC 2373 に従って、8 つのコロンで区切られた 16 ビット 16 進値を使用して構成する必要があります。未定義の フィールドを埋めるために必要な適切な数のゼロを示すために、 アドレス内で 1 つのダブルコロンを使用できます。
		- デフォルトゲートウェイ 要求された宛先アドレスがローカル サブネット上にない場合に使用される、デフォルトゲートウェイ の IPv6 アドレス。
		- DNS サーバー ネットワーク トのドメイン・ネーム・サーバーの IPv6 アドレスです。DNS サーバー は、数値の IPv6 アドレスをド メイン名にマッピングし、IPv6 アドレスの代わりに馴染みのある 名前でネットワークホストを識別するために使用できます。ロー カルネットワークに DNS サーバーがある場合は、IPv6 アドレス をテキストフィールドに入力してください。

イーサネットの設定 このセクションはサイトの AP のための、基本的なイーサネットの設定につ いて説明します。この設定は、デバイスの設定の、デバイスごとの設定のみ 上書きできます。

### 図 112: イーサネットの設定

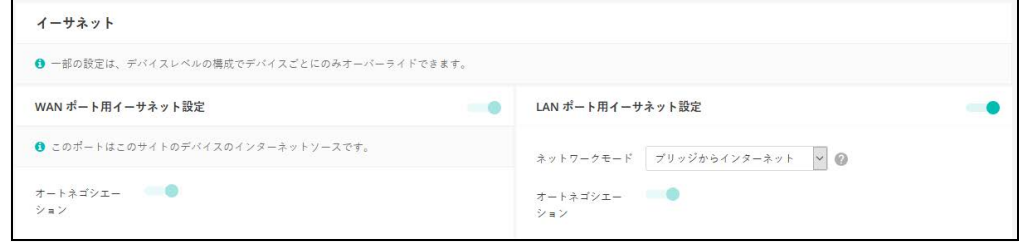

このセクションでは下記のアイテムを説明します。

WAN ポート用イーサネット設定

デフォルトでは、WAN ポートインターフェースはインターネットソースと して設定されており、" このポートは当サイトのデバイスのインターネット ソースです " と表示されています。

もし複数のインターフェースがインターネットに接続されている場合、最後 に設定されたインターフェースが使用されます。

■ オートネゴシエーション — WAN ポートインターフェースのオートネゴ シエーションを使用可能/使用不可能な状態にします。

LAN ポート用のイーサネット設定

- ネットワークモード ネットワークの接続方法 (LAN ポートの使用方法) を表示します。
- オートネゴシエーション 対応するポートインターフェースで、オート ネゴシエーションを使用可能/使用不可能にします。

1000BASE-T は強制モードをサポートしていません。1000BASE-T と接続 するためには、オートネゴシエーションを使用する必要があります。

オートネゴシエーションが有効になっている場合、アクセスポイントが、 宣伝された機能に基づいて、リンクの最適な設定の使用を可能にします。

VLAN の設定 アクセスポイントが VLAN タギングを利用すると、ネットワークリソースへ のアクセスを制御し、セキュリティを強化できます。LAN はアクセスポイン ト間のトラフィック、関連するクライアント、有線ネットワークを分類しま す。

VLAN (仮想ローカルエリアネットワーク)はデフォルトでは OFF の状態で す。ON の状態になると、関連する VAP (仮想アクセスポイント)からイー サネット(Ethernet)ポートに伝達されたパケットに自動的にタグ付けされま す。特定の VAP は VLAN のタギングを有効/無効にできるので注意してくだ さい。

アクセスポイントの VLAN サポートについては、下記に注意してください。

- イーサネット LAN ポートに VLAN ID が割り当てられている場合、そのポー トに入る全てのトラフィックにも同じ VLAN ID がタグ付けされる必要が あります。
- アクセスポイントに関連付けられている無線クライアントも、VLAN に割 り当てることができます。無線クライアントは、彼らが関連付けられて いる VAP インターフェースの VLAN に割り当てられます。アクセスポイ ントは、正確な VLAN ID にタグ付けされたトラフィックの みを、VAP イ ンターフェース上の関連するクライアントに転送します。
- アクセスポイントで VLAN サポートが有効になっている場合、有線ネット ワークに渡されるトラフィックに正確な VLANID がタグ付けされます。 アクセスポイントのイーサネットポートが VLAN のメンバーとして設定 されている場合、有線ネットワークから受信されたトラフィックも同じ VLAN ID にタグ付けされる必要があります。不明な VLAN ID でタグ付け されていたり、タグ付けされていないトラフィックは受信されません。
- VLAN サポートが無効になっている場合、アクセスポイントは有線ネット ワークに渡すトラフィックにタグ付けをしません。また、受信したフ レームの VLAN タグを無視します。

注意 : アクセスポイントで VLAN タグ付けを有効にする前に、アクセスポイ ントで設定された VLAN ID にタグ付けされた VLAN フレームをサポートする ように、ネットワークスイッチポートを設定してください。この設定がなけ れば、VLAN 機能が有効になった場合にアクセスポイントへの接続ができな くなります。

図 113: VLAN の設定

 $\vert i \vert$ 

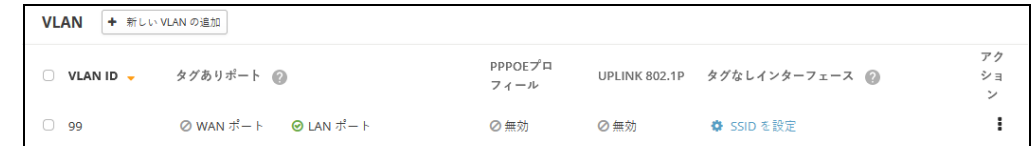

このセクションでは下記のアイテムを説明します。

VLAN ID—VLAN に割り当てられた識別子です。(範囲は 2−4094 です)。

- タグありポート —VLAN に割り当てられたイーサネットポートです。オプ ションとしては WAN ポートと LAN ポートがあります。
- PPPoE プロフィール –VLAN に対して、PPPoE が有効か無効化を確認しま す。
- Uplink 802.1P この VLAN のトラフィックの IEEE 802.1p 優先順位設定 を示します。
- タグなしインターフェース "SSID を設定する " のリンクをクリックし て、無線 SSID タブを開きます。次に指定した VLAN のメンバーになるよ うに SSID インターフェースを編集または作成します。(103 [ページの](#page-102-0) 「SSID [を追加する」を](#page-102-0)参照してください)。
- アクション クリックして選択し、すでに設定されている VLAN を編集 または消去します。

### VLAN を追加する

" 新しい VLAN の追加 " ボタンをクリックして VLAN を作成します。

### 図 114: VLAN を追加する

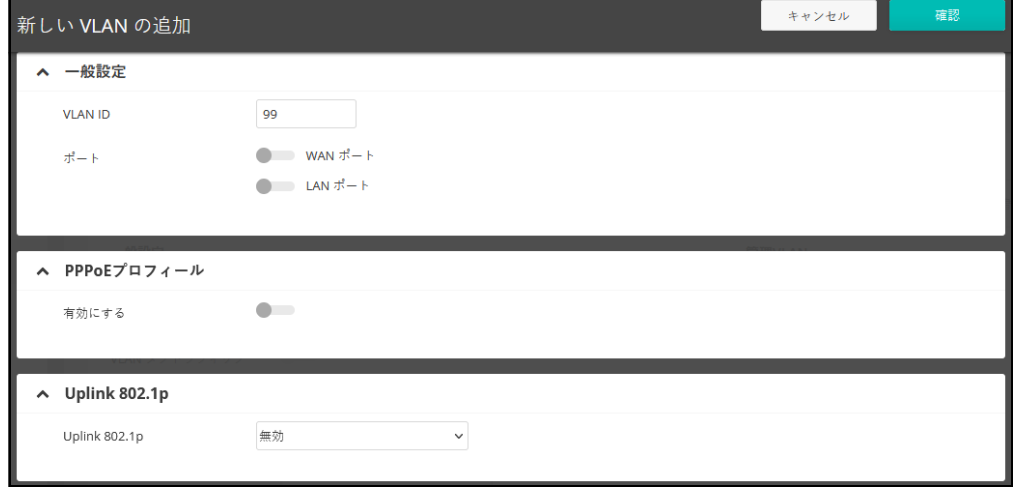

このセクションでは以下のアイテムを説明します。

- VLAN ID—割り当てられる VLAN 識別子です。(範囲は 2-4094 です)。
- ポート -VLAN に割り当てられたイーサネットポートです。オプションに は WAN ポートや LAN ポートがあります。
- PPPoE プロフィール ポイントトゥーポイントオーバーイサーネット (PPPoE)は、サービスプロバイダーとローカルネットワーク間の安全な " トンネル " 接続を提供する一般的な WAN プロトコルです。
	- ユーザ名 サービスプロバイダーとの接続に使用する名前です。
	- パスワード––サービスプロバイダーとの接続に使用するパスワードで す。
	- IPアドレス—サービスプロバイダーとの接続に使用するIPアドレスで す。
- Uplink 802.1P この VLAN のトラフィックの IEEE 802.1p 優先度を設定 します。優先順位は「Best Effort」(最低)から「Network Control」(最高) までの範囲です。

ローカルネットワーク設定

ローカルネットワークタブは、デフォルトの LAN ネットワーク、ゲストネッ トワーク、その他のカスタムネットワークの設定を設定します。

図 115: ローカルネットワークの設定

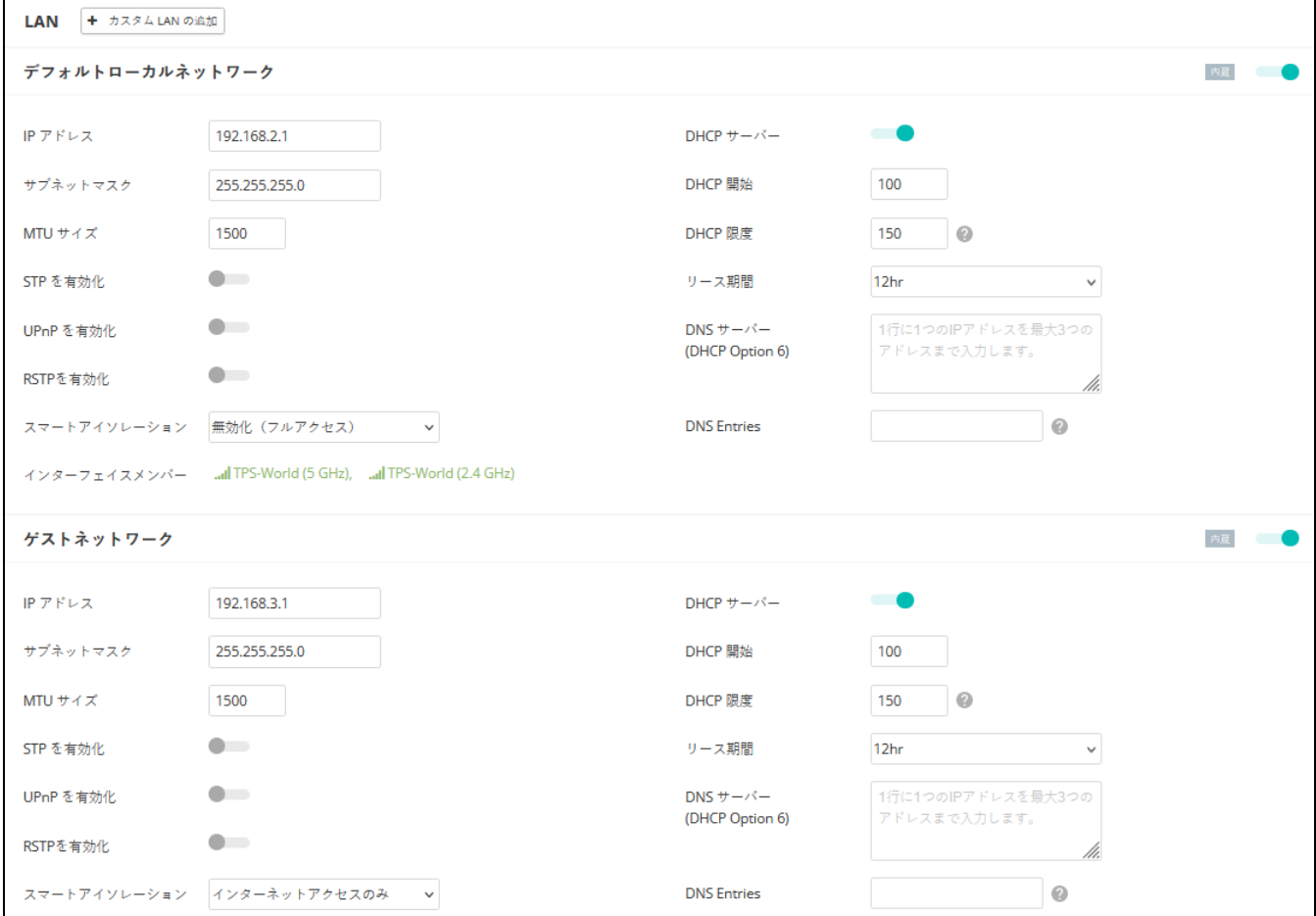

このページは以下のアイテムを説明します。

- このボタンをクリックすると、利用者用にカスタマイズされたネット ワークを追加できます。最多で 10 個のカスタマイズされた LAN を作成 できます。
- IPアドレス—ローカルネットワークまたはゲストネットワークのIPアドレ スを決めてください。有効な IP アドレスはピリオドで区切られた、 0−255 の 4 つの 10 新法の数で作成してください。(デフォルトは 192.168.2.1 です)。
- サブネットマスク ローカルサブネットマスクのことです。(デフォルト では 255.255.255.0 です)。
- MTU サイズ—— このネットワークで送信されるパケットの最大送信単位 (MTU)を設定してください。(デフォルトは 1500 です)。
- STP の有効化 スパニングツリープロトコルメッセージの処理を有効/ 無効にします。
- UPnP の有効化—ユニバーサルプラグアンドプレイブロードキャストメッ セージを有効/無効にします。
- RSTP の有効化 ラピッド スパニング ツリー プロトコル メッセージの 処理を有効または無効にします。 ( デフォルト : 無効 )
- スマートアイソレーション ネットワークトラフィックを特定のネット ワークで制限できます。
	- 無効(フルアクセス)— トラフィックは分離しません。クライアン トはローカル LAN 上のインターネットやその他のデバイスにアクセ スできます。もしネットワークに接続するクライアントが信頼できる 人物である場合にこのオプションを選択してください。
	- インターネットアクセスのみ––このネットワークからのトラフィック は、インターネットとの間のみ送信/受信できます。このオプション はホットスポットユーザまたはゲストユーザを対象として選択してく ださい。
	- LAN アクセスのみ このネットワークからのトラフィックは、ロー カル LAN のデバイスでのみ使用できます。
	- インターネットのみ(厳密)— このオプションは"インターネットアク セスのみ " の場合と基本は同じですが、さらに制限条件が上乗せされ てお り、ユーザは、プライベートネットワーク(192.168.0.0、 172.16.0.0、10.0.0.0 など)上のリソースまたはデバイスにアクセス できません。この設定は、 AP が " ダブル NAT" であり、ネットワーク が AP の上流にあるときに役に立ちます。
- インターフェースメンバー ローカルエリアネットワークに接続されて いるインターフェースです。
- DHCP サーバー このネットワーク上で DHCP を有効/無効にします。 (デフォルトは有効の状態です)。
	- DHCP スタート アドレスプールの最初のアドレスです。(範囲は 1-256 です。デフォルトは xxx100 です)。
	- DHCP 制限 アドレスプールの中で最大数のアドレスです。(範囲は 1−254 です。デフォルトは 150 です)。
- リースタイム 割り当てられた IP アドレスが有効である時間です。
- DNSサーバー —最大3つの DNSサーバーIPアドレスをリストアップし ます。一行につき一つずつ書き出します。
- DNS Entries Spark AC Wave2 Mini AP にのみ適用されます。クライアン トがローカルネットワークから指定されたドメインを通じて Web イン ターフェースにアクセスすることを許可します。

# ファイアーウォールの設定

ファイアーウォールフィルタリングは、侵入によるリスクを減らすために、 接続するパラメーターを制限します。ファイアーウォール設定を使用する と、トラフィックを送信元と送信先の IP アドレスとポートに基づいてフィル ターにかける際のルールを、順序立ててリストできます。入力パケットは、 フィルタールールに基づいて、一つずつ検査されます。パケットがルールと 一致すると、設定されたアクションが実施されます。

Allow-Ping はインターネットからの Ping パケットを許可するように前もって 設定されています。このルールを有効または無効にすることはできますが、 書き換えたり取り消すことはできません。" ADD RULE " ボタンをクリックし て新しいファイアーウォールルールを追加してください。

図 116: ファイアーウォールの設定

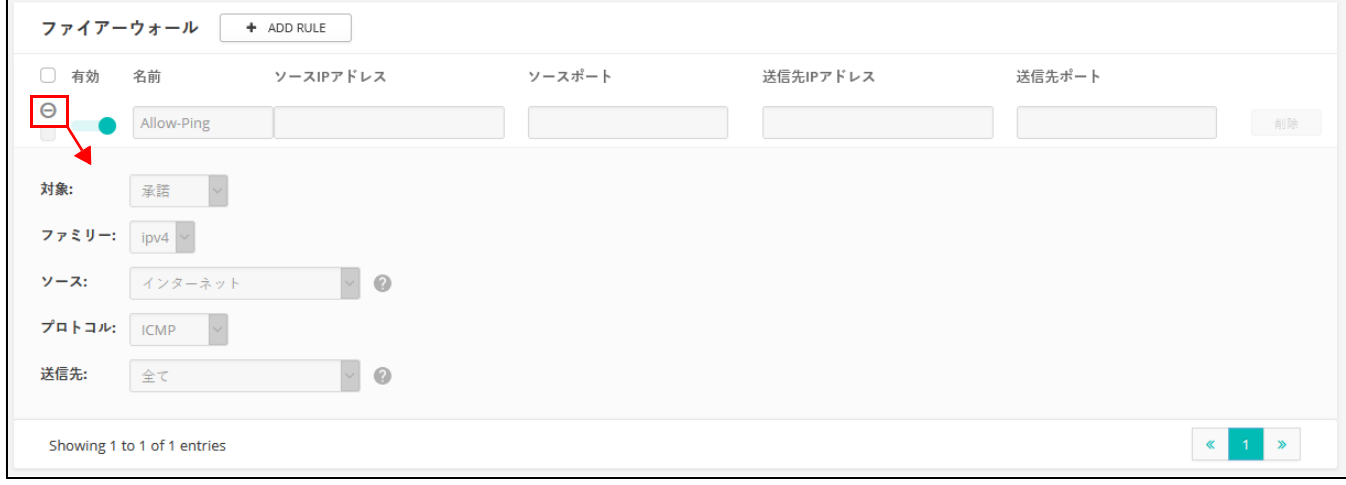

このページには以下のアイテムが表示されています。

- 有効 設定されたファイアーウォールを有効にします。
- 名前 フィルタリングルールの名前を決めてください。(範囲は 1−30 文 字です)。
- ソース IP アドレス —CIDR 表記の IPv4 アドレス。IP アドレスの後にスラッ シュで、10 進数のネットワークマスクを定義します。
- 送信元ポート 送信元プロトコルポートです。(範囲は 1−65535 です)。
- 宛先 IP 送信の宛先となる IPv4 アドレスです。
- ソースポート 送信の宛先となるプロトコルポートです。(範囲は 1−65535 です)。
- 対象 設定されたルールがパケットに一致した場合に実行されるアク ションです。(承諾、拒否、ドロップする、マークする、NOTRACK)
- ファミリー —IPv4 または IPv6 トラフィック、あるいは両方を指定してく ださい。(IPv4、IPv6、全て)
- ソース ソースとなるインターフェースです。(オプションは全て、デ フォルトであるローカルネットワーク、インターネット、ゲストネット ワーク、ホットスポットネットワークがあります)。
- プロトコル パケットのプロトコルタイプを決めてください。(オプ ションは全て、TCP + UDP、TCP、UDP、ICMP があります)。
- 送信先 宛先のインターフェースです。(オプションは全て、デフォル トのローカルネットワーク、インターネット、ホットスポットネット ワークです)。
- ポートフォーワー ポートフォーワーディングは、インバウンドプロトコルタイプ(TCP / ディング UDP)とポートを、" 内部 "IP アドレスとマッピングするために使用できま す。内部(ローカル)IP アドレスは、ネットワークのエッジにあるローカル デバイスに割り当てられた IP アドレスであり、外部 IP アドレスは、 AP 内部 に割り当てられた IP アドレスです。これにより、リモート ユーザが、単一 のパブリック IP アドレスを使用し、ローカルネットワーク上の様々なサー バーにアクセスできます。

パブリック IP アドレスを介してローカルサイトでウエブや FTP などのサービ スにアクセスするリモートユーザは、ほかのローカルサーバーの IP アドレス と TCP / UDP ポート番号にリダイレクト (マッピング) されます。例えば、 プロトコル/外部ポートを TCP / 80 (HTTP または Web)に設定し、宛先 IP ポートを 192.168.3.9/80 に設定すると、外部ユーザからの全ての HTTP リク エストは、ポート 80 で 192.168.3.9 に転送されます。したがっ て、ISP か ら提供された外部 IP アドレスを使用するだけで、インターネットユーザはリ ダイレクト先のローカルアドレスで、必要なサービスにアクセスできるので す。

より一般的な TCP サービスポート番号は、HTTP:80、FTP:21、Telnet:23、 POP3:110 があります。

図 117: ポートフォーワーディング

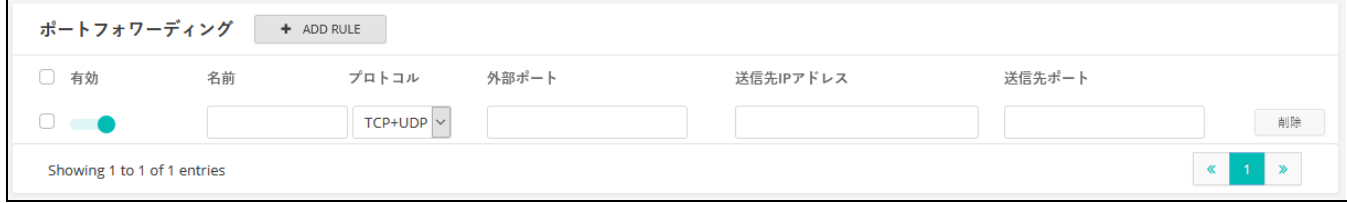

このページは以下のアイテムを説明します。

- 有効 ポート転送を有効にします。
- 名前 ユユーザを定義する名前(範囲は 1−30 文字です)。
- プロトコル ポート転送が適用されるプロトコルタイプを設定してくだ さい。(オプションは TCP、UDP、TCO + UDP があります)。
- 外部ポート—インターネットトラフィックのTCP/UDPポート番号です。 (範囲は 1−65535 です)。
- **送信先 IP アドレス ローカルネットワーク上の宛先 IP アドレスです。**
- ソースポート 送信の宛先プロトコルポートです。(範囲は 1-65535 で す)。

ARP インスペクショ ARP Inspection は、Address Resolution Protocol パケットの MAC Address バイン ン ディングを検証するセキュリティ機能です。これは、ある種の「中間者」攻 撃の基礎となる、無効な MAC-IP アドレスバインディングを持つ ARP トラ フィックに対する保護を提供します。これは、すべての ARP リクエストとレ スポンスを傍受し、ローカル ARP キャッシュが更新されるか、パケットが適 切な宛先に転送される前に、これらのパケットのそれぞれを検証することに よって実現されます。無効な ARP パケットはドロップされます。

図 118: ARP インスペクション

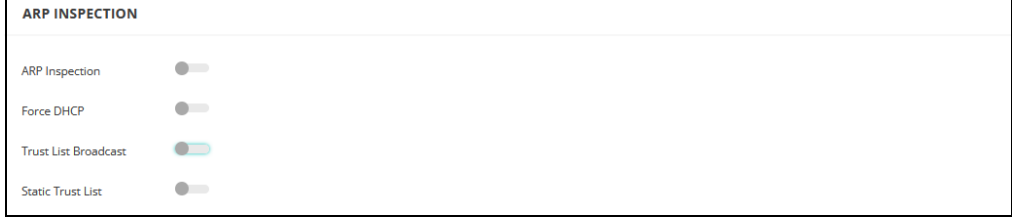

章 4 | サイト WiFi 5 構成 ファイアーウォールの設定

このページでは、以下の項目が表示されます:

- ARP Inspection 有効にすると、ARP パケットは ARP スプーフィングに対 して検証されます。
- Force DHCP AP が MAC/IP ペア情報のみを学習することを許可します。 AP が DHCP パケットを介して MAC/IP ペア情報のみを学習できるように します。静的 IP アドレスで設定された機器は、DHCP パケットを送信し ないため、DHCP パケットを送信することはありません。DHCP トラ フィックは、静的 IP アドレスを持つクライアントは、AP によってブロッ クされます。その MAC/IP ペアは、静的トラストリストにリストされ、 有効になっています。
- Trust List Broadcast 他の AP が信頼できる MAC/IP ペアを学習して、ARP 要求を発行できるようにします。
- Static Trust List ARP要求を発行するために信頼されるデバイスのMACま たは MAC/IP ペアを追加します。他のネットワークノードは ARP 要求を 送信できますが、その IP が異なる MAC で静的リストに表示されている 場合、その ARP 要求はドロップされます。

DHCP スヌーピング DHCP snooping は、AP が受信した DHCP メッセージの検証およびフィルタ リングに使用されます。DHCP snooping が有効な場合、DHCP snooping テー ブルに記載されていないデバイスから受信した DHCP メッセージは、ドロッ プされます。

> MAC アドレスと IP アドレスを指定することで、既知の信頼できる DHCP サーバーをテーブルに追加できます。

図 119: DHCP スヌーピング

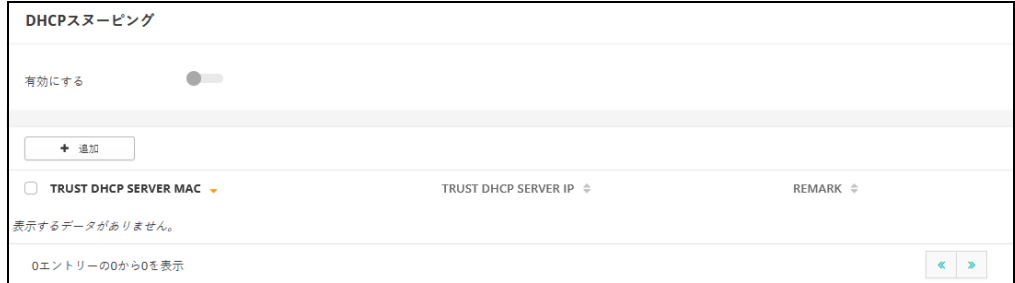

このページでは、以下の項目が表示されます:

- 有効 DHCP スヌーピングを有効にします。
- Trust DHCP Server MAC 既知で信頼できる DHCP の MAC アドレスです。
- Trust DHCP Server IP 既知の信頼できるDHCPサーバーのIPアドレスです。
- Remark 設定された DHCP サーバーに関連するコメントです。

## ホットスポットの設定

ホットスポットの設定のページは、コーヒーショップ、図書館、病院などで の一般の人々のインターネットアクセスの設定を説明します。特定のアクセ ス権は、RADIUS サーバーを介し決定できます。

ホットスポットサービスを設定する際には、無線 SSID の設定ページに移動 して、SSID インターフェースでの Network Behavior として、" ホットスポッ トで制御する " を選択しなくてはいけません。(101 [ページの「無線](#page-100-0) SSID の [設定」を](#page-100-0)参照してください)。

一般設定 ホットスポットページの一般設定セクションでは基本的なホットスポット モードを設定できます。

図 120: ホットスポットの一般設定

| 般設定        |                                       |
|------------|---------------------------------------|
| ホットスポット有効化 | <b>OD 1999</b>                        |
|            | 以下からホットスポットモードを選択してください。 2            |
|            | ◎ 外部キャプティブポータルサービス これは何ですか?           |
|            | ○ 認証なし これは何ですか?                       |
|            | ○ シンプルなパスワードのみのスプラッシュページ これは何ですか?     |
|            | ○ 外部RADIUSを使用したローカルスプラッシュページ これは何ですか? |
|            | ○ 外部RADIUSを使用したリモートスプラッシュページ これは何ですか? |
|            | スマートアイソレーション 無効化 (フルアクセス)<br>$\sim$   |

このセクションは以下のアイテムを説明します。

■ ホットスポット有効化—ホットスポットサービスを有効/無効にします。

以下のホットスポットモードを選択してください。(ホットスポットモー ドは 1.1.4 以降のファームウェアに対して静的に " エクスターナルポー タル " として設定されます。この設定を有効に利用するには、1.1.4 以降 のファームウェアにアップグレードしてください)。

- このオプションはホットスポットゲストに、外部でホストされている キャプティブポータルスプラッシュページを表示し、(サービス設定 の設定によって異なりますが)、ログインを誘導する場合があります。 サードパーティキャプティブポータルサービスプロバイダーにサイン アップしている場合は、このオプションを選択してください。
- 認証なし このオプションは、ホットスポットのゲストに、カスタ マイズされた、ローカルホストのキャプティブポータルスプラッシュ

章 4 | サイト WiFi 5 構成 ホットスポットの設定

> ページを表示します。ゲストはログインすることなくインターネット にアクセスできます。もしオプションである利用規約のテキストを記 入した場合、ゲストがインターネットにアクセスする前にこの規約に 同意する必要が生じます。

- シンプルなパスワードのみのスプラッシュページ このオプション では、ホットスポットゲストに、カスタマイズされたローカルホスト のキャプティブポータルのスプラッシュページを表示しますが、ログ インしてインターネットにアクセスする際に簡単なパスワードを入力 する必要があります。(オプションである)利用規約に記入すると、 ゲスト がインターネットにアクセスする前に、この規約に同意する 必要が生じます。
- 外部 RADIUS を使用したローカルスプラッシュページ— このオプショ ンでは、カスタマイズされた、ローカルホストのキャプティブポータ ルスプラッシュページを、ホットスポットゲストに表示できます。し かしゲストは、ログインしてインターネットにアクセスするために、 有効な RADIUS ユーザ名とパスワードを入力する必要があります。 (オプションである)利用規約のテキストを記入する場合、ゲストが インターネットにアクセスするために、この規約に同意する必要が生 じます。
- 外部RADIUS付きリモートスプラッシュページ これはAuthPortアドオ ン機能です(67 ページの「AuthPort [アドオンを使用する」](#page-66-0)を参照)。 ホットスポットは外部スプラッシュページにリダイレクトされ、外部 RADIUS サーバーで認証されます。
- スマートアイソレーション ネットワークトラフィックが特定のネット ワークに対して制限される設定です。
	- 無効(フルアクセス) トラフィックの分離はありません。クライ アントは、ローカル LAN 上のインターネットやその他のデバイスに アクセスできます。ネットワークに接続するゲストが信頼できる人物 である場合の選択肢です。
	- インターネットアクセスのみ このネットワークからのトラフィッ クは、インターネットとの間でのみ通信できます。ホットスポット ユーザやゲストネットワークに接続しているユーザのためのオプショ ンです。
	- LAN アクセスのみ このネットワークからのトラフィックは、ローカ ル LAN デバイスにのみ通信できます。
	- インターネットのみ(厳密)—" インターネットアクセスのみ " と基 本的に同じですが、さらに条件が上乗せされます。ユーザは、プライ ベートネットワーク (192.168.0.0、172.16.0.0、10.0.0.0 など)上 のリソースまたはデバイスにアクセスできません。これは AP が " ダ

ブル NAT" であり、AP のゲートウエイの上流のネットワークが、別の プライベートネットワークである場合に役に立ちます。

ネットワークの設定 ホットスポットページのネットワークの設定セクションでは、ホットスポッ トサービスのためのローカルネットワークの設定を説明します。

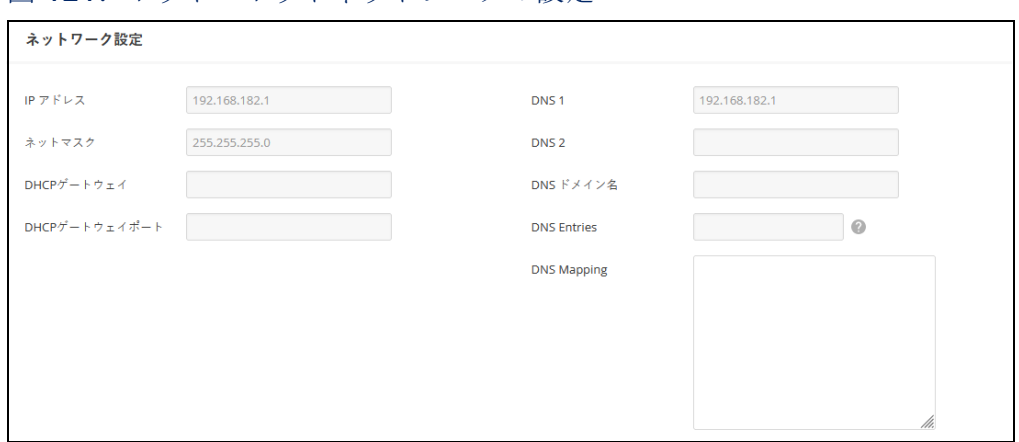

図 121: ホットスポットネットワークの設定

このセクションは以下のアイテムを説明します。

- IPアドレス—ホットスポットのIPアドレスを決めてください。有効なIPv4 アドレスは、ピリオドで区切られた 0−255 の 4 つの 10 進法数で構成さ れます。(デフォルトは 192.168.182.1 です)。
- ネットマスク 関連付けられたIPサブネットのネットワークマスクです。 このマスクは、特定のサブネットへの通信に使われるホストアドレス ビットを識別します。
- DHCP ゲートウエイ DHCP サーバーにアクセスするために使用する ゲートウエイです。
- DHCP ゲートウエイポート DHCP サーバーへのアクセスに使用される UDP / TCP ポートです。
- DNS1—ネットワーク上のプライマリードメインネームサーバーのIPアド レスです。DNS は IP アドレスの数値をドメイン名にマッピングするの で、IP アドレスの代わりに、使い慣れた名前でネットワークホストを識 別できるようになります。
- DNS2 DHCP クライアントが利用できる補助的な DNS サーバーです。
- DNS ドメイン名 ドメインネームシステムを介して、不完全なホスト名 を解決するために使用されるドメイン名です。
- DNS Entries Spark AC Wave2 Mini AP にのみ適用されます。クライアン トがローカルネットワークから指定されたドメインを通じて Web イン ターフェースにアクセスすることを許可します。
- DNS Mapping ユーザが指定したIPとドメインに対するDNSマッピング を設定します。
- DHCP サーバー ホットスポットページの DHCP サーバーセクションでは、ホットスポット サービスの DHCP アドレスプールを設定します。

図 122: ホットスポット DHCP サーバーの設定

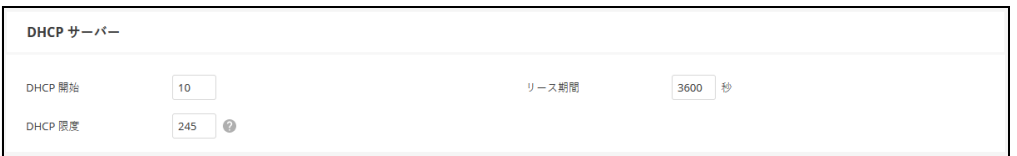

このセクションでは以下のアイテムを説明します。

- スタート アドレスプール内の(最後の数値フィールドの)最初の番号 です。(範囲は 1−254 です。デフォルトは 10 です)。
- DHCP リミット アドレスプール内の (最後の数値フィールドの) 終了 番号です。(範囲は 1−245 です。デフォルトは 245 です)。
- リースタイム —IPアドレスがDHCPクライアントに割り当てられている時 間です。(範囲は 600−43200 秒です。デフォルトは 3600 秒です)。

RADIUS サーバー ホットスポットページの RADIUS サーバーセクションは、ホットスポット サービスの RADIUS サーバーを設定します。

#### 図 123: ホットスポット RADIUS サーバーの設定

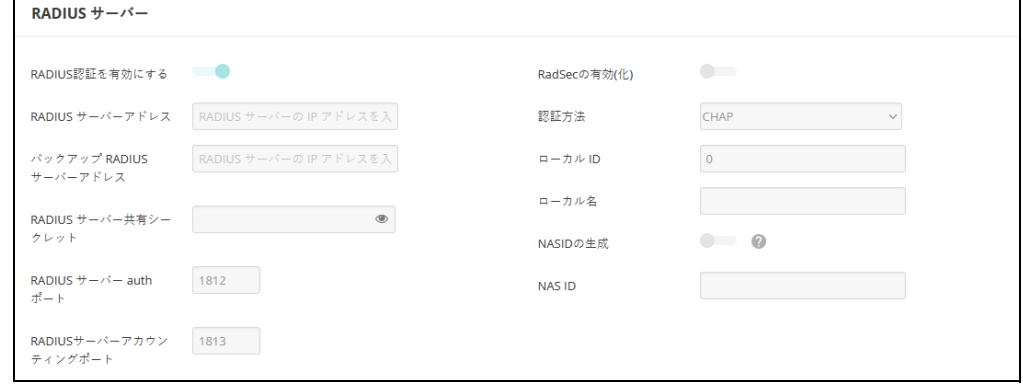

このセクションでは以下のアイテムを説明します。

- RADIUS 認証の有効化 キャプティブポータルにアクセスしようとして いるクライアントの RADIUS 認証を有効にします。
- RADIUS サーバーアドレス プライマリーRADIUS サーバーの IP アドレス またはホスト名です。
- バックアップRADIUSサーバーアドレス —補助的なRADIUSサーバーのIPア ドレスまたはホスト名です。
- RADIUSサーバー共有シークレット—アクセスポイントとRADIUSサーバー 間のメッセージを暗号化するために使用される共有テキスト文字列です。 RADIUS サーバーで同じ文字列が明示されていることを確認してくださ い。文字列に空白を使用しないでください。(範囲は 1−255 文字です)。
- RADIUS サーバーauth ポート 認証メッセージに使用される RADIUS サー バーの UDP ポートです。(範囲は 1−65535 です。デフォルトは 1812 で す)。
- RADIUS サーバーアカウンティングポート アカウンティングメッセー ジに使用される RADIUS サーバー UDP ポートです。(範囲は 1−65535 で す。デ フォルトは 1813 です)。
- RadSecの有効化—TCPやTLSを介してRADIUSデータグラムを転送するため の認証及び承認プロトコルです。RadSec は、初期の RADIUS デザインで 使用されていた UDP に代わるものであり、信頼できるトランスポートプ ロトコルとパケットペイロードに対してのより広範囲のセキュリティを 提供します。
- 認証方法 —APとRADIUSサーバー間のメッセージのために使用する暗号化 の方法を CHAP、PAP、MS-CHAPV2 から選択してください。暗号化の方 法は、RADIUS サーバーで使用されている方法と一致しなければいけませ  $h_{\rm o}$
- ローカル ID ローカル RADIUS サーバーの識別子です。
- ローカル名 ローカル RADIUS のサーバー名です。
- NASID の生成 このオプションは、このサイトの各デバイスに固有の NAS ID を生成します。
- NAS ID— ローカル RADIUS サーバー操作の識別子です。

キャプティブポータ ホットスポットページのキャプティブポータルセクションでは、ホットス ル ポットサービスでのポータルの詳細を設定します。

> キャプティブポータルは、ホットスポットクライアントがウエルカム web ページにアクセスする前に、インターネットへのアクセスを強化するように 誘導します。ウエルカムページへのアクセスは認証や支払いが必要の場合が あります。

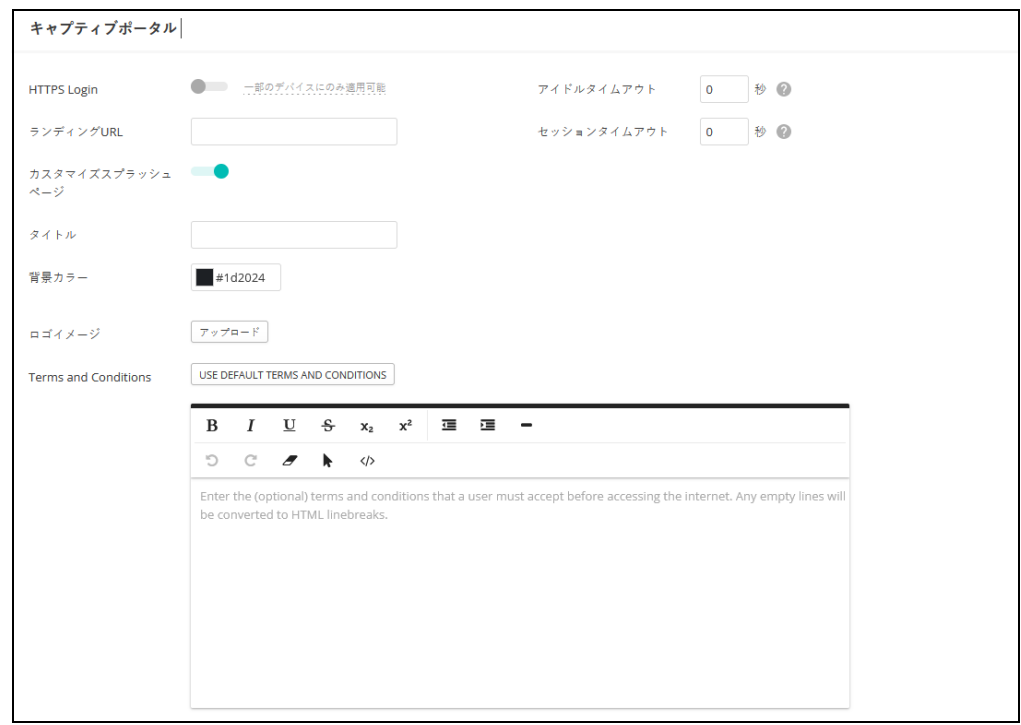

図 124: ホットスポットキャプティブポータルの設定

選択肢たホットスポットモードによって異なりますが、このセクションでは 下記のアイテムが表示されます。

全てのモードに共通するアイテム

- ランディング URL キャプティブポータルにログインした後にユーザが 誘導される URL です。
- アイドルタイムアウト アクティブでない状態で接続を保持できる最大 値です。(範囲は 0−86400 秒です)。
- セッションタイムアウト クライアントがホットスポットにログインし た状態を保持できる最長時間です。(範囲は 0−86400 秒です)。

外部キャプティブポータルサービス、外部 *RADIUS* によるリモートスプラッ シュページを除く全モード共通。

■ HTTPS ログイン - キャプティブの HTTPS を有効にします。

外部のキャプティブポータルサービスを除いた全てのモードに共通するアイ テム

- カスタマイズスプラッシュページ 有効になると、ローカルのキャプ ティブポータルのウエルカムページを作成するために必要な情報を入力 できるようになります。
	- タイトル ページのタイトルとして表示したいテキストを入力して ください。
	- 背景カラー ボタンをクリックして背景となる色を選択してくださ い。
	- ロゴイメージ "アップロード"ボタンをクリックして画像ファイル を送信してください。ファイルのサイズは 1MB に制限されています。 また、画像の高さは 1000 ピクセルまでである必要があります。
	- Terms and Conditions キャプティブポータルの契約条件を定義する テキストをウインドウに入力し、コントロールを使用してフォーマッ トを調整してください。または、" USE DEFAULT TERMS AND CONDITIONS " ボタンをクリックしてインポートしたテキストを必要 に応じて編集し、使用します。

外部のキャプティブポータルサービスモード

- キャプティブポータルURL—ホットスポットインターネットサービスのホ スト名です。
- キャプティブポータル秘密鍵 ホットスポットでのログインに使用され るパスワードです。
- Octetsを交換する— "入力オクテット"と"出力オクテット"の数値を交換し ます。

シンプルなパスワードのみのスプラッシュページモード

■ スプラッシュページのパスワード — ユーザがログインしてインターネッ トにアクセスする際に必要なパスワードです。

認証の除外 ホットスポットページの認証の除外ページでは、ホットスポットサービスの " ウォールド・ガーデン " とホワイトリストを設定します。

図 125: ホットスポットでの認証の除外

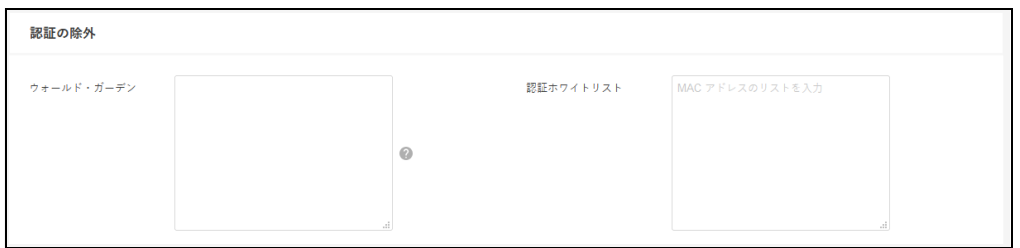

このセクションでは以下のアイテムが表示されます。

- ウォールド・ガーデン ホットスポットユーザがキャプティブポータル に認証される前にアクセスが可能なドメインや IP アドレスのリストを、 CIDR 表記で入力してください。ワイルドカードドメインは domain.com のフォーマット(ドメインと全てのサブドメインを許可)または .domain.com のフォーマット(サブドメインのみを許可)を指定してく ださい。
- 認証ホワイトリスト キャプティブポータルを経路としてインターネッ トにアクセスできる MAC アドレスのリストです。

## システムの設定

システムの設定ページでは、AP へのリモート管理アクセスを制御し、NTP タ イムサーバーを設定できます。Telnet、Web、SNMP 管理イン ターフェースが 有効になっているので、インターネットからアクセスできます。セキュリ ティ強化のために、特定のサービスを無効にして、インターネットからの管 理アクセスを防ぐこともできます。

一般設定 システムの設定ページの一般設定セクションを使用すると、クラウドステー タス LED、リセットボタン、タームゾーンを設定できます。

図 126: 一般的なシステムの設定

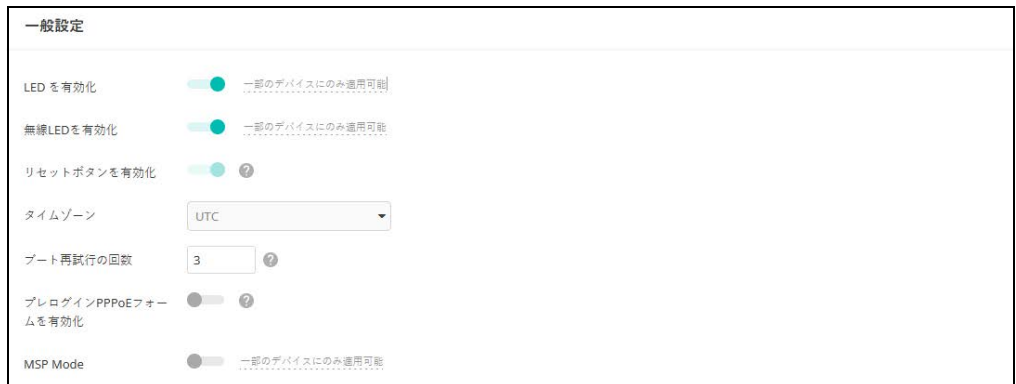

このページでは以下のアイテムが表示されます。

- クラウドステータスの有効化 部のデバイス (SkyFire、SunSpot、Spark、 Spark Wave 2 Mini)では、AP が ecCLOUD に正常に接続され、正常に動 作している場合、LED が緑色になります。
- 無線 LED を有効化 ECW5211、ECWO5211、OAP100、Spark Wave 2/ SunSpot Wave 2 で 3.0.0+ ファームウェアを実行している場合のみサポー トしています。無線が有効で正常に動作している場合、LED は点灯して います。
- リセットボタンの有効化 ハードウエアリセットボタンを有効または無 効にします。リセットボタンはサイトでは無効にできないので注意して ください。
- タイムゾーン 現地時間に対応する時間を表示するには、プルダウンリ ストが表示するタイムゾーンを選択してください。
- ブート再試行の回数 次のブートバンクに切り替えるまでのブートアッ プの再試行の最大数です。(範囲は 1−254 です。デフォルトは 3 です)。
- プレログイン PPPoE フォームを有効化 この設定をオンにすると、イン ターネットにアクセスできない兆候がある場合に、ローカルウエブ UI ロ グインフォームの前に、PPPoE ユーザ名/パスワード入力フォーム が表 示される用になります。こうすることで、エンドユーザがデバイス UI に ログインしなくても、PPPoE 資格情報を入力できます。
- MSP モード エンドユーザがユーザ定義のユーザアカウントからほとん どのデバイス設定にアクセスし、変更することを防ぐ Managed Service Provider (MSP) モードを有効にできます。 root」と「admin」アカウントか らの管理アクセスは、すべてのデバイス設定へのフルアクセスを提供し ます。( 初期値:無効)

MSP モードを有効にすると、サービスプロバイダーは、「ローカル設定可 能」設定を有効にすることで、特定の無線 SSID 設定をユーザ設定に利用 できるようにするオプションがあります。

- 注意:MSP モードと " 常にクラウド設定に従う "(61 [ページ\)](#page-60-0)を同時に有効  $\vert \cdot \vert$ にしないでください。デバイスの設定が ecCLOUD に正しく更新されなくな ります。
- SSH Secure Shell (SSH) は Telnet の安全な代替品として機能します。SSH プロトコ ルは、生成されたパブリックキーを使用して、アクセスポイントと SSH 対応 の管理ステーションクライアントとの間を通過する、全ての転送されたデー タを暗号化します。こうすることで、ネットワーク上を通過する データが、 変換されずに宛先に届くようになります。クライアントはアクセスの認証時 にローカルユーザ名と、パスワードを安全に使用できるようになります。

SSH プロトコルを介して管理業務のためにアクセスポイントにアクセスする には、SSH クライアントソフトウエアを管理ステーションにインストールす る必要があるので注意してください。

図 127: SSH サーバーの設定

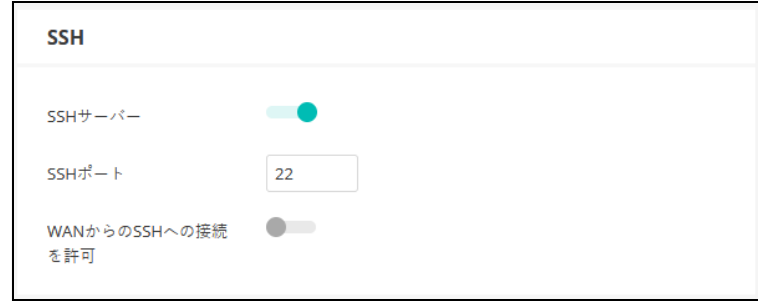

このページでは以下のアイテムが表示されます。

- SSH サーバー アクセスポイントへの SSH アクセスを有効/無効にしま す。(デフォルトは無効です)。
- SSHポート—アクセスポイントのSSHサーバーのTCPポート番号を設定し ます。(範囲は 1−65535 です。デフォルトは 22 です)。
- WANからのSSHへの接続を許可する WANからのSSH管理アクセスを許 可します。

検出ツール Edgecore Discovery エージェントを使用する と、AP を、ローカルネットワー ク上の他のデバイスまたはインターネット経由で検出できます。

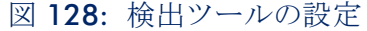

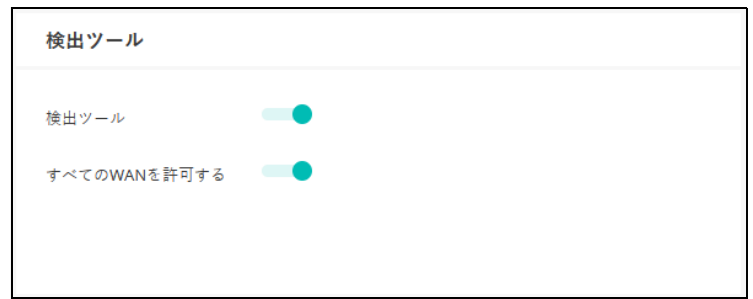

このページでは以下のアイテムを表示します。

- 検出ツール 検出ツールを有効/無効にします。(デフォルトは有効で す)。
- WANを許可 —WAN からの検出ツールのアクセスを許可します。
- Telnet Telnet は、ネットワーク内のどこからでもアクセスポイントを設定できる管 理用ツールです。ただし、Telnet は悪意のある攻撃には弱いので注意してく ださい。Telnet はデバイスの分析とデバッグに使用されるリナックス(Linux) ベースのインターフェースへのアクセスを提供します。
	- 図 129: Telnet サーバーの設定

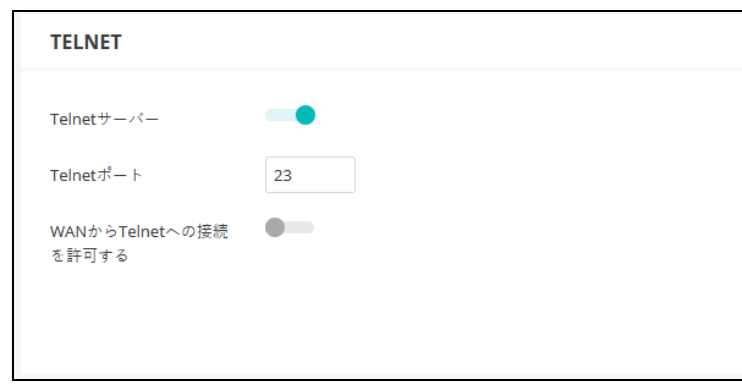

このページでは以下のアイテムを表示します。

- Telnet サーバー アクセスポイントへの Telnet アクセスを有効/無効に します。(デフォルトは無効です)。
- Telnet ポート アクセスポイントの Telnet サーバーの TCP ポート番号を 設定します。(範囲は 1−65535 です。デフォルトは 23 です)。
- WANからTelnetへの接続を許可する WAN からの Telnet 管理アクセスを 許可します。
- ウエブサーバー ウエブブラウザは、アクセスポイントを管理するための主要な方法を提供し ます。HTTP サービスと HTTPS サービスに、個別にアクセスできます。もし HTTP を有効にする場合は、URL に https://device:port\_number を入力してくだ さい。
	- クライアントは、サーバーのデジタル認証を使用してサーバーを認証し ます。
	- クライアントとサーバーは、接続に使用する一連のセキュリティプロト コルを交渉します。
	- クライアントとサーバーは、データの暗号化や複合化のためのセッショ ンキーを作成します。
	- クライアントとサーバーは安全な暗号化された接続を確立します。
	- ほとんどのブラウザは、ステータスバーにパッドロックアイコンが表示 されます。
	- 図 130: ウエブサーバーの設定

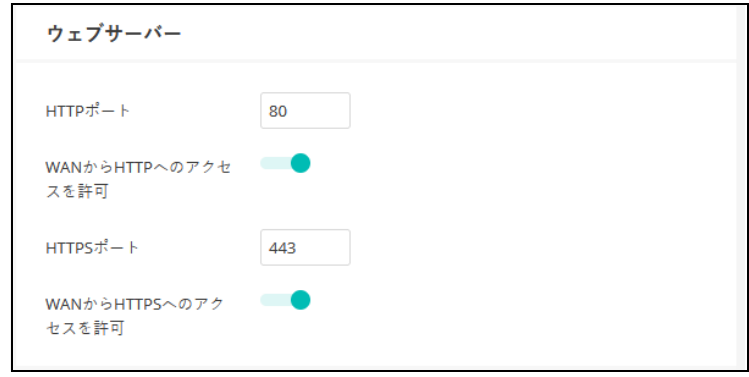

- このページでは以下のアイテムが表示されます。
- HTTP ポート HTTP ウエブブラウザインターフェースで使用される TCP ポートです。(範囲は 1−65535 です。デフォルトは 80 です)。
- WANからHTTPへのアクセスを許可 WANからのHTTP管理目的のアクセ スを許可します。
- HTTPS ポート —HTTPS ウエブブラウザインターフェースで使用される TCP ポートです。(範囲は 1−655535 です。デフォルトは 443 です)。
- WANからHTTPSへのアクセスを許可 WANからのHTTPS管理目的のアク セスを許可します。
- ネットワークタイム ネットワークタイムプロトコル(NTP)を使用すると、アクセスポイントは、 タイムサーバー (SNTP または NTP) からの定期的な更新に基づいて、内蔵 クロックを設定できます。アクセスポイントが常に時刻を維持できるので、 システムログはイベントの正確な日と時刻を記録できます。クロックが設定 されていない場合、アクセスポイントは、最後の起動時の工場出荷時のデ フォルトなどから時間のみを記録します。

アクセスポイントは NTP クライアントとして機能し、定期的に時刻同期要求 を送信します。また、アクセスポイントは、設定された順序で各サーバーを 調査し、時刻の更新を受信します。

図 131: NTP の設定

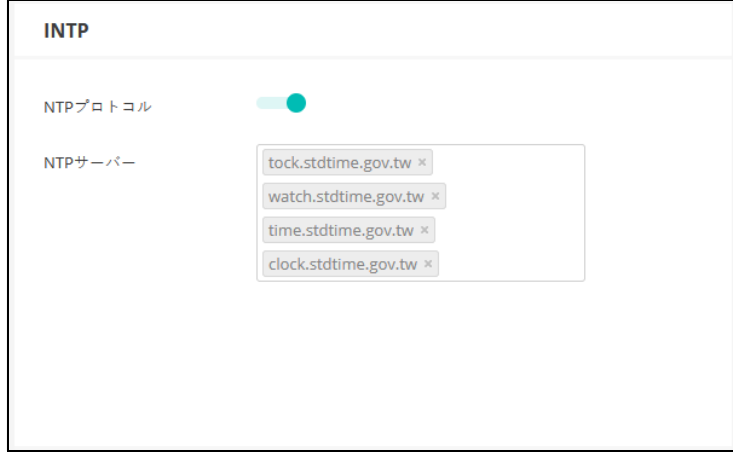

このページは以下のアイテムを表示します。

- NTP プロトコル 時間更新の要求の送信を有効/無効にします。(デフォ ルトは有効です)。
- NTP サーバー タイムサーバーのホスト名を設定します。スイッチは最 初のサーバーから時刻を更新しようとしますが、これに失敗した場合は、 設定された順番で次に当たるサーバーから更新します。追加のサーバー を設定するには、リストの下部にある空白フィールドにエントリーを書 き込んでください。

**SNMP** Simple Network Management Protocol (SNMP) は、ネットワーク上のデバイス を管理するために特別にデザインされた通信プロトコルです。これは通常、 ネットワーク環境でデバイスが適切な操作を行うように設定するため、及び パフォーマンスを評価したり潜在的な問題を検出するなど、デバイスを監視 するために使用されます。

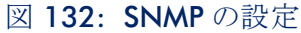

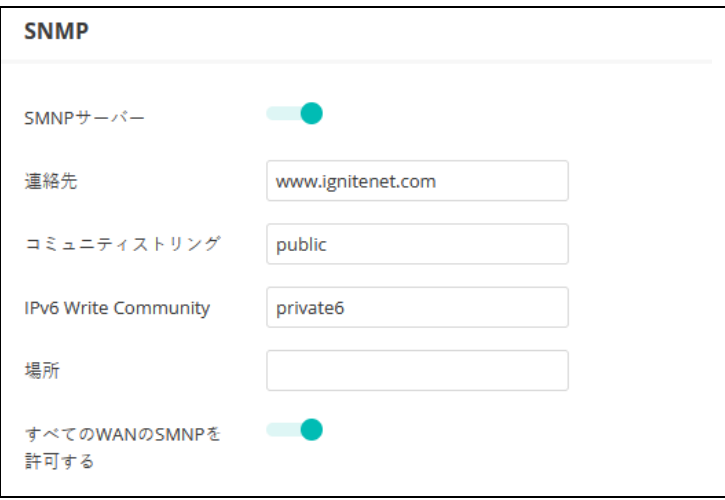

このページでは以下のアイテムが表示されます。

- SNMP サーバー アクセスポイントで SNMP を有効/無効にします。(デ フォルトは有効です)。
- 連絡先 アクセスポイントの管理者の連絡先です。
- コミュニティストリング パスワードのように機能し、SNMP プロトコ ルへのアクセスを許可するための文字列です。(範囲は 1−32 です。大文 字と小文字を区別します。デフォルトは public です)。

デフォルトの文字列 "public"は、アクセスポイントの管理情報(MIB)の 読み取りのみのアクセスを提供します。

- IPv6 Write Community アクセスポイントの管理情報(MIB)データベー スへの IPv6 アクセス用のコミュニティ文字列です。( 範囲:1-32 文字、 大文字と小文字を区別します。デフォルト:private6)
- 場所 SNMP システムロケーション文字列を設定します。( 最大長:255 文字 )
- すべてのWANのSNMPを許可する WANからのSNMP管理目的のアクセ スを許可します。

リモート Syslog この機能を使用して、ログメッセージをシスログ (Syslog) サーバーに送信 します。

図 133: リモートログの設定

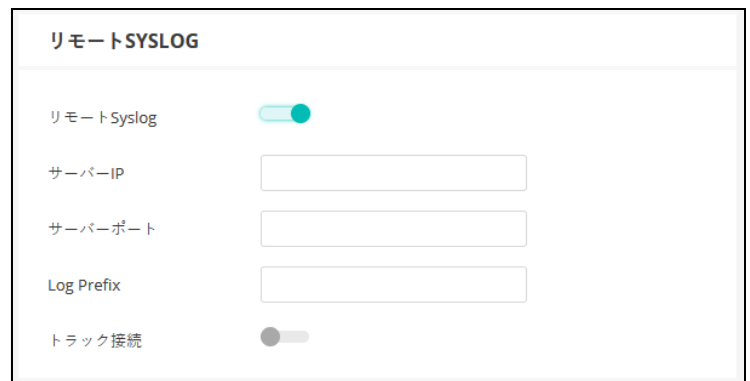

このページでは以下のアイテムを表示します。

- リモート Syslog リモートログプロセスへのデバッグ、またはエラー メッセージのロギングを有効/無効にします。
- サーバー IP シスログ (Syslog) メッセージが送信される、リモート サーバーの IP アドレスを指定します。
- サーバーポート リモートサーバーが使用する UDP ポート番号を指定し ます。(範囲は 1−65535 です)。
- Log Prefix 指定したサーバーに送信されるログファイルのプレフィック スを設定します。ファイルサフィックス"ログ"が使用されます。
- トラック接続 無線クライアントの接続ログメッセージをシスログ (Syslog)サーバーに送信します。

Ping ウォッチドグ この機能を使用すると、Ping プローブパケットを定義済みのIP アドレスに送 信し、接続を確認します。

図 134: ping ウォッチドグの設定

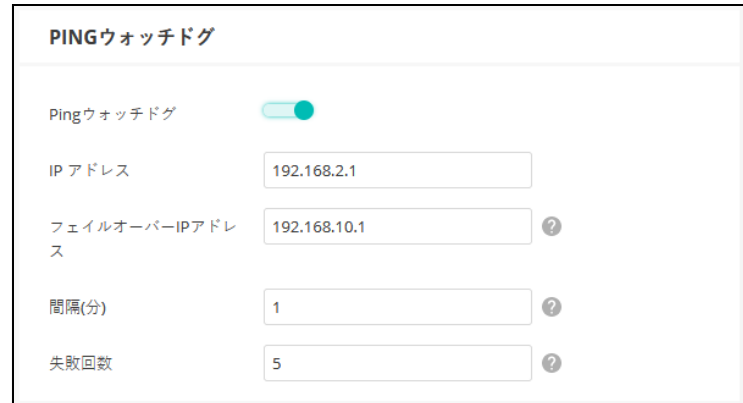

- このページでは以下のアイテムを表示します。
- ping ウォッチドグ 接続を確認するために、定義された IP アドレスへの Ping プローブパケットの送信を有効にします。
- IP アドレス Ping を実行する主要な IP アドレスです。
- フェイルオーバーIP アドレス 主要なIP へのPingプローブが失敗した場 合に Ping を実行する(オプションの)、フェイルオーバー IP アドレスで す。フェイルオーバー IP に正常に Ping ができる場合、失敗カウンターは 再びゼロにリセットされるので注意してください。
- 間隔(分)— Ping チェックを分単位で実行する頻度です。
- 失敗回数 デバイスが再起動するまでに Ping が連続で失敗する数値で す。
- BLE の設定 この機能を使用すると、デバイスが Bluetooth Low Energy プローブ要求の記録 を、指定された URL にプッシュできるようになります。

BLE の設定は、BLE をサポートするデバイスでのみ使用できます。

#### 図 135: BLE の設定

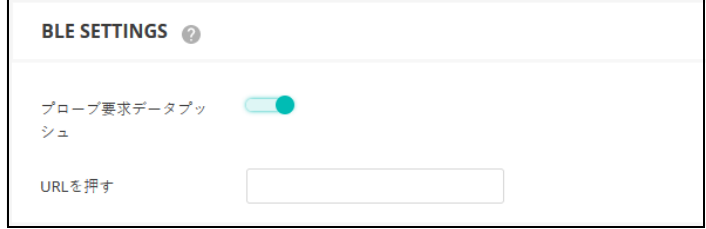
このページでは以下のアイテムが表示されます。

- プローブ要求データプッシュ —AP のための BLE プローブ要求データプッ シュです。有効にすると、AP は JSON 形式の BLE プローブ要求データを 指定された URL にプッシュします。
- URL を押す データの送信先の URL です。
- マルチキャスト DNS この機能を使用して、AP でマルチキャスト DNS サポートが有効にします。 マルチキャスト DNS は、ホスト名をマルチキャスト IP アドレスとする DNS サーバーがない小規模なネットワークで使用できます。

マルチキャスト DNS の設定は DNS をサポートしているデバイスでのみ使え ます。

図 136: マルチキャスト DNS の設定

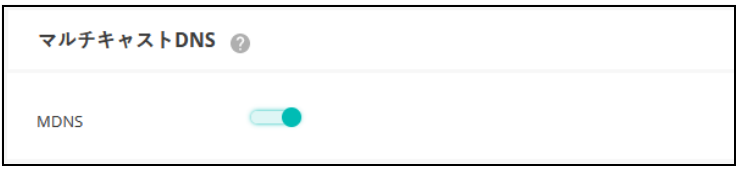

このページでは下記のアイテムが表示されます。

- MDNS マルチキャスト DNS サポートを有効/無効にできます。(デ フォルトは有効です)。
- IGMP スヌーピング AP は IGMP (Internet Group Management Protocol) を使って、特定のマルチ キャストサービスの受信を希望するクライアントを確認できます。そして、 AP はサービス要求を近隣のマルチキャストスイッチ / ルーターに伝搬させ、 クライアントがマルチキャストサービスを継続して受信できるようにしま す。

#### 図 137: IGMP スヌーピング設定

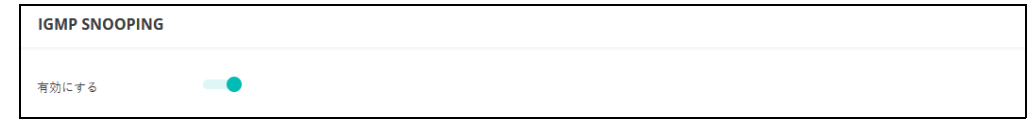

このページでは、以下の項目が表示されます:

■ IGMP Snooping の有効化 — IGMP Snooping サービスを有効にします。(初 期値 : 無効 )

LLDP LLDP (Link Layer Discovery Protocol)は、ネットワーク上の隣接するデバイス の基本情報を発見するために使用されます。LLDP はレイヤ 2 プロトコルで あり、定期的なブロードキャストを使用して、送信側デバイスの情報をアド バタイズします。

#### 図 138: LLDP 設定

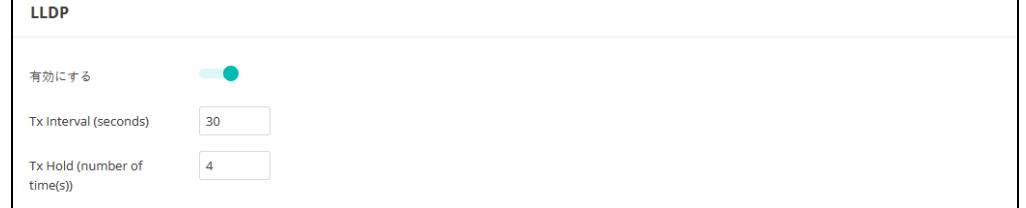

このページでは、以下の項目が表示されます:

- LLDP Advertisementの有効化 APに関するLLDPアドバタイズメントを以下 のように送信することを有効にします。
- Tx Interval (seconds) LLDP アドバタイズメントの定期的な送信間隔を設 定します。( 範囲:5 ~ 32768 秒、デフォルト:30 秒)。
- Tx Hold (number of time(s)) LLDP 広告で送信される TTL(time-to-live)値 を下式に示すように設定する。( 範囲:2 ~ 10、デフォルト:4)

time-to-live は、受信側の LLDP エージェントに送信側デバイスがタイム リーに更新を送信しない場合、送信側デバイスに関連するすべての情報 を保持する期間を指示します。

秒単位の TTL は、以下のルールに基づいています: 最小値((Tx Interval \* Tx Hold)、または 65535) したがって、デフォルトの TTL は 4\*30 = 120 秒です。

iBeacon AP は、Bluetooth Low Energy(BLE)に基づく iBeacon 規格をサポートしてい ます。BLE ビーコンを搭載したデバイスは、ビーコン広告を認識し、提供さ れた情報を抽出し、その内容に基づいてアクションを起こすことができる電 話などの BLE クライアントに位置情報サービスを提供できます。

#### 図 139: iBeacon 設定

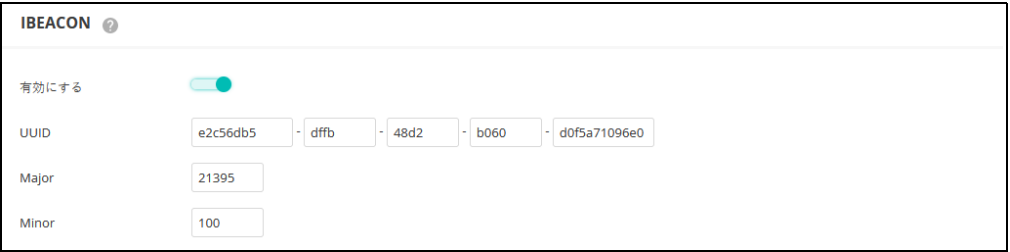

このページでは、以下の項目が表示されます:

- iBeacon の有効化 AP の iBeacon サポートを有効にします。(デフォルト: 有効にする )
- UUID ビーコンサービスを宣伝する iBeacon Universally Unique Identifier です。UUID は、ハイフンで区切られた 5 つのグループに分かれた 32 の 16 進数で構成されています。
- Major ビーコングループを識別するために使用される iBeacon 値です。( 範囲 : 0-65535)
- Minor グループ内の個々のビーコンを識別するために使用されるiBeacon 値です。( 範囲 : 0-65535)
- SNMPv3 ユーザ SNMP プロトコルバージョン 3 は、アカウント認証とデータの暗号化によ り、安全なアクセスを提供します。SNMP v3 ユーザは、Add ボタンをクリッ クすることで定義できます。

#### 図 140: SNMPv3 ユーザ設定

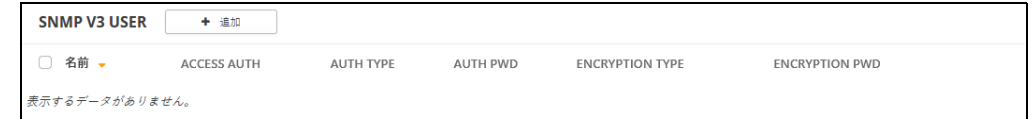

このページでは、以下の項目が表示されます:

- 名前 SNMP サービスにアクセスするために使用されるユーザ名。
- Access Auth アクセス許可を "Read Only" または "Write" として選択しま す。
- Auth Type 認証のためのハッシュアルゴリズムを選択します。
- Auth Pwd 認証用のパスワードを設定します。
- Encryption Type データパケットの暗号化アルゴリズムを選択します。
- Encryption Pwd データ暗号化用のパスワードを設定します。

章 4 | サイト WiFi 5 構成 システムの設定

# **5** サイト WiFi 6 構成

この章では、WiFi 6 アクセスポイントの設定について説明します。次のセク ションが含まれます。

- 150[ページの「無線](#page-149-0) SSID の設定」
- 162 [ページの「無線設定」](#page-161-0)
- 166[ページの「一般的なネットワーキングの設定」](#page-165-0)
- 173[ページの「ローカルネットワーク設定」](#page-172-0)
- 175 [ページの「ファイアーウォールの設定」](#page-174-0)
- 179 [ページの「ホットスポットの設定」](#page-178-0)
- 186[ページの「システムの設定」](#page-185-0)
- 195ページの「[OpenRoaming](#page-194-0)」

# <span id="page-149-0"></span>無線 SSID の設定

サイトメニューから " 設定 "、続いて "WiFi6" を開き、サイト内の全ての Edgecore WiFi 6 アクセスポイントに適応する設定のオプションを表示してく ださい。

Edgecore WiFi 6 アクセスポイントは数種類の無線モード(802.11a/a+n/ ac+a+n/ax(5GHz) または 802.11b+g+n/ax(2.4GHz) に適応します。使用で きるモードはアクセスポイントのモデルによって異なります。デュアルバン ドアクセスポイントは 2.4GHz と 5GHz で同時に操作できるのでご注意くだ さい。

それぞれの無線は 8 つのサービスセット識別子(SSID)、またはバーチャル アクセスポイント(VAP)インターフェースに適応しています。一つ一つの VAP は、独立したアクセスポイントとして機能し、それぞれ個別の SSID とセ キュリティの設定を行います。ただし、ほとんどの無線信号パラメータ設定 は、すべての VAP インターフェイスに適用されます。特定の VAP へのトラ フィックは、ユーザグループまたはアプリケーショントラフィックに基づい て分離できます。Edgecore の AP デバイスは一台の無線ごとに、最多で 128 人の SSID インターフェースを利用する無線クライアントに対応します。

図 141: サイト WiFi6 構成

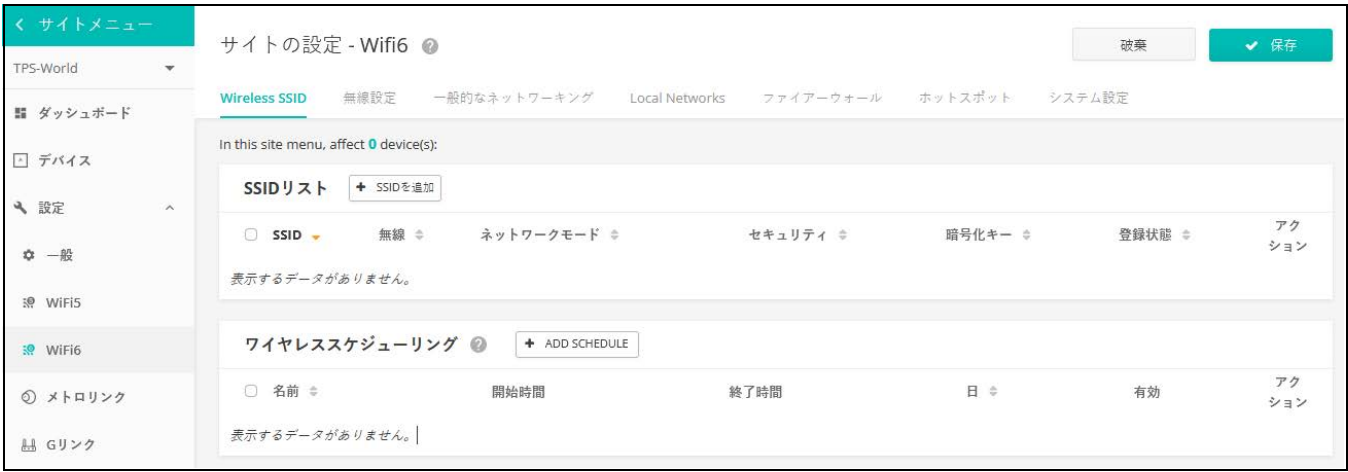

WiFi6 設定ページの無線 SSID タブが詳細するのは以下のアイテムです。

- SSID リスト サイトの WiFi デバイスのために設定された SSID インター フェースのリストです。もし特別な設定がされていない限り、それぞれ の SSID は 2.4GHz と 5GHz のどちらにもに対応します。最多で 8 つの SSID を設定できます。"SSID を追加する " をクリックして SSID のイン ターフェースを作ってください。
- 無線スケジューリング— AP 無線をON にしたりOFF にしたりするために 設定されたスケジュールのリストです。このスケジュールは 2.4GHz と

5GHz のどちらの AP にも対応します。" Add Schedule" をクリックして無 線のスケジュールを作成してください。

<span id="page-150-0"></span>SSID を追加する Wireless SSID 設定ページにある SSID の追加をクリックして、下の図に示され ているように SSID、ネットワーク、セキュリティの設定を表示してくださ い。

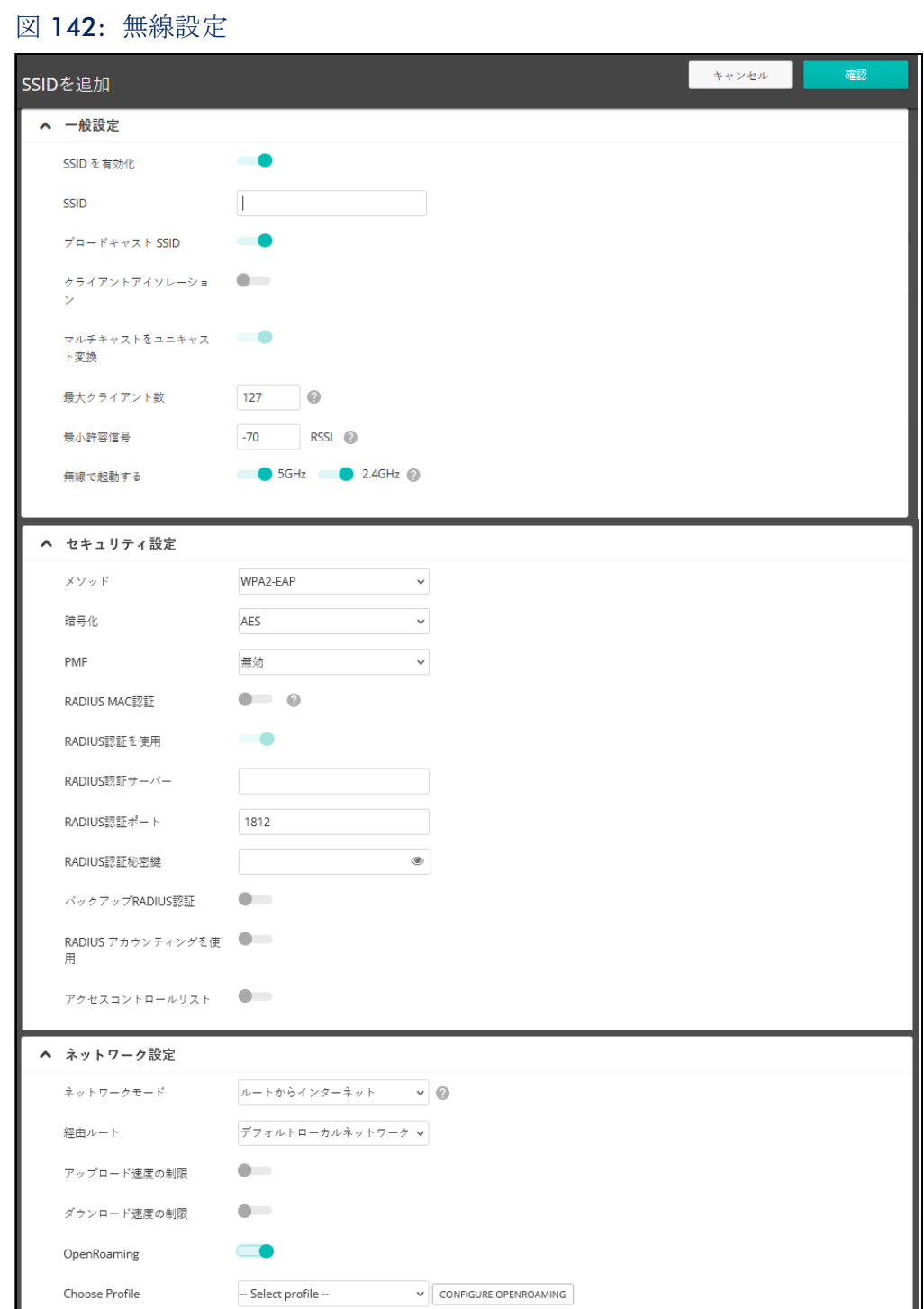

SSID の追加ページでは以下のアイテムが表示されます。

一般設定

- SSID を有効化 SSID のインターフェースを、使用可能/不可能にしま す。
- SSID—VAP インターフェースが提供する基本サービスの名前です。アクセ スポイントを使用してネットワークに接続したいクライアントは、アク セスポイントの VAP インターフェースと同じく SSID を設定しなければい けません。(ネットワーク名は 32 文字まで)。
- ブロードキャスト SSID -SSID は一定の間隔でブロードキャストを行うの で、コネクションを探す無線ステーションと比較的簡単に接続できます。 そのため、無線クライアントは自由に無線 LAN を楽しむことができま す。この特質を利用されると自宅のネット ワークへのハッキングの恐れ もあります。SSID は暗号化されていないので、AP を通して SSID からブ ロードキャストされるメッセージを受信する無線 LAN をスキャンするこ とは簡単です。(デフォルトは ON の状態です)。
- クライアントアイソレーション この設定を有効にすると、無線クライア ントは LAN と通信できます。この通信が利用可能な場合は、インター ネットに到達できますが、相互に通信することはできません。(デフォル トでは OFF の状態です)。
- マルチキャストをユニキャストに変換 有効にすると、AP は、すべて のクライアントにトラフィックをブロードキャストする代わりに、マル チキャストトラフィックを要求するクライアントにのみ、マルチキャス トトラフィックを転送します。この機能は、クライアント分離が無効の 場合は自動的に有効になり、クライアント分離が有効の場合は無効にな ります。この機能は、手動で設定することはできません。( デフォルトは 有効 )
- 最大クライアント数 同時に SSID に接続できる、最大限の無線クライア ントの人数を設定してください。(デフォルトでは 127 人です。人数の 範囲は 0 から 127 人です)。
- 最小許容信号 信号の最小限クライアントの信号の強度 (RSSI) が特定 の数値と同等またはそれ以上でないと SSID を使用できません。この機能 は設定値を -100 にすると使えなくなります。すでに繋がっているクライ アントについては定期的に確認します。

この機能を使うことで、クライアントはより信号の強度が高い AP を使用 することになります(アシステッドローミングとも言う)。推奨値は、ア クセス ポイントの密度とカバレッジに応じて -70 ~ -80 です。

RSSI(受信信号強度)を -1 から -100db デシベルで入力してください。 数値が 0 に近づくほど強度が高くなります。 ( デフォルト : -70)

■ 無線で起動する - SSID を設置する無線を選択してください。もしデバイ スの両方の無線で SSID がアクティブ化されている場合、(SSID がミラー リングされているという意味です) SSID 使用の記録を、どちらかの設定 タブから編集してください。この編集は 2.4GHz と 5GHz の記録に反映 されます。(デフォルトでは 2.4GHz と 5GHz 両方が有効です)。

セキュリティの設定

- 方法 それぞれの SSID にアソシエーションモード、暗号化、認証などの 無線セキュリティを設定します。
	- オープン -SSID インターフェースは、設定済みの SSID を含むビーコ ン信号をブロードキャストします。SSID で " 全て " 設定の無線クライ アントは、ビーコンの SSID を読み込むことができ、自動的に接続で きます。
	- WPA-PSK 会社での設置を考えると、WPA を使用するには、RADIUS 認証のサーバーが、ネットワーク上で設定されている必要がありま す。しかしながら規模の小さなオフィスでネットワークを使用する場 合、RADIUS サーバーを保持する資力が不足しているかもしれません。 その場合、WPA は事前共有鍵(PSK)でネットワークのアクセスを運 転できます。事前共有鍵モードは共通のパスワードを認証に使用しま す。パスワードは全ての無線クライアントに使用され、手動で入力さ れます。事前共有鍵モードは、会社用の WPA と同じ TKIP パケット暗 号とパスワードの管理方法を使っていますが、規模の小さなネット ワークで扱いやすいサービスを提供しています。
		- 暗号化 -データの暗号化は以下のように行われます :
			- AES AES-CCMP はマルチキャスト暗号として使用されます。 AES-CCMP は WPA2 が必要とする、基本の暗号機能です。(こ れはデフォルトの設定です。)
			- TKIP+AES —クライアントに使用される暗号化技術はアクセス ポイントで知ることができます。
		- キー WPAは無線クライアントとSSIDインターフェースの間を伝 達するデータを暗号化します。WPA は、ネットワークを使用する すべてのクライアントに手動で配布される共有鍵 (固定長の16進 数または英数字の文字列)を使用します。

文字列は 8 から 63 文字(英数字)である必要があります。特異 な文字は使えません。

■ Multiple Keys - 1 行に 1 つずつ、複数のキーを入力できるようにしま す。 特定の MAC アドレスを持つキーを入力すると、そのキー は 1 つのクライアントで使用できるように制限されます。MAC ア ドレスのないキーを入力すると、そのキーはすべてのクライアン トで使用できるようになります。

複数のキーは、WPA-PSK、WPA2-PSK、および WPA3 Personal Transition セキュリティに対応しています。

■ WPA2-PSK — 共有キーを持っている WPA2 クライアントは認証を受け ることができます。

WPA は、WEP が IEEE802.11i 無線セキュリティスタンダードの認定を 保留している間の暫定的な解決策として開発されました。事実上、 WPA は 802.11i のサブネットです。WPA2 は現在は承認されている 802.11i スタンダードを含んでおり、WPA にも対応しています。 WPA2 は 802.1x と PSK モードで操作でき、TKIP 暗号化技術をサポー トしています。

暗号化技術とキーについての詳細は WPA-PSK を参照してください。

■ WPA-EAP — WPA はいくつかの技術を用いて 802.11 無線ネットワー クのセキュリティを強化しています。RADIUS サーバーは認証のため に使用されており、アカウンティングに使われることもあります。

暗号化技術については WPA-PSK を参照してください。

*RADIUS* の設定

IEEE802.1X ネットワークアクセスコントロールと Wi-Fi Protected Access (WPA) ワイヤレスセキュリティを実装するには、アクセスポイ ントに RADIUS サーバを指定する必要があります。

RADIUS アカウンティングを設定して、アクセスポイントからユーザ セッションのアカウンティング情報を得ることもできます。 RADIUS アカウンティングは、ネットワーク上でのユーザのアクティビティに おいて、価値のある情報を提供するでしょう。

注意 : このマニュアルはお客様がすでに RADIUS サーバーの設定を済ませて  $|i|$ おり、アクセスポイントへ接続できることを前提としています。RADIUS サーバーソフトウエアの設定については当マニュアルでは説明されていませ ん。RADIUS サーバーソフトウエアについてのマニュアルを参照してくださ い。

■ RADIUS MAC 認証 -RADIUS 認証を使用します。この設定がされて いる場合、AP が、クライアントのデバイスの MAC アドレスを、 特定の RADIUS サーバーに、認証のために送信します。サーバは MAC が有効なユーザであることを確認した後、ダイナミック VLAN ID ( 設定されている場合 ) およびクライアントデバイスのそ の他のリソースを AP に応答します。

注意 : RADIUS サーバーの認証を得るためには、クライアントのデ バイスの WiFi MAC に句読点を含まない形でユーザ ID とパス ワー ドが設定されている必要があります。

この機能は v1.1.1 ファームウェアの " オープンセキュリティ " や、WEP を除いたその他のセキュリティでサポートされていま す。

- RADIUS オース (Auth) WPA-EAP や WPA2-EAP セキュリティを使用 するためには、RADIUS サーバーが設定される必要があります。
- RADIUS認証サーバー- RADIUS認証サーバのIPアドレスまたはホス ト名を指定します。
- RADIUS認証ポート-RADIUS サーバーが認証のメッセージを送信す るために使用するポート番号です。(範囲は 1024-65535 です。 デフォルト状態の場合は 1812 です)。
- RADIUS 認証秘密鍵 アクセスポイントと RADIUS サーバーの間で メッセージの暗号化のために使われるテキスト配列です。同じ文 字列が RADIUS 認証サーバーで使われていることを確認してくだ さい。文字列にスペースを使用しないでください。 (最長 255 文字です)。
- バックアップ RADIUS認証 基本のサーバーが使用不可能になった 場合に、予備の RADIUS サーバーとしてバックアップするように 設定されています。
- RADIUS アカウンティングを使用 -RADIUS アカウンティングを使っ て、請求書の発行やセキュリティの目的でアカウントサービスを 使用 することを可能にします。
- RADIUS アカウンティングサーバー -RADIUS アカウンティング サーバーの IP アドレスやホストネームを指定します。
- RADIUS アカウンティングポート アカウンティングメッセージを 送信するために RADIUS サーバーが使用する UDP ポート番号で す。(範囲は 1024-65535 です。デフォルト状態の時は 1813 で す)。
- RADIUS アカウンティング秘密鍵 アクセスポイントと RADIUS サーバーの間で共有されるメッセージを暗号化するために使われ るテキスト文字列です。RADIUS アカウントサーバーで、同じテ キスト文字列が使われていることを確認してください。文字列に はスペースを使用しないでください。(最長で 255 文字です)。
- WPA2-EAP WPA は、WEP が IEEE802.11i 無線セキュリティスタン ダードの認定を保留している間の暫定的な解決策として開発されまし た。事実上、WPA は 802.11i のサブネットです。WPA2 は現在承認さ れている 802.11i スタンダードを含んでおり、WPA にも対応してい ます。WPA2 は 802.1x と PSK モードで操作でき、TKIP 暗号技術をサ ポートしています。

RADIUS サーバーは認証だけではなく、下の目的に使用できます。

暗号化方式の詳細については、WPA-PSK を参照してください。

RADIUS サーバーの設定については、WPA-EAP を参照してください。

■ WPA3 Personal – SAE (Simultaneous Authentication of Equals) 付き WPA3 を使用しているクライアントは、認証に応じます。

WPA3 では、WPA2-Personal の Pre-Share Key (PSK) に代わり、 Simultaneous Authentication of Equals(SAE)という、より強固なパス ワードベースの認証が提供されます。この技術により、オフラインの 辞書攻撃を防ぐことができるため、データトラフィックを安全に伝送 できます。

- WPA3 Personal Transition SAE付きのWPA3を使用しているクライアン ト、または PSK 付きの WPA2 を使用しているクライアントは、認証 のために受け入れられます。AP は、ネットワークへのアクセスを許 可する前に、サポートされている認証と暗号化を各クライアントと交 渉します。
- WPA3 Enterprise WPA2-EAP セキュリティの強化版で、より強固な暗 号化を使用します。クライアントがネットワークにアクセスするに は、より強力な WPA3 暗号化オプションのいずれかをサポートし、 Protected Management Frames (PMF) を使用する必要があります。IEEE 802.1X ネットワークアクセスコントロールと RADIUS サーバーを使用 する必要があります。

RADIUS の設定については、上記の「RADIUS 設定」を参照してくださ い。

■ WPA3 Enterprise Transition — WPA3 および WPA2 クライアントによる ネットワークへのアクセスを許可します。暗号化オプションと

Protected Management Frames (PMF) の使用は、ネットワークへのアク セスを許可する前に各クライアントとネゴシエーションされます。

RADIUS の設定については、上記の「RADIUS 設定」を参照してくださ い。

- PMF Protected Management Frames(PMF)は、AP とクライアント間のユ ニキャストおよびマルチキャスト管理フレームに WPA2/WPA3 セキュリ ティを提供します。「Optional」設定では、PMF をサポートしていないク ライアントがネットワークにアクセスできるようになります。 「Mandatory」設定では、PMF をサポートするクライアントのみがネット ワークにアクセスできるようになります。( 初期値:Optional)
- 802.11k ローミング時に近隣のAPに関する情報をクライアントに提供し ます。クライアントが AP からローミングしようとするとき、利用可能な AP のリストと関連情報を含む「Neighbor Report」のリクエストを送信し ます。これにより、クライアントは全チャネルをスキャンすることなく、 ローミング先となる最適な AP を素早く特定できます。( デフォルト:無 効 )
- 802.11v 無線ネットワークの全体的な改善を促進する情報を関連クライ アントに提供します。また、アイドル時間を設定することで、クライア ントがバッテリーの寿命を向上させるのに役立ちます。( デフォルト:無 効 )
- 802.11r AP 間の高速移行ローミングのための方法を提供します。クライ アントが新しい AP にローミングする前に、最初のハンドシェイクと暗号 化計算が事前に実行されるため、再度のハンドシェイクを必要とせず、 高速なハンドオフが可能。(初期値:無効)
- OWE Opportunistic Wireless Encryption (OWE) は、公衆 Wi-Fi ネットワー クのユーザがパスワードを使用せずに安全なアクセスを得ることを可能 にする WPA3 オープンネットワークセキュリティです。OWE は、AP と 各クライアント間のデータ通信を個別に暗号化しますが、ユーザ ID の認 証は提供しません。
- アクセスコントロールリスト アクセスポイントで設定されたローカル データベースは、無線クライアントの MAC アドレスを確認することで認 証を行います。(デフォルトでは OFF の状態です)。
	- ポリシー MAC リストは、指定されたクライアントへのネットワー クアクセスを許可または拒否するように構成できます。(デフォルト : リストのすべての MAC を許可 )
	- MACフィルターリスト クライアントのMACアドレスのリストです。
- ダイナミック認証 Dynamic Authorization Extensions (DAE) を使用すると、 RADIUS はすでにネットワークに接続しているクライアントの接続を切断 したり、認証を変えたりできます。
	- DAE ポート -DAE メッセージを使用するための DUP ポート番号です。 (デフォルトは 3799 です)。
	- DAE クライアント -RADIUS サーバーの IPv4 アドレスです。
	- DAE シークレット アクセスポイントと RADIUS サーバーが DAE メッ セージを暗号化するために共有するテキスト文字列です。

ネットワークの設定

- ネットワークモード 下記の接続方法から指定してください(デフォルト ではルートからインターネットです)。
	- ブリッジからインターネット (AP ブリッジモード) インターフェー スを WAN (インターネット)に接続する設定です。

下の図では、イーサネットポート 1 とイーサネットポート 2 がどち らも WAN に接続されています。このインターフェースから発せられ るトラフィックは直接インターネットに送られます。イーサネットや 無線のインターフェースはこのように設定できます。

図 143: ブリッジからインターネット

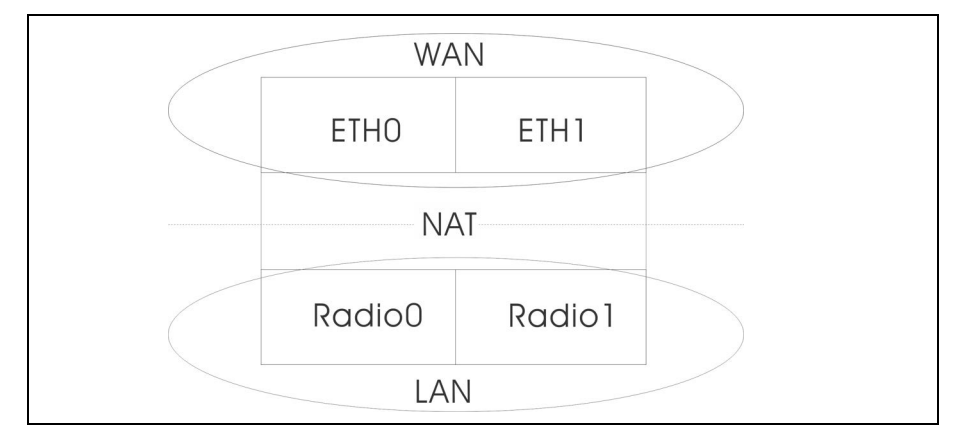

■ ルートからインターネット —インターフェースをLANの一つとして設 定します。

下の図では、イーサネット LANO (5GHz 無線)と無線 LAN1 (2.4GHz 無線) はどちらも LAN に含まれています。これらのイン ターフェースから発せられたトラフィックはイーサネットポート 0 のアクセスポイントを通ってインターネットに接続されます。

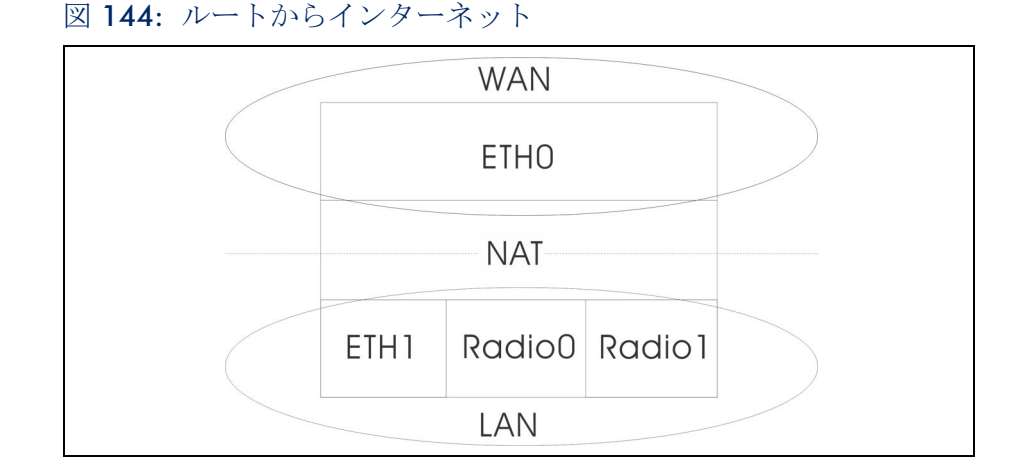

- 経由ルート 経路制御されるネットワークです。デフォルトは、 LAN の設定で表示されているように、" デフォルトローカルネッ トワーク " です。
- ゲストネットワークに追加 このインターフェースはゲストネット ワークのみをサポートします。
- ホットスポットで制御 このインターフェースはホットスポットサー ビスのみサポートします。
	- ウォールド・ガーデン キャプティブポータルによって認証され る前にホットスポットユーザがアクセスできるドメインや IP アド レスのリストを CIDR 表記で入力します。このようなドメインは domain.com (ドメインまたはサブドメインに使用できます)また は.domain.com (サブドメインのみ使用できます)のフォーマッ トを使ってください。
- VLANタグトラフィック -SSID インターフェースからイーサネットポー トに送信されるパケットは、171 [ページの「](#page-170-0)VLAN の設定」に基づい てタグ付けしてください。
- 注意 : ecCLOUD は、AP とスイッチ間の VLAN 同期をサポートします。SSID  $\mathbf{1}$ に VLAN タグが有効になっている場合、設定された VLAN ID は ecCLOUD に よって接続されたスイッチポートに自動的に設定されます。これにより、AP からの VLAN タグ付きトラフィックがスイッチポートで受け入れられるよう になり、通信断を回避できます。
	- アップロード速度の制限 SSID インターフェースから有線ネットワーク に送信されるトラフィックのレートを制限できます。最大値を Kbytes / 秒単位で設定できます。(範囲は 256−10048576kbyte /秒。デフォルト は OFF の状態です)。
- ダウンロード速度の制限 有線ネットワークから SSID インターフェース に送信されるトラフィックのレートを制限できます。最大数値を kbyte/ 秒単位で設定できます。(範囲は 256−10048576kbyte /秒です。デフォ ルトは OFF の状態です)。
- OpenRoaming WPA2-EAP セキュリティが選択されている場合に利用可 能な OpenRoaming (Hotspot 2.0) は、無線ネットワーク間のシームレスな ローミングをサポートする公衆アクセス Wi-Fi ネットワークの標準を提供 します。OpenRoaming AP は、ク ラ イ ア ン ト が ネ ッ ト ワ ー ク に 接 続するか どうかを決めることができるよう、その公衆 Wi-Fi 機能と サ ー ビ ス を ア ド バ イ ス し ま す。(デフォルト : 無効)
	- プロファイルの選択 ワイヤレスネットワークに適用する設定済み プロファイルを選択します。
	- OpenRoaming の構成 クリックすると、OpenRoaming プロファイル 設定ページにアクセスします。プロファイル設定については、[195](#page-194-0) ページの「[OpenRoaming](#page-194-0)」を参照してください。
- AuthPort 有効にする このオプションを有効にすると、Wi-Fi ユーザはイ ンターネットアクセスを許可される前に、設定可能な ecCLOUD ホスト アカウントデータベースに対して認証するよう求められます。このオプ ションを有効にするには、AuthPort アドオンを有効にする必要があります (67 ページの「AuthPort [アドオンを使用する」を](#page-66-0)参照)。
- プロキシ ARP プロキシ ARP が有効な場合、AP は独自の ARP ルックアッ プテーブルを維持し、下流のステーションに代わって ARP リクエストに 返信する ため、ネットワークの非効率性を回避できます。この機能は、 クライアント分離が無効の場合は自動的に有効になり、クライアント分 離が有効の場合は無効になります。この機能は、手動で設定することは できません。プロキシ ARP は、Network Behavior が " ブリッジからイン ターネット " または "VLAN Tag Traffic " の場合にサポートされます。

無線スケジュールを 無線スケジュールを設定すると、AP 無線を特定の時間に ON または OFF の 設定する 状態にできます。このスケジュールのルールは、全てのサイト AP の 2.4GHz と 5HGz のインターフェースに伝達されます。" ADD SCHEDULE" ボタンをク リックして、無線スケジュールを作成してください。

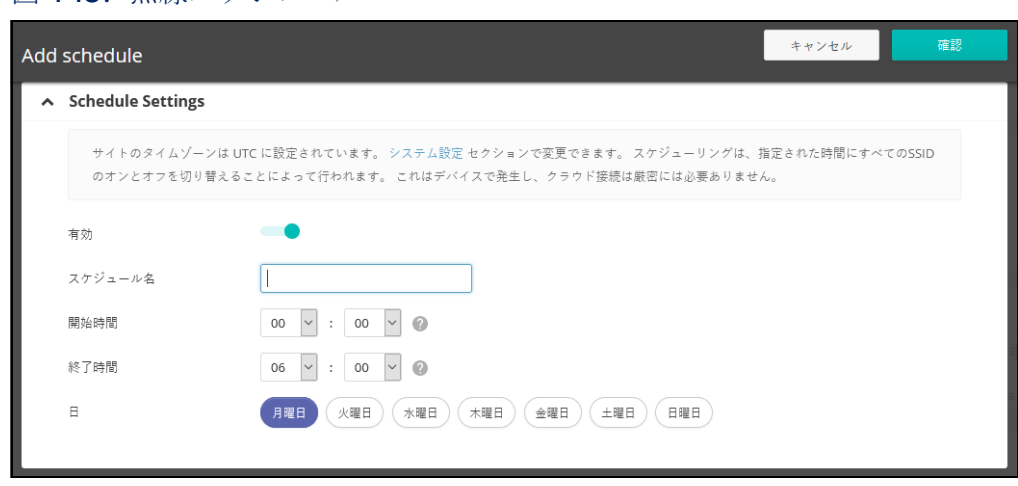

図 145: 無線スケジュール

ADD SCHEDULE ページでは以下のアイテムが説明します。

- 有効化 設定したスケジュールを使用できるようにします。(デフォルト では使用不可です)。
- スケジュール名 スケジュールを識別するテキスト文字列です。
- 開始時間 無線のスイッチを ON にする時間です。
- 終了時間 無線のスイッチを OFF にする時間です。
- 日 1 週間のうちで、スケジュールが適応される曜日を選択します。

# <span id="page-161-0"></span>無線設定

5GHz と 2.4GHz 無線設定をするためには、"WiFi アクセスページ " で、" 無 線設定 " タブをクリックしてください。この設定は全ての設定された SSID に適応するので注意してください。

# 図 146: WiFi6 無線設定

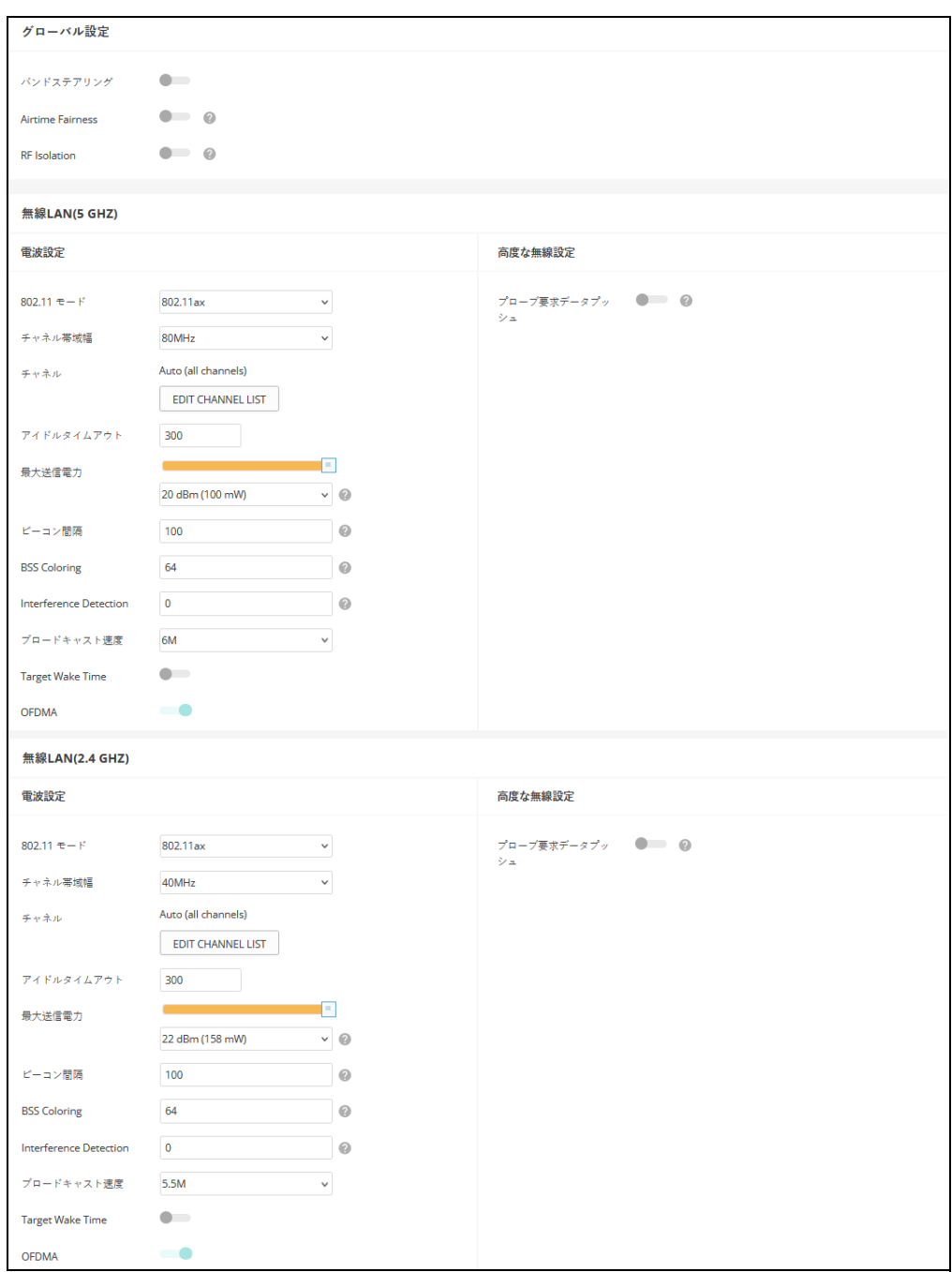

無線設定タブは、下記のアイテムを表示します。特に注意事項がなければ、 設定のオプションは、5GHz と 2.4GHz どちらの無線にも適応します。

#### グローバル設定

- バンドステアリング バンドステアリングを有効にすると、2.4GHz と 5GHz をサポートするクライアントは、まず 5GHz 無線に接続されます。 この機能はクライアントを二種類の無線バンドに分散するのに役立ちま す。この機能が適応するためには、両方のラジオに一致する SSID が設定 されている必要がある。
- Airtime Fairness この機能を有効にすると、無線ネットワーク全体のパ フォーマンスが向上します。( デフォルト : 無効 )
- RF アイソレーション 有効にすると、クライアントは異なる無線カード 間で絶縁されます。

## 電波設定

- 802.11 Mode 無線操作モードを定義します。
	- 無線 5GHz デフォルト : 11ax、オプション : 11a、11a+n、 11ac+a+n、11ax
	- 無線 2.4 GHz デフォルト : 11ax、オプション : 11b+g+n、11ax
- チャネルの帯域幅 Wi-Fi のチャネル帯域は 20MHz が基本ですが、チャ ネルを結合して 40MHz、80MHz、160MHz のチャネルを作ることで、よ り高速なデータ転送を実現できます。ただし、チャネル帯域幅を広くす ると、利用できる無線チャネルの数が少なくなります。利用可能なチャ ネル帯域幅は、802.11 モードに依存します。( デフォルト: 2.4GHz 無線では 20MHz、5GHz 無線では 80MHz、オプション :20MHz、 40MHz、80MHz、160MHz)
	- 20MHz 802.11b+g+n および 802.11ax 用
	- $\blacksquare$  40MHz 802.11b+g+n, 802.11a, 802.11a+n, 802.11ac+a+n お よび 802.11ax 用
	- 80MHz 802.11ac+a+n および 802.11ax 用
	- 160MHz (EAP104 5GHz 無線機のみ対応)802.11ac+a+n および 802.11ax 用
- チャネル 無線クライアントと連絡をとるためにアクセスポイントが使 用する無線チャネルです。使用可能なチャネルは、無線、チャネルの帯 域幅、規制している国の設定によって異なります。" チャネルのリストを

編集する " ボタンをクリックして、どちらの無線インターフェースでも 使用できる特定のチャネルを選択することもできます。

自動設定にすると、アクセスポイントが使用可能な無線チャネルを自動 的に選択します。

図 147: 5GHz 無線チャネル

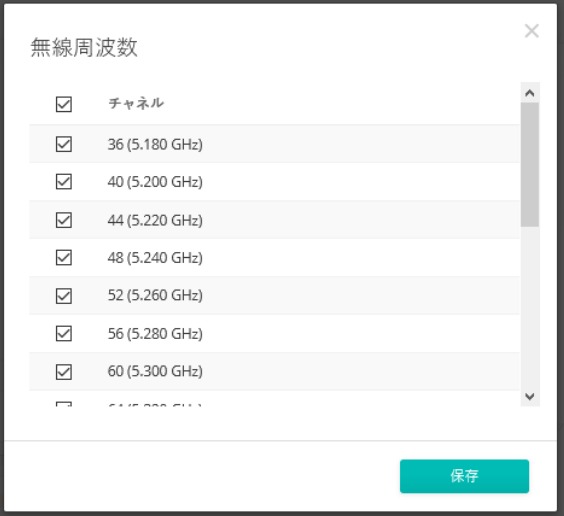

図 148: 2.4GHz 無線チャネル

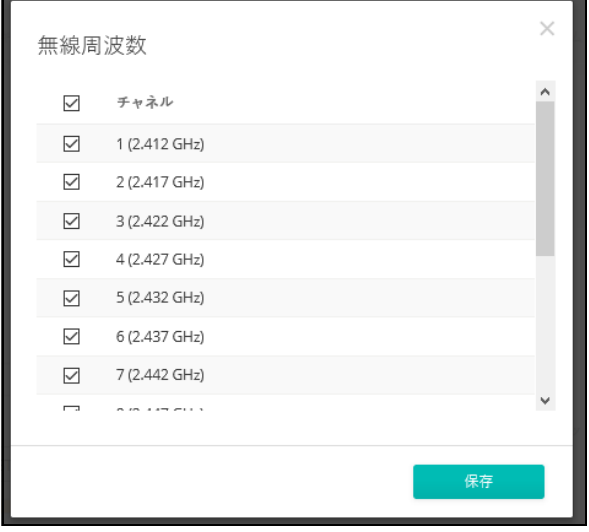

- アイドルタイムアウト 接続がクローズされる前に、非アクティブな状 態を維持できる最大時間です。(デフォルト:300秒)
- マックス TX パワー (Max TX パワー) アクセスポイントから送信され る無線信号の最大電力を調整します。送信電力が高いほど、送信範囲が 広くなります。電力を調整すると、カバレージエリアとサポートできる クライアントの人数に影響があります。でもそれだけではありません。

送信電力の高い信号が、サービスエリアのほかのデバイスの邪魔をしな いことも大切です。(設定できる電力の範囲とデフォルトの電力は、AP モデルと規制している国の設定によって異なります)。

- ビーコン間隔 アクセスポイントから送信されるビーコン信号の間隔で す。無線クライアントは、ビーコン信号を使ってアクセスポイントと接 続した状態を保っています。ビーコン信号は、電源管理やその他の情報 を含んでいます。(範囲は 100−1024TUs で す。デフォルトの状態は、 100TUs です)。
- BSS Coloring 802.11ax (Wi-Fi 6) モードでは、BSS Coloring により、同 じ周波数で動作する近くの AP が、自身の基本サービスセット (BSS)に 属するトラフィックを識別できます。BSS Coloring により、近隣の AP と クライアントの送信が重なる高密度環境において、Wi-Fi 6 ネットワーク がより効率的に動作するようになります。無線 BSS を識別するためのカ ラー値(1~63の数値)を割り当てるか、AP がカラー値をランダムに 選択するようにするために値 64 を入力します。( 範囲:1 ~ 63、64 ラ ンダム、デフォルト:64)
- ブロードキャストレート ブロードキャストパケットによって消費され るワイヤレス帯域幅に制限をかけることができます。
	- 無線 5 Ghz オプション:6M、9M、12M、18M、24M、36M、 48M、54M、初期値:6M
	- 無線 2.4 Ghz オプション:5.5M、6M、9M、11M、12M、18M、 24M、36M、48M、54M、初期値:5.5M
- Target Wake Time 802.11ax(Wi-Fi 6)モードでは、AP は、クライアン トが定期的なビーコンに依存するのではなく、フレームを送信または受 信するために特定の Target-Wakeup Time(TWT)を要求できるようにでき ます。この機能により、クライアントデバイスのスリープ状態を大幅に 延長でき、大幅な省電力化を実現します。また、AP はクライアントの TWT を制御してスケジュールすることで、ネットワーク内の競合を管理 し、遅延に敏感なトラフィックに対応できます。( デフォルト:無効 )
- OFDMA 802.11ax (Wi-Fi 6) モードは Orthogonal Frequency Division Multiple Access (OFDMA) をサポートし、これを無効にすることはできま せん。

## 高度な無線設定

■ プローブ要求データプッシュ - クライアントの無線に対してのプローブ リクエストデータを受け取れるようになります。使用可能になると、ク ライアントプローブリクエストデータを、無線が JSON フォーマットに して、指定の URL に送信します。

<span id="page-165-0"></span>一般的なネットワーキングの設定

"WiFi アクセス " ページの " 一般的なネットワーキング " タブをクリックし て、サイトの全てのデバイスの、インターネット、イーサネットポート、 VLAN 設定を設定します。デバイスによっては、現在の設定を表示するのみ で、設定を変えることができないかもしれません。ここで設定を変えること ができないデバイスは、デバイスレベルの設定でのみ書き換えができます。

図 149: 一般的なネットワーキング設定

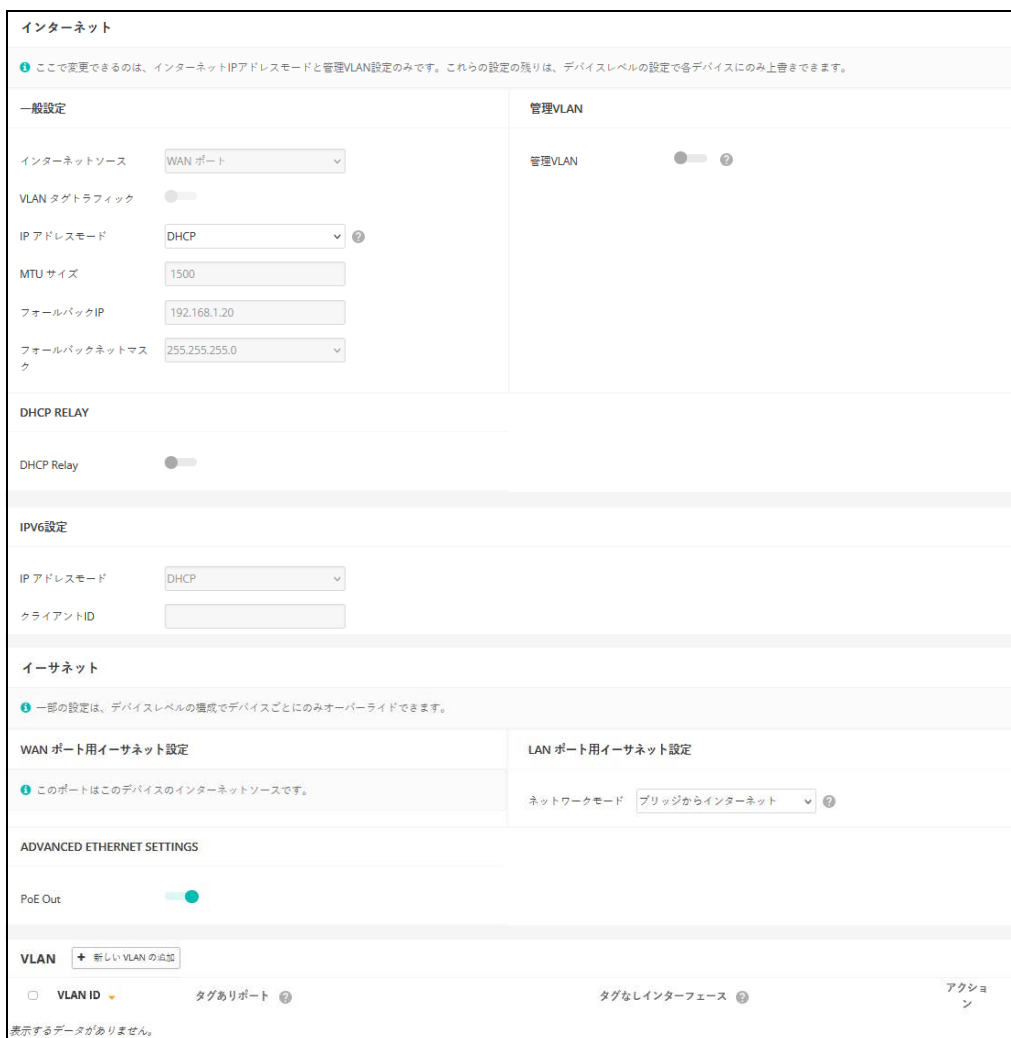

インターネットの設 このページでは、インターネットのIPアドレスモードと、管理VLAN の設定 定 のみ変えることができますその他の設定は、固有のデバイスに対して一件ず つ対応しなくてはいけません。デバイスレベルの設定でのみ書き換えられま す。

図 150: インターネットの設定

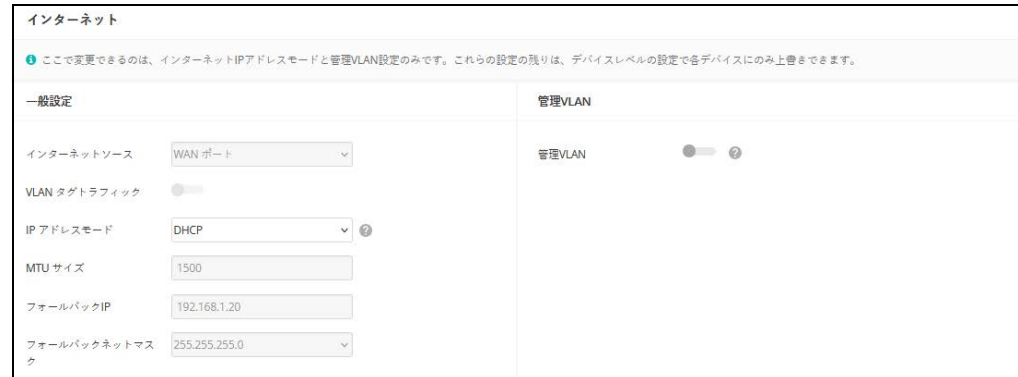

このページでは下記のアイテムを説明します。

一般設定

- インターネットソース インターネットにアクセスに使用されるデバイ スのインターフェースです。
- VLAN タグ トラフィック このインターフェースでタグ付けを有効に し、2 から 4094 までのタグ付け ID 値を選択します。
- IPアドレスモード—インターネットアクセスポートにIPアドレスを提供す る方法です。(DHCP を使うか、デバイスの設定を使うことができます。 デフォルトは DHCP です)。
	- DHCP— インターネットへの接続を可能にします。
	- デバイスの設定を使用する—登録の前にデバイスに対して静的IP を使 用することを考えているなら、このオプションを選択して ください。 また、静的 IP と DHCP ベースのモードを混合して使用する場合もこ れを選択してください。デフォルトでは特別に設定されていない場合 は DHCP を使用します。
- MTU サイズ ネットワークで送信するパケットの、最大限の伝送ユ ニット( MTU)を設定してください。
- **■** フォールバック IP デバイスの IP アドレスにアクセスできない場合は、 この IP アドレスが使用されます。
- フォールバックネットマスク フォールバック IP アドレスと関連する ネットワークマスクです。

# 管理 VLAN の設定

## 図 151: 管理 VLAN の設定

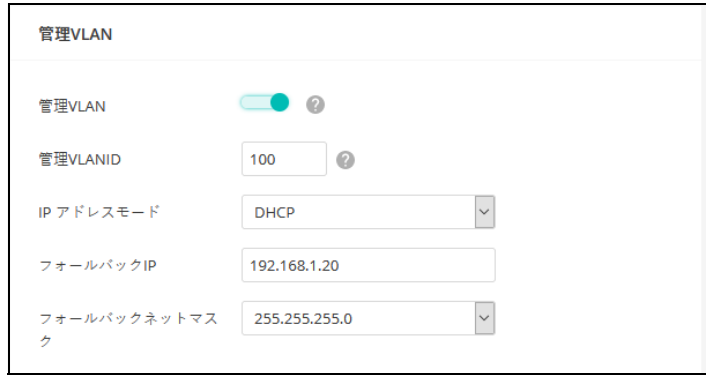

- 管理 VLAN— このオプションを選択すると、サイトのデバイスの管理 VLAN が使用できるようになります。一度このオプションを使用すると、 二度とデバイスに内蔵されたローカルネットワーク(例えば 192.168.2.1)にアクセスができなくなります。特定の VLAN ネットワー クを使ってのみデバイスにアクセスが可能になります。もしデバイスの IP が DHCP に設定されている場合は、VLAN ネットワークのサブネット範 囲の新しい IP アドレスが必要になります。
- 管理 VLAN ID— 管理 VLAN の ための ID です。
- IPアドレスモード –管理VLANを介してデバイスにIPアドレスを提供する 方法です。(オプションは DHCP と静的 IP がありま す。デフォルトは DHCP です)。
	- DHCP 管理 VLAN が使用できるようになります。
	- 静的 IP— サイトのデバイスに管理 VLAN を介してアクセスできるよう に、静的 IP、サブネットマスク、デフォルトゲートウエイアドレスを 設定してください。
- フォールバック IP DHCP アドレスが使用できない場合に管理 VLAN を 介してデバイスと接続するために使用できる IP アド レスです。
- フォールバックネットマスク フォールバック IP アドレスに関連する ネットワークマスクです。

# **DHCP Relay** 設定

DHCP Relay が有効な場合、AP はすべてのクライアントのエージェントとし て機能し、すべてのブロードキャスト DHCP 要求を指定された DHCP サー バーに直接送信します。DHCP サーバーの IP アドレスとポートを設定し、オ プションでバックアップサーバーを設定する必要があります。

#### 図 152: DHCP Relay

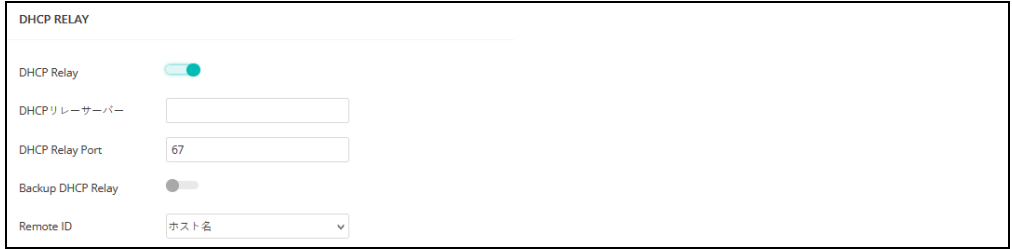

このページでは、以下の項目が表示されます:

- DHCP Relay AP の DHCP リレー機能を有効にします。
- DHCP Relay Server DHCP サーバーの IP アドレスを指定します。
- DHCP Relay Port DHCP サーバーのポートを指定します。
- Backup DHCP Relay オプションで、プライマリサーバーからの応答が ない場合に使用するバックアップ DHCP サーバーの IP アドレスとポート を指定します。
- リモート ID ホスト名をリモート ID として使用するか、テキスト文字列 をリモート ID として手動で設定します。

# IPV6 設定

図 153: IPv6 設定

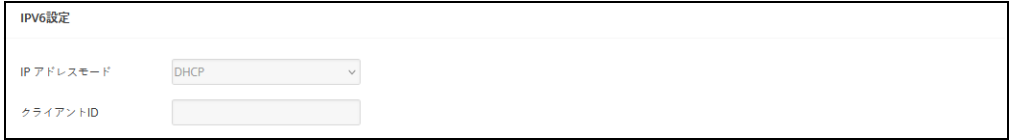

この部分には、次の項目が表示されます:

- IP アドレスモード インターネットアクセスポートに IPv6 アドレスを提 供するために使用する方法です。( デフォルト:DHCP、オプション: DHCP、静的 IP)。
	- DHCP DHCP を構成する場合、クライアント ID を指定する必要があ ります。
- クライアント ID DHCP のクライアント ID を手動で入力します。
- 静的IP インターネットアクセスポートに静的IPv6アドレスを設定す る場合は、以下の項目を指定する必要があります。
	- IP アドレス アクセスポイントの IPv6 アドレスを指定します。 IPv6 アドレスは、RFC 2373 に従って、8 つのコロンで区切られた 16 ビット 16 進数を使用して構成する必要があります。未定義の フィールドを埋めるために必要な適切な数のゼロを示すために、 アドレス内で 1 つのダブルコロンを使用できます。
	- デフォルトゲートウェイ 要求された宛先アドレスがローカル サブネット上にない場合に使用される、デフォルトゲートウェイ の IPv6 アドレス。
	- サーバー ネットワーク上のドメイン・ネーム・サーバーの IPv6 アドレスです。DNS は、数値の IPv6 アドレスをドメイン名に マッピングし、IPv6 アドレスの代わりに馴染みのある名前でネッ トワークホストを識別するために使用できます。ローカルネット ワークに DNS サーバーがある場合は、IPv6 アドレスをテキスト フィールドに入力してください。
- イーサネットの設定 このセクションはサイトの AP のための、基本的なイーサネットの設定につ いて説明します。この設定は、デバイスの設定の、デバイスごとの設定にお いてのみ上書きできます。

#### 図 154: イーサネットの設定

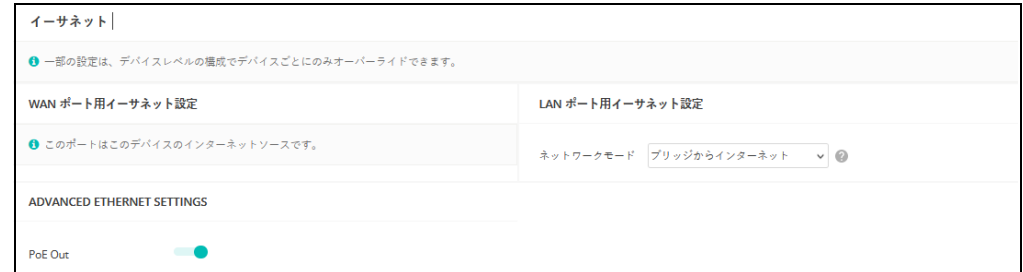

このセクションでは下記のアイテムを説明します。

#### WAN ポート用イーサネット設定

デフォルトでは、WAN ポートインターフェースはインターネットソースと して設定されており、" このポートは当サイトのデバイスのインターネット ソースです " と表示されています。

もし複数のインターフェースがインターネットに接続されている場合、最後 に設定されたインターフェースが使用されます。

LAN ポート用のイーサネット設定

■ ネットワークモード - ネットワークの接続方法 (LAN ポートの使用方 法)を表示します。

# ADVANCED ETHERNET SETTINGS

- PoE Out PoEソースが802.3atとして検出された場合にPoE Out機能を有 効にし、それ以外の場合は PoE Out 機能を無効にします。Off に設定する と、PoE Out は常に無効となります。
- <span id="page-170-0"></span>VLAN の設定 アクセスポイントが VLAN タギングを利用すると、ネットワークリソースへ のアクセスを制御し、セキュリティを強化できます。LAN はアクセスポイン ト間のトラフィック、関連するクライアント、有線ネットワークを分離し最 大 12 の VLAN タグ付きネットワークを作成できます。

VLAN (仮想ローカルエリアネットワーク)はデフォルトでは OFF の状態で す。ON の状態になると、関連する VAP (仮想アクセスポイント)からイー サネット(Ethernet)ポートに伝達されたパケットに自動的にタグ付けされま す。特定の VAP は VLAN のタギングを有効/無効にできるので注意してくだ さい。

アクセスポイントの VLAN サポートについては、下記に注意してください。

- イーサネット LAN ポートに VLAN ID が割り当てられている場合、そのポー トに入る全てのトラフィックにも同じ VLAN ID がタグ付けされる必要が あります。
- アクセスポイントに関連付けられている無線クライアントも、VLAN に割 り当てることができます。無線クライアントは、彼らが関連付けられて いる VAP インターフェースの VLAN に割り当てられます。アクセスポイ ントは、正確な VLAN ID にタグ付けされたトラフィックのみを、VAP イ ンターフェース上の関連するクライアントに転送します。
- アクセスポイントで VLAN サポートが有効になっている場合、有線ネット ワークに渡されるトラフィックに正確な VLANID がタグ付けされます。 アクセスポイントのイーサネットポートが VLAN のメンバーとして設定 されている場合、有線ネットワークから受信されたトラフィックも同じ VLAN ID にタグ付けされる必要があります。不明な VLAN ID でタグ付け されていたり、タグ付けされていないトラフィックは受信されません。
- VLAN サポートが無効になっている場合、アクセスポイントは有線ネット ワークに渡すトラフィックにタグ付けをしません。また、受信したフ レームの VLAN タグを無視します。

注意 : アクセスポイントで VLAN タグ付けを有効にする前に、アクセスポイ  $\lceil i \rceil$ ントで設定された VLAN ID にタグ付けされた VLAN フレームをサポートする ように、ネットワークスイッチポートを設定してください。この設定がなけ れば、VLAN 機能が有効になった場合にアクセスポイントへの接続ができな くなります。

図 155: VLAN の設定

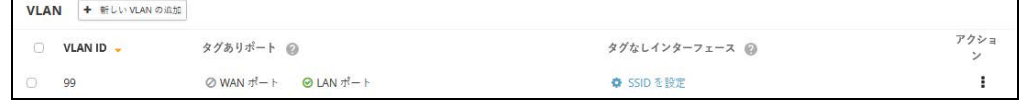

このセクションでは下記のアイテムを説明します。

- VLAN ID VLAN に割り当てられた識別子です。(範囲は 2-4094 です)。
- タグありポート VLAN に割り当てられたイーサネットポートです。オ プションとしては WAN ポートと LAN ポートがあります。
- タグなしインターフェース "SSID を設定する " のリンクをクリックし、 無線 SSID タブを開きます。次に指定した VLAN のメンバーになるよう SSID インターフェースを編集または作成します。(151 [ページの「](#page-150-0)SSID [を追加する」を](#page-150-0)参照してください)。
- アクション クリックして選択し、すでに設定されている VLAN を編集 または消去します。

#### VLAN の追加

" 新しい VLAN の追加 " ボタンをクリックして VLAN を作成します。

#### 図 156: VLAN の追加

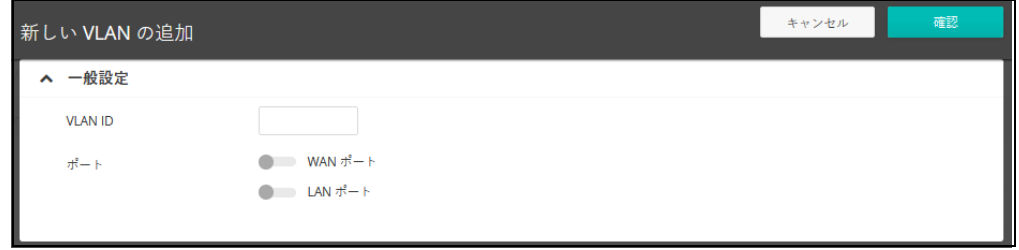

このセクションでは以下のアイテムを説明します。

- VLAN ID— 割り当てられる VLAN 識別子です。(範囲は 2-4094 です)。
- ポート—VLAN に割り当てられたイーサネットポートです。オプションに は WAN ポートや LAN ポートがあります。

# <span id="page-172-0"></span>ローカルネットワーク設定

ローカルネットワークタブは、デフォルトの LAN ネットワーク、ゲストネッ トワーク、その他のカスタムネットワークの設定を設定します。

# 図 157: ローカルネットワークの設定

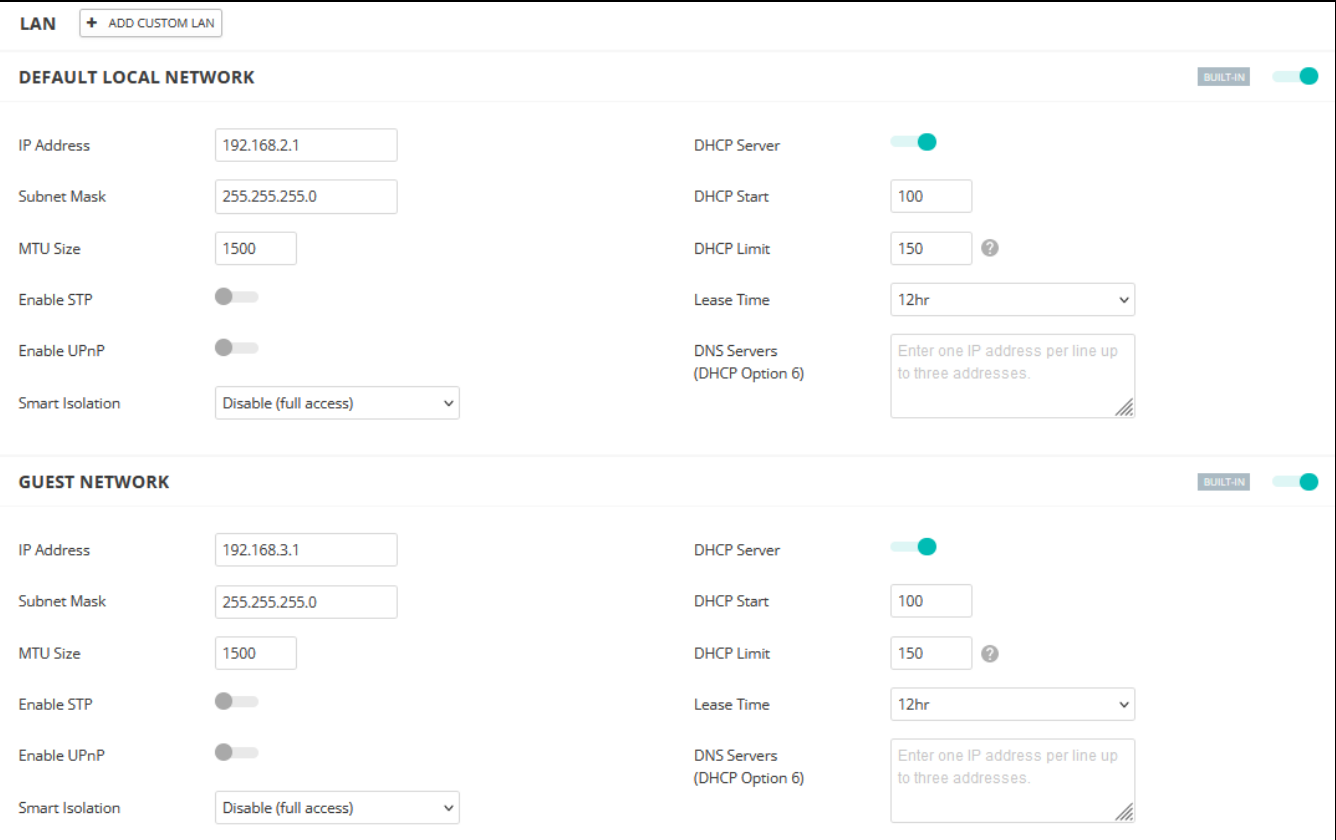

このページは以下のアイテムを説明します。

- カスタム LAN このボタンをクリックすると、利用者用にカスタマイズ されたネットワークを追加できます。最多で 10 個のカスタマイズされた LAN を作成できます。
- IPアドレス—ローカルネットワークまたはゲストネットワークのIPアドレ スを決めてください。有効な IP アドレスはピリオドで区切られた、 0−255 の 4 つの 10 新法の数で作成してください。(デフォルトは 192.168.2.1 です)。
- サブネットマスク ローカルサブネットマスクのことです。(デフォルト では 255.255.255.0 です)。
- MTU サイズ このネットワークで送信されるパケットの最大送信単位 (MTU)を設定してください。(デフォルトは 1500 です)。
- STP の有効化 スパニングツリープロトコルメッセージの処理を有効/ 無効にします。
- UPnP の有効化—ユニバーサルプラグアンドプレイブロードキャストメッ セージを有効/無効にします。
- RSTP の有効化 ラピッド スパニング ツリー プロトコル メッセージの 処理を有効または無効にします。 ( デフォルト : 無効 )
- スマートアイソレーション ネットワークトラフィックを特定のネット ワークで制限できます。
	- 無効(フルアクセス) トラフィックは分離しません。クライアン トはローカル LAN 上のインターネットやその他のデバイスにアクセ スできます。もしネットワークに接続するクライアントが信頼できる 人物である場合にこのオプションを選択してください。
	- インターネットアクセスのみ––このネットワークからのトラフィック は、インターネットとの間のみ送信/受信できます。このオプション はホットスポットユーザまたはゲストユーザを対象として選択してく ださい。
	- LAN アクセスのみ このネットワークからのトラフィックは、ローカ ル LAN のデバイスでのみ使用できます。
	- インターネットのみ(厳密)— このオプションは"インターネットアク セスのみ " の場合と基本は同じですが、さらに制限条件が上乗せされ てお り、ユーザは、プライベートネットワーク(192.168.0.0、 172.16.0.0、10.0.0.0 など)上のリソースまたはデバイスにアクセス できません。この設定は、 AP が " ダブル NAT" であり、ネットワーク が AP の上流にあるときに役に立ちます。
- DHCP サーバー このネットワーク上で DHCP を有効/無効にします。 (デフォルトは有効の状態です)。
	- DHCP スタート アドレスプールの最初のアドレスです。(範囲は 1-256 です。デフォルトは xxx100 です)。
	- DHCP 制限 アドレスプールの中で最大数のアドレスです。(範囲は 1−254 です。デフォルトは 150 です)。
	- リースタイム 割り当てられた IP アドレスが有効である時間です。
	- DNSサーバー —最大3つの DNSサーバーIPアドレスをリストアップし ます。一行につき一つずつ書き出します。

# <span id="page-174-0"></span>ファイアーウォールの設定

ファイアーウォールフィルタリングは、侵入によるリスクを減らすために、 接続するパラメーターを制限します。ファイアーウォール設定を使用する と、トラフィックを送信元と送信先の IP アドレスとポートに基づいてフィル ターにかける際のルールを、順序立ててリスト化できます。入力パケット は、フィルタールールに基づいて、一つずつ検査されます。パケットがルー ルと一致すると、設定されたアクションが実施されます。

 " Allow-Ping" はインターネットからの Ping パケットを許可するように前もっ て設定されています。このルールを有効または無効にすることはできます が、書き換えたり取り消すことはできません。"ADD RULE " ボタンをクリッ クして新しいファイアーウォールルールを追加してください。

図 158: ファイアーウォールの設定

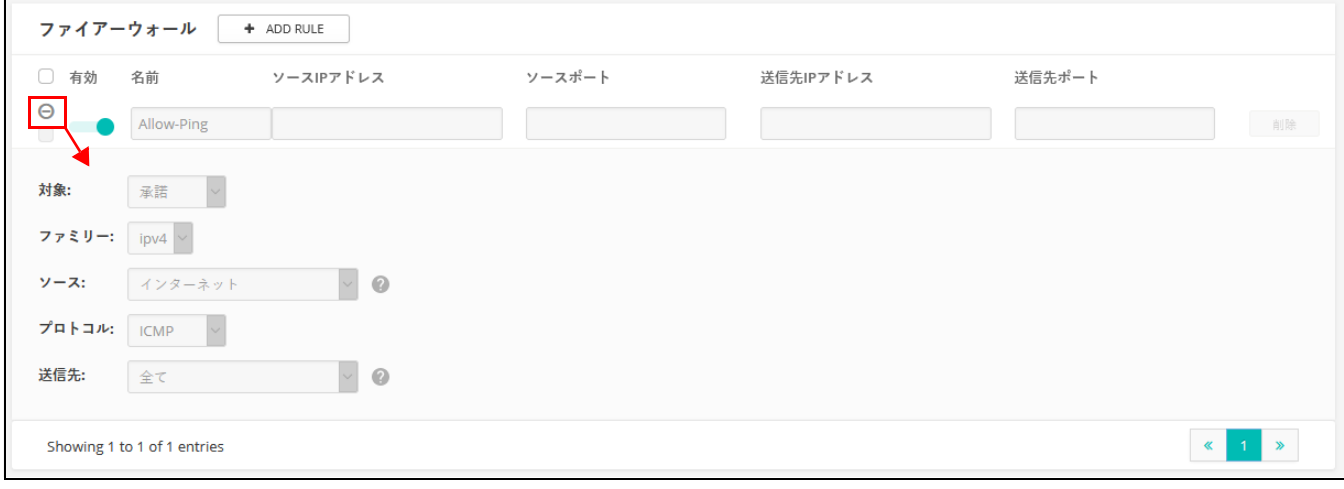

このページには以下のアイテムが表示されています。

- 有効 設定されたファイアーウォールを有効にします。
- 名前 フィルタリングルールの名前を決めてください。(範囲は 1-30 文 字です)。
- ソース IP アドレス —CIDR 表記の IPv4 アドレス。IP アドレスの後にスラッ シュで、10 進数のネットワークマスクを定義します。
- 送信元ポート 送信元プロトコルポートです。(範囲は 1-65535 です)。
- 宛先 IP 送信の宛先となる IPv4 アドレスです。
- ソースポート 送信の宛先となるプロトコルポートです。(範囲は 1−65535 です)。
- 対象 設定されたルールがパケットに一致した場合に実行されるアク ションです。(承諾、拒否、ドロップする、マークする、NOTRACK)
- ファミリー IPv4 または IPv6 トラフィック、あるいは両方を指定してく ださい。(IPv4、IPv6、全て)
- ソース ソースとなるインターフェースです。(オプションは全て、デ フォルトであるローカルネットワーク、インターネット、ゲストネット ワーク、ホットスポットネットワークがあります)。
- プロトコル パケットのプロトコルタイプを決めてください。(オプ ションは全て、TCP + UDP、TCP、UDP、ICMP があります)。
- 送信先 宛先のインターフェースです。(オプションは全て、デフォル トのローカルネットワーク、インターネット、ホットスポットネット ワークです)。
- ポートフォーワー ポートフォーワーディングは、インバウンドプロトコルタイプ(TCP / ディング UDP)とポートを、" 内部 "IP アドレスとマッピングするために使用できま す。内部(ローカル)IP アドレスは、ネットワークのエッジにあるローカル デバイスに割り当てられた IP アドレスであり、外部 IP アドレスは、 AP 内部 に割り当てられた IP アドレスです。これらのことにより、リモート ユーザ が、単一のパブリック IP アドレスを使用して、ローカルネットワーク上の 様々なサーバーにアクセスできるのです。

パブリック IP アドレスを介してローカルサイトでウエブや FTP などのサービ スにアクセスするリモートユーザは、ほかのローカルサーバーの IP アドレス と TCP / UDP ポート番号にリダイレクト(マッピング)されます。例えば、 プロトコル/外部ポートを TCP / 80(HTTP または Web)に設定し、宛先 IP ポートを 192.168.3.9/80 に設定すると、外部ユーザからの全ての HTTP リク エストは、ポート 80 で 192.168.3.9 に転送されます。したがっ て、ISP か ら提供された外部 IP アドレスを使用するだけで、インターネットユーザはリ ダイレクト先のローカルアドレスで、必要なサービスにアクセスできるので す。

より一般的な TCP サービスポート番号は、HTTP:80、FTP:21、Telnet:23、 POP3:110 があります。

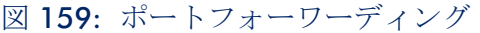

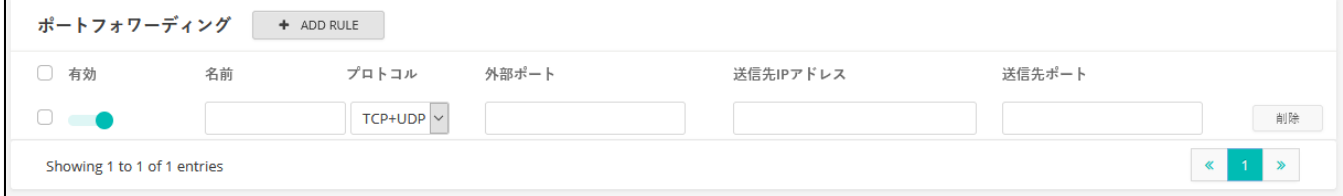

このページは以下のアイテムを説明します。

- 有効 ポート転送を有効にします。
- 名前 ユーザを定義する名前(範囲は 1-30 文字です)。
- プロトコル— ポート転送が適用されるプロトコルタイプを設定してくだ さい。(オプションは TCP、UDP、TCO + UDP があります)。
- 外部ポート—インターネットトラフィックのTCP/UDPポート番号です。 (範囲は 1−65535 です)。
- 送信先 IP アドレス ローカルネットワーク上の宛先 IP アドレスです。
- ソースポート 送信の宛先プロトコルポートです。(範囲は 1−65535 で す)。
- ARP インスペクショ ARP Inspection は、Address Resolution Protocol パケットの MAC Address バイン ン ディングを検証するセキュリティ機能です。これは、ある種の「中間者」攻 撃の基礎となる、無効な MAC-IP アドレスバインディングを持つ ARP トラ フィックに対する保護を提供します。これは、すべての ARP リクエストとレ スポンスを傍受し、ローカル ARP キャッシュが更新されるか、パケットが適 切な宛先に転送される前に、これらのパケットのそれぞれを検証することに よって実現されます。無効な ARP パケットはドロップされます。

図 160: ARP インスペクション

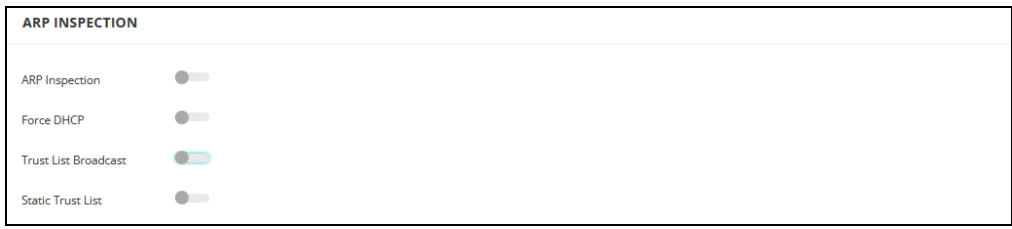

このページでは、以下の項目が表示されます:

- ARP Inspection の有効化 有効にすると、ARP パケットは ARP スプーフィ ングに対して検証されます。
- Force DHCP AP が MAC/IP ペア情報のみを学習することを許可します。 AP が DHCP パケットを介して MAC/IP ペア情報のみを学習できるように します。静的 IP アドレスで設定された機器は、DHCP パケットを送信し ないため、DHCP パケットを送信することはありません。DHCP トラ フィックは、静的 IP アドレスを持つクライアントは、AP によってブロッ クされます。その MAC/IP ペアは、静的トラストリストにリストされ、 有効になっています。
- Trust List Broadcast 他の AP が信頼できる MAC/IP ペアを学習して、ARP 要求を発行できるようにします。
- Static Trust List ARP要求を発行するために信頼されるデバイスのMACま たは MAC/IP ペアを追加します。他のネットワークノードは ARP 要求を 送信できますが、その IP が異なる MAC で静的リストに表示されている 場合、その ARP 要求はドロップされます。
- **DHCP** スヌーピング DHCP snooping は、AP が受信した DHCP メッセージの検証およびフィルタ リングに使用されます。DHCP snooping が有効な場合、DHCP snooping テー ブルに記載されていないデバイスから受信した DHCP メッセージは、ドロッ プされます。

MAC アドレスと IP アドレスを指定することで、既知の信頼できる DHCP サーバーをテーブルに追加できます。

図 161: DHCP スヌーピング

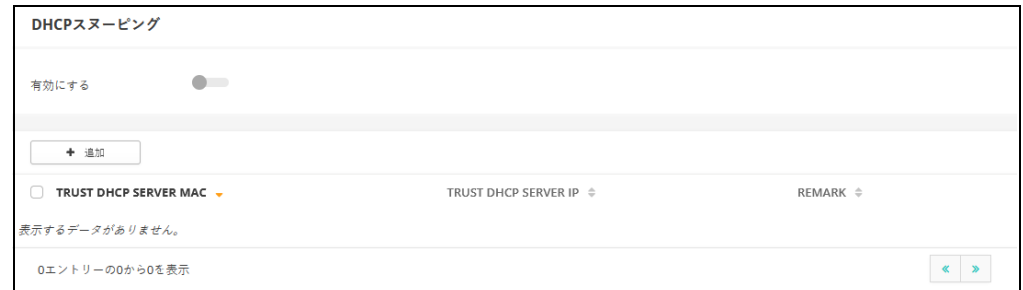

このページでは、以下の項目が表示されます:

- 有効 DHCP スヌーピングを有効にします。
- Trust DHCP Server MAC 既知で信頼できる DHCP の MAC アドレスです。
- Trust DHCP Server IP 既知の信頼できる DHCP サーバーの IP アドレスで す。
- Remark 設定された DHCP サーバーに関連するコメントです。

<span id="page-178-0"></span>ホットスポットの設定

ホットスポットの設定のページは、コーヒーショップ、図書館、病院などで の一般の人々のインターネットアクセスの設定を説明します。特定のアクセ ス権は、RADIUS サーバーを介し決定できます。

ホットスポットサービスを設定する際には、無線 SSID の設定ページに移動 して、SSID インターフェースでの Network Behavior として、" ホットスポッ トで制御する " を選択しなくてはいけません。(150 [ページの「無線](#page-149-0) SSID の [設定」を](#page-149-0)参照してください)。

一般設定 ホットスポットページの一般設定セクションでは基本的なホットスポット モードを設定できます。

図 162: ホットスポットの一般設定

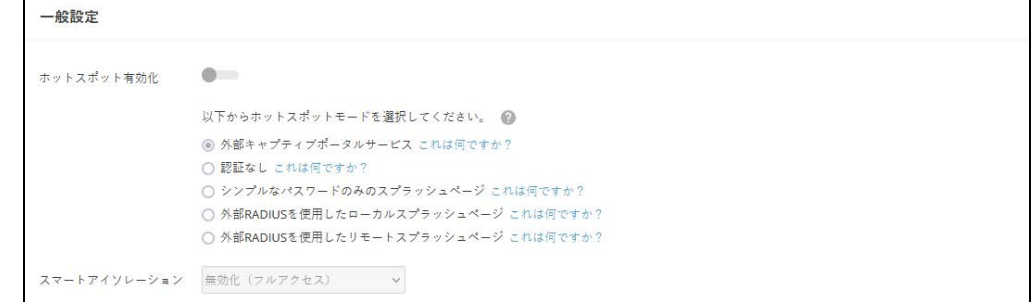

このセクションは以下のアイテムを説明します。

■ ホットスポット有効化—ホットスポットサービスを有効/無効にします。

以下のホットスポットモードを選択してください。(ホットスポットモー ドは 1.1.4 以降のファームウェアに対して静的に " エクスターナルポー タル " として設定されます。この設定を有効に利用するには、1.1.4 以降 のファームウェアにアップグレードしてください)。

- 外部キャプティブポータルサービス ? このオプションはホットスポッ トゲストに、外部でホストされているキャプティブポータルスプラッ シュページを表示し、(サービス設定の設定によって異なりますが)、 ログインを誘導する場合があります。サードパーティキャプティブ ポータルサービスプロバイダーにサインアップしている場合は、この オプションを選択してください。
- 認証なし このオプションは、ホットスポットのゲストに、カスタ マイズされた、ローカルホストのキャプティブポータルスプラッシュ ページを表示します。ゲストはログインすることなくインターネット にアクセスできます。もしオプションである利用規約のテキストを記

章 5 | サイト WiFi 6 構成 ホットスポットの設定

> 入した場合、ゲストがインターネットにアクセスする前にこの規約に 同意する必要が生じます。

- シンプルなパスワードのみのスプラッシュページ—このオプションで は、ホットスポットゲストに、カスタマイズされたローカルホストの キャプティブポータルのスプラッシュページを表示しますが、ログイ ンしてインターネットにアクセスする際に簡単なパスワードを入力す る必要があります。(オプションである)利用規約に記入すると、ゲ ストがインターネットにアクセスする前に、この規約に同意する必要 が生じます。
- 外部RADIUS を使用したローカルスプラッシュページ— このオプショ ンでは、カスタマイズされた、ローカルホストのキャプティブポータ ルスプラッシュページを、ホットスポットゲストに表示できます。し かしゲストは、ログインしてインターネットにアクセスするために、 有効な RADIUS ユーザ名とパスワードを入力する必要があります。 (オプションである)利用規約のテキストを記入する場合、ゲストが インターネットにアクセスするために、この規約に同意する必要が生 じます。
- 外部RADIUS付きリモートスプラッシュページ これはAuthPortアドオ ン機能です(67 ページの「AuthPort [アドオンを使用する」](#page-66-0)を参照)。 ホットスポットは外部スプラッシュページにリダイレクトされ、外部 RADIUS サーバーで認証されます。
- スマートアイソレーション ネットワークトラフィックが特定のネット ワークに対して制限される設定です。
	- 無効(フルアクセス)— トラフィックの分離はありません。クライ アントは、ローカル LAN 上のインターネットやその他のデバイスに アクセスできます。ネットワークに接続するゲストが信頼できる人物 である場合の選択肢です。
	- インターネットアクセスのみ このネットワークからのトラフィッ クは、インターネットとの間でのみ通信できます。ホットスポット ユーザやゲストネットワークに接続しているユーザのためのオプショ ンです。
	- LAN アクセスのみ このネットワークからのトラフィックは、ローカ ル LAN デバイスにのみ通信できます。
	- インターネットのみ(厳密)—" インターネットアクセスのみ " と基 本的に同じですが、さらに条件が上乗せされます。ユーザは、プライ ベートネットワーク(192.168.0.0、172.16.0.0、10.0.0.0 など)上 のリソースまたはデバイスにアクセスできません。これは AP が " ダ ブル NAT" であり、AP のゲートウエイの上流のネットワークが、別の プライベートネットワークである場合に役に立ちます。
ネットワークの設定 ホットスポットページのネットワークの設定セクションでは、ホットスポッ トサービスのためのローカルネットワークの設定を説明します。

図 163: ホットスポットネットワークの設定

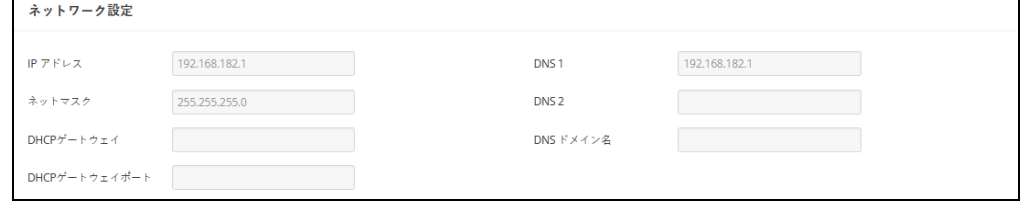

このセクションは以下のアイテムを説明します。

- IPアドレス—ホットスポットのIPアドレスを決めてください。有効なIPv4 アドレスは、ピリオドで区切られた 0−255 の 4 つの 10 進法数で構成さ れます。(デフォルトは 192、168、182、1 です)。
- ネットマスク 関連付けられたIPサブネットのネットワークマスクです。 このマスクは、特定のサブネットへの通信に使われるホストアドレス ビットを識別します。
- DHCP ゲートウエイ DHCP サーバーにアクセスするために使用する ゲートウエイです。
- DHCP ゲートウエイポート DHCP サーバーへのアクセスに使用される UDP / TCP ポートです。
- DNS1—ネットワーク上のプライマリードメインネームサーバーのIPアド レスです。DNS は IP アドレスの数値をドメイン名にマッピングするの で、IP アドレスの代わりに、使い慣れた名前でネットワークホストを識 別できるようになります。
- DNS2 DHCP クライアントが利用できる補助的な DNS サーバーです。
- DNS ドメイン名 ドメインネームシステムを介して、不完全なホスト名 を解決するために使用されるドメイン名です。
- DHCP サーバー ホットスポットページの DHCP サーバーセクションでは、ホットスポット サービスの DHCP アドレスプールを設定します。

図 164: ホットスポット DHCP サーバーの設定

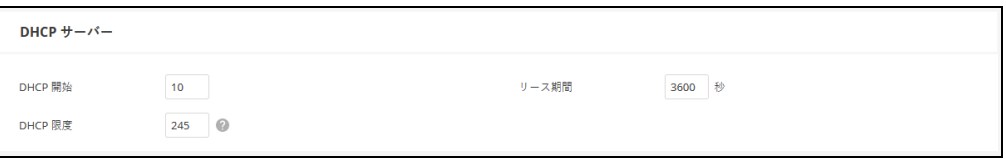

このセクションでは以下のアイテムを説明します。

- DHCP スタート アドレスプール内の (最後の数値フィールドの) 最初 の番号です。(範囲は 1−254 です。デフォルトは 10 です)。
- DHCP 限度 アドレスプール内の(最後の数値フィールドの)終了番号 です。(範囲は 1−245 です。デフォルトは 245 です)。
- リースタイム —IPアドレスがDHCPクライアントに割り当てられている時 間です。(範囲は 600−43200 秒です。デフォルトは 3600 秒です)。
- RADIUS サーバー ホットスポットページの RADIUS サーバーセクションは、ホットスポット サービスの RADIUS サーバーを設定します。

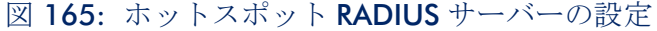

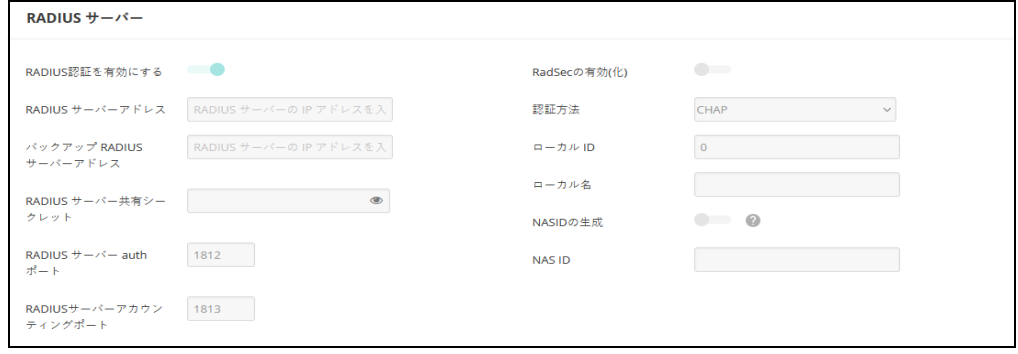

このセクションでは以下のアイテムを説明します。

- RADIUS 認証を有効にする キャプティブポータルにアクセスしようと しているクライアントの RADIUS 認証を有効にします。
- RADIUS サーバーアドレス プライマリーRADIUS サーバーの IP アドレス またはホスト名です。
- バックアップRADIUSサーバーアドレス —補助的なRADIUSサーバーのIPア ドレスまたはホスト名です。
- RADIUSサーバー共有シークレット—アクセスポイントとRADIUSサーバー 間のメッセージを暗号化するために使用される共有テキスト文字列です。 RADIUS サーバーで同じ文字列が明示されていることを確認してくださ い。文字列に空白を使用しないでください。(範囲は 1−255 文字です)。
- RADIUS サーバーauth ポート 認証メッセージに使用される RADIUS サー バーの UDP ポートです。(範囲は 1−65535 です。デフォルトは 1812 で す)。
- RADIUS サーバーアカウンティングポート—アカウンティングメッセージ に使用される RADIUS サーバー UDP ポートです。(範囲は 1−65535 で す。デフォルトは 1813 です)。
- RadSecの有効化–TCPやTLSを介してRADIUSデータグラムを転送するため の認証及び承認プロトコルです。RadSec は、初期の RADIUS デザインで 使用されていた UDP に代わるものであり、信頼できるトランスポートプ ロトコルとパケットペイロードに対してのより広範囲のセキュリティを 提供します。
- 認証方法 —APとRADIUSサーバー間のメッセージのために使用する暗号化 の方法を CHAP、PAP、MS-CHAPV2 から選択してください。暗号化の方 法は、RADIUS サーバーで使用されている方法と一致しなければいけませ  $h_{\circ}$
- ローカル ID ローカル RADIUS サーバーの識別子です。
- ローカル名 ローカル RADIUS のサーバー名です。
- NASID の生成 このオプションは、このサイトの各デバイスに固有の NAS ID を生成します。
- NAS ID ローカル RADIUS サーバー操作の識別子です。

キャプティブポータ ホットスポットページのキャプティブポータルセクションでは、ホットス ル ポットサービスでのポータルの詳細を設定します。

> キャプティブポータルは、ホットスポットクライアントがウエルカム web ページにアクセスする前に、インターネットへのアクセスを強化するように 誘導します。ウエルカムページへのアクセスは認証や支払いが必要の場合が あります。

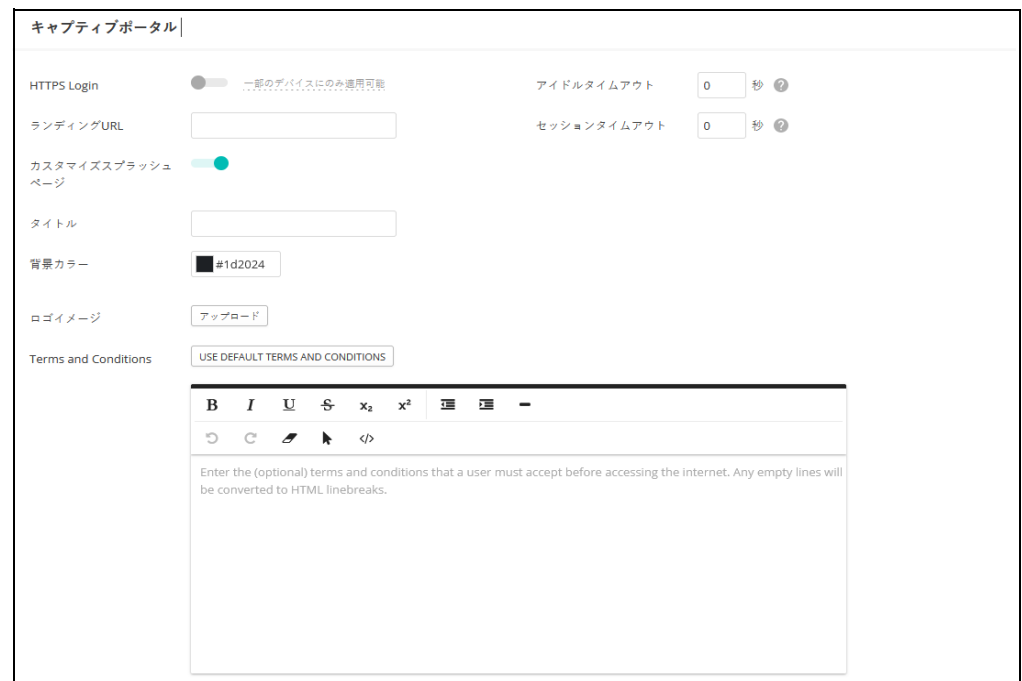

図 166: ホットスポットキャプティブポータルの設定

選択肢たホットスポットモードによって異なりますが、このセクションでは 下記のアイテムが表示されます。

全てのモードに共通するアイテム

- ランディング URL キャプティブポータルにログインした後にユーザが 誘導される URL です。
- アイドルタイムアウト アクティブでない状態で接続を保持できる最大 値です。(範囲は 0−86400 秒です)。
- セッションタイムアウト クライアントがホットスポットにログインし た状態を保持できる最長時間です。(範囲は 0−86400 秒です)。

外部キャプティブポータルサービス、外部 *RADIUS* によるリモートスプラッ シュページを除く全モード共通。

■ HTTPS ログイン - キャプティブの HTTPS を有効にします。

外部のキャプティブポータルサービスを除いた全てのモードに共通するアイ テム

- カスタマイズスプラッシュページ 有効になると、ローカルのキャプ ティブポータルのウエルカムページを作成するために必要な情報を入力 できるようになります。
	- タイトル ページのタイトルとして表示したいテキストを入力して ください。
	- 背景カラー ボタンをクリックして背景となる色を選択してくださ い。
	- ロゴイメージ "アップロード"ボタンをクリックして画像ファイル を送信してください。ファイルのサイズは 1MB に制限されています。 また、画像の高さは 1000 ピクセルまでである必要があります。
	- Terms and Conditions キャプティブポータルの契約条件を定義する テキストをウインドウに入力し、コントロールを使用してフォーマッ トを調整してください。または、" USE DEFAULT TERMS AND CONDITIONS " ボタンをクリックしてインポートしたテキストを必要 に応じて編集し、使用します。

外部のキャプティブポータルサービスモード

- キャプティブポータルURL—ホットスポットインターネットサービスのホ スト名です。
- キャプティブポータル秘密鍵 ホットスポットでのログインに使用され るパスワードです。
- Octetsを交換する— "入力オクテット"と"出力オクテット"の数値を交換し ます。

シンプルなパスワードのみのスプラッシュページモード

■ スプラッシュページのパスワード — ユーザがログインしてインターネッ トにアクセスする際に必要なパスワードです。

認証の除外 ホットスポットページの認証の除外ページでは、ホットスポットサービスの " ウォールド・ガーデン " とホワイトリストを設定します。

図 167: ホットスポットでの認証の除外

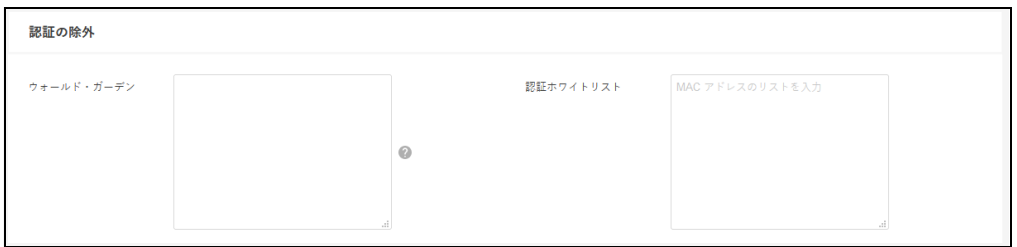

このセクションでは以下のアイテムが表示されます。

- ウォールド・ガーデン ホットスポットユーザがキャプティブポータル に認証される前にアクセスが可能なドメインや IP アドレスのリストを、 CIDR 表記で入力してください。ワイルドカードドメインは domain.com のフォーマット(ドメインと全てのサブドメインを許可)または .domain.com のフォーマット(サブドメインのみを許可)を指定してく ださい。
- 認証ホワイトリスト キャプティブポータルを経路としてインターネッ トにアクセスできる MAC アドレスのリストです。

# システムの設定

システムの設定ページでは、AP へのリモート管理アクセスを制御し、NTP タ イムサーバーを設定できます。Telnet、Web、SNMP 管理イン ターフェースが 有効になっているので、インターネットからアクセスできます。セキュリ ティ強化のために、特定のサービスを無効にして、インターネットからの管 理アクセスを防ぐこともできます。

一般設定 システムの設定ページの一般設定セクションを使用すると、クラウドステー タス LED、リセットボタン、タームゾーンを設定できます。

#### 図 168: 一般的なシステムの設定

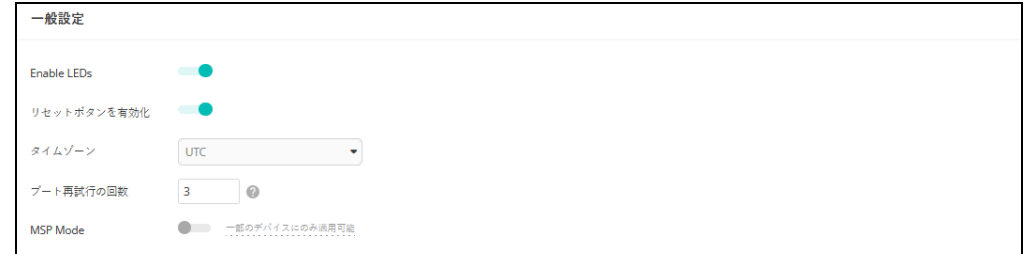

このページでは以下のアイテムが表示されます。

- Enable LEDs ECW5211、ECWO5211、OAP100、Spark Wave 2/ SunSpot Wave 2 で 3.0.0+ ファームウェアを実行している場合のみサポー トしています。無線が有効で正常に動作している場合、LED は点灯して います。
- リセットボタンを有効にする ハードウエアリセットボタンを有効また は無効にします。リセットボタンはサイトでは無効にできないので注意 してください。
- タイムゾーン— 現地時間に対応する時間を表示するには、プルダウンリ ストが表示するタイムゾーンを選択してください。
- ブート再試行の回数 次のブートバンクに切り替えるまでのブートアッ プの再試行の最大数です。(範囲は 1−254 です。デフォルトは 3 です)。
- MSP モード エンドユーザがユーザ定義のユーザアカウントからほとん どのデバイス設定にアクセスし、変更することを防ぐ Managed Service Provider (MSP) モードを有効にできます。 root」と「admin」アカウントか らの管理アクセスは、すべてのデバイス設定へのフルアクセスを提供し ます。( 初期値:無効)

MSP モードを有効にすると、サービスプロバイダーは、「ローカル設定可 能」設定を有効にすることで、特定の無線 SSID 設定をユーザ設定に利用 できるようにするオプションがあります。

- 注意: MSP モードと " 常にクラウド設定に従う " ([page 61](#page-60-0)) を同時に有効に  $|i|$ しないでください。この場合、デバイスの設定が ecCLOUD に正しく更新さ れなくなります。
- SSH Secure Shell (SSH) は Telnet の安全な代替品として機能します。SSH プロトコ ルは、生成されたパブリックキーを使用して、アクセスポイントと SSH 対応 の管理ステーションクライアントとの間を通過する、全ての転送されたデー タを暗号化します。こうすることで、ネットワーク上を通過する データが、 変換されずに宛先に届くようになります。クライアントはアクセスの認証時 にローカルユーザ名と、パスワードを安全に使用できるようになります。

SSH プロトコルを介して管理業務のためにアクセスポイントにアクセスする には、SSH クライアントソフトウエアを管理ステーションにインストールす る必要があるので注意してください。

図 169: SSH サーバーの設定

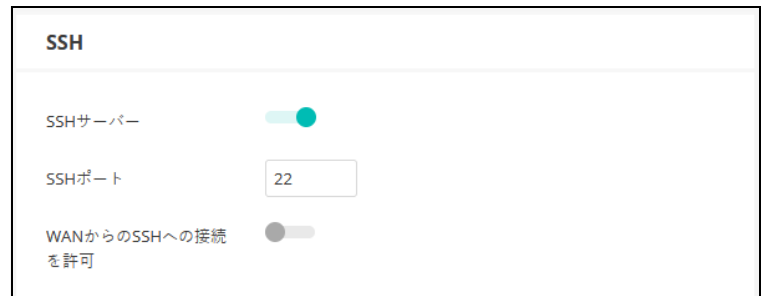

このページでは以下のアイテムが表示されます。

- SSH サーバー アクセスポイントへの SSH アクセスを有効/無効にしま す。(デフォルトは無効です)。
- SSHポート—アクセスポイントのSSHサーバーのTCPポート番号を設定し ます。(範囲は 1−65535 です。デフォルトは 22 です)。
- WANからのSSHへの接続を許可 WANからのSSH管理アクセスを許可し ます。
- 検出ツール Edgecore Discovery エージェントを使用する と、AP を、ローカルネットワー ク上の他のデバイスまたはインターネット経由で検出できます。

図 170: 検出ツールの設定

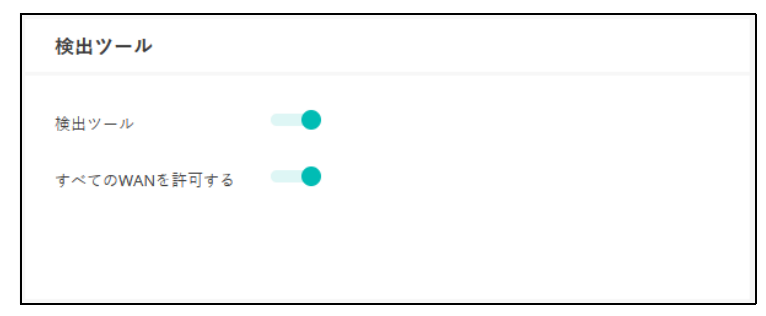

- このページでは以下のアイテムを表示します。
- 検出ツール 検出ツールを有効/無効にします。(デフォルトは有効で す)。
- WANを許可 —WAN からの検出ツールのアクセスを許可します。

ネットワークタイム ネットワークタイムプロトコル(NTP)を使用すると、アクセスポイントは、 タイムサーバー(SNTP または NTP)からの定期的な更新に基づいて、内蔵 クロックを設定できます。アクセスポイントが常に時刻を維持できるので、

システムログはイベントの正確な日と時刻を記録できます。クロックが設定 されていない場合、アクセスポイントは、最後の起動時の工場出荷時のデ フォルトなどから時間のみを記録します。

アクセスポイントは NTP クライアントとして機能し、定期的に時刻同期要求 を送信します。また、アクセスポイントは、設定された順序で各サーバーを 調査し、時刻の更新を受信します。

図 171: NTP の設定

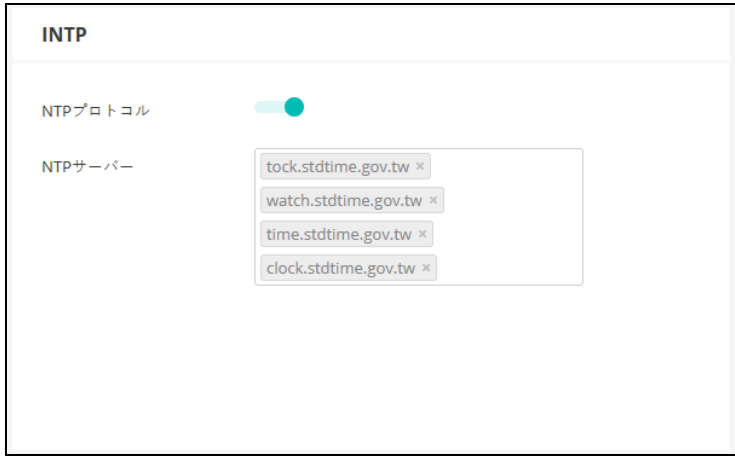

このページは以下のアイテムを表示します。

- NTP プロトコル 時間更新の要求の送信を有効/無効にします。(デフォ ルトは有効です)。
- NTP サーバー タイムサーバーのホスト名を設定します。スイッチは最 初のサーバーから時刻を更新しようとしますが、これに失敗した場合は、 設定された順番で次に当たるサーバーから更新します。追加のサーバー を設定するには、リストの下部にある空白フィールドにエントリーを書 き込んでください。

SNMP Simple Network Management Protocol (SNMP) は、ネットワーク上のデバイ スを管理するために特別にデザインされた通信プロトコルです。これは通 常、ネットワーク環境でデバイスが適切な操作を行うように設定するため、 及びパフォーマンスを評価したり潜在的な問題を検出するなど、デバイスを 監視するために使用されます。

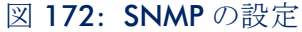

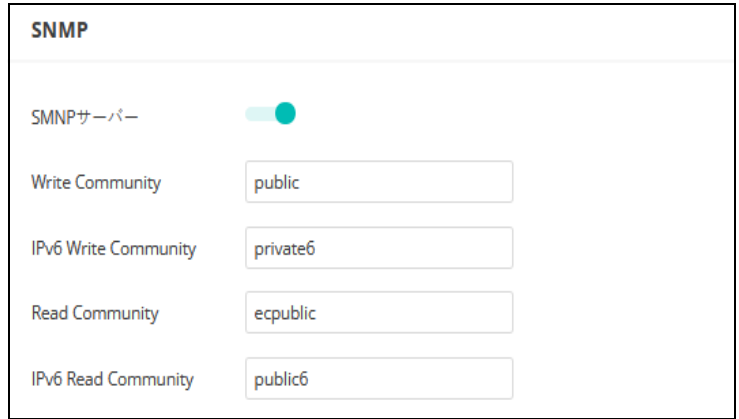

このページでは以下のアイテムが表示されます。

- SNMP サーバー アクセスポイントで SNMP を有効/無効にします。(デ フォルトは有効です)。
- Write Community パスワードのように機能し、SNMPプロトコルへのア クセスを許可するための文字列です。(範囲は 1−32 です。大文字と小文 字を区別します。デフォルトは public です)。

デフォルトの文字列 "public"は、アクセスポイントの管理情報(MIB)の 読み取りのみのアクセスを提供します。

- IPv6 Write Community アクセスポイントの管理情報(MIB)データベー スへの IPv6 アクセス用のコミュニティ文字列です。( 範囲:1-32 文字、 大文字と小文字を区別します。デフォルト:private6)
- Read Community アクセスポイントの管理情報 (MIB) データベースに 読み取り専用でアクセスするためのコミュニティ文字列です。(範囲:1-32 文字、大文字と小文字を区別します。デフォルト : public)
- IPv6 Read Community アクセスポイントの管理情報 (MIB) データベー スに IPv6 読み取り専用でアクセスするためのコミュニティ文字列です。( 範囲 : 1-32 文字、大文字と小文字を区別します。デフォルト : public6)

Telnet Telnet は、ネットワーク内のどこからでもアクセスポイントを設定できる管 理用ツールです。ただし、Telnet は悪意のある攻撃には弱いので注意してく ださい。Telnet はデバイスの分析とデバッグに使用されるリナックス(Linux) ベースのインターフェースへのアクセスを提供します。

図 173: Telnet サーバーの設定

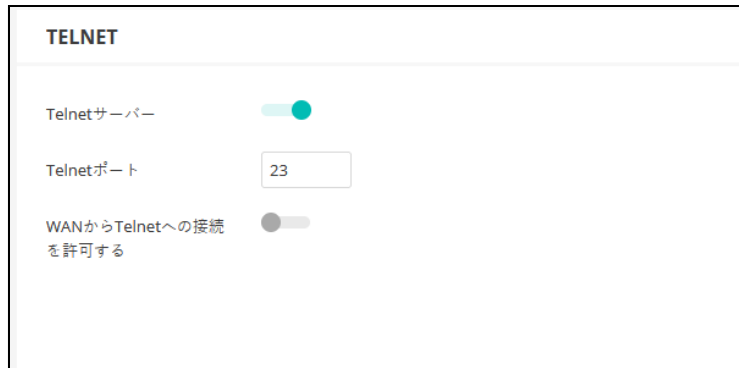

このページでは以下のアイテムを表示します。

- Telnetサーバー アクセスポイントへのTelnetアクセスを有効/無効にし ます。(デフォルトは無効です)。
- Telnetポート アクセスポイントのTelnetサーバーの TCP ポート番号を設 定します。(範囲は 1−65535 です。デフォルトは 23 です)。
- WAN から TELNET への接続を許可する WAN からの Telnet 管理アクセス を許可します
- ウエブサーバー ウエブブラウザは、アクセスポイントを管理するための主要な方法を提供し ます。HTTP サービスと HTTPS サービスに、個別にアクセスできます。もし HTTP を有効にする場合は、URL に https://device:port\_number を入力してくだ さい。
	- クライアントは、サーバーのデジタル認証を使用してサーバーを認証し ます。
	- クライアントとサーバーは、接続に使用する一連のセキュリティプロト コルを交渉します。
	- クライアントとサーバーは、データの暗号化や複合化のためのセッショ ンキーを作成します。
	- クライアントとサーバーは安全な暗号化された接続を確立します。
	- ほとんどのブラウザは、ステータスバーにパッドロックアイコンが表示 されます。

図 174: ウエブサーバーの設定

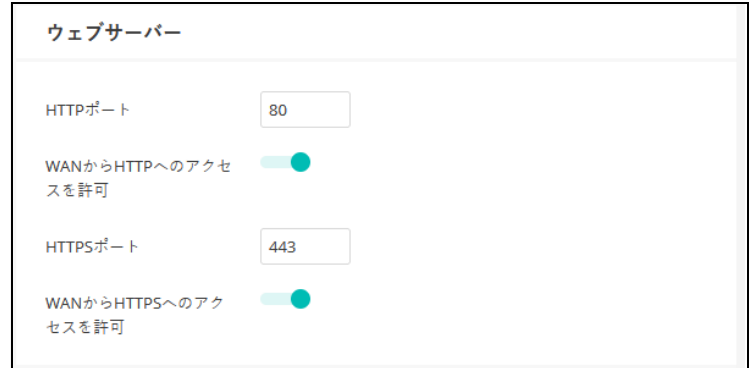

このページでは以下のアイテムが表示されます。

- HTTP ポート —HTTP ウエブブラウザインターフェースで使用される TCP ポートです。(範囲は 1−65535 です。デフォルトは 80 です)。
- WANからHTTPへのアクセスを許可 WANからのHTTP管理目的のアクセ スを許可します。
- HTTPS ポート —HTTPS ウエブブラウザインターフェースで使用される TCP ポートです。(範囲は 1−655535 です。デフォルトは 443 です)。
- WANからHTTPSへのアクセスを許可 WANからのHTTPS管理目的のアク セスを許可します。
- リモート Syslog この機能を使用して、ログメッセージをシスログ (Syslog) サーバーに送信 します。

図 175: リモートログの設定

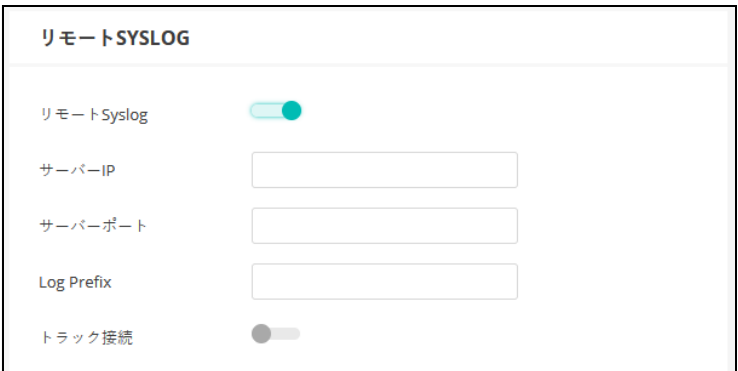

このページでは以下のアイテムを表示します。

■ リモート Syslog — リモートログプロセスへのデバッグ、またはエラー メッセージのロギングを有効/無効にします。

- サーバー IP— シスログ (Syslog) メッセージが送信される、リモートサー バーの IP アドレスを指定します。
- サーバーポート リモートサーバーが使用する UDP ポート番号を指定し ます。(範囲は 1−65535 です)。
- Log Prefix 指定したサーバーに送信されるログファイルのプレフィック スを設定します。ファイルサフィックス"ログ"が使用されます。
- トラック接続 無線クライアントの接続ログメッセージをシスログ (Syslog)サーバーに送信します。

マルチキャスト DNS この機能を使用して、AP でマルチキャスト DNS サポートが有効にします。 マルチキャスト DNS は、ホスト名をマルチキャスト IP アドレスとする DNS サーバーがない小規模なネットワークで使用できます。

> マルチキャスト DNS の設定は DNS をサポートしているデバイスでのみ使用 できます。

図 176: マルチキャスト DNS の設定

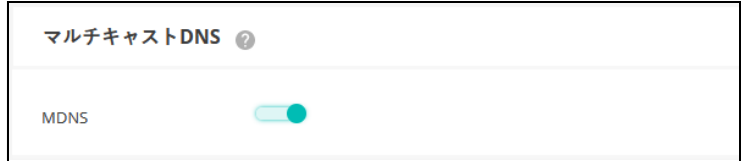

このページでは下記のアイテムが表示されます。

- MDNS マルチキャスト DNS サポートを有効/無効にできます。(デフォ ルトは有効です)。
- LLDP LLDP(Link Layer Discovery Protocol)は、ネットワーク上の隣接するデバイス の基本情報を発見するために使用されます。LLDP はレイヤ 2 プロトコルで あり、定期的なブロードキャストを使用して、送信側デバイスの情報をアド バタイズします。

#### 図 177: LLDP 設定

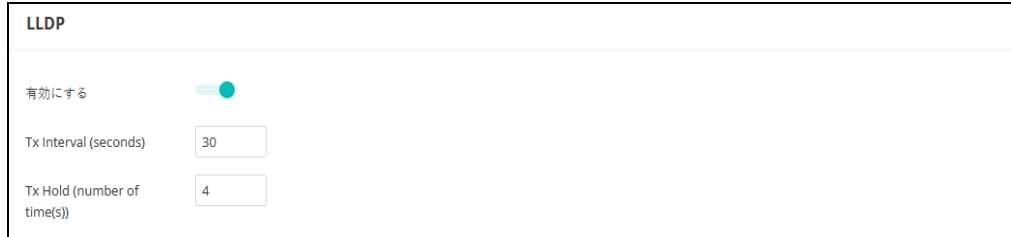

このページでは、以下の項目が表示されます:

- 有効にする— APに関するLLDPアドバタイズメントを以下のように送信す ることを有効にします。
- Tx Interval (seconds) LLDP アドバタイズメントの定期的な送信間隔を設 定します。( 範囲:5 ~ 32768 秒、デフォルト:30 秒)。
- Tx Hold (number of time(s)) LLDP 広告で送信される TTL(time-to-live)値 を下式に示すように設定する。( 範囲:2 ~ 10、デフォルト:4)

time-to-live は、受信側の LLDP エージェントに、送信側デバイスがタイム リーに更新を送信しない場合に、送信側デバイスに関連するすべての情 報を保持する期間を指示します。information

秒単位の TTL は、以下のルールに基づいています: 最小値((Tx Interval \* Tx Hold)、または 65535) したがって、デフォルトの TTL は 4\*30 = 120 秒です。

iBeacon AP は、Bluetooth Low Energy(BLE)に基づく iBeacon 規格をサポートしてい ます。BLE ビーコンを搭載したデバイスは、ビーコン広告を認識し、提供さ れた情報を抽出し、その内容に基づいてアクションを起こせる電話などの BLE クライアントに位置情報サービスを提供できます。

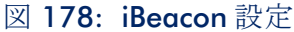

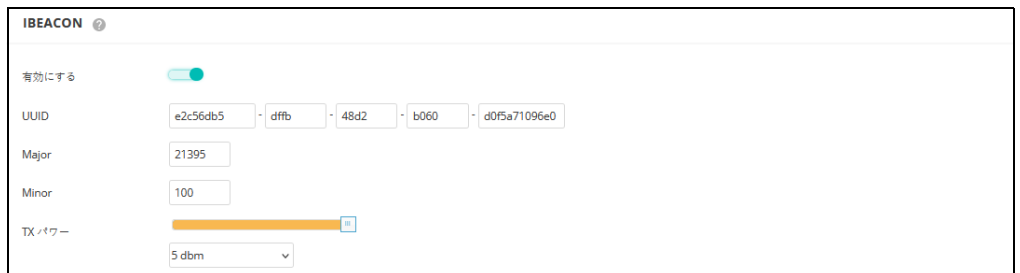

このページでは、以下の項目が表示されます:

- 有効にする AP の iBeacon サポートを有効にします。(デフォルト: 有 効にする)
- UUID ビーコンサービスを宣伝する iBeacon Universally Unique Identifier です。UUID は、ハイフンで区切られた 5 つのグループに分かれた 32 の 16 進数で構成されています。
- Major ビーコングループを識別するために使用される iBeacon 値です。 ( 範囲 : 0-65535)
- Minor グループ内の個々のビーコンを識別するために使用される iBeacon 値です。( 範囲 : 0-65535)

■ TX パワー — BLE 無線の送信電力を設定します (EAP101 と EAP104 でのみ サポートされています)。( 範囲:5dBm ~ -20dBm、デフォルト: 5dBm)。

# **OpenRoaming**

OpenRoaming は、無線ネットワーク間のシームレスなローミングをサポー トするための公衆アクセス Wi-Fi ネットワークの標準を提供します。 OpenRoaming ネットワークは、クライアントがネットワークに接続するか どうかを決定できるように、その公衆 Wi-Fi 機能とサービスをアドバタイズ します。

最大 32 の OpenRoaming プロファイルを設定し、特定のワイヤレスネット ワークに適用できます(151 ページの「SSID [を追加する」の](#page-150-0)下の 「OpenRoaming」を参照)。「カスタム Openroaming を追加」をクリックして プロファイルを設定します。

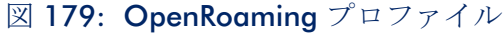

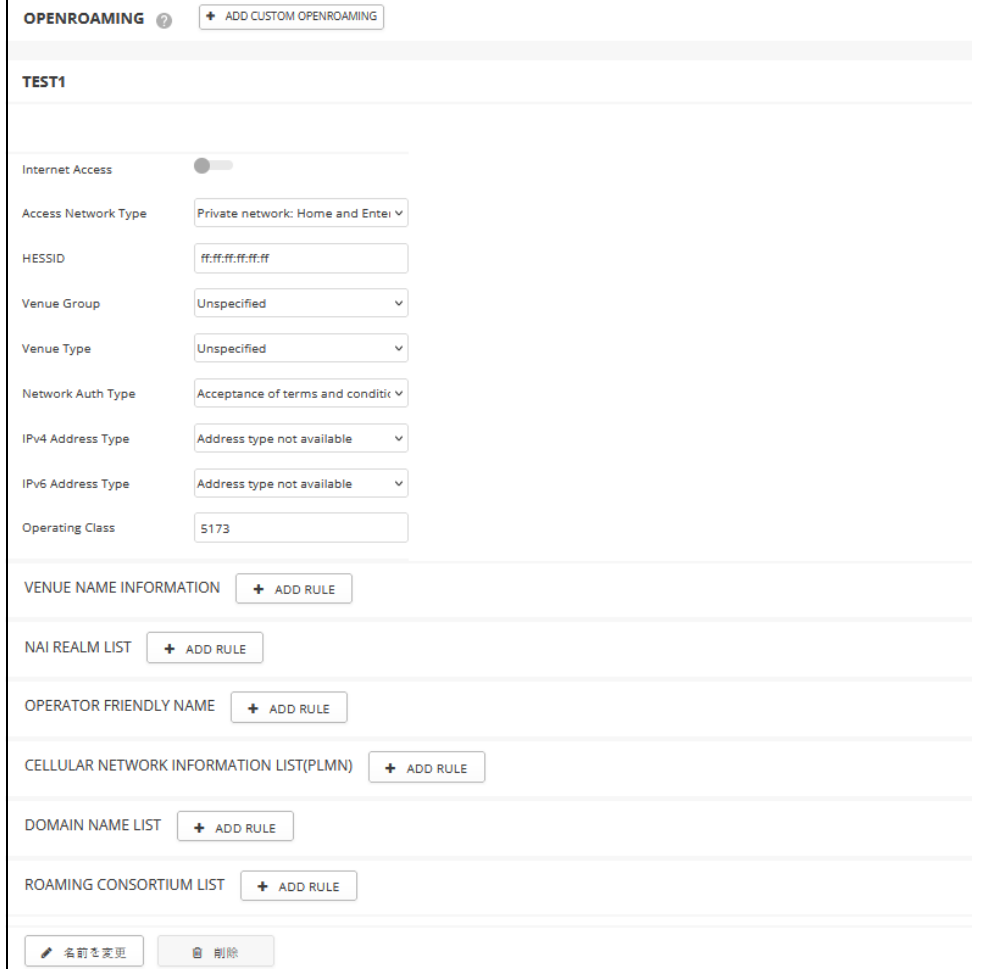

以下の項目が本ページに表示されます :

- Internet Access このネットワークがインターネットへのアクセスを提供 する場合に有効にします。
- Access Network Type (アクセス・ネットワーク・タイプ) 定義済みのリ ストから 1 つを選択します。
	- プライベート・ネットワーク 許可されていないユーザーがアクセ スできない家庭や企業のネットワーク。
	- ゲストアクセス付きプライベートネットワーク ゲストアクセスを 提供するプライベートネットワーク。典型的な例は、ゲスト・アクセ スを提供する企業ネットワークです。
	- 有料公衆ネットワーク すべてのユーザーが利用できるが、料金が 必要なネットワーク。
	- 無料パブリック・ネットワーク すべてのユーザーが無料で利用で きるネットワーク。
	- パーソナル・デバイス・ネットワーク アドホック・モードの周辺 機器接続用ネットワーク。例えばプリンターに接続するカメラなど。
	- 緊急サービス専用ネットワーク 緊急サービス専用ネットワーク。
	- テスト テストや実験的作業のためのネットワーク。
	- Wildcard これを選択すると、AP はクライアントのクエリで要求さ れたネットワークタイプに関係なくクライアントに返信します。
- HESSID OpenRoaming ネットワークの HESSID (Homogenous Extended Service Set Identifier)。設定されると、HESSID(MAC アドレス)は同じ ネットワークに属するすべての AP を一意に識別します。
- Venue Group 会場の一般的なクラスを示します。定義済みのリストか ら選択してください。
- Venue Type 各グループ内の特定のタイプの会場を特定します。
- Network Auth Type ネットワークに必要な認証を指定します。定義済み のリストからオプションを選択します。( デフォルト:「Acceptance of terms and conditions」)。
- IPv4 Address Type ネットワークから利用可能なIPv4アドレスの種類を指 定します。
- IPv6 Address Type ネットワークから利用可能なIPv6アドレスタイプを指 定します。
- 動作クラス AP がサポートする動作チャネルを指定する標準インデッ クス(IEEE Std 802.11-2012 Annex E に基づく)。
- Venue Name Information 最大 10 の会場名のリストを設定します。
	- 言語 リストから言語を選択します。(デフォルト:英語)
	- 名前 ネットワーク会場の名前。複数の名前をリストに追加できま す。
	- URL ユーザーに追加の会場情報を提供する URL を指定します。
- NAI Realm List (オプション)ネットワーク・アクセス識別子 (NAI) レ ルム・リストは、AP を介してアクセス可能なサービス・プロバイダまた はその他のネットワークを識別します。ネットワークでサポートされて いる認証レルムを検出することで、モバイルデバイスは優先するネット ワークに選択的に認証できます。最大 10 の識別子を設定できます。
- Operator Friendly Name (オペレーター・フレンドリー・ネーム) ネッ トワーク・オペレーターの名前と指定言語です。最大 10 個の名前を設定 できます。
- セルラーネットワーク情報リスト (PLMN) (オプション) AP を通じ て利用可能な 3GPP セルラーネットワークを識別します。具体的には、 このフィールドは、移動体通信事業者の移動国コード(MCC)と移動体 ネットワークコード(MNC)で構成される公衆陸上移動体通信網 (PLMN)ID を識別します。最大 10 個の PLMN ID を設定できます。 MCC、MNC のペアを入力します。 例 : 400, 00 MCC: 小数点以下 3 桁 (000-999) MNC: 小数点以下 2 桁 (00 ~ 99) または 3 桁 (000-999)
- Domain Name List AP を操作するエンティティについて、1 つまたは最 大 10 のドメイン名をリストします。これは OpenRoaming ネットワーク 選択ポリシーにとって重要です。モバイルデバイスがホームホットス ポットにいるのか、訪問先のホットスポットにいるのかを示します。
- Roaming Consortium List (オプション) ローミング・コンソーシアム とは、ユーザのクレデンシャルを認証に使用できるサービス・プロバイ ダ(SP)のグループです。各ローミング・コンソーシ アムは、IEEE が割 り当てる組織識別子 (OI) によって識別されます。OI の長さは 24 ビッ トであることが多いですが、36 ビットにすることもできます。最大 10 個の識別子を設定できます。

章 5 | サイト WiFi 6 構成 OpenRoaming

# **6 サイト Terragraph** の構成

この章では、Metrolinq Terragraph ユニットの Site レベルでの構成設定につい て説明します。以下のセクションが含まれています:

- 200ページの「[Metrolinq Terragraph](#page-199-0) の構成」
- 203[ページの「](#page-202-0)VLAN 設定」

# <span id="page-199-0"></span>Metrolinq Terragraph の構成

Metrolinq Terragraph ユニットのネットワーク接続とトポロジーは、ローカル コントローラが有効な場合、PoP ノードで定義できます。トポ ロジーを定義 した後、PoP はノードを見つけ、自動的にリンクを設定します。

注意 : Metrolinq Terragraph ユニットを構成する場合は、必ず以下の点を守っ てください:

1. PoP ノードをデフォルトにリセットした後、すべてのノードとリンクを削 除し、サイト構成ページに再追加する必要があります。

2. デバイスを削除したり、別のサイトに移動したりする前に、必ず関連する リンクやノードをすべて削除してください。

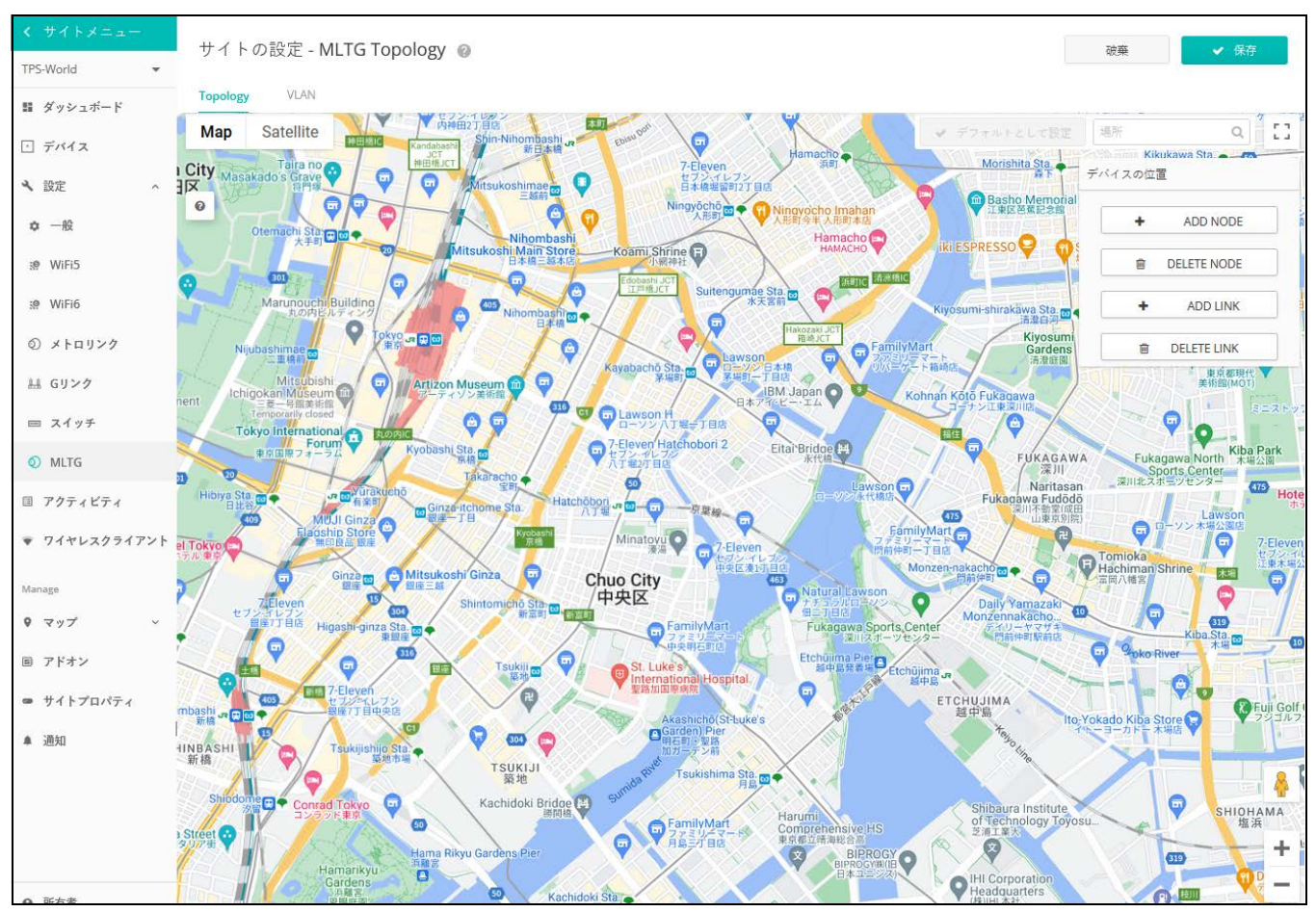

# 図 180: サイト Terragraph の構成

Terragraph のサイト設定画面には、以下の項目があります:

■ Add Node — 対応するタイプと無線 MAC を記入して、ノードを追加しま す。

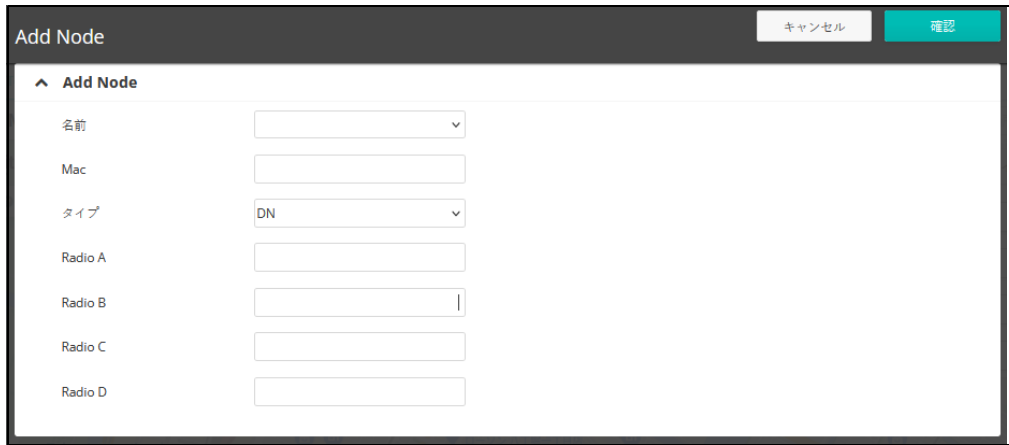

図 181: Terragraph ノードの追加

- Name ノードの名前です。ノードの種類に応じて自動的に定義され ますが、後から変更することも可能です。
- MAC ノードのシステム MAC アドレス。DN の場合、システム MAC アドレスは、デバイスのラベルまたは Dashboard タブで確認できま す。CN の場合、無線 MAC をノード MAC として使用します。
- タイプ ノードをディストリビューションノード (DN) またはクラ イアントノード(CN)に設定します。
- Radio A/B/C/D 無線の MAC アドレスです。
- Pop トポロジー内の PoP ノードは、MLTG-360 のうち 1 台のみとな ります。

なお、POP DN は "POP " という名前しか付けられない。

■ Delete Node — トポロジーからノードを削除します。ノードを削除する 前に、関連するリンクをすべて削除する必要があります。

#### 図 182: Terragraph ノードを削除する

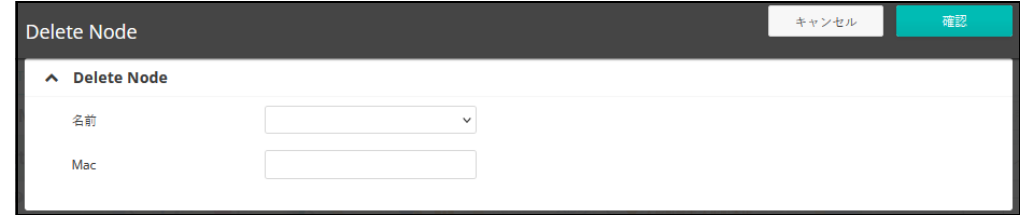

- Name ノードの名前。
- MAC ノードのシステム MAC アドレスです。
- Add Link 2 つのノードと対応する無線 MAC を選択し、リンクを確立し ます。

#### 図 183: Terragraph Link を追加する

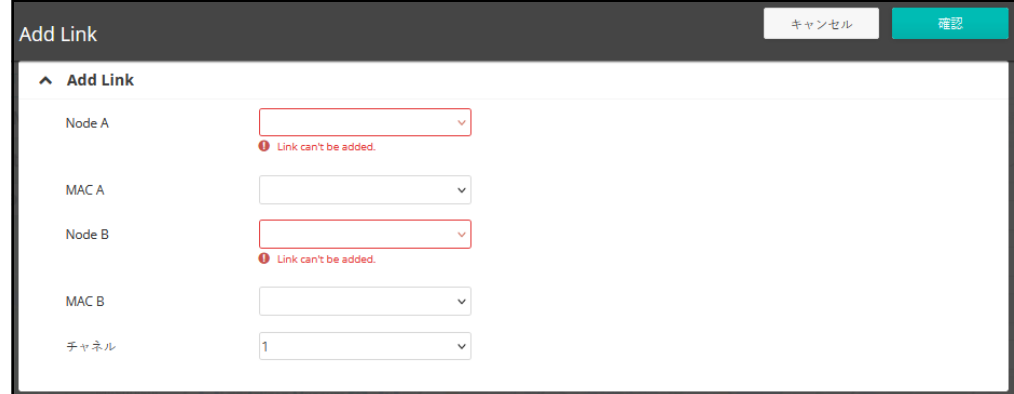

- Node A ノードAの名称を選択します。
- MAC A ノード A の無線 MAC アドレスを選択します。
- Node B ノード B の名称を選択します。
- MAC B ノード B の無線 MAC アドレスを選択します。
- Channel 作業チャネルを選択します。チャネル 1 ~ 4 が使用可能 です。
- リンクの削除 特定のノードペアを選択して、リンクを削除します。

#### 図 184: Terragraph Link を削除する

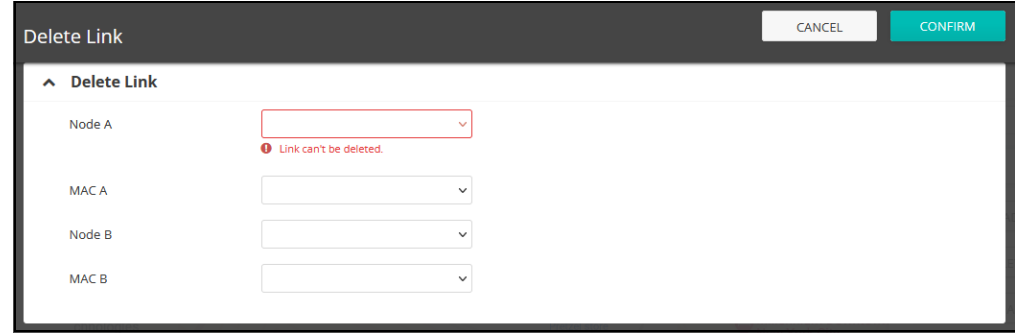

■ Node A — ノードAの名称を選択します。

- MAC A ノード A の無線 MAC アドレスを選択します。
- Node B ノード B の名称を選択します。
- MAC B ノード B の無線 MAC アドレスを選択します。

# <span id="page-202-0"></span>VLAN 設定

QinQ タグは、イーサネットフレームに 2 つ目の VLAN タグを追加し、元の VLAN タグとサービスプロバイダー VLAN などの追加情報を含んでいます。 これにより、ネットワーク事業者は、複数のスイッチやサービスプロバイダ ネットワークに VLAN を拡張し、よりスケーラブルで柔軟なネットワーク アーキテクチャを構築できます。

VLAN の設定後、CN 機器の LAN 側からのデータトラフィックは、設定され た S-VLAN および C-VLAN ヘッダーでカプセル化され、POP ノードのアップ リンクに転送されます。

本機能は、ファームウェア 1.5.0 以上の MLTG デバイスで利用可能です。

#### 図 185: サイト Terragraph VLAN 設定

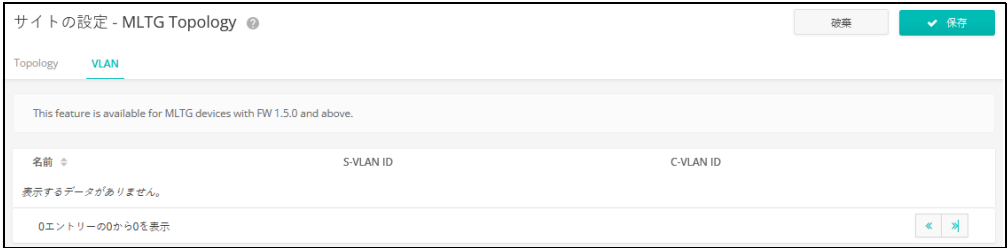

このページでは、以下の項目が表示されます:

- 名前 VLAN 構成を識別するための名前です。
- S-VLAN ID サービス VLAN を、区別するための VLAN です。 サービスプロ バイダネットワークの異なる顧客やサービスからのトラフィック。
- C-VLAN ID カスタマー VLAN。サービスプロバイダネットワークにおい て、異なる顧客からのトラフィックを区別します。

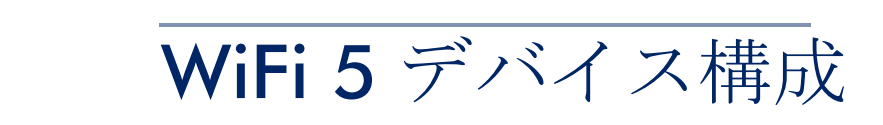

このチャプターでは、デバイスレベルでのアクセスポイントの設定について 説明します。

- 205[ページの「デバイスレベルの設定へのアクセス」](#page-204-0)
- 207[ページの「デバイスの無線設定」](#page-206-0)

<span id="page-204-0"></span>デバイスレベルの設定へのアクセス

デバイスの " 引継ぎのポリシー " が有効になっている場合、デバイスはサイ トレベルで設定されます。ただし、デバイスはデバイスのレベルで個別に設 定でき、設定はサイトレベルの設定を上書きします。

注意 : 設定が変更されたページの " 復元 " ボタンをクリックすると、個別の  $\lceil i \rceil$ デバイスの設定をリセットできます。

さらに、無線のデバイスは、高度な無線設定や特定の製品に固有の機能な ど、サイトレベルで設定できない設定を有しています。これらの設定は、デ バイスレベルでのみ行うことができます。

デバイスの設定にアクセスするには、サイトメニューのデバイスからデバイ ス名をクリックしてください。(クラウドメニューのデバイスからもアクセ スが可能です)。

図 186: デバイスレベルの設定にアクセスする

| デバイスを管理する |                                                     |            |                                                  |              |         |                               | 一括再起動の管理  | + デバイスを追加 | ↑ ファームウェアのアップグレード       |               |                              |
|-----------|-----------------------------------------------------|------------|--------------------------------------------------|--------------|---------|-------------------------------|-----------|-----------|-------------------------|---------------|------------------------------|
|           | まま アクション   ○ 更新   一 フィルター ×       カスタマイズ   ● エクスポート |            |                                                  |              |         |                               |           |           | Q 検索                    |               |                              |
|           | <b>Contract</b>                                     | $\circ$    | $\begin{array}{ccc} & A & & \bullet \end{array}$ |              | 名前      | 製品                            | <b>FW</b> | 登録状態      | 登録日時 ↓                  | クライアント        | トラフィック                       |
| п         | $\mathbf{r} = \mathbf{r}$                           | $\bigcirc$ | $\odot$                                          | $\checkmark$ | AP-F1R1 | <b>EAP101</b><br>EC2107004231 | 11.1.1    | 登録済み      | 2日前<br>2021-05-11 15:46 | 0             | 0 b/秒                        |
|           |                                                     |            |                                                  |              |         |                               |           |           |                         | ページごとの行: 25 ▼ | 1-1 of 1 $\langle$ $\rangle$ |

デバイスのダッシュボードから、デバイスメニューの " 設定 " をクリックし て、デバイスの設定にアクセスします。

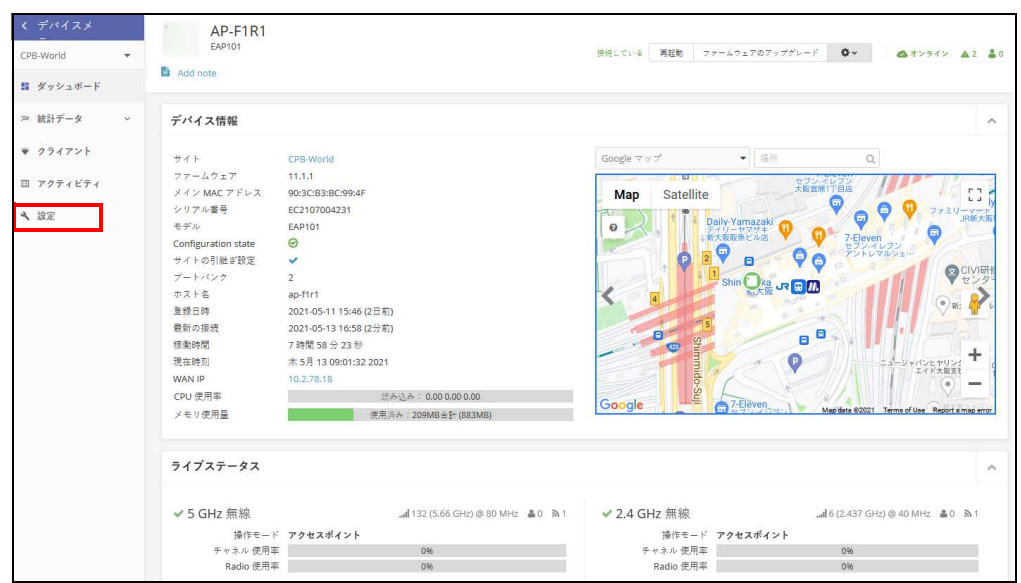

図 187: デバイスレベルのダッシュボード

デバイスの設定ページには、サイトの設定ページと同様のタブ付きセクショ ンがあります。

図 188: デバイスの設定

| くデバイスメ                    | AP-F1R1                                                                                 |  |  |  |  |  |  |  |  |  |
|---------------------------|-----------------------------------------------------------------------------------------|--|--|--|--|--|--|--|--|--|
| CPB-World<br>$\mathbf{v}$ | EAP101<br>接続している 再起動 ファームウェアのアップグレード 幸<br>◎オンライン ▲2 ▲0                                  |  |  |  |  |  |  |  |  |  |
| ■ ダッシュボード                 | Add note                                                                                |  |  |  |  |  |  |  |  |  |
| $\sqrt{2}$<br>ス 統計データ     | デバイスの設定<br>破棄<br>つま元<br><b>ANTISE</b>                                                   |  |  |  |  |  |  |  |  |  |
| ▼ クライアント                  | 無線設定<br>一般的なネットワーキング Local Networks ローカルログイン システム設定<br>Wireless SSID                    |  |  |  |  |  |  |  |  |  |
| Ⅲ アクティビティ                 | グローバル設定                                                                                 |  |  |  |  |  |  |  |  |  |
| 4 設定                      | 自動的にプロードキャスト ●■ り@<br>を無効化                                                              |  |  |  |  |  |  |  |  |  |
|                           | SSIDリスト + ssiDを追加                                                                       |  |  |  |  |  |  |  |  |  |
|                           | アク<br>□ オリジン →<br>無線 ÷<br>ネットワークモード ※<br>セキュリティ ÷<br>暗号化キー ÷<br>登録状態 ÷<br>SSID #<br>ション |  |  |  |  |  |  |  |  |  |
|                           | ÷<br>◎有効<br>ルートからインターネット<br>CPB-World<br>5 GHz / 2.4 GHz<br>n/a<br>е<br>Open<br>#R42    |  |  |  |  |  |  |  |  |  |
|                           | ワイヤレススケジューリング ◎<br>+ ADD SCHEDULE                                                       |  |  |  |  |  |  |  |  |  |
|                           | アク<br>□ オリジン ◎ 名前 ◎<br>開始時間<br>終了時間<br>有効<br>日中<br>ション                                  |  |  |  |  |  |  |  |  |  |
|                           | 表示するデータがありません。                                                                          |  |  |  |  |  |  |  |  |  |

SSID のデバイスレベルの設定は、SSID リストの " オリジン " 欄に表示されて います。" サイト " または " デバイス " のいずれかが表示されます。デバイ スレベルの他の設定アイテムは、サイトレベルのものと同じです。

このチャプターでは 100 [ページの「サイト](#page-99-0) WiFi 5 構成」に記載されているよ うに、サイトレベルの設定とは異なる設定についてのみ説明します。

<span id="page-206-0"></span>デバイスの無線設定

" 無線設定 " をクリックして、5GHz 及び 2.4GHz の無線設定を設定します。 設定は、設定されている全ての SSID インターフェースに適応します。

無線設定タブには、次のアイテムが表示されます。設定オプションは、特に 明記されいない限り、5GHz と 2.4GHz のどちらにも適応します。

グローバル設定

図 189: デバイスのグローバル無線設定

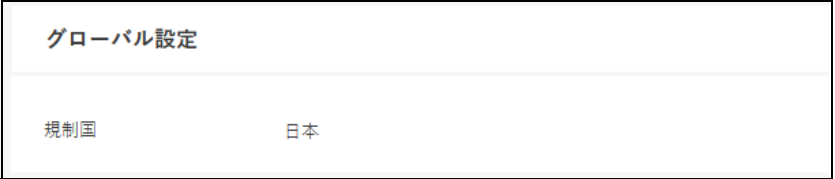

■ 規制国 — 無線デバイスの規制設定です。この設定は表示されますが、デ バイスレベルでの設定はできません。

AP の国コードを正しく設定して、許可された地域の規定に従って無線が 操作するようにする必要があります。国コードを設定すると、AP の操作 が、指定された国の無線ネットワークで許可されている無線チャネルと 送信電力に制限されます。

■ バンドステアリング — 有効にすると、2.4GHz 及び 5GHz をサポートする クライアントが最初に 5Ghz 無線に接続されます。この機能は、2 つの無 線帯域でクライアントの負荷を分散するのに役立ちます。この機能が完 全に動作するには、両方の無線で一致する SSID が設定されている必要が あるので注意してください。

一般的な無線設定

図 190: デバイスの一般的な無線設定

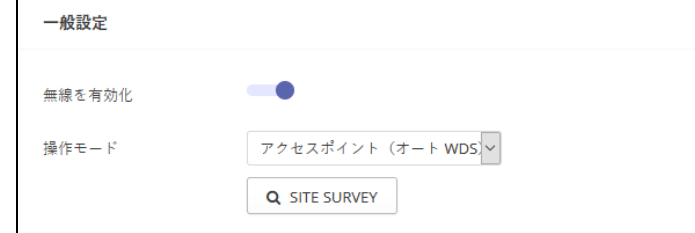

- 無線の有効化 このインターフェースの無線サービスを有効/無効にし ます。
- 操作モード AP 無線が機能するモードを選択します。
- アクセスポイント (自動 WDS) AP は WDS モードのアクセスポイ ントとして操作し、クライアント WDS モードの AP からの接続を受 け 入れます。(これはデフォルト設定です)。
- このモードでは、AP は通常のアクセスポイントとしてクライアント にサービス提供します。WDS は、同じ SSID とセキュリティ設定を使 用して他の AP ノードを自動的に検索して接続するために使用されま す。
- クライアント AP は別の AP への無線接続を提供できます。この モードでは、ローカルに配線されたホストとの間で情報をやり取りで きますが、無線クライアントにはサービスを提供しません。
- クライアント WDS AP は WDS モードでクライアントステーション として操作し、自動 WDS モードで他のアクセスポイントに接続しま す。別の AP への接続は、自動 WDS モードで操作している他のアク セスポイントによって自動的に行うことができます。
- Site Survey このボタンをクリックしてデバイスの場所にある他のWiFi デバイスをスキャンできます。

#### 高度な無線設定

図 191: デバイスの高度な無線設定

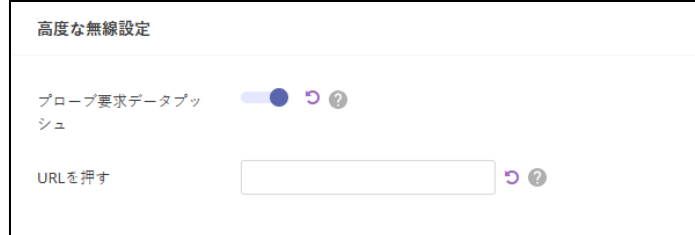

- プローブ要求データプッシュ クライアントリクエストデータプッシュ を有効にすると、無線はクライアントプローブの要求データを JASON 形 式で指定された URL にプッシュします。
- プッシュ URL— この無線からのプローブリクエストセータがプッシュさ れるウエブアドレスです。

電波設定 図 192: デバイスのフィジカル無線設定

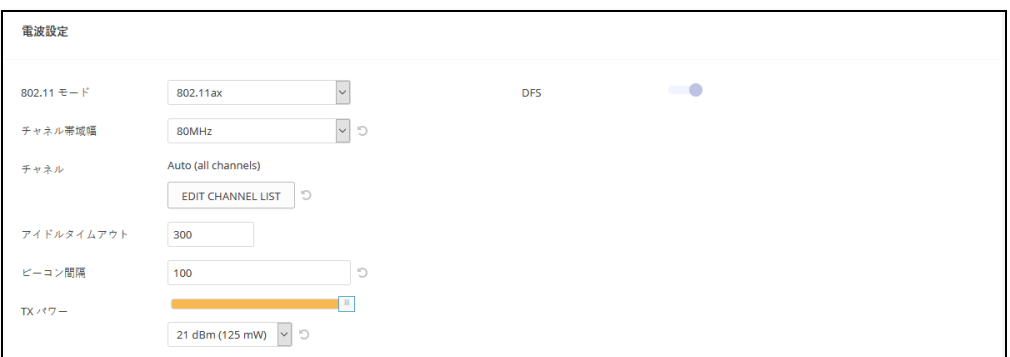

- 802.11 モード 無線の操作モードを定義します。
	- 5GHz 無線 オプション : 802.11a, 802.11a+n, 11ac+a+n; デフォル ト設定:802.11ac+a+n
	- 2.4GHz 無線 固定 : 802.11b+g+n
- チャネル帯域幅 基本的な WiFi チャネル帯域幅は 20MHz ですが、チャ ネルを結合して 40MHz または 80mHZ チャネルを作成できます。80MHz チャネルを作成することにより、より高いデータ転送速度を実現できま す。ただし、より広いチャネル帯域幅を選択すると、使用可能な無線 チャネルの数が減少します。
	- 5GHz 無線 オプションは 20、40、80MHz があります。(デフォルト は 80MHz です)。
	- 2.4GHz 無線 オプションは 20、40MHz があります。(オプションは 40MHz です)。
- チャネル アクセスポイントが無線クライアントとの通信に使用する無 線チャネルです。使用可能なチャネルは、無線、チャネル帯域幅、及び 規制国の設定によって異なります。"EDIT CHANNEL LIST"ボタンをク リックして、各無線インターフェースで使用する特定の使用可能なチャ ネルを選択できます。

自動機能を選択すると、アクセスポイントが、使用されていない無線 チャネルを自動的に選択します。(デフォルトは自動の状態です)。

# 図 193: 5GHz 無線チャネル

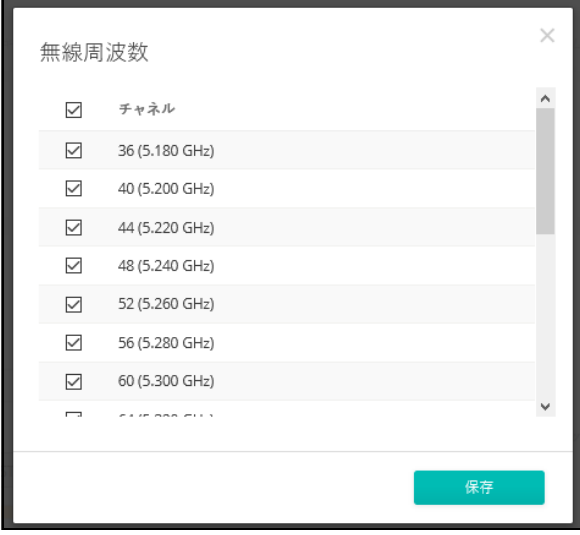

図 194: 2.4GHz 無線チャネル

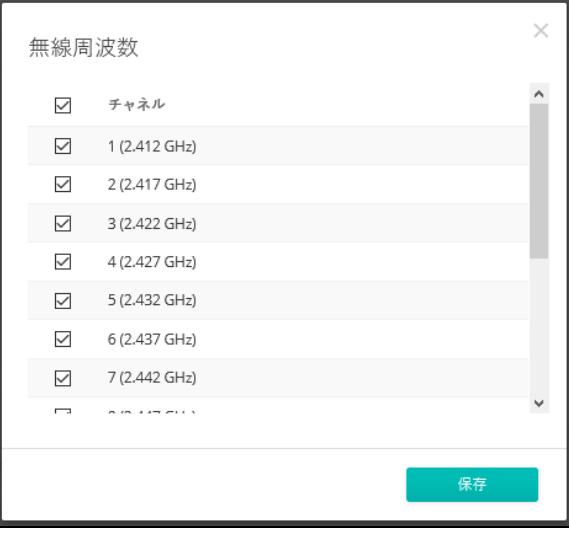

- Tx パワー アクセスポイントから送信される無線最大電力を調整しま す。送信電力が高いほど、送信範囲は広くなります。電力の選択は、カ バレッジエリアとサポートされるクライアントの最大数のトレードオフ であるだけだと考えてはいけません。高出力信号が、サービスエリアの 他の無線デバイスの操作の邪魔をしないようにす必要があります。(電力 設定とデフォルトの範囲は、AP モデルと規制国の設定によって異なりま す)。
- フラグメンテーションスレッシュ パケットが分割化される最大フレー ムサイズを設定します。これにより、フレームの送信に必要な時間が短 縮され、破損する可能性が低くなります。(データのオーバーヘッドが増 加します。)。(範囲は 256−2346 バイトです。デフォルトは 2346 バイト です)。

■ RTS スレッシュ — 送信ステーションが通信を開始する前に、" 送信要求 (RTS)フレーム " を受信ステーションに送る必要がありますが、そのパ ケットサイズの、しきい値を設定します。アクセスポイントは、送信を 交渉するために、CTS フレームを受信ステーションに送信します。RTS フ レームを受信した後、アクセスポイントは CTS (送信許可) フレームを 送信して、データの送信を開始することを送信ステーションに通知しま す。

RTS しきい値が q に設定されている場合、アクセスポイントは常に RTS 信号を送信します。2347 に設定されている場合、アクセスポインとは RTS 信号を送信しません。他の値に設定され、パケットサイズが RTS し きい値以上の場合、RTS / CTS(送信要求/送信クリア)メカニズムが有 効になります。

メディアをめぐって競走するアクセスポイントは、お互いを認識しない 可能性があります。RTS/CTS メカニズムは、この " 隠されたノード問題 " を解決できます。

- SGI 11n ドラフトでは、400ns (短い) と 800ns (長い) の二つのガー ド間隔が指定されています。400ns の短いガード間隔のサポートは、送 信と受信ではオプションです。ガータ間隔の目的は、デジタルデータが 通常非常に敏感である伝搬の遅れ、エコー、及び反射に対する耐性を導 入することです。SGI を有効にすると、400ns に設定されます。(デフォ ルトは有効です)。
- STBC 時空間ブロックコーディングは、データ転送の信頼性を向上させ るためのさまざまな受信バージョンを使用して、同じデータの複数のコ ピーを複数のアンテナを介して送信します。送信された信号は錯乱、反 射、屈折などの難しい環境を通過する可能性があります。受信機の熱雑 音によってさらに破損する可能性があるため、受信したコピーの一部は 他のコピーよりも優れている状態になります。このため、一つ以上の受 信コピーを使用すると、受信信号を正しくデコードできる可能性が高く なります。(デフォルトは無効の状態です)。
- DFS この分野は選択した無線モードが5GHz周波数で操作している場合 のみに使用できます。

5GHz 帯域の無線が、DFS サポートが ON の状態で、規制ドメインが チャネルでレーダ検出を必要とする場合、802.11h の Dynamic Frequency Selection (DFS) 及び Transmit Power Control (TPC) 機能がアクティブになり ます。

DFS は、無線デバイスがスペクトルを共有すること、5GHz 帯域のレー ダーシステムと同一チャネル動作を回避することを要求するメカニズム です。DFS 要求は、AP の国コード設定によって決定される規制ドメイン によって異なります(デフォルトは有効の状態です)。

■ 2.4GHz 無線にのみ適応されます。このオプションにより、802.11n 20MHz 及び 40MHz チャネル帯域幅を同じネットワークで一緒に操作で きます。(デフォルトは ON の状態です)。

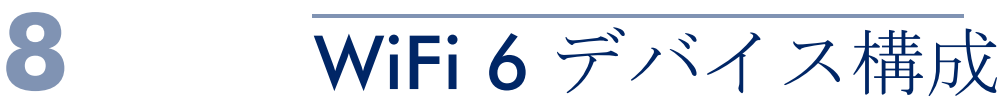

この章では、WiFi 6 アクセスポイントのデバイスレベルでの構成設定につい て説明します。以下のセクションが含まれています:

- 214 [ページの「デバイスレベルの設定へのアクセス」](#page-213-0)
- 216[ページの「デバイスの無線設定」](#page-215-0)
- 223[ページの「システム設定」](#page-222-0)

<span id="page-213-0"></span>デバイスレベルの設定へのアクセス

デバイスの " 引継ぎのポリシー " が有効になっている場合、デバイスはサイ トレベルで設定されます。ただし、デバイスはデバイスのレベルで個別に設 定でき、設定はサイトレベルの設定を上書きします。

 $\boxed{1}$ 注意 : 設定が変更されたページの " 復元 " ボタンをクリックすると、個別の デバイスの設定をリセットできます。

さらに、無線のデバイスは、高度な無線設定や特定の製品に固有の機能な ど、サイトレベルで設定できない設定を有しています。これらの設定は、デ バイスレベルでのみ行うことができます。

デバイスの設定にアクセスするには、サイトメニューのデバイスからデバイ ス名をクリックしてください。(クラウドメニューのデバイスからもアクセ スが可能です)。

図 195: デバイスレベルの設定にアクセスする

| Manage devices                               |         |         |              |               |                               |                                               |      |                         |     |
|----------------------------------------------|---------|---------|--------------|---------------|-------------------------------|-----------------------------------------------|------|-------------------------|-----|
| ☆ アクション ○更新 〒フィルター Ⅹ Ⅲカスタマイズ ●エクスポート<br>Q 検索 |         |         |              |               |                               |                                               |      |                         |     |
| m.                                           | $\circ$ | $\sim$  | $\circ$      | 名前个           | 製品                            | <b>FW</b>                                     | 登録状態 | 登録日時                    | サイト |
| <b>Contract Contract</b>                     | - 6     | $\circ$ | $\checkmark$ | <b>EAP101</b> | <b>EAP101</b><br>EC2135002174 | 12.2.0-780 (1) $\checkmark$<br>12.1.0-746 (2) | 登録済み | 1年前<br>2021-11-23 21:51 | PFC |

デバイスのダッシュボードから、デバイスメニューの " 設定 " をクリックし て、デバイスの設定にアクセスします。

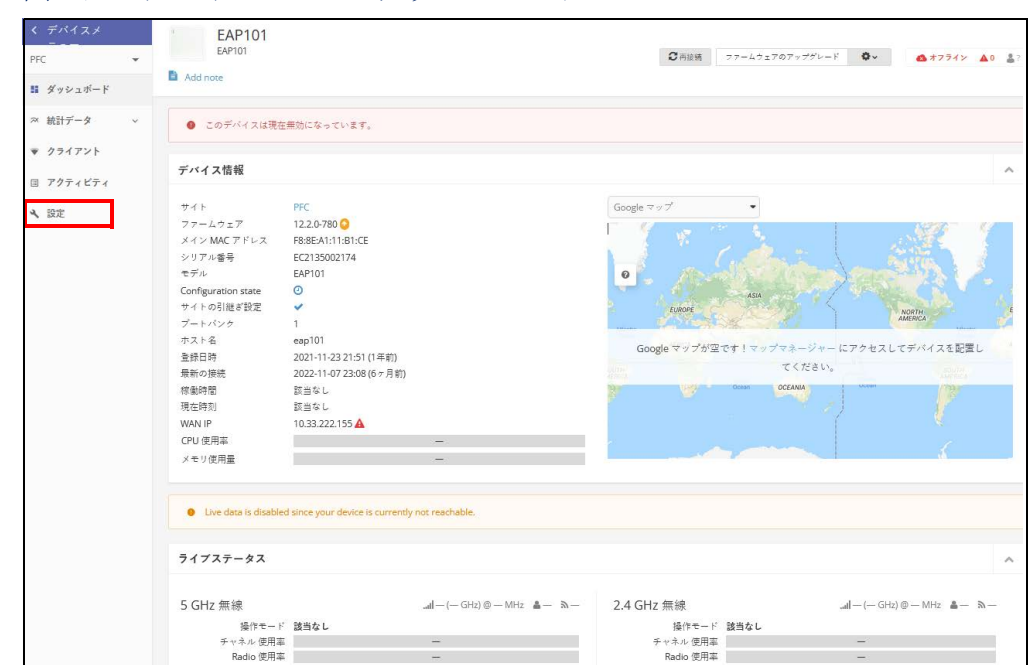

#### 図 196: デバイスレベルのダッシュボード

デバイスの設定ページには、サイトの設定ページと同様のタブ付きセクショ ンがあります。

### 図 197: デバイスの設定

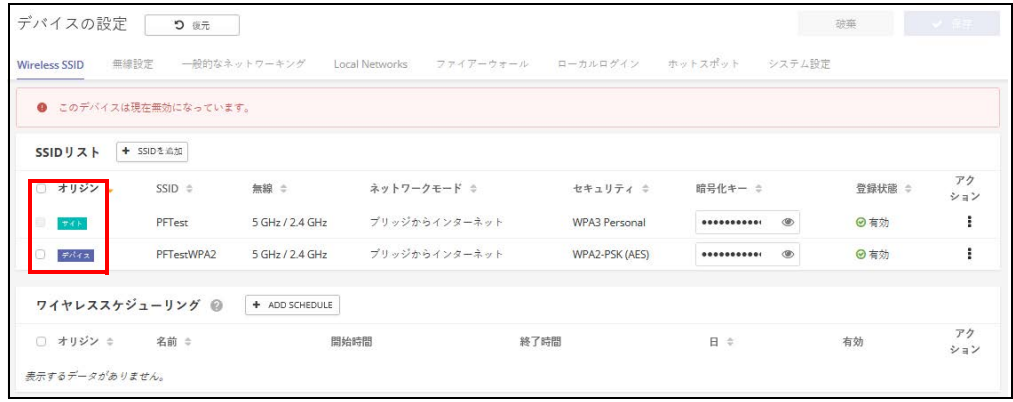

SSID のデバイスレベルの設定は、SSID リストの " オリジン " 欄に表示されて います。" サイト " または " デバイス " のいずれかが表示されます。デバイ スレベルの他の設定アイテムは、サイトレベルのものと同じです。

このチャプターでは 149 [ページの「サイト](#page-148-0) WiFi 6 構成」に記載されているよ うに、サイトレベルの設定とは異なる設定について説明します。

# <span id="page-215-0"></span>デバイスの無線設定

" 無線設定 " をクリックして、5GHz 及び 2.4GHz の無線設定を設定します。 設定は、設定されている全ての SSID インターフェースに適応します。

無線設定タブには、次のアイテムが表示されます。設定オプションは、特に 明記されいない限り、5GHz と 2.4GHz のどちらにも適応します。

#### グローバル設定

図 198: デバイスのグローバル無線設定

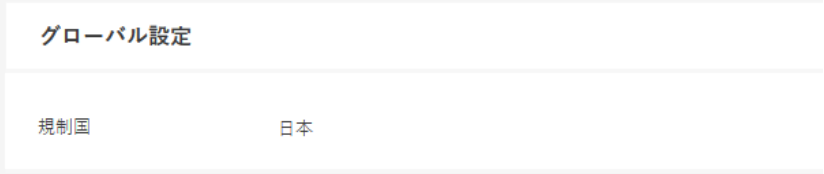

■ 規制国 — 無線デバイスの規制設定です。この設定は表示されますが、デ バイスレベルでの設定はできません。

AP の国コードを正しく設定して、許可された地域の規定に従って無線を 操作する必要があります。国コードを設定すると、AP の操作が、指定さ れた国の無線ネットワークで許可されている無線チャネルと送信電力に 制限されます。

■ バンドステアリング — 有効にすると、2.4GHz 及び 5GHz をサポートす るクライアントが最初に 5Ghz 無線に接続されます。この機能は、2 つの 無線帯域でクライアントの負荷を分散するのに役立ちます。この機能が 完全に動作するには、両方の無線で一致する SSID が設定されている必要 があるので注意してください。
### Mesh 設定

オープンメッシュは、相互に接続されたノード AP のネットワークで、その うち 1 台だけがネットワーク (およびインターネット) に有線で接続されて います。他の AP ノードは、互いに無線接続を提供し、一部は無線クライア ントへの接続をサポートします。メッシュネットワークは、無線接続をより 遠くまで拡張するだけでなく、ネットワーク内の 1 つのノードが故障した場 合のバックアップリンクも提供します。

図 199: デバイス Mesh 設定

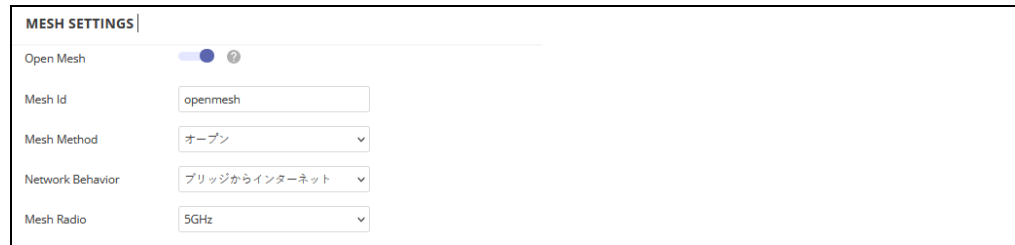

- Open Mesh SSID インターフェースで Open Mesh サポートを有効にし ます。
- Mesh ID メッシュネットワークの名前です。
- Mesh Method Open Mesh リンクに適用されるセキュリティ。
	- オープン なし。
	- WPA3-Personal 他の AP とのメッシュリンクで SAE (Simultaneous Authentication of Equals) 付きの WPA3 を使用します。
- Network Behavior 以下の接続方法のいずれかを指定する必要がありま す。( 初期値:ルートからインターネット )
	- インターネットへのブリッジ WAN に接続されたインターフェース として設定します。このインターフェースからのトラフィックは、イ ンターネットに直接ブリッジされます。( 図 135、142 ページの「イ ンターネットへのブリッジ」を参照してください )。
	- ルートからインターネット インターフェースを LAN のメンバーと して設定します。このインターフェースからのトラフィックは、アク セスポイントを横切って、インターネットにブリッジされているイン ターフェースを経由して外にルーティングされます。( 図 136 の 「ルートからインターネット」を参照してください)。
		- ネットワーク名 ルーティングされるネットワークです。 デフォ ルトは、「LAN 設定」-「ローカルネットワーク」で表示される 「デフォルトのローカルネットワーク」です。

■ Mesh 無線 - AP をメッシュネットワークのノードとして設定する場合、1 つの無線インターフェース(2.4GHz または 5GHz)を選択し、特定の チャネルで動作するように設定します(「自動」を選択しないでくださ い)。他の AP ノードが同じ無線インターフェース、チャネル、同じ SSID で動作するように設定します。

# 一般的な無線設定

図 200: デバイスの一般的な無線設定

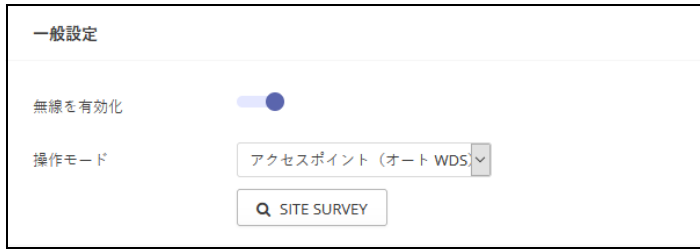

- 無線の有効化 このインターフェースの無線サービスを有効/無効にし ます。
- 操作モード —AP 無線が機能するモードを選択します。
	- アクセスポイント (自動 WDS) —AP は WDS モードのアクセスポイ ントとして操作し、クライアント WDS モードの AP からの接続を受 け 入れます。(これはデフォルト設定です)。
	- このモードでは、AP は通常のアクセスポイントとしてクライアント にサービス提供します。WDS は、同じ SSID とセキュリティ設定を使 用して他の AP ノードを自動的に検索して接続するために使用されま す。
	- クライアント —AP は別の AP への無線接続を提供できます。この モードでは、ローカルに配線されたホストとの間で情報をやり取りで きますが、無線クライアントにはサービスを提供しません。
	- クライアントWDS—AP はWDS モードでクライアントステーションと して操作し、自動 WDS モードで他のアクセスポイントに接続しま す。別の AP への接続は、自動 EDS モードで操作している他のアクセ スポイントによって自動的に行うことができます。
- Site Survey— このボタンをクリックしてデバイスの場所にある他のWiFi デ バイスをスキャンできます。

#### 高度な無線設定

図 201: デバイスの高度な無線設定

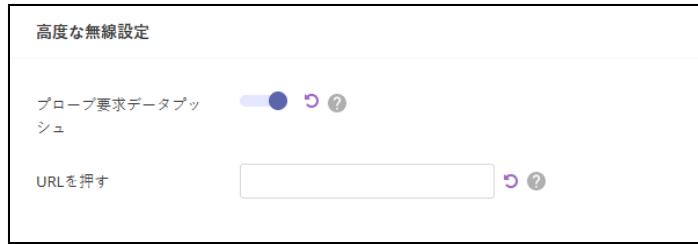

- プローブ要求データプッシュ クライアントリクエストデータプッシュ を有効にすると、無線はクライアントプローブの要求データを JASON 形 式で指定された URL にプッシュします。
- プッシュ URL— この無線からのプローブリクエストセータがプッシュさ れるウエブアドレスです。

# 電波設定

図 202: デバイスのフィジカル無線設定

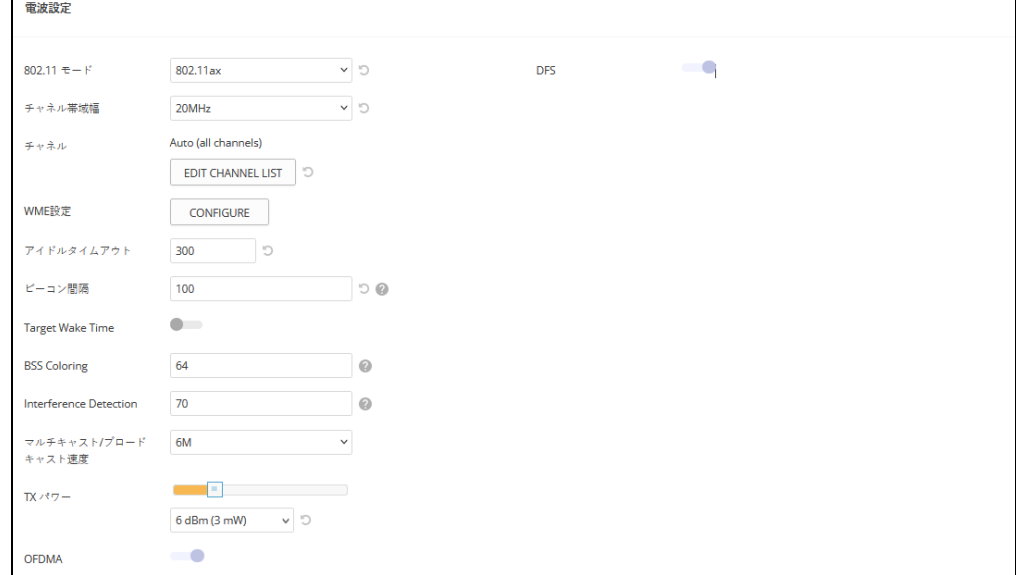

- 802.11 モード 無線の操作モードを定義します。
	- 5GHz 無線 オプション : 802.11a, 802.11a+n, 802.11ac+a+n, 802.11ax; デフォルト設定:802.11ax
	- 2.4GHz 無線 オプション : 802.11b+g+n, 802.11ax; デフォルト : 802.11ax
- チャネルの帯域幅 Wi-Fi のチャネル帯域は 20MHz が基本ですが、チャ ネルを結合して 40MHz、80MHz、160MHz のチャネルを作ることで、よ

り高速なデータ転送を実現できます。ただし、チャネル帯域幅を広くす ると、利用できる無線チャネルの数が少なくなります。利用可能なチャ ネル帯域幅は、802.11 モードに依存します。( デフォルト:2.4GHz 無線 では 20MHz、5GHz 無線では 80MHz、オプション :20MHz、40MHz、 80MHz、160MHz)

- 20MHz 802.11b+g+n および 802.11ax 用
- 40MHz  $-$  802.11b+g+n、802.11a、802.11a+n、802.11ac+a+n お よび 802.11ax 用
- 80MHz 802.11ac+a+n および 802.11ax 用
- 160MHz (EAP104 5GHz 無線機のみ対応)802.11ac+a+n および 802.11ax 用
- チャネル アクセスポイントが無線クライアントとの通信に使用する無 線チャネルです。使用可能なチャネルは、無線、チャネル帯域幅、及び 規制国の設定によって異なります。"EDIT CHANNEL LIST"ボタンをク リックし、各無線インターフェースで使用する特定の使用可能なチャネ ルを選択することもできます。

自動機能を選択すると、アクセスポイントが、使用されていない無線 チャネルを自動的に選択します。(デフォルトは自動の状態です)。

図 203: 5GHz 無線チャネル

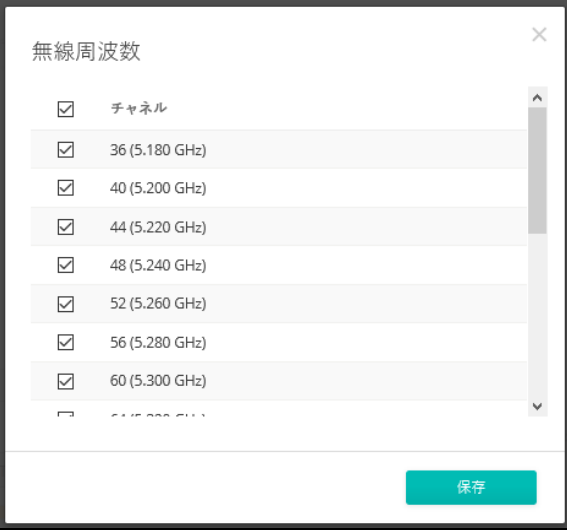

### 図 204: 2.4GHz 無線チャネル

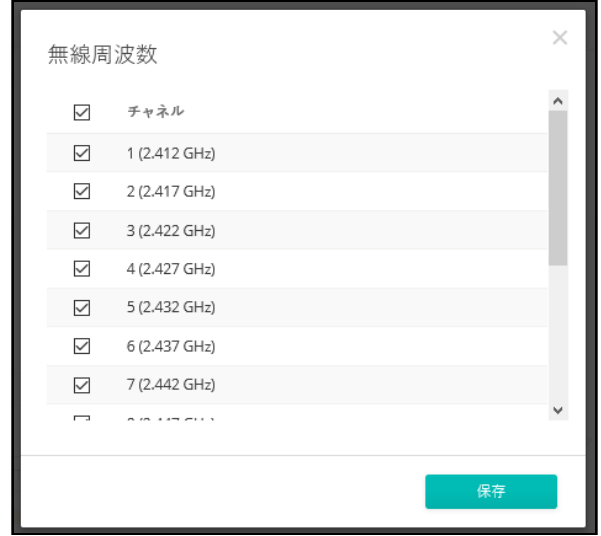

- WME 設定 Wi-Fi Multimedia(WMM)としても知られる Wireless Multimedia Extensions(WME)は、IEEE 802.11e 規格に基づく Wi-Fi Alliance の相互運用性認定です。IEEE 802.11 ネットワークに基本的な QoS(Quality of Service)機能を提供します。アクセスプライオリティ は、以下のパラメータを使用して 4 つの「アクセスカテゴリー」(AC) タイプに設定できます:
	- CW Min (Minimum Contention Window) 無線媒体アクセスが試みら れるまでのランダムバックオフ待ち時間の初期上限値である。初期待 ち時間は、ゼロと CWMin 値の間のランダムな値です。CWMin 値は、 0 ~ 15 マイクロ秒の範囲で指定します。なお、CWMin 値は CWMax 値と同じかそれ以下である必要があります。
	- CW Max (Maximum Contention Window) 無線媒体アクセスが試みら れるまでのランダムバックオフ待ち時間の最大上限値です。衝突が検 出されるたびに、CWMax 値までコンテンションウィンドウが 2 倍に なります。CWMax 値は、0 ~ 15 マイクロ秒の範囲で指定します。 なお、CWMax 値は CWMin 値以上である必要があります。
	- AIFS(Arbitration Inter-Frame Space)— 次のデータ送信を試みるまでの 最小の待ち時間です。AIFS の値は、0 ~ 15 マイクロ秒の範囲で指定 します。
	- TXOP Limit (Transmit Opportunity Limit) AC 送信キューが無線媒体に アクセスできる最大時間です。AC キューに送信機会が与えられると、 TXOP Limit までの時間、データを送信できます。このデータバースト により、高データレートのトラフィックに対する効率が大幅に改善さ れます。0 ~ 8192 マイクロ秒の範囲で値を指定します。
- アイドルタイムアウト AP は、設定された時間、アクティビティがない 場合、クライアントを切断します。(デフォルト:300秒、範囲:60~ 60000 秒)。
- ビーコン間隔 ビーコン信号がアクセスポイントから送信される速度で す。ビーコン信号により、無線クライアントはアクセスポイントとの接 触を維持できます。また、電源管理などの情報も伝達されます。( 範囲: 100 ~ 1024TU、初期値:100TU)。
- Target Wake Time 802.11ax (Wi-Fi 6) モードでは、AP は、クライアン トが定期的なビーコンに依存するのではなく、フレームを送信または受 信するために特定の Target-Wakeup Time(TWT)を要求できるようにでき ます。この機能により、クライアントデバイスのスリープ状態を大幅に 延長でき、大幅な省電力化を実現します。また、AP はクライアントの TWT を制御してスケジュールすることで、ネットワーク内の競合を管理 し、遅延に敏感なトラフィックに対応できます。( デフォルト:無効 )
- BSS Coloring 802.11ax (Wi-Fi 6) モードでは、BSS Coloring により、同 じ周波数で動作する近くの AP が、自身の基本サービスセット
- (BSS)に属するトラフィックを識別できます。BSS Coloring により、近隣 の AP とクライアントの送信が重なる高密度環境において、Wi-Fi 6 ネッ トワークをより効率的に運用できます。無線 BSS を識別するためのカ ラー値(1 ~ 63 の数値)を割り当てるか、AP がカラー値 をランダムに 選択するようにするために値 64 を入力します。( 範囲:1 ~ 63、64 ラ ンダム、デフォルト:64)
- マルチキャスト / ブロードキャストレート マルチキャストおよびブ ロードキャストパケットによって消費される無線帯域幅に制限をかける ことができるようにします。
	- 無線 5 Ghz オプション:6M、9M、12M、18M、24M、36M、 48M、54M、初期値:6M
	- 無線 2.4 Ghz オプション:5.5M、6M、9M、11M、12M、18M、 24M、36M、48M、54M、初期値:5.5M
- Tx パワー アクセスポイントから送信される無線最大電力を調整しま す。送信電力が高いほど、送信範囲は広くなります。電力の選択は、カ バレッジエリアとサポートされるクライアントの最大数のトレードオフ であるだけだと考えてはいけません。高出力信号が、サービスエリアの 他の無線デバイスの操作の邪魔をしないようにす必要があります。(電力 設定とデフォルトの範囲は、AP モデルと規制国の設定によって異なりま す)。
- OFDMA 802.11ax (Wi-Fi 6) モードは Orthogonal Frequency Division Multiple Access (OFDMA) をサポートし、これを無効にはできません。
- DFS この分野は選択した無線モードが5GHz周波数で操作している場合 のみに使用できます。

5GHz 帯域の無線が、DFS サポートが ON の状態で、規制ドメインが チャネルでレーダ検出を必要とする場合、802.11h の Dynamic Frequency Selection (DFS) 及び Transmit Power Control (TPC) がアクティブになります。

DFS は、無線デバイスがスペクトルを共有すること、5GHz 帯域のレー ダーシステムと同一チャネル動作を回避することを要求するメカニズム です。DFS 要求は、AP の国コード設定によって決定される規制ドメイン によって異なります(デフォルトは有効の状態です)。

# システム設定

「システム設定」タブをクリックすると、デバイスレベルの機能を設定でき ます。

iBeacon AP は Bluetooth Low Energy (BLE) をベースとした iBeacon 規格に対応してい ます。BLE ビーコンを搭載したデバイスは、ビーコン広告を認識し、提供さ れた情報を抽出し、その内容に基づいてアクションを起こせる電話などの BLE クライアントに位置情報サービスを提供できます。

#### 図 205: デバイス iBeacon 設定

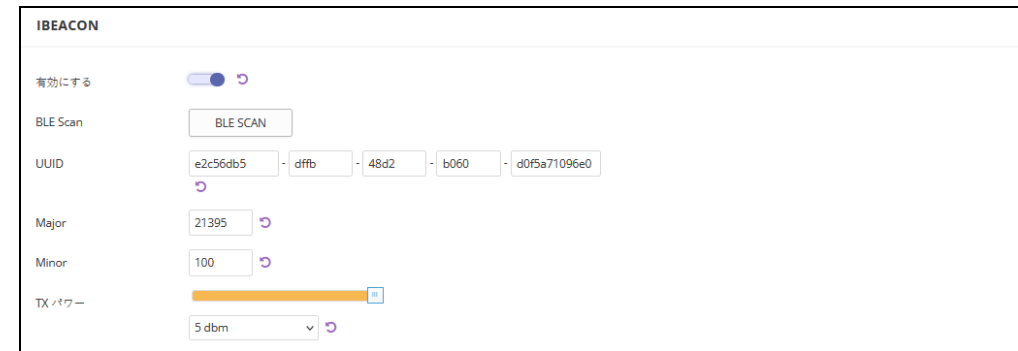

このページでは、以下の項目が表示されます:

- 有効にする AP の iBeacon サポートを有効にします。(デフォルト: 有 効にする )
- BLE スキャン (EAP101 および EAP104 のみ)以下の 4 つのタイプを含 む、すべての BLE デバイスをスキャンします: EddyStone-UID、 EddyStone-URL、EddyStone-TLM、および ibeacon。
- UUID ビーコンサービスを宣伝する iBeacon Universally Unique Identifier です。UUID は、ハイフンで区切られた 5 つのグループに分かれた 32 の 16 進数で構成されています。
- Major ビーコングループを識別するために使用される iBeacon 値です。( 範囲 : 0-65535)
- Minor 内の個々のビーコンを識別するために使用される iBeacon 値で す。
- TX パワー BLE 無線の送信電力を設定します (EAP101 と EAP104 でのみ サポートされています)。( 範囲:5dBm ~ -20dBm、デフォルト: 5dBm)。

# 章 8 | WiFi 6 デバイス構成 システム設定

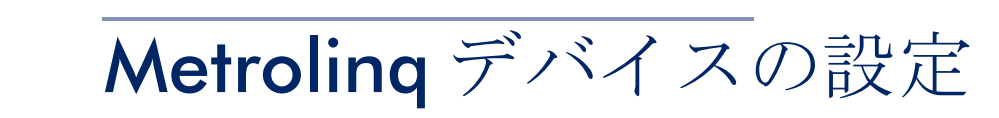

このチャプターでは、Metrolinq ユニットのデバイスレベルでの設定について 説明します。下記のセクションがあります。

- 227[ページの「](#page-226-0)Metroling の設定」
- 227 [ページの「無線](#page-226-1) SSID」
- 228 [ページの「無線設定」](#page-227-0)
- 237 [ページの「クオリティオブサービスの設定」](#page-236-0)
- 238 [ページの「トラフィックコントロール」](#page-237-0)
- 239[ページの「リンクパスツールの使用」](#page-238-0)

# <span id="page-226-0"></span>Metrolinq の設定

2.4GHz 及び 5GHz 帯域をサポートする Metrolinq デバイスは、これらの無線 インターフェースのサイトレベルから設定を引き継ぐことができます。 60GHz 無線設定は、サイトレベルからの引継ぎができないため、デバイスレ ベルで設定する必要があります。

このセクションでは、サイトレベルでは使用できない特定の設定を含む、 Metrolinq デバイスのデバイスレベルの設定について説明します。一般的なデ バイスレベルの設定については、204 ページの「WiFi 5 [デバイス構成」](#page-203-0)を参 照してください。

# 図 206: Metroling デバイスのダッシュボード

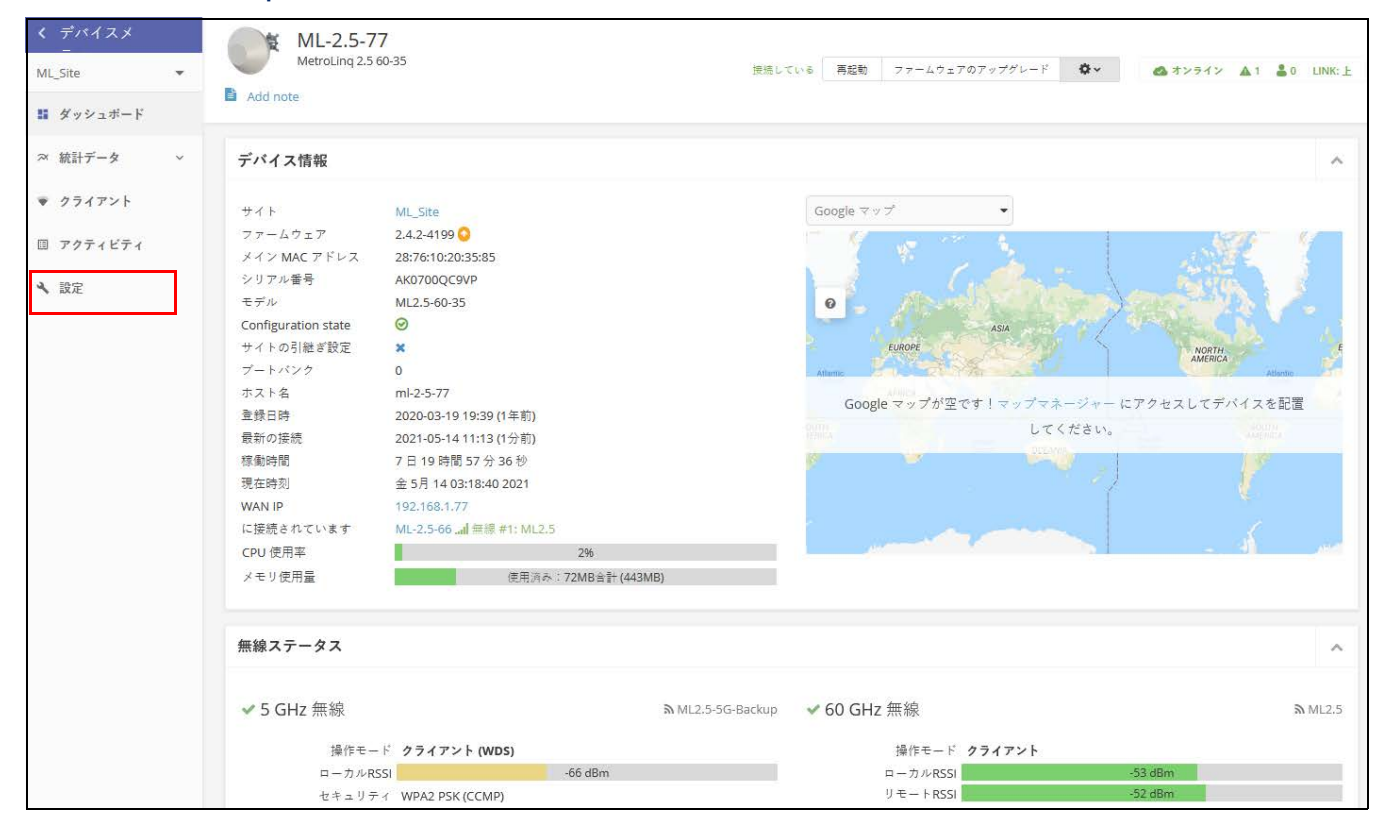

# <span id="page-226-1"></span>無線 SSID

Metrolinq デバイスは、60GHz 無線をサポートし、多くの場合 5GHz 及び 2.4GHz 無線が含まれます。SSID は、無線 SSID ページから 5GHz と 2.4GHz に対しての設定を行うことができます。60HGz 無線は 1 つの SSID のみをサ ポートします。

無線のバックアップとして設定されている場合は、無線設定ページでも SSID を設定する必要があります。

WiFi アクセスの SSID の設定についての詳細は、101 [ページの「無線](#page-100-0) SSID の [設定」を](#page-100-0)参照してください。

# 図 207: Metroling デバイスのダッシュボード

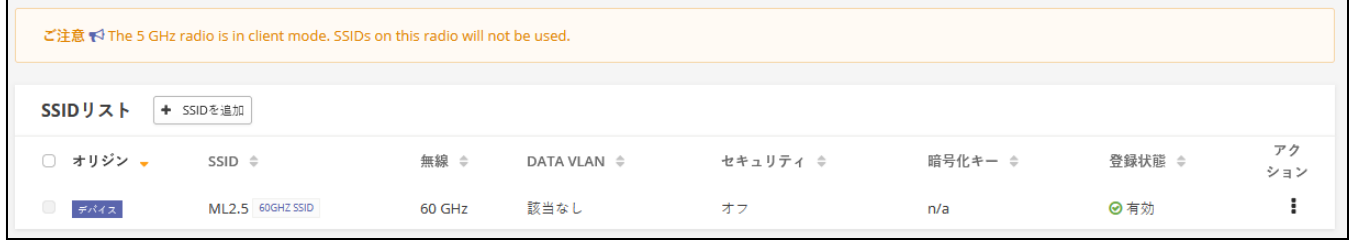

# <span id="page-227-0"></span>無線設定

" 無線設定 " タブをクリックして、60GHz、5GHz、2.4GHz の無線を設定し ます。

#### 図 208: Metrolinq デバイス 5GHz 無線設定

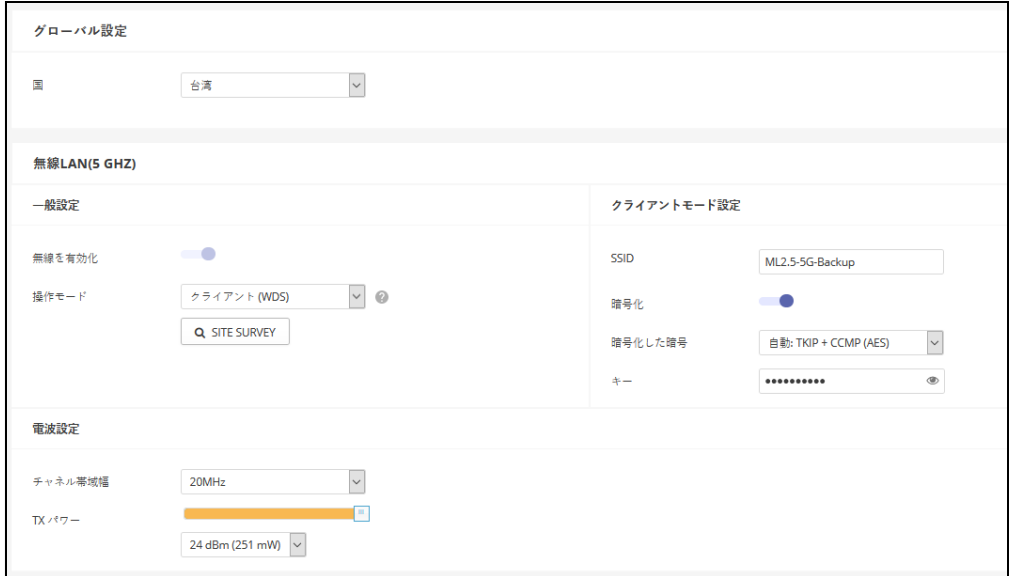

グローバル設定 このセクションは下記のアイテムがあります。

■ 国 - Metroling デバイスへの規制に対応しての設定です。

Metrolinq の国コードは、無線が許可された地域の規制に従って操作 する ために、正しく設定しなくてはいけません。国コードを設定すると、 Metrolinq の操作が、指定された国の無線ネットワークで許可 されている 無線チャネルと送信レベルに規制されます。

# 無線 5GHz 一般的な無線設定

- 無線を有効にする–5GHz インターフェースで無線サービスを有効/無効 にします。5GHz 無線は、690GHz 無線のバックアップとして操作できる ことに注意してください。
- 操作モード— 5GHz 無線が機能するモードを選択します。
	- アクセスポイント(自動 WDS)— 5GHz 無線は、クライアント WDS モードの AP からの接続を受け入れる、WDS モードのアクセスポイン トとして操作します。(これはデフォルトの設定です)。

このモードでは、5GHz 無線が、通常のアクセスポイントとしてクラ イアントにサービスを提供します、WDS は、同じ SSID とセキュリ ティの設定を使用して、他の AP ノードを自動的に検索して接続しま す。

- クライアント WDS 2 つの Metroling ユニット間のポイントトゥーポ イント無線リンクで、バックアップ無線ブリッジクライアントとして のみ操作するように、5GHz 無線を設定します。
- Site Survey このボタンをクリックすると、デバイスの場所にある他の デバイスをスキャンできます。

クライアントモードの設定

- 5GHz インターフェースのサービスセット識別子の、独自の名前を入力し てください。ポイントトゥーポイントバックアップリンクの両端にある Metrolinq ユニットは、同じ SSID に接続されている必要があります。 (範囲は 1−32 文字です)。
- リンクにマスターユニットの MAC アドレスを入力し、クライアント無線 をそのユニットのみにロックします。
- 暗号化 5GHz インターフェースの無線セキュリティ方式を設定します。 無効にすると、無線リンクにセキュリティがない状態になります。有効 にすると、ポイントトゥーポイントバックアップリンクのメトリリンク ユニットは、認証と暗号化に、事前共有キーを使用した WPA2 セキュリ ティを使用します。
	- 暗号化された暗号 —WPA2 時まえ共有キーに使用する暗号化された暗 号を設定します。
- CCMP (AES) —AES-CCMP は、WPA2 に必要な標準の暗号化された 暗号です。(これはデフォルトの設定です)。
- 自動 : TKIP + CCMP (AES) 使用されている暗号化方式は、リンク パートナーとの関連付けにおいて検出されます。
- キー 暗号化に使用する WPA2 時前共有キーを設定します。

# フィジカル無線設定

- 一般的な WiFi チャネルの帯域幅は 20MHz ですが、チャネルを結合して 40MHz または 80MHz を作成できます。こうすると、より高いデータ送 信速度を実現できます、ただし、より広いチャネル帯域 幅を選択する と、使用可能な無線チャネルの数が減少してしまいます。 (オプションは 20、40、80Mz です。デフォルトは 80MHz です)。
- チャネル アクセスポイントが無線クライアントとの通信に使用する無 線チャネルです。使用可能なチャネルは、無線、チャネルの帯域幅、規 制国の設定によって異なります。" EDIT CHANNEL LIST " ボタンをクリッ クして、使用できる特定のチャネルを選択することもできます。

自動機能を選択すると、アクセスポイントが、占領されていない無線 チャネルを自動的に選択できます。

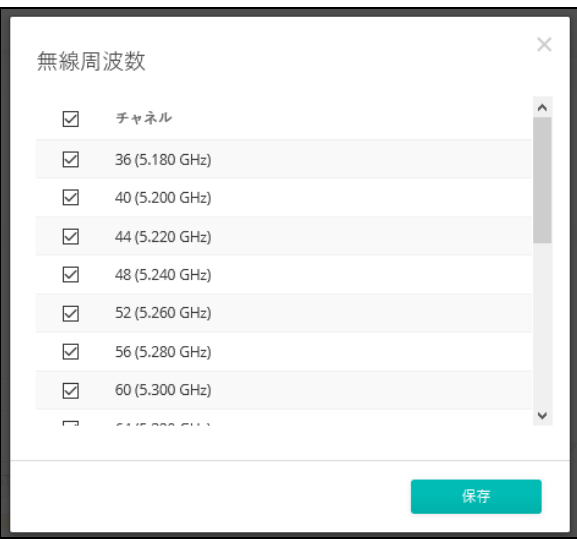

#### 図 209: 5GHz 無線チャネル

■ Tx パワー — アクセスポイントから送信される無線信号の最大電力を調整 します。送信電力が高いほど、送信範囲が広くなります。電力の選択が、 カバレージエリアとサポートできるクライアントの人数との単純なト レードオフであると考えてはいけません。高出力信号が、サービスエリ アの他のデバイスの操作の邪魔にならないように注意する必要がありま

す。(電力の設定とデフォルトの範囲は、AP モデルと、規制国の設定に よって異なります)。

■ マルチキャストエンハンスメント - この機能は、クライアントに転送す る前のマルチキャストパケットを、ユニキャストパケットに変換します。 このことにより、送信の安定度と速度が向上するからです。無線 クライ アントがマルチキャストストリーミングに不満足である場合は、この機 能を有効にしてパフォーマンスを向上させることができます。 (5GHz 無線がクライアント WDS モードに設定されている場合、この機 能は使用できません)。

#### 無線 2.4GHz 図 210: Metrolinq デバイス 2.4GHz 無線設定

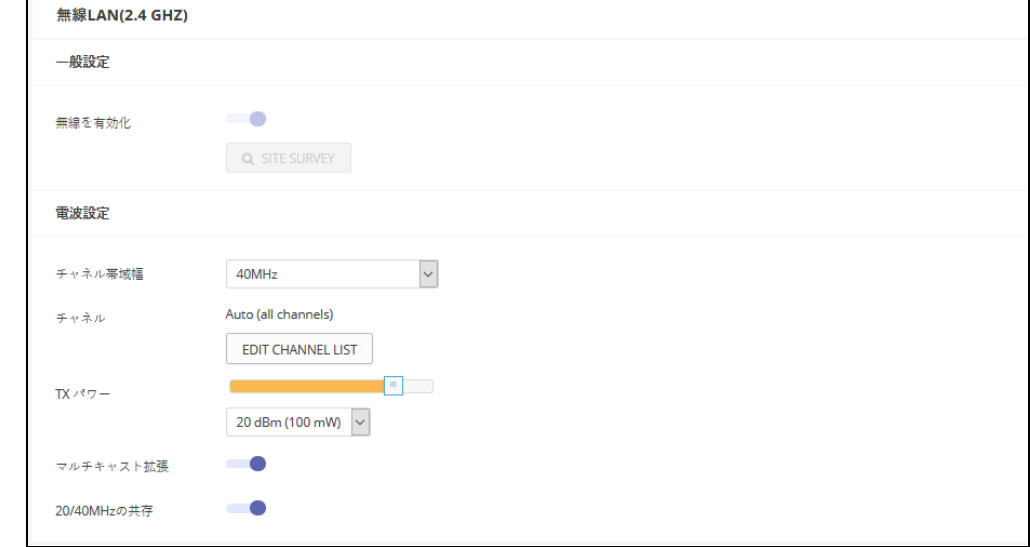

このセクションは以下のアイテムを表示します。

- 無線を有効にする 2.4GHz インターフェースサービスを有効/無効に します。
- サイト調査 このボタンをクリックして、デバイスが設置されている場 所にある他の WiFI デバイスをスキャンします。
- チャネルの帯域幅 基本的な WiFi チャネル帯域幅は 20MHz ですが、 チャネルを結合して 40MHz または 80MHz チャネルを作成すること によ り、より高いデータ送信速度を実現できます。ただし、より広いチャネ ル帯域幅を選択すると、使用可能な無線のチャネル の数が減少します。 (オプション者 20MHz と 40MHZ です。デフォルト は 20MHz です)。
- チャネル アクセスポイントが無線クライアントとの通信に使用する無 線チャネルです。使用可能なチャネルは、無線、チャンネル帯域幅、規

制国の設定によって異なります。" EDIT CHANNEL LIST " をクリックして、 使用できる特定のチャネルを選択することもできます。

自動機能を選択すると、アクセスポイントが、占領されていない無線 チャネルを自動的に選択します。

図 211: 2.4GHz 無線チャネル

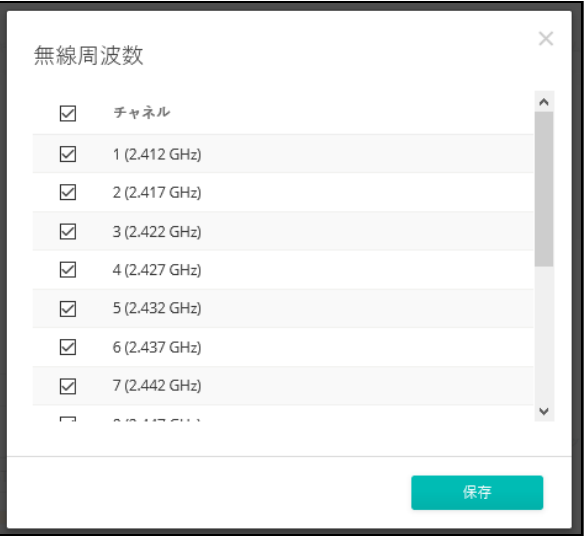

- TX パワー アクセスポイントから送信される無線信号の最大電力を調整 します。送信電力が高いほど、送信範囲は広くなります。電力の選択は、 カバレージエリアとサポートされるクライアントの人数の最大値に影響 するだけではありません。高出力信号が、サービスエリアの他の無線デ バイスの操作に影響しないように注意する必要があります。(電源の設定 の範囲とデフォルトの数値は、AP モデルと規制国の設定によって異なり ます)。
- マルチキャストの機能強化 この機能は、クライアントに転送する前に マルチキャストパケットをユニキャストパケットに変換します。こうす ることにより、送信過程の安定化と高速化が実現します。無線クライア ントのマルチキャストストリーミングに問題がある場合は、この機能を 有効にするとパフォーマンスの向上が望めます。

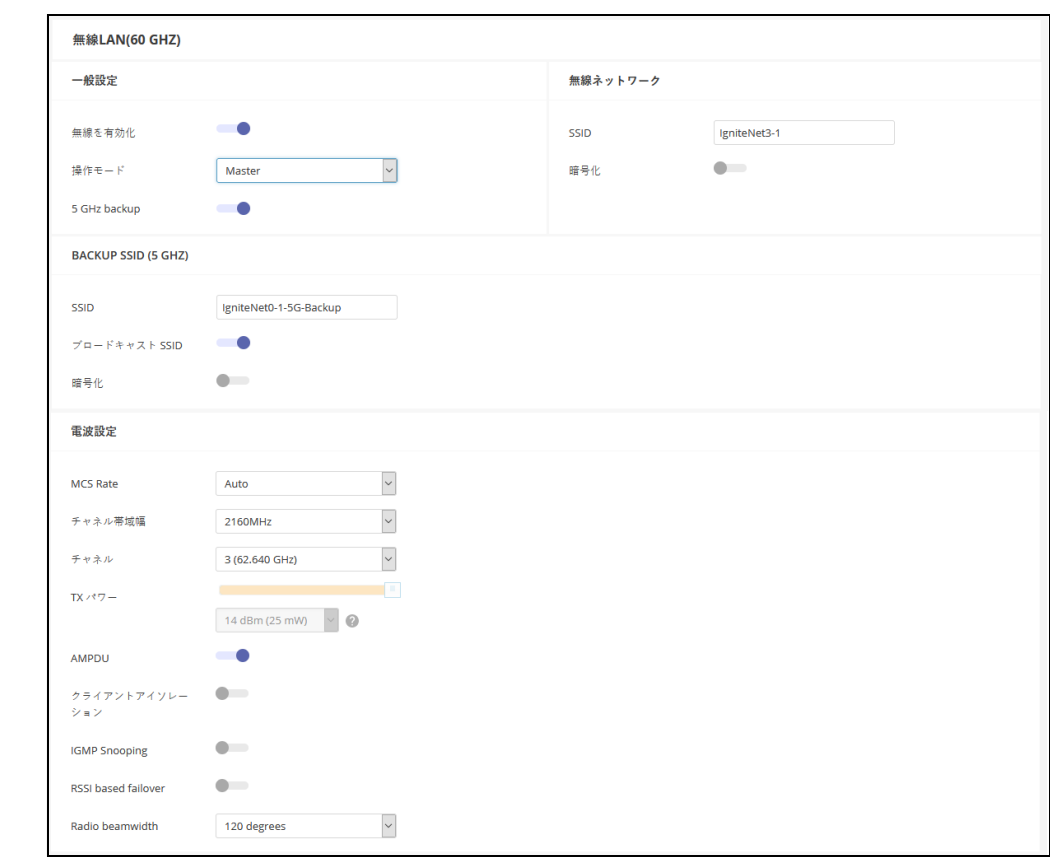

# 無線 60GHz 図 212: Metrolinq デバイス 60GHz 無線設定

一般的な無線設定 このセクションでは以下のアイテムを表示します。

- 無線の有効化 -60GHz のインターフェースで無線サービスを有効にしま す。
- 動作モード -60GHz インターフェースが操作するモードを選択します。
	- マスター 二つ以上の Metrolinq ユニット間のポイントトゥーポイン トまたは、ポイントトゥーマルチポイント無線リンクのマスターとし て、60GHz インターフェースを設定します。Metrolinq 無線リンクで は、一方のユニット をマスターとして設定し、もう一方をクライア ントとして設定する必要があります。Edgecore 以外のデバイスへの リンク は、サポートされていません。
	- クライアント 二つの Metroling ユニット間のポイントトゥーポイン ト無線リンクのクライアントとして、60GHz インターフェースを設 定します。
- 5GHzバックアップ–60GHzの無線リンクへのバックアップとして機能す るように、5GHz インターフェースを設定します。60GHz リンクに障害

が発生した場合、接続を維持するために 5GHz リンクが有効になります。 5GHz バックアップは、60GHz インターフェースがマスターモードに設 定されている場合にのみ設定できます。(デフォルトは無効です)。

無線ネットワーク (マスターモードに設定された 60GHz 無線)

- SSID 60GHz インターフェースのサービスセット識別子の、独自の名前 を入力します。ポイントトゥーポイントリンクの両端にある Metrolinq の ユニットは、同じ SSID に設定する必要があります。
- 暗号化 -60GHz インターフェースの無線セキュリティの方法を設定しま す。無効にすると、無線リンクにセキュリティがなくなります。有効に すると、ポイントトゥーポイントの Metrolinq ユニットは、認証と暗号化 に、事前に共有しておいた WPA2 セキュリティを使用します。(デフォル トは無効です)。
	- キー 暗号化に使用する WPA2 時前共有キーを設定します。

クライアントモードの設定(クライアントモードに設定された 60GHz 無線)

- SSID—60GHz インターフェースのサービスセット識別子の独自の名前を 入力します。ポイントトゥーポイントリンクの両端にある Metrolinq ユ ニットは、同じ SSID に設定されている必要があります。(範囲は 1−32 文字、60GHz です)。
- BSS ID Lock リンクにマスターユニットの MAC アドレスを入力して、ク ライアントの無線をそのユニットだけにロックします。
- 暗号化 -60GHz インターフェースの無線セキュリティの方法を設定しま す。無効にすると、無線リンクにセキュリティはありませ ん。有効にす ると、ポイントトゥーポイントの Metrolinq ユニットは、認証と暗号化に 事前に共有した WPA2 セキュリティを使用 します。(デフォルトは無効 です)。
	- キー 暗号化に使用する WPA2 の事前共有キーを設定します。

# バックアップ SSID(5GHz)

- SSID バックアップ 5GHz インターフェースのサービスセット識別子の 独自な名前を入力します。ポイントトゥーポイントリンクの両端にある Metrolinq ユニットは、同じ 5GHz バックアップ SSID に設定する必要があ ります。
- ブロードキャストSSID ビーコンメッセージで設定されたSSIDの送信を 有効/無効にします。
- 暗号化—60GHz インターフェースの無線セキュリティの方法を設定しま す。無効にすると、無線リンクにセキュリティがなくなってしまいます。 有効にすると、ポイントトゥーポイントリンクの Metrolinq ユニットは、 認証と暗号化に、事前に共有した WPA2 セキュリティを使用します。(デ フォルトは無効です)。
	- 暗号化した暗号 —WPA2 事前共有キーに使用する暗号化した暗号を設 定します。
		- CCMP (AES) —AES-COMP は、WPA2 に必要な暗号化された暗号 です。
		- 自動: TKIP + CCMP (AES) この機能を使用すると、使用され ている暗号化の方法を、リンクパートナーと関連づけている間に 検出できます。
	- キー 暗号化に使用する、WPA2 事前共有キーを設定します。

フィジカル無線設定

- MCS レート Metroling が、60GHz インターフェースで、パケットを送 信するデータレートを設定するために使用される、変調及びコーディン グスキームです。
- チャネルの帯域幅 —60GHz 無線の場合、2160MHz または 1080MHz の チャネル帯域幅が選択できます。(デフォルトは 2160MHz です)。
- チャネル -60GHz インターフェースで通信するために Metroling (Metroling) が使用する無線チャネルです。使用可能なチャネルは、無 線、チャネル帯域幅。及び規制国の設定によって異なります。

#### 図 213: 60GHz 無線チャネル

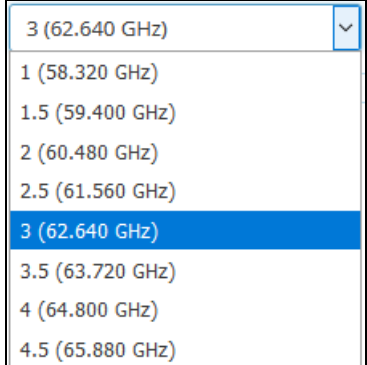

■ Tx パワー –60GHz インターフェースで送信される、無線信号の最大電力 を調整します。送信電力が高いほど、送信範囲が広くなり、データレー トが高くなります。(電力設定とデフォルトの範囲は、AP モデルと規制 国の設定によって異なります)。

- AMPDU—集約されたMACプロトコルデータユニットの使用を有効/無効 にします。802.11 プロトコルのオーバーヘッドのため、物理層(PHY) のデータレートが向上しても、実際のスループットは 1 ポイント以上の 増加も見せません。パフォーマンスを向上させる主なメディアアクセス 制御機能は集約することによって行われます。MAC プロトコルデータユ ニット (MPDU) の集約は、MPDU 集約または A-MPDU 集約と呼ばれます。 (デフォルトは有効セル)。
- クライアントの分離 この機能を有効にすると、無線クライアントは LAN と通信し、インターネットへ到達できます。しかし相互に通信する ことはできません。(デフォルトは OFF の状態です)。
- IGMPスヌーピング この機能を有効にすると、60GHzインターフェース を介してマルチキャストストリームを管理及びフィルタリングを行うこ とができます。
- RSSIベースのフェールオーバー この機能が有効になると、60GHz リン クの受信強度のインディケーター(RSSI)が "RSSI フェールオーバーの限 度 " を下回ると、リンクが 5GHz バックアップリンクにフェールオー バーするようになります。(デフォルトはー 65 です。範囲はー 95 から −25 です)

# Metrolinq 60LW、2.5-60-18-BF、10G Tri-Band Omni の設定

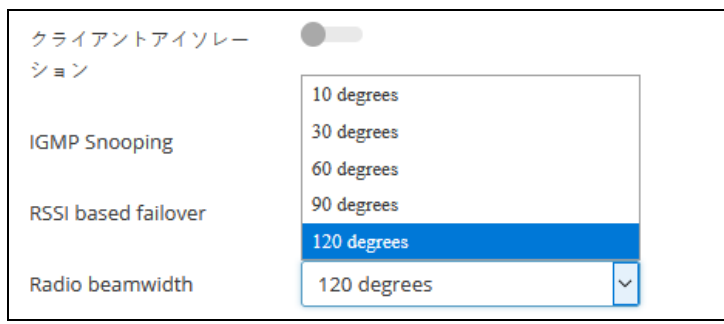

図 214: Metroling 無線の無線ビーム幅

- 電波ビーム幅 Metrolinq60lw、2.5−60−18-BF、と 10G Tri-Band Omni のセクターアンテナビーム幅を設定します。ビーム幅が狭いほど、信号 の指向性が高くなり、アンテナゲインが高くなります。(オプションは 10、30、60、90、120 度です。デフォルトは 120 度です)。
- DBSC— この機能を有効にすると、指向性ビームスキャンと接続 (DBSC) が、フェーズドアンテナ配列に、準オムニ単一指向性ビームのみを使わ せ、広い範囲でのスキャンニングが可能になります。準オムニビームの ゲインが低いと、接続してトラフィックを維持する最長の距離が制限さ れることになります。DBSC を有効にすることで、スキャンを行なってい

る際に方向性のあるビームを使用することになり、低レベルのゲインに よる問題を解決できます。(デフォルトは無効です)。

# <span id="page-236-0"></span>クオリティオブサービスの設定

クオリティオブサービス (QOS)の設定のタブを使用すると、特定の VLAN を優先度の高いトラフィックとして割り当てることができます。データパ ケットは高優先度トラフィックとしてタグづけされ、他のパケットよりも先 に送信されます。

MetroLinq インターフェースは 3 つの有線キューを有します。一つ目は制御 メッセージ用、二つ目は優先度の高いトラフィック、三つ目は他のすべての トラフィックです。優先度が 4 から 7 の IEEE802.1p、または同じく優先度 が 4 から 7 の IP / TOS など、高い数値でタグづけされたパケットは、高優 先度のトラフィックとして分類され、デフォルトでは優先度キューに配置さ れます。

QOS の設定ページでは、最大 5 つの VLAN を優先度の高いトラフィックと して設定できます。つまり VLAN ID を持つデータフレームは、すべて高優先 度のトラフィックとして分類され、高優先度キューに入れられることになり ます。

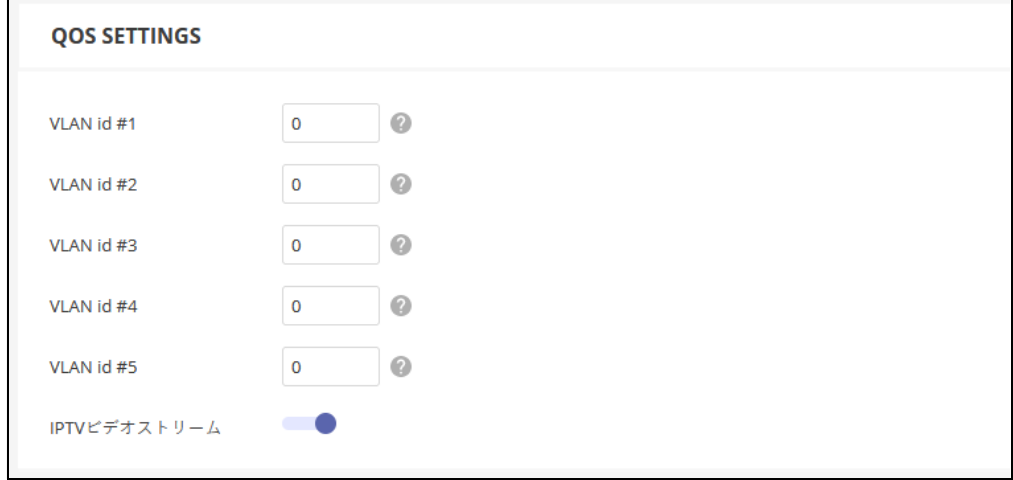

図 215: Metrolinq QOS の設定

このページは以下のアイテムを表示します。

■ VLAN ID # 5—VLAND ID を優先度の高いトラフィックとして設定します。 全ての 5 つの VLAN の優先度は同じです。(範囲は 1−4094 です。 数値 が 0 の場合は無効です)。

**■** IPTV ビデオストリーム — 有効にすると、全てのマルチキャストフレーム が高優先度として分類され、IPTV ストリームのパフォーマンスが向上し ます。(デフォルトは無効の状態です)。

# <span id="page-237-0"></span>トラフィックコントロール

トラフィックを制御する設定を使用して、指定したデバイスのアップリンク とダウンリンク帯域幅を制限します。まずアップリンクとダウンリンクの帯 域幅を指定するトラフィックプロフィールを作成してから、プロフィールを 特定のデバイスの MAC アドレスにバインドします。

" プロフィールを追加する " ボタンをクリックして、新しいファイルを追加 します。プロフィールに名前をつけ、帯域幅の制限を指定します。

プロフィールを MAC アドレスにバインドするためには、" コントロールを追 加する " ボタンをクリックしてからデバイスの MAC アドレスを入力し、プ ルダウンリストからプロフィール名を選択します。

#### 図 216: MetroLinq トラフィック制御の設定

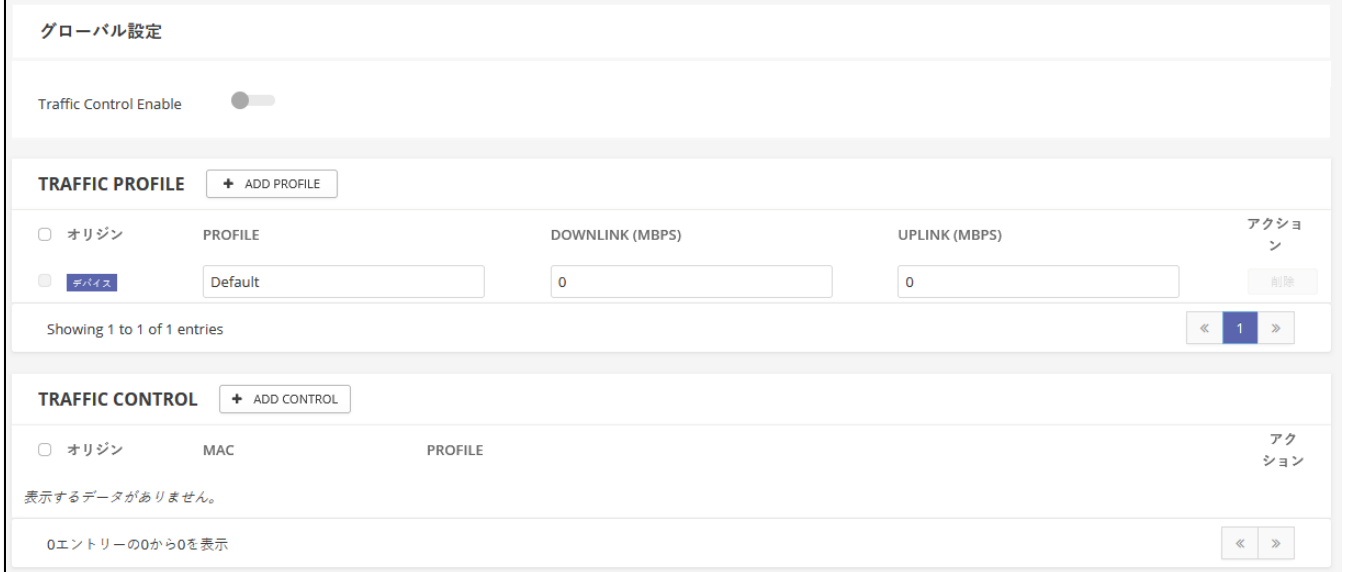

このページには以下のアイテムが表示されます。

- トラフィックの制御が有効 設定されたトラフィックの制御設定を有効 にします。
- トラフィックプロフィール 必要なプロフィールを設定します。
	- プロフィール プロフィールの特徴の詳細となる名前をつけます。
- ダウンロード(Mbps)— (Default: 0) 最大ダウンリンクレートを、 0−1000Mbp の値に設定します。
- アップロード (Mbps) 最大アップリンクレートを 0−1000Mbp の値 に設定します。(デフォルトは0の状態です)。
- トラフィックの制御— トラフィックプロフィールをMAC アドレスにバイ ンドします。
	- MAC—デバイスの MAC アドレスです。
	- プロフィールの名前を設定します。

# <span id="page-238-0"></span>リンクパスツールの使用

Edgecore リンクパスツールを使用すると、特定のパラメー ターで接続した 時の、Metrolinq との最大限の距離と信号のレベルを推定できます。ITU レイ ンモデルを使用すると、統計的な雨や雪などによる接続への影響のデータも 知ることができます。

リンクパスツールは、無料の ecCLOUD アカウントで使用できます。上部の ナビゲーションメニューのアイコンをクリックすると、リンクパスにアクセ スできます。

リンクバジェットセクションで計画されたリンクの詳細を指定し、結果と RSSI グラフを表示して、必要なリンクパフォーマンスを満たしているか確認 します。

" 結果の保存 " ボタンを使用して、リンクパスの計算を保存できます。最大 10 件までのリンク結果をリンクパス履歴に保存できます。

# 図 217: MetroLinq リンクパスの設定

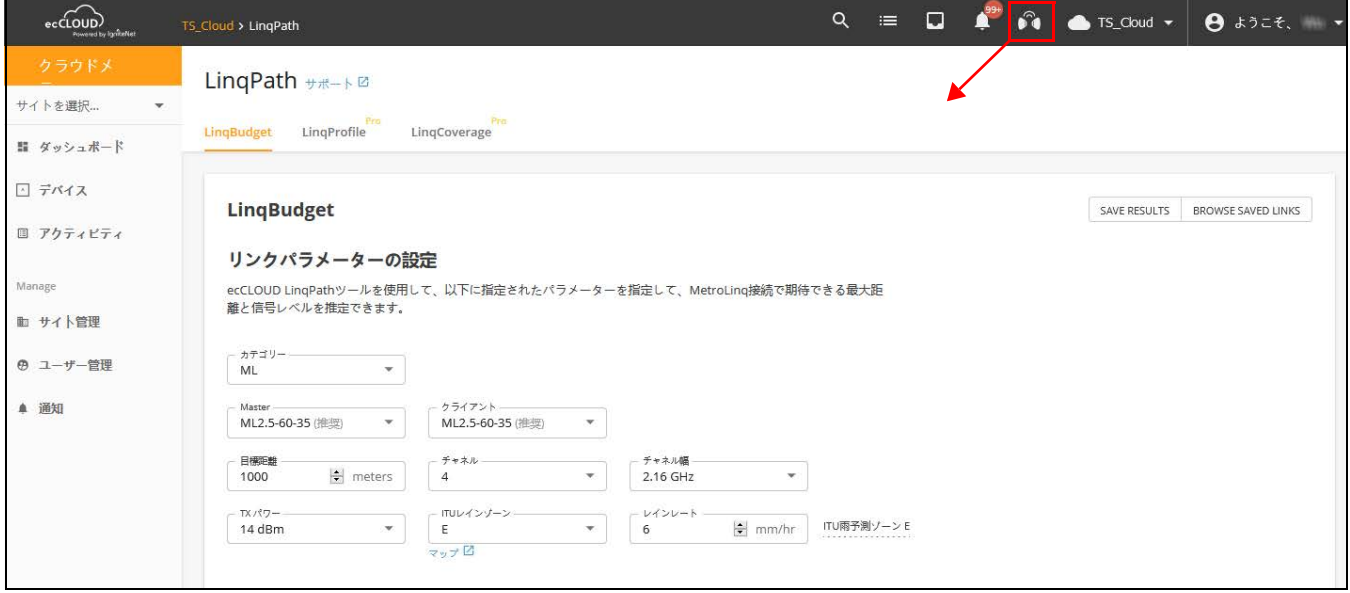

このセクションは以下のアイテムを表示します。

- マスター PTTP または PTMP マスターとして使用される Metroling モデル です。
- クライアント–PTP またはPTMP クライアントとして使用されるMetroling モデルです。
- 目標距離 リンクの目標距離として意図された距離です。
- チャネル リンクが操作する無線のチャネルです。
- チャネルの幅 設定された無線のチャネル幅です。
- Tx パワー Metroling60GHz 無線用に設定される送信電力です。
- ITU レインゾーン —ITU レインゾーンの中でリンクが運転します。さまざ まな雨天の地域をハイライトする地図が、リンクパスツールによって提 供されます。
- 降水量 指定された地域の予測 ITU 降水量 (mm/ 時間)です。

# 図 218: MetroLinq リンクバジェットの結果

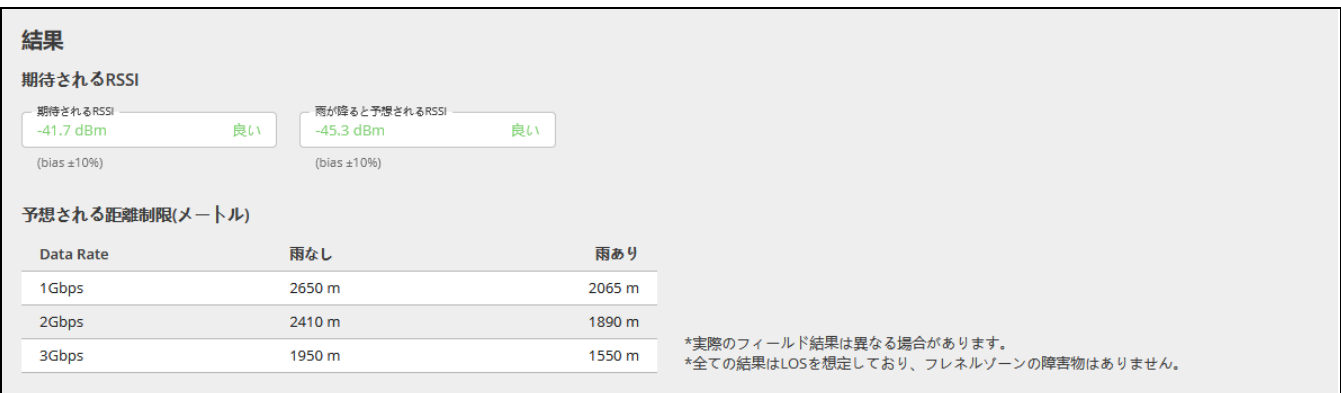

このセクションでは以下のアイテムを表示します。

- 期待される RSSI 対象となる距離入力ボックスで指定された距離に基づ いて、リンクの期待される RSSI を表示します。
- 雨天時の予想される RSSI 雨が降っている時の、リンクの予想される RSSI を、対象となる距離入力ボックスに指定された距離に基づいて表示 します。
- 予想される距離の限度 選択した Metroling モデルのリンクが 3Gbps、 2Gbps、1Gbps を達成する、最大距離を予想して表示します。" ウイズレ イン " の数値には、ITU レインゾーン及びレインレート設定を使用して統 計を出した、雨天によるフェージングについての情報も提供します。

RSSIと距離の関係グ リンクパスは、予想される RSSI 対距離のグラフも表示します。紫色のグラ ラフ フ、" 雨が降らない状態 " の線は、雨が降らない状態での RSSI を示していま す。青い " 雨が降っている状態の線は、ドロップダウンメニューの "60GHz レインリライアビリティ " で選択した時間の割合を超える、予想 RSSI の値で す。1Gbps、2Gbps、3Gbps の回線は、各データレートを達成できる RSS レ ベルを示しています。

# 図 219: MetroLing パス予想 RSSI のグラフ

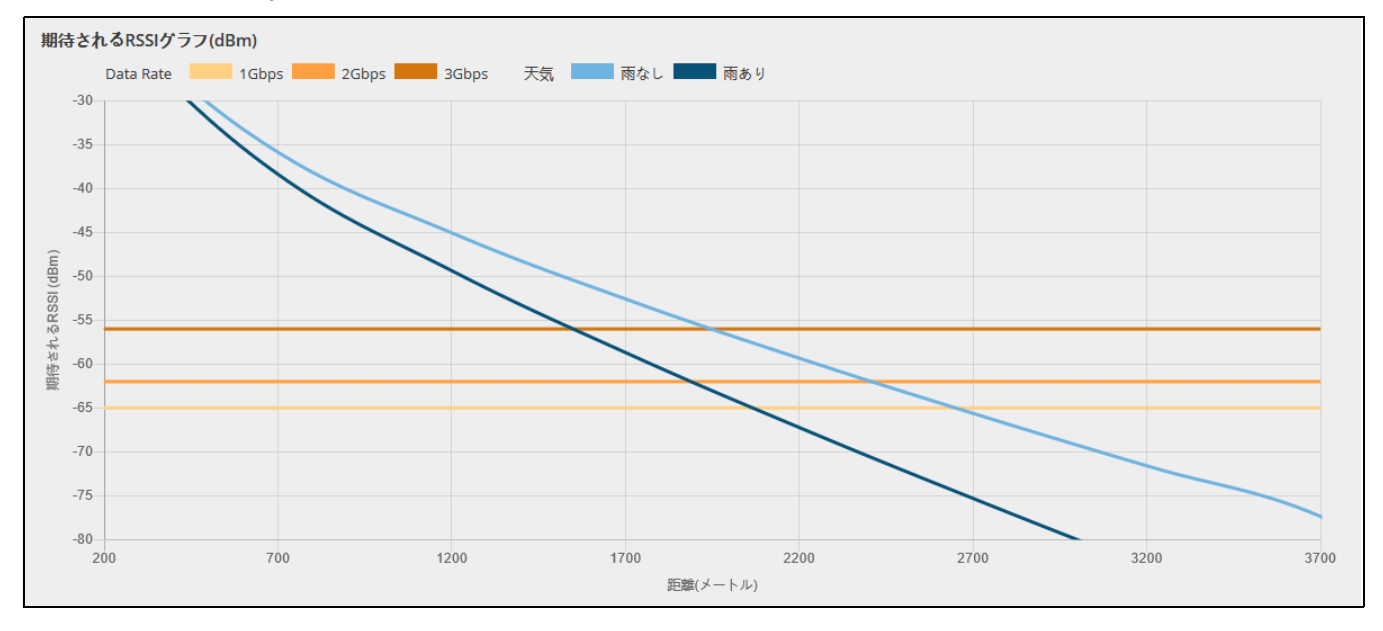

# 10 Terragraph デバイス構成

この章では、Terragraph MLTG-CN ユニットのデバイスレベルでの設定につ いて説明します。以下のセクションが含まれています:

- 244[ページの「](#page-243-0)Terragraph 構成」
- 245 [ページの「ネットワーク全般の設定」](#page-244-0)
- 247 [ページの「無線設定」](#page-246-0)
- 249[ページの「システム設定」](#page-248-0)

# <span id="page-243-0"></span>Terragraph 構成

このセクションでは、Terragraph MLTG-CN デバイスのデバイスレベルの設 定について、サイトレベルでは利用できない特定の設定を含めて説明しま す。

# 図 220: Terragraph デバイスダッシュボード

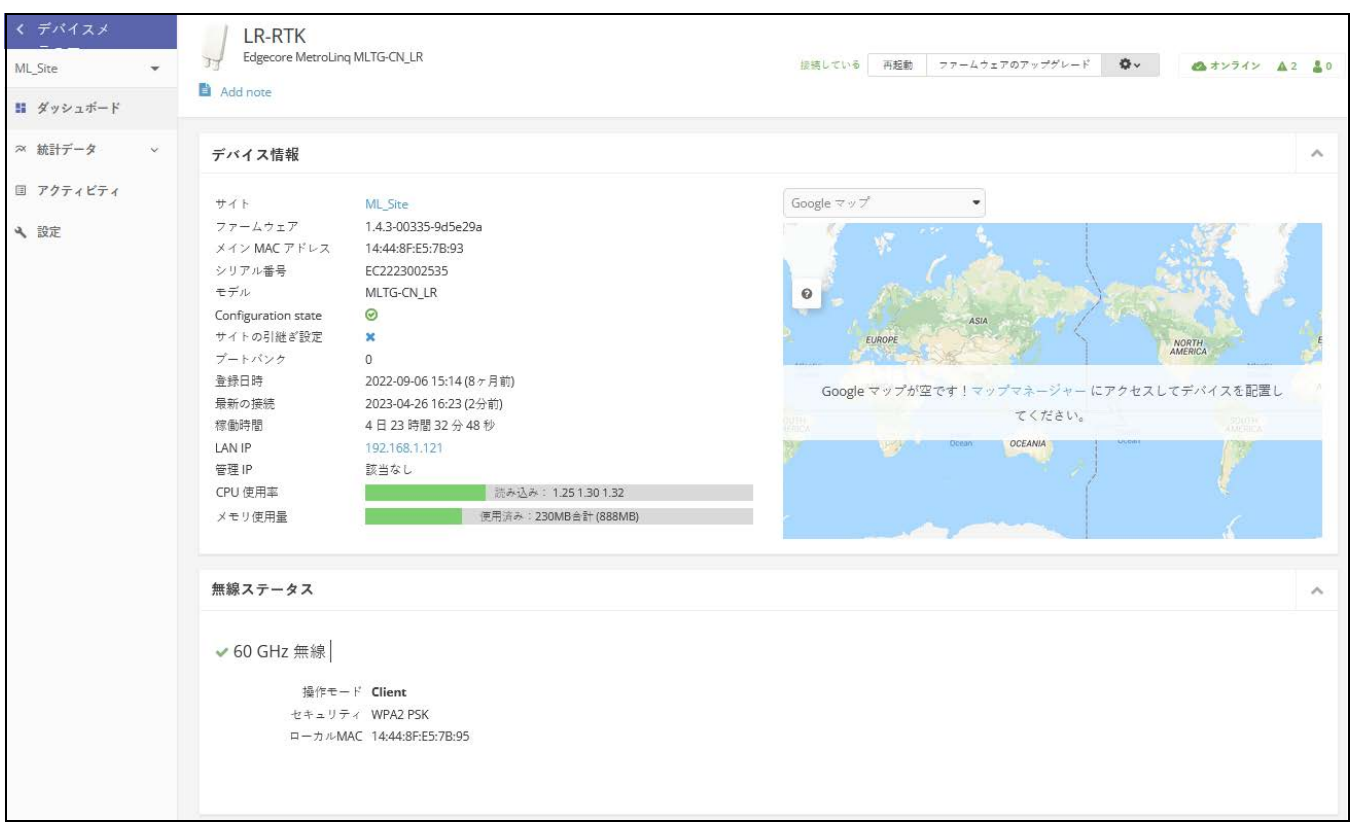

# <span id="page-244-0"></span>ネットワーク全般の設定

General Networking タブをクリックし、管理ポートおよび LAN ポートの設定 を行います。

### 図 221: Terragraph デバイス全般の設定

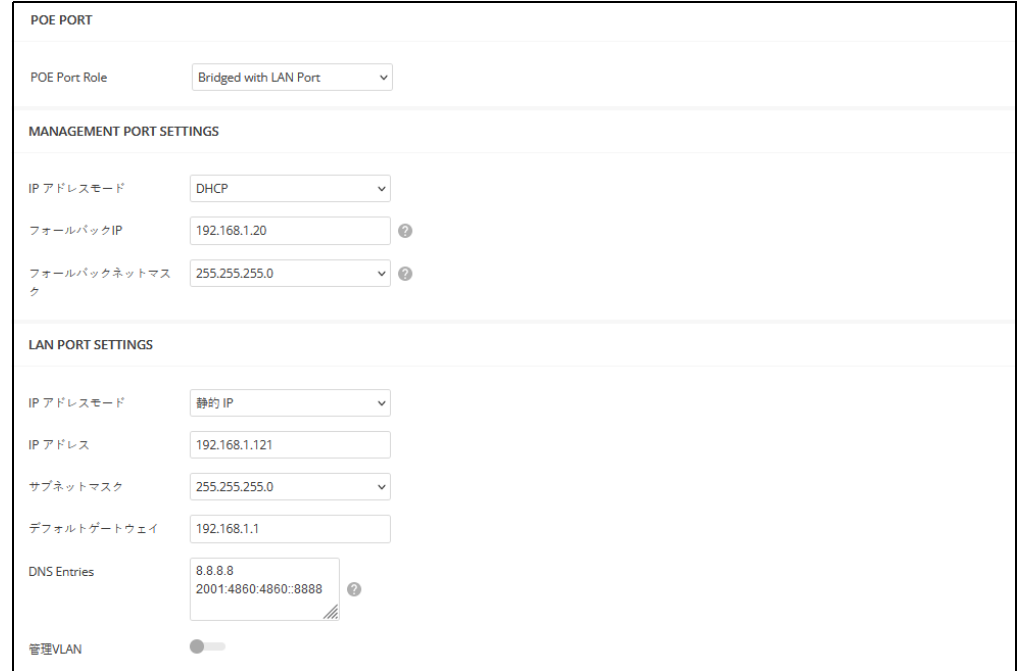

このページでは、以下の項目が表示されます:

# *PoE Port*

■ POE Port Role — アップリンクポート (PoE ポート)の機能を選択します。こ のポートは、デフォルトでは専用の管理ポートとして機能します。役割 を「LAN ポートとのブリッジ」に変更することで、LAN ポートとして機 能するようになります。

*Management Port Settings*

- IP アドレスモード インターネットアクセスポートに IP アドレスを提供 するために使用する方法を設定します。( デフォルト:DHCP、オプショ ン:DHCP、静的 IP)。
- Fallback IP DHCPサーバーが利用できない場合に使用されるIPv4アドレ スです。( デフォルト : 192.168.1.20)
- Fallback Netmask Fallback IP アドレスに使用されるサブネットマスクで す。( デフォルト : 255.255.255.0)

*LAN* ポート設定

- IP アドレスモード LAN インターフェースを静的IP モードまたは DHCP モードに設定します。DHCP モードでは、Network Behavior がレイヤー 2 ブリッジに設定されている場合、DCHP 要求がレイヤー 2 ネットワーク にブロードキャストされます。Network Behavior が VXLAN に設定されて いる場合、DHCP リクエストは VXLAN トンネルを経由してコアネット ワークに送信されます。
- IPアドレス IPアドレスモードが "Static IP " の場合の静的なIPアドレスで す。
- サブネットマスク IPアドレスモードが "Static IP "のときのサブネットマ スク。
- デフォルトゲートウェイ デフォルトゲートウェイの IPv4 アドレスで、 以下の場合に使用されます。
- **DNS エントリ クライアントがローカルネットワークから指定されたド** メインを通じて Web インターフェースにアクセスできるようにします。
- 管理 VLAN サイトデバイスの管理 VLAN を有効にするには、このオプ ションを選択します。このオプションを有効にすると、内蔵のローカル ネットワーク (例:192.168.2.1)上のデバイスにアクセスできなくなり ます。指定した VLAN ネットワークのデバイスにのみアクセスできるよ うになります。デバイスの IP モードが DHCP に設定されている場合、デ バイスは VLAN ネットワークに割り当てられたサブネット範囲の新しい IP アドレスも要求します。

# <span id="page-246-0"></span>無線設定

「無線設定」タブをクリックすると、動作モードやセキュリティの設定を行 うことができます。

図 222: Terragraph デバイス無線設定

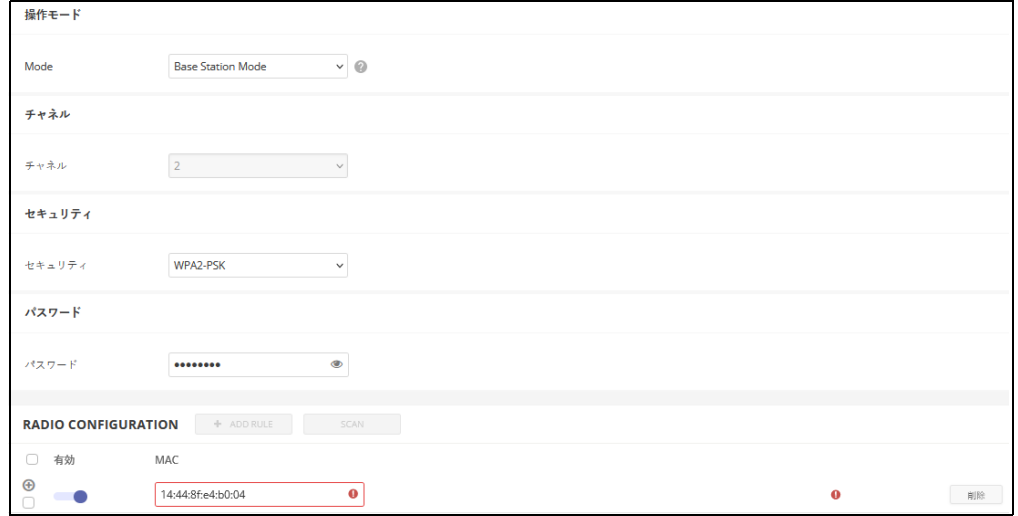

このページでは、以下の項目が表示されます:

*Operation* モード

- モード 1.4.2 より前のファームウェアバージョンの場合:
	- クライアントモード (Terragraph Mode) Terragraph DN デバイスへ の接続を許可する。このモードでは、クライアントは DN デバイスが 接続するのを受動的に待ちます。
	- クライアントモード (ポイントツーポイントモード) ベースステー ションモード CN デバイスへの接続を許可する。このモードでは、ク ライアントは受動的に基地局モード CN が接続するのを待ちます。
	- 基地局モード クライアントモード(ポイントツーポイントモード) の CN 装置とのリンクを作成できます。MLTG-CN ユニッ トでは、最 大 15 リンクまで作成可能です。MLTG-CN LR の場合は、1 リンクの み作成可能です。
- モード 1.5.0 以降のファームウェアバージョンの場合:
	- クライアントモード DNまたはベースステーションモードのCNデバ イスへの接続を許可する。このモードでは、クライアントは受動的に 接続を待ちます。

■ 基地局モード - クライアントモード(ポイントツーポイントモード) の CN 装置とのリンクを作成できます。MLTG-CN ユニットでは、最 大 15 リンクまで作成可能です。MLTG-CN LR の場合は、1 リンクの み作成可能です。

# *Channel*

■ チャネル - ベースステーションモードでは、リンクの作業チャネル(1~ 4)を選択できます。

#### *Security*

■ Security - リンクに使用されるセキュリティ方法です。現在のバージョン では、WPA2-PSK のみサポートされています。

#### *Password*

■ Password - WPA2-PSK のパスワードを設定します。

# *Radio Configuration*

■ 基地局モードで「ADD RULE」をクリックし、別の MLTG-CN 機器の 60GHz 無線 MAC アドレスを入力します。また、"SCAN " をクリックする と、他の MLTG-CN 機器の MAC アドレスを検索して選択できます。

# <span id="page-248-0"></span>システム設定

システム設定」タブをクリックすると、一般設定、NTP、SNMP、syslog を設 定できます。

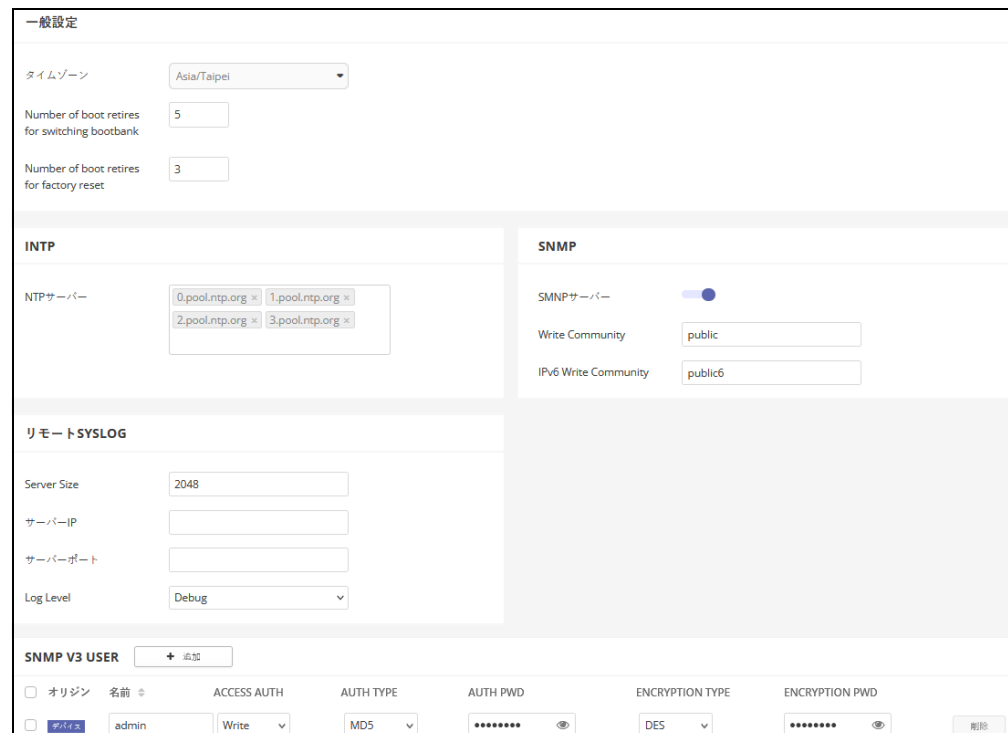

# 図 223: Terragraph デバイスシステム設定

このページでは、以下の項目が表示されます:

#### *General Settings*

- タイムゾーン 現地時間に対応した時刻を表示するには、プルダウンリ ストから定義済みのタイムゾーンのいずれかを選択します。
- ブートバンク切り替えのためのブートリトライ回数 次のブートバンク に切り替えるまでのブートリトライ回数の最大値です。( 範囲 : 1-254; デ フォルト : 5)
- Number of boot retires for factory reset デバイスをデフォルトにリセット するまでの起動再試行回数の最大値を指定します。( 範囲 : 1-254; デフォ ルト : 3)

#### *Network Time (NTP)*

ネットワークタイムプロトコル(NTP)により、デバイスはタイムサーバー からの定期的な更新に基づき、内部クロックを設定できます。デバイスは NTP クライアントとして動作し、指定されたタイムサーバーに定期的に時刻 同期要求を送信します。デバイスは、設定された順序で各サーバーをポーリ ングし、時刻の更新を受信しようとします。

■ NTP サーバー — NTP サーバーの IP アドレスを入力します。

#### *SNMP*

SNMP(Simple Network Management Protocol)は、ネットワーク上のデバイ スを管理するために特別に設計されています。一般的には、ネットワーク環 境で適切に動作するようにデバイスを設定したり、パフォーマンスを評価し たり、潜在的な問題を検出するためにデバイスを監視したりするために使用 されます。

- SNMP Server SNMP の有効 / 無効を設定します。
- 書き込みコミュニティ パスワードのように動作し、SNMP プロトコル バージョン 2 によるアクセスを許可するテキスト文字列です。このコ ミュニティ文字列は、IPv4 ユーザのアクセスを確認します。
- IPv6 Write Community パスワードのように動作し、SNMP プロトコル バージョン 2 によるアクセスを許可するテキスト文字列です。このコ ミュニティ文字列は、IPv6 ユーザのアクセスを検証します。

#### リモート *Syslog*

このデバイスでは、記録されるイベントの種類を含むエラーメッセージのロ ギングを制御し、リモートシステムログ(syslog)サーバーまたは他の管理 ステーションへのロギングを構成できます。

- Server Size エラーメッセージのロギングに使用する利用可能なメモ リーを指定します。( デフォルト:64KiB)
- Server IP syslog メッセージを送信するリモートサーバーの IPv4 または IPv6 アドレスを指定します。
- Server Port リモートサーバーが使用する UDP ポート番号を指定します。 ( 範囲:1 ~ 65535、デフォルト:514)。
- ログレベル メニューを使用して、コンソールに印刷するログの重大度 を選択します。選択した深刻度レベルのログと、それ以上の深刻度のす べてのログが印刷されます。たとえば、[エラー]を選択した場合、ログ に記録されるメッセージには、[エラー]、[クリティカル]、[アラート]、 [緊急]があります。デフォルトの深刻度レベルは Debug(7) です。深刻 度は、次のレベルのいずれかになります:

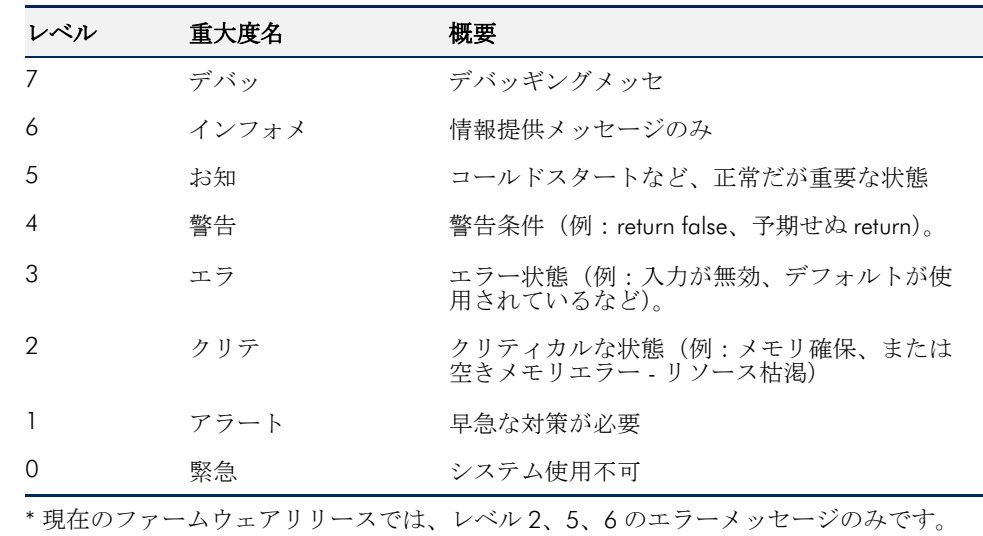

# 表 1: ロギングレベル

#### *SNMP V3 User*

SNMP プロトコルバージョン 3 は、アカウント認証とデータの暗号化によ り、安全なアクセスを提供します。SNMP v3 のユーザリストは、以下の項目 で定義できます。

- 名前 SNMP サービスにアクセスするために使用されるユーザ名。
- Access Auth. アクセス許可を " 読み取り専用 " または " 書き込み " で選択 します。
- Auth. Type 認証のためのハッシュアルゴリズムを選択します。
- Auth. Pwd。— 認証用のパスワードを設定する。
- Encryption Type データパケットの暗号化アルゴリズムを選択します。
- Encryption Pwd データ暗号化用のパスワードを設定します。

# **11** スイッチ装置の設定

このチャプターはデバイスレベルでの設定の設定を説明します。以下のセク ションがあります。

- 253[ページの「スイッチの設定」](#page-252-0)
- 254 [ページの「ポート設定」](#page-253-0)
- 256[ページの「](#page-255-0)VLAN の設定」
- 258 [ページの「ネームサーバーの設定」](#page-257-0)
- 259 [ページの「静的](#page-258-0) IP ルートの設定」
- 259ページの「ポートレートの制限 (QoS) の設定」
- 260[ページの「](#page-259-0)STP の設定」
- 261 [ページの「ポートセキュリティの設定」](#page-260-0)
- 262 ページの「802.1X [ポート認証の設定」](#page-261-0)
- 263 [ページの「](#page-262-0)ACL 設定」
- 265 [ページの「スイッチサービスを設定する」](#page-264-0)
- 266[ページの「ポートのミラーリングの設定」](#page-265-0)
- 267 [ページの「ローカルログインを設定する」](#page-266-0)
- 268 [ページの「システムの設定」](#page-267-0)
- 268 [ページの「ログイン認証を設定する」](#page-267-1)
# スイッチの設定

Edgecore スイッチデバイスはサイトレベルからのみサイト ポートセキュリ ティを引き継ぐことができます。その他の設定は、デバイスレベルで設定す る必要があります。

このセクションでは、スイッチデバイスの設定について説明します。 ecCLOUD は、下記の Edgecore モデルをサポートしています。

ECS2100-10P, ECS2100-10T, ECS2100-28P, ECS2100-28T, ECS2100-28PP, ECS2100-52T

ECS4100-12T, ECS4100-12PH, ECS4100-28P, ECS4100-28T, ECS4100-52P

ECS4120-28Fv2, ECS4120-28Fv2-I, ECS4120-28T, ECS4120-52T

 $\mathbf{1}$ 注意 : このチャプターでは、ecCLOUD から入手できるスイッチ設定の例を 説明します。完全な機能のサポートと設定については、ウエブ管理ガイド と、CLI リファレンスガイドをご覧ください。www.edgecore.com. からダウン ロードできます。

#### 図 224: スイッチデバイスダッシュボード

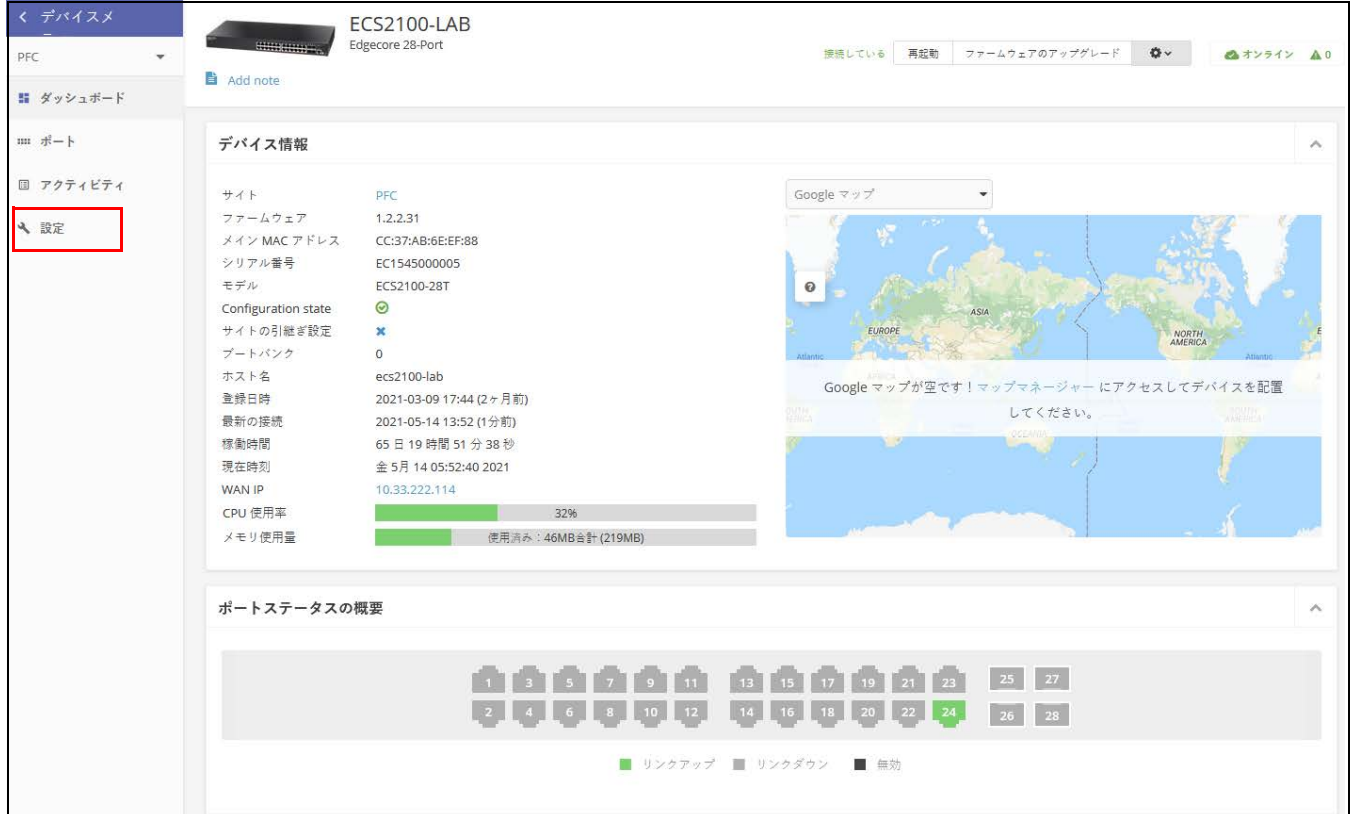

## ポート設定

スイッチ設定ポートタブを使用すると、基本的なポート設定にアクセスでき ます。

編集ボタンをクリックして、ポートインターフェースを有効/無効にできま す。オートネゴシエーションとインターフェース機能を設定して宣伝をした り、速度、デュプレックスモード、フローの制御を手動で修正できます。

図 225: スイッチポート

| スイッチ設定                                            |                           |                           |           |     |            |                     | 破棄        |     | 一个一保不     |               |
|---------------------------------------------------|---------------------------|---------------------------|-----------|-----|------------|---------------------|-----------|-----|-----------|---------------|
| ポート<br>Trunk                                      | Port Trunk<br><b>VLAN</b> | Port VLAN<br>Name Servers | Ip Routes | QoS | <b>STP</b> | Port Security       | Port Auth | ACL | Port ACL  | $\rightarrow$ |
| EDIT SELECTED                                     | 選択済み: なし                  |                           |           |     |            |                     |           |     |           |               |
| ← Port type: 1000BASE-T                           |                           |                           |           |     |            |                     |           |     |           |               |
| ポー<br>ト送<br>名前<br>$\Box$<br>信                     | 有効                        | <b>Media Type</b>         |           |     |            | <b>Speed Duplex</b> |           |     | アクショ<br>У |               |
| $\Box$<br>1                                       | ◎ 有効                      | なし                        |           |     |            | Auto                |           |     | 編集        |               |
| $\Box$<br>$\overline{a}$                          | ⊙ 有効                      | なし                        |           |     |            | Auto                |           |     | 編集        |               |
| $\Box$<br>3                                       | ⊙ 有効                      | なし                        |           |     |            | Auto                |           |     | 編集        |               |
| $\Box$<br>4                                       | ⊙ 有効                      | なし                        |           |     |            | Auto                |           |     | 編集        |               |
| $\hfill\ensuremath{\mathop{\textstyle\sup}}$<br>5 | ⊙ 有効                      | なし                        |           |     |            | Auto                |           |     | 編集        |               |
| $\Box$<br>6                                       | ⊙ 有効                      | なし                        |           |     |            | Auto                |           |     | 編集        |               |
| $\Box$<br>$\overline{7}$                          | ⊙ 有効                      | なし                        |           |     |            | Auto                |           |     | 編集        |               |
| $\bigcirc$<br>8                                   | ⊙ 有効                      | なし                        |           |     |            | Auto                |           |     | 編集        |               |

トランクの設定 トランクは 1 つの仮想集約リンクとして機能する、デバイス間の複数のリン クです。ポートトランクは、ボトルネックが存在するネットワークセグメン トの帯域幅を劇的に増加させるだけではなく、2 つのデバイス間にフォール トトレランスリンクを提供します.

スイッチ間に静的トランクを設定する際は以下のことに注意してください.

- 1ループの作成を回避するために、スイッチ間に対応するネットワーク ケーブルを接続する前に、トランクの設定を完了してください。
- 接続部の両端のポートは、トランクポートとして設定される必要があり ます。
- 異なるタイプのスイッチで静的トランクを設定する場合、シスコイーサ チャネル(Cisco Ether Channel)基準を満たすものである必要がありま す。
- トランクの両端のポートは、スピード、デュープレックス、フロウの制 御、VLAN 割り当てなどにおいて、同じ方法で設定してください。

トランクタブをクリックしてから " 新しいトランクを追加する " ボタンをク リックして、トランク識別子を作成します。

図 226: トランクを設定する

| スイッチ設定   |                 |            |      | 破棄        |              | ✔ 保存      |     |            |               |           |     |            |               |
|----------|-----------------|------------|------|-----------|--------------|-----------|-----|------------|---------------|-----------|-----|------------|---------------|
| ボート      | Trunk           | Port Trunk | VLAN | Port VLAN | Name Servers | Ip Routes | QoS | <b>STP</b> | Port Security | Port Auth | ACL | Port ACL   | $\rightarrow$ |
|          | + ADD NEW TRUNK |            |      |           |              |           |     |            |               |           |     |            |               |
|          | □ Trunk ID ポート  |            |      |           |              |           |     |            |               |           |     | アクショ<br>×. |               |
| $\Box$ 1 |                 |            |      |           |              |           |     |            |               |           |     | 會          |               |

タブをクリックして、メンバーポートを静的トランクに追加します。編集ボ タンをクリックして、トランク ID ポートに割り当てます。

図 227: トランクポートの設定

|                  | スイッチ設定                   |                   |      |                 |              |           |     |             |               | 破棄        |     | ✔ 保存                             |
|------------------|--------------------------|-------------------|------|-----------------|--------------|-----------|-----|-------------|---------------|-----------|-----|----------------------------------|
| ボート              | Trunk                    | <b>Port Trunk</b> | VLAN | Port VLAN       | Name Servers | Ip Routes | QoS | <b>STP</b>  | Port Security | Port Auth | ACL | Port ACL <sub>&gt;</sub>         |
|                  | EDIT SELECTED            | 選択済み: なし          |      |                 |              |           |     |             |               |           |     |                                  |
| $\Box$           | ポー<br>ト送<br>名前<br>信      |                   |      | <b>Trunk ID</b> |              |           |     | <b>LACP</b> |               |           |     | アクショ<br>$\overline{\phantom{a}}$ |
| $\Box$           | $\overline{1}$           |                   |      |                 |              |           |     | ● 無効        |               |           |     | 編集                               |
| $\hfill \square$ | $\overline{2}$           |                   |      |                 |              |           |     | ● 無効        |               |           |     | 編集                               |
| $\Box$ 3         |                          |                   |      |                 |              |           |     | ● 無効        |               |           |     | 編集                               |
| $\Box$           | $\overline{4}$           |                   |      |                 |              |           |     | ● 無効        |               |           |     | 編集                               |
| $\Box$           | $\overline{\phantom{0}}$ |                   |      |                 |              |           |     | ● 無効        |               |           |     | 損集                               |

LACP トランク リンク集約のコントロールプロトコル( LACP)を使用すると、2 つのスイッ チ間に動的トランクを作成できます。 LACP で設定されたポートは、別のデバ イスの LACP で設定されたポートとトランクリンクを自動的に交渉します。 静的トランクの一部としてまだ設定されていない限り、スイッチ上の任意の 数のポートを LACP として設定できます。別のデバイスのポートが LACP と して設定されている場合、スイッチとそのデバイスはトランクリンクの交渉 をします。

LACP トランクを設定する際は、下記の点を注意してください。

- ネットワークでループができることを防ぐためには、ポートを接続する 前に LACP を有効にしてください。また LACP を無効にする前にポートを 切断してください。
- 対象のスイッチが接続したポートの LACP を有効にした場合、トランクは 自動的に起動します。
- LACP を使用して別のスイッチで作られたトランクには、次回に使用可能 なトランク ID が自動的に与えられます。
- 同じ対象スイッチに接続されていて、LACP が有効になっているポートの 数が、ポートの最大数を超えている場合、後から追加された ポートはス タンバイモードとなり、アクティブなリンクにエラーが出た場合のみ有 効化されます。
- LACP トランクの両端の全てのポートは、フルデュープレックス (重複) の状態で、自動に交渉ができるように設定する必要があります。

#### 図 228: LACP トランクの設定

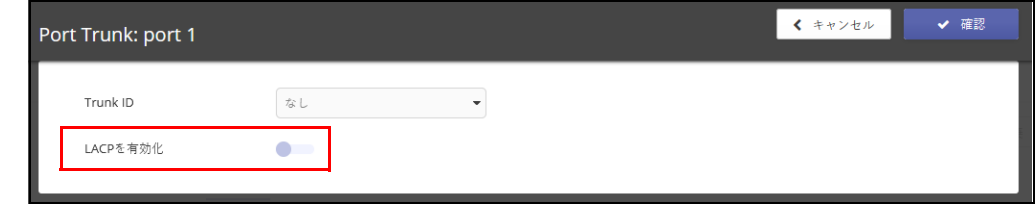

# VLAN の設定

VLAN タブをクリックして、VLAN グループを作成、または削除してくださ い。あるいは管理ステータスを設定してください。このスイッチで使用され る VLAN グループに関する情報を、外部のネットワークデバイスに伝達する には、これらのグループに VLAN ID を示す必要があります。

新しい VLAN を追加するボタンをクリックして、新しい VLAN ID を作成しま す。VLAN を 3 レイヤーのインターフェースとして定義することもできます。 ただし、このことについては、VLAN に IP アドレスを割り当てる前に設定し てください。

#### 図 229: VLAN の設定

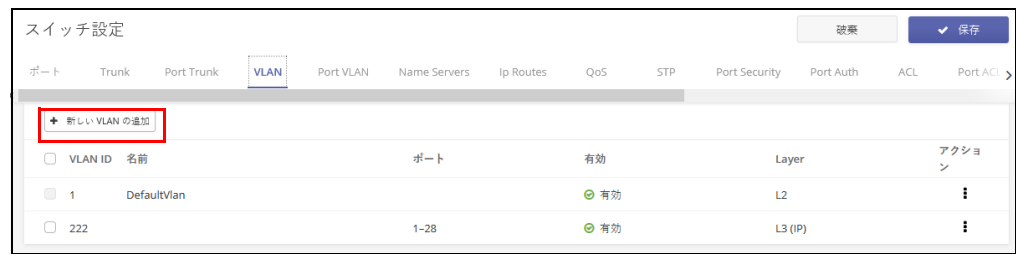

- VLAN ポートメン スイッチの VLAN を作成して有効にする際には、各ポートを、参加する VLAN バーの追加 グループに割り当てる必要があります。デフォルトでは、全てのポートが、 タグづけされていないポートとして VLAN1 に割り当てられている状態です。 もしポートに、一つ以上の VLAN までトラフィックを伝達させ、接続のもう 片方にある中間ネットワークデバイスやホストにその VLAN をサポートさせ たい場合は、そのポートをタグ付けした状態で追加してください。次にポー トを、同じ VLAN にトラフィックを運ぶパスに沿った、別の VLAN 対応ネッ トワークデバイスに割り当てます。ただし、このスイッチのポートを、1 つ 以上の VLAN と関連づけたいにもかかわらず、中間ネットワークデバイスの もう片側にあるホストが VLAN をサポートしていない場合は、ポートをタグ 付けしないで追加してください。
	- 注意 : ecCLOUD は、AP とスイッチ間の VLAN 同期をサポートします。VLAN タギングが SSID に対して有効になっている場合、設定された VLAN ID は、 ecCLOUD によって接続されたスイッチポートに自動的に"プッシュ"され ます。これによって AP からの VLAN タグづきトラフィックをスイッチポー トで受け入れることができ、接続の失敗を回避できます。

ポート VLAN タブをクリックすると、ポート VLAN メンバーシップを表示で きます。

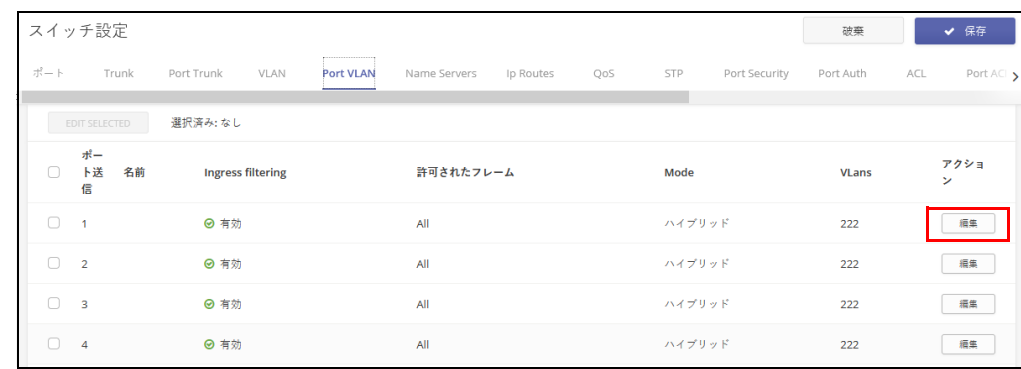

#### 図 230: VLAN ポートメンバーシップの設定

編集ボタンをクリックすると、操作モード(ハイブリットまたは 10 トラン ク)、デフォルトの VLAN ID (PVID)、受け入れられたフレームのタイプ、入 力フィルターなど、特定のポートに対しての VLAN の操作を設定できます。 ポートが 802.1QVLAN 準拠のデバイスに接続されている場合 は、タグづき として割り当てます。VLAN 対応のデバイスに接続されていない場合は、タ グづけなしとして割り当てるか、あるいはスイッチが VLAN に追加すること を禁止する設定をしてください。

#### 図 231: VLAN ポートの設定

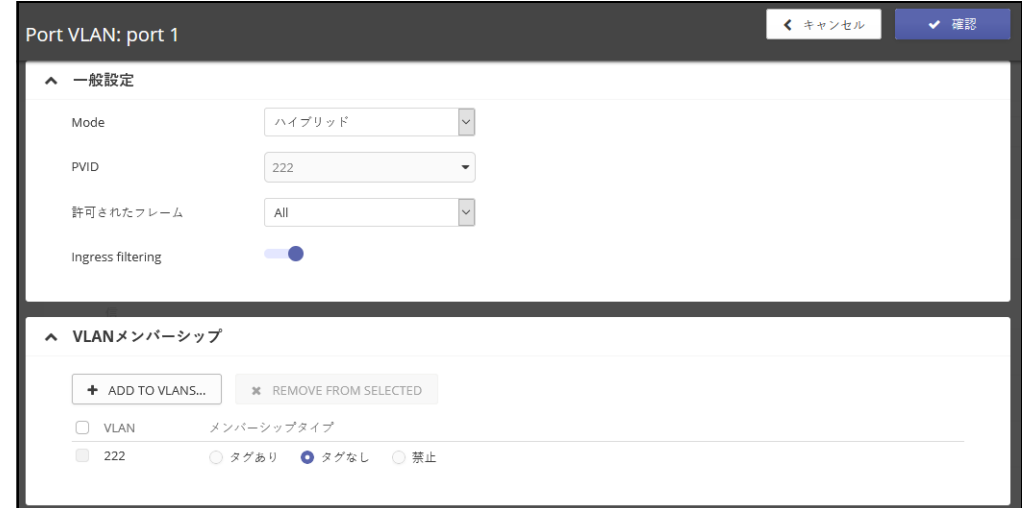

# ネームサーバーの設定

ネームサーバータグをクリックして、ダイナミック DNS ルックアップに使 用するネームサーバーのリストを設定します。複数のネームサーバーが指定 されている場合、サーバーは応答を受信するか、応答なしの状態のままでリ ストの順番が回ってくるまで保留されてから、照合されます。

ネームサーバーを追加するボタンをクリックしてから、ドメインネームの サーバーの IPv4,IPv6 のアドレスを指定して、ネームトゥーアドレスレレゾ リューションを使用します。

#### 図 232: ネームサービスの設定

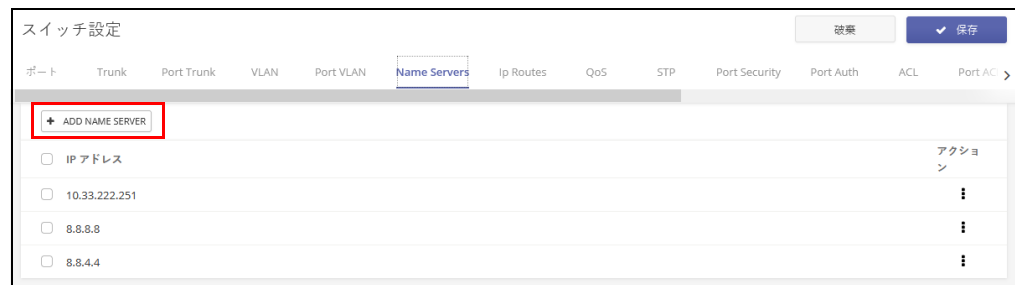

## 静的 IP ルートの設定

Edgecore スイッチは静的ルーティング定義を介した IP ルーティングとルー ティングパス管理をサポートしています。IP ルーティングが機能している場 合、スイッチはワイヤースピードルーターとして機能します。異なる IP イン ターフェースを持つ VLAN 間でトラフィックを運ぶだけでなく、トラフィッ クを外部 IP ネットワークにルーティングします。ただし、スイッチが初めて 起動された時の場合、デフォルトのルーティングはローカルの IP インター フェース間のトラフィックしか運びません。

サブネットへの特定のルートを強制的に使用するには、静的ルートが必要に なる場合があります。静的ルートはネットワークトポロジーの変更に応じて 自動的に変換されることがないため、ネットワークのアクセスする機能を良 い状態に保つためには、少数の安定したルートのみを設定する必要がありま す。

ルーティングテーブルに静的ルートを入力するには、IP ルートタブをクリッ クしてから、IP ルートの追加ボタンをクリックします。宛先となるアドレス とネットマスク、及びルートに使用される次のルーターホップの IP アドレス を指定します。

図 233: IP ルートの設定

|     | スイッチ設定         |            |      |                 |              |               |     |            |               | 破棄        |     | ✔ 保存           |
|-----|----------------|------------|------|-----------------|--------------|---------------|-----|------------|---------------|-----------|-----|----------------|
| ボート | Trunk          | Port Trunk | VLAN | Port VLAN       | Name Servers | <br>Ip Routes | QoS | <b>STP</b> | Port Security | Port Auth | ACL | Port ACI >     |
|     | + ADD IP ROUTE |            |      |                 |              |               |     |            |               |           |     |                |
|     | □ デフォルト        |            |      | <b>Next Hop</b> |              | 送信先           |     |            | ネットマスク        |           |     | アクショ<br>$\sim$ |
| Ω.  | ◎ 有効           |            |      | 10.33.222.1     |              | 0.0.0.0       |     | 0.0.0.0    |               |           |     |                |

# ポートレートの制限(QoS)の設定

QoS タブをクリックして、入力ポートまたは出力ポートにレート制限を申請 します。この機能により、ネットワーク管理者は、ポートインターフェース で送信/受信されるトラフィックの最大レートをコントロールできます。 レートの制限は、ネットワークの端にあるインターフェースで設定され、 ネットワークに出入りするトラフィックを制限します。

レートの制限は、ここのポートまたはトランクに適応します。インター フェースがこの機能で設定されている場合、トラフィックレートはスイッチ ハードウエアによって監視され、適合性を確認されます。非適合のトラ フィックはドロップされ、適合トラフィックは変更されることなく運ばれま す。

ポートインターフェースの編集ボタンをクリックすると、入力または出力の レート制限を有効にし、必要なレート制限を設定できます。

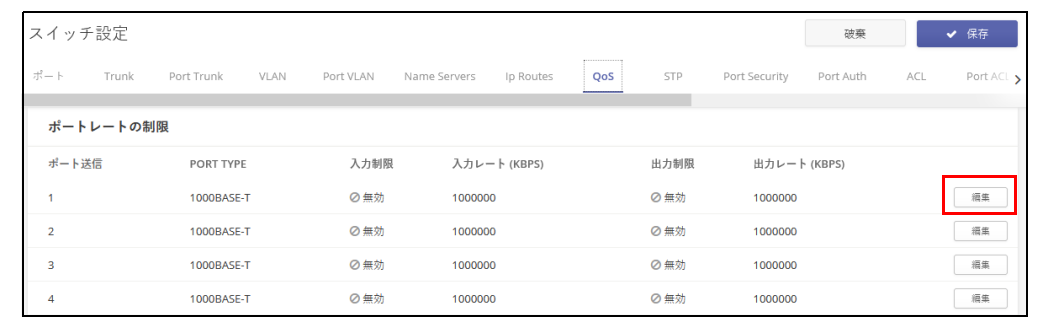

#### 図 234: ポートレートの制限を設定する

### STP の設定

スパニングツリープロトコル(STP)を使用すると、ネットワークループを 検出して無効にし、スイッチ、ブリッジ、またはルーター間のバックアップ リンクを提供できます。これにより、スイッチはネットワーク内の他のブ リッジングデバイス(STP 準拠のスイッチ、ブリッジ、またはルーター)と 交渉して、ネットワーク上の任意の 2 つのステーション間に 1 つのルートの みが存在するようにします。そして、主要なリンクがダウンした場合には、 自動的に引き継ぐバックアップリンクを提供します。

Edgecore スイッチは、以下の三種類のスパンイングツリープロトコルをサ ポートしています。

- STP スパニングツリープロトコル (IEEE802. 1D) です. (このオプ ションを選択すると、スイッチは STP 強制互換モードに設定された RSTP を使用します)。
- RSTP ラピッドスパニングツリーです。(IEEE802. 1w)
- MSTP— マルチプルスパニングツリーです。(IEEE802. 1s)

STP タブをクリックして、STP を有効にします。プロトコルを選択し、スパ ニングツリールートデバイス(最も優先度の高いネットワークデバイスが STP ルートデバイスとなります)に使用されるブリッジプライオリティを設 定します。

 $\mathbf{1}$ 

注意 : STP の設定についての詳細は、 www.edgecore.com から入手できる、特 定のスイッチモデルについてのウエブ管理ガイドと C LI リファレンスガイド を参照してください。

#### 図 235: STP の設定

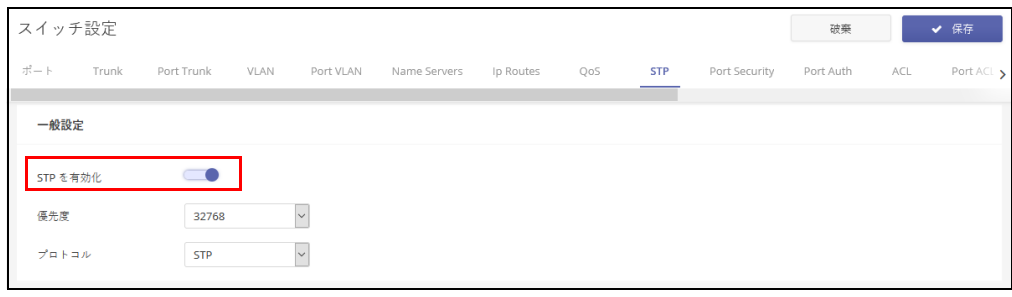

# ポートセキュリティの設定

ポートセキュリティを使用して、スイッチポートが学習し、アドレステーブ ルに保存し、ネットワークへのアクセスを許可できるデバイス MAC アドレ スの最大数を設定できます。

ポートでポートセキュリティが有効になっている場合、設定された最大値に 達すると、スイッチは、指定されたポートでの新しい MAC アドレスの学習 を停止します。アドレステーブルに既に保存されている送信元のアドレスを 持つ着信トラフィックのみが、ポートを介したネットワークへのアクセスを 許可されます。許可されていない MAC アドレスを持つデバイスがスイッチ ポートを使用しようとすると、侵入が検出され、スイッチが自動的にポート を無効にして、トラップメッセージを送信します。

ポートセキュリティタブをクリックしてから、設定する必要があるポートの 編集ボタンをクリックしてください。ポートのセキュリティを有効にして、 ポートで無効なアドレスが検出された時の実行するアクションを設定し、 ポートで許可される MAC アドレスの最大数を設定します。

|           | スイッチ設定                         |            |             |           |              |             |     |            |                      | 破棄        |     | ✔ 保存                    |
|-----------|--------------------------------|------------|-------------|-----------|--------------|-------------|-----|------------|----------------------|-----------|-----|-------------------------|
| ポート       | Trunk                          | Port Trunk | <b>VLAN</b> | Port VLAN | Name Servers | Ip Routes   | QoS | <b>STP</b> | <b>Port Security</b> | Port Auth | ACL | Port $AC$ $\rightarrow$ |
|           | EDIT SELECTED                  | 選択済み: なし   |             |           |              |             |     |            |                      |           |     |                         |
| $\Box$    | $\frac{4}{3}$<br>ト送<br>名前<br>信 |            |             | セキュリティ    |              | 最大MAC数      |     | アクション      |                      |           |     | アクショ<br>У               |
| $\bigcap$ | $\overline{1}$                 |            |             | ● 無効      |              | $\mathbf 0$ |     | なし         |                      |           |     | 編集                      |
| $\bigcap$ | $\overline{2}$                 |            |             | ● 無効      |              | $\mathbf 0$ |     | なし         |                      |           |     | 編集                      |
| $\Box$    | $\overline{\mathbf{3}}$        |            |             | ●無効       |              | $\mathbf 0$ |     | なし         |                      |           |     | 編集                      |
| $\Box$    | $\overline{4}$                 |            |             | ● 無効      |              | $\bf{0}$    |     | なし         |                      |           |     | 編集                      |

図 236: ポートセキュリティの設定

### 802.1X ポート認証の設定

IEEE802.1X(802.1X, または dot1X) 標準は、ユーザ認証の方法として、最初に 資格情報を送信することを要求して、ネットワークへの不正アクセスを防止 するポートベースのアクセス制御手順を定義します。ネットワーク内の全て のスイッチポートへのアクセスは、サーバーが中心となってコントロールで きます。つまり、許可されたユーザは、ネットワーク内のどのポイントから でも、同じ資格情報を使用して認証を得ることができます。

ポートの認証タブをクリックして、スイッチの 802.1x ポート設定をローカ ルなオーセンティフィケーターとして設定します。802.1x が有効になってい る場合は、クライアントとスイッチ(オーセンティフィケーター)の間で実 行される認証プロセス、及びスイッチと認証サーバーの間で実行されるクラ イアント ID ルックアッププロセスのパラメーターを設定する必要がありま す。

認証サーバーの設定については、268 [ページの「ログイン認証を設定する」](#page-267-0) を参照してください。

ポートの編集ボタンをクリックして、ポート認証の詳細を設定します。

|        | スイッチ設定                  |            |             |           |              |           |     |            |               | 破棄        |     | ✔ 保存                             |
|--------|-------------------------|------------|-------------|-----------|--------------|-----------|-----|------------|---------------|-----------|-----|----------------------------------|
| ポート    | Trunk                   | Port Trunk | <b>VLAN</b> | Port VLAN | Name Servers | Ip Routes | QoS | <b>STP</b> | Port Security | Port Auth | ACL | Port ACI >                       |
|        | EDIT SELECTED           | 選択済み: なし   |             |           |              |           |     |            |               |           |     |                                  |
| ∩      | ポー<br>ト送<br>名前<br>信     |            | 操作モード       |           |              | 制御モード     |     |            | 再認証           |           |     | アクショ<br>$\overline{\phantom{a}}$ |
| n      | $\overline{1}$          |            | シングルホスト     |           |              | 認証有効      |     |            | ● 無効          |           |     | 編集                               |
| $\Box$ | $\overline{2}$          |            | シングルホスト     |           |              | 認証有効      |     |            | ● 無効          |           |     | 編集                               |
| $\Box$ | $\overline{\mathbf{3}}$ |            | シングルホスト     |           |              | 認証有効      |     |            | ● 無効          |           |     | 編集                               |
| Ω      | $\overline{4}$          |            | シングルホスト     |           |              | 認証有効      |     |            | ● 無効          |           |     | 編集                               |

図 237: ポートの認証の設定

スイッチがスイッチポートに接続されたサプリカントデバイスと認証サー バーとの間でローカルオーセンティフィケーターとして機能する場合、オー センティフィケーター設定ページで、オーセンティフィケーターとクライア ント間で EAP メッセージを交換するためのパラメーターを設定する必要があ ります。

ポート認証の詳細ページで、ポート制御モードを " 自動 " に設定して認証を 有効にします。

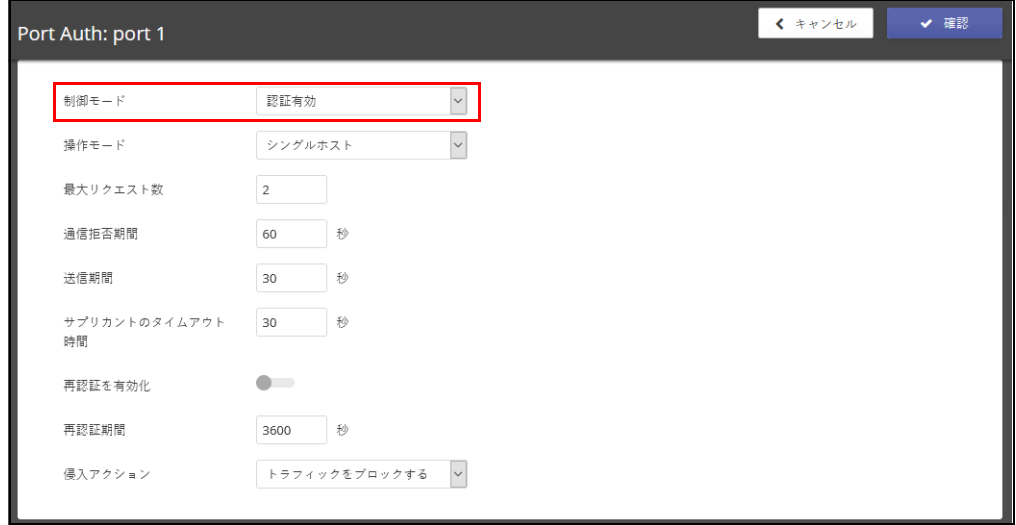

 $\lceil \mathbf{i} \rceil$ 注意 : ポートの認証の設定の詳細については、www.edgecore.com から入手 できる特定のスイッチモデルのウエブ管理ガイド及び CLI ガイドを参照して ください。

# ACL 設定

アクセスコントロールリスト(ACL)は、IPv4/IPv6 フレーム(アドレス、プ ロトコル、4 レイヤープロトコルポート番号または TCP 制御コードに基づ く)、IPv6 フレーム(アドレス、DSCP トラフィッククラスに基づく)、また は任意のフレーム(MAC アドレスやイーサネットタイプに基づく)入力パ ケットフィルタリングを提供します。着信パケットをフィルタリングするに は、最初にアクセスリストを作成し、必要なルールを追加してから、リスト を特定のポートにバインドします。

ACL は、IP アドレス、MAC アドレス、またはその他のより具体的な基準に よって許可/拒否されるリストです。スイッチは、それぞれの入力パケット を、ACL の条件に従ってテストします。条件を満たすパケットはすぐに受け 入れられますが、拒否ルールと一致すると削除されてしまいます。一致する ルールがない場合、パケットは受け入れられます。

ACL を設定するためには、ACL タブをクリックしてから、新しい ACL の追加 ボタンをクリックします。設定する ACL のタイプを選択してください。

■ IPv4 スタンダード — 送信元 IPv4 アドレスに基づいて ACL を設定します。

図 238: ポートの認証の設定

### 章 11 | スイッチ装置の設定 ACL 設定

- IPv4 拡張— 送信元及び送信先IPアドレスv4 アドレス、TCP / UDP ポート 番号、プロトコルタイプ、及び TCP 制御コードに基づいて ACL を設定し ます。
- IPv6 スタンダード 送信元 IPv6 アドレスに基づいて ACL を設定します。
- IPv6 拡張 送信元および宛先 IPv6 アドレス、DSCP トラフィッククラス、 または次のヘッダータイプに基づいて ACL を設定します。
- MAC ハードウエアアドレス、パケットのフォーマット、イーサネット のタイプに基づいて ACL を設定します。
- ARPARP —ARP メッセージアドレスに基づいて、ACL を設定します。

#### 図 239: ACL の設定

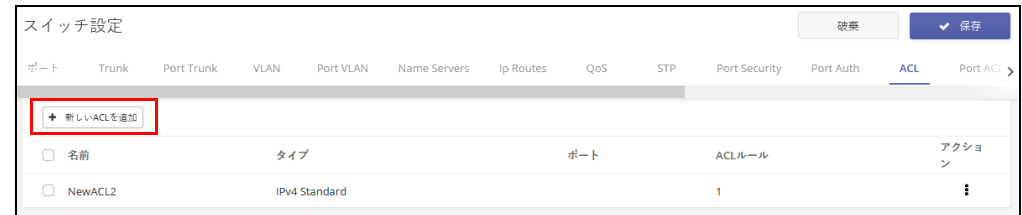

新しい ACL ページを追加するページで、ACL に名前を与え、" + " ボタンを クリックして ACL に追加するルールを設定してください。

#### 図 240: 新しい ACL を追加する

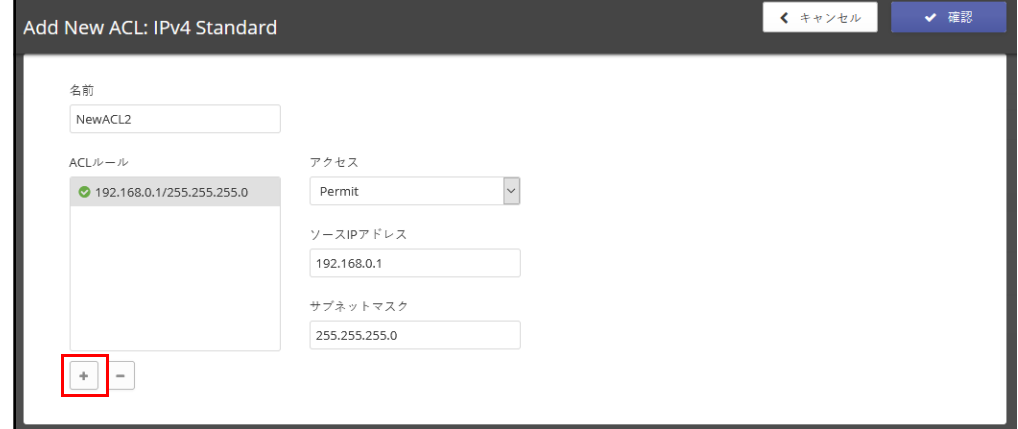

ポートを ACL にバイ ACL を設定したのち、ポート ACL タブをクリックして、受信するトラフィッ ンドする クをフィルタリングして、対応するポートに運ぶ働きをするポートをバイン ドしてください。

編集ボタンをクリックしてポートの ACL を設定してください。

図 241: ポート ACL のバインディング

|                | スイッチ設定                  |          |            |               |                    |     |                 |    |        | 破棄              | ✔ 保存                             |    |
|----------------|-------------------------|----------|------------|---------------|--------------------|-----|-----------------|----|--------|-----------------|----------------------------------|----|
| $\zeta$ arvers | Ip Routes               | QoS      | <b>STP</b> | Port Security | Port Auth          | ACL | <b>Port ACL</b> | 機能 | Mirror | ローカルログイン システム設定 |                                  | 認証 |
|                | EDIT SELECTED           | 選択済み: なし |            |               |                    |     |                 |    |        |                 |                                  |    |
| $\Box$         | ポー<br>ト送<br>名前<br>信     |          |            |               | <b>Ingress ACL</b> |     |                 |    |        |                 | アクショ<br>$\overline{\phantom{a}}$ |    |
| $\Box$         | $\overline{1}$          |          |            |               | ● 無効               |     |                 |    |        |                 | 編集                               |    |
| $\Box$         | $\overline{2}$          |          |            |               | ● 無効               |     |                 |    |        |                 | 編集                               |    |
| $\circ$        | $\overline{\mathbf{3}}$ |          |            |               | ● 無効               |     |                 |    |        |                 | 編集                               |    |
| $\Box$         | $\overline{4}$          |          |            |               | ● 無効               |     |                 |    |        |                 | 編集                               |    |

ポート ACL の編集ページで、設定済みの ACL 名を選択し、ACL を有効にし てください。またオプションでカウンターを有効にして、ACL の統計を収集 できます。

### 図 242: ポートを ACL にバインドする

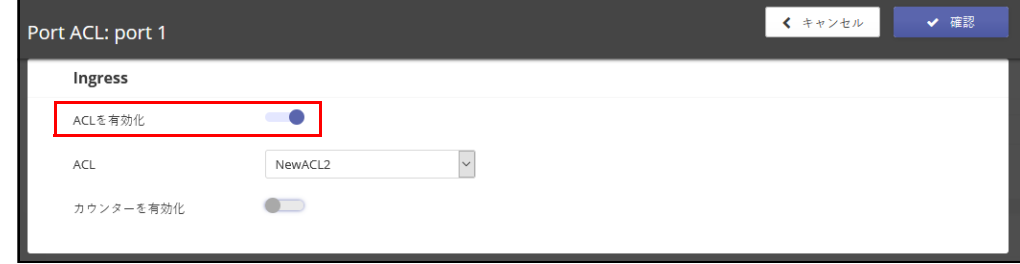

 $\mathbf{1}$ 注意 : ACL の設定の詳細については、www.edgecore.com から入手できる特 定のスイッチモデルのウエブ管理ガイド及び CLI リファレンスガイドを参照 してください。

# スイッチサービスを設定する

サービスタブをクリックして、スイッチへの Telnet 及びウエブサーバーのア クセスと、ネットワークタイムを設定します。

Telnet 接続を介して、スイッチ C LI にアクセスするために Telnet サーバーを 有効にします。

ウエブブラウザインターフェースを使用して、スイッチ管理にアクセスでき るように、HTTP ウエブサーバーを有効にします。

また、セキュアソケットレイアー(SSL)を介して HTTP を有効にして、ス イッチのウエブインターフェースへの安全なアクセス(暗号化された接続) を提供することもできます。

HTTP サービスと HTTPS サービス両方を、スイッチで個別に有効化できます。 ただし、同じ TCP ポートを使用するように両方のサービスを設定することは できません。

ネットワークタイムプロトコル(NTP)を使用すると、スイッチはタイム サーバーからの定期的な更新に基づいて内部クロックを設定できます。ス イッチの正確な時刻を維持することにより、システムログはイベントエント リの意味のある日時の記録できます。

NTP を設定するには、最大で 3 つのダイムサーバーの IPv4 アドレスを入力し てから、NTP サービスを有効にしてください。スイッチは、設定された全て のタイムサーバーを調査し、受信した応答をフィルタリングして比較し、ス イッチの最も信頼性が高く、正確な時間への更新を実行します。

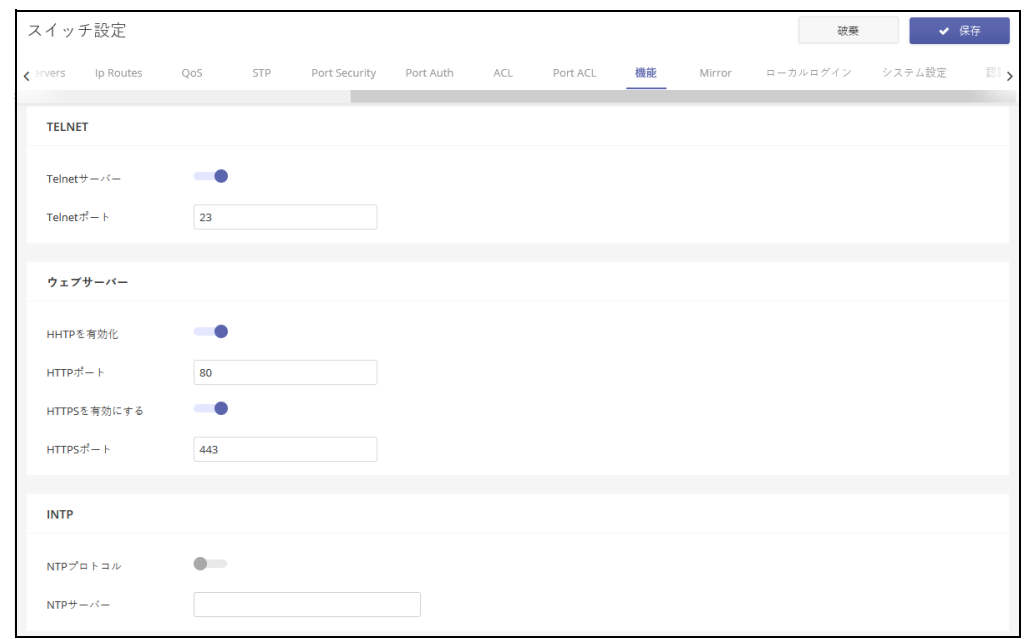

図 243: スイッチのサービス

ポートのミラーリングの設定

ミラータブを使用して、リアルタイム分析を目的として、任意の送信元ポー トから、対象ポートにトラフィックをミラーリングします。次に、ロ ジック アナライザーまたは RMON プローブを対象ポートに接続し、邪魔にならな い方法で、送信元を通過するトラフィックの調査を行うことができます。

ミラーリングを有効にすると、送信元ポートとソースポート、及びミラーリ ングするトラフィックの種類(受信、送信、またその両方)を選択できま す。

図 244: ポートミラーリング

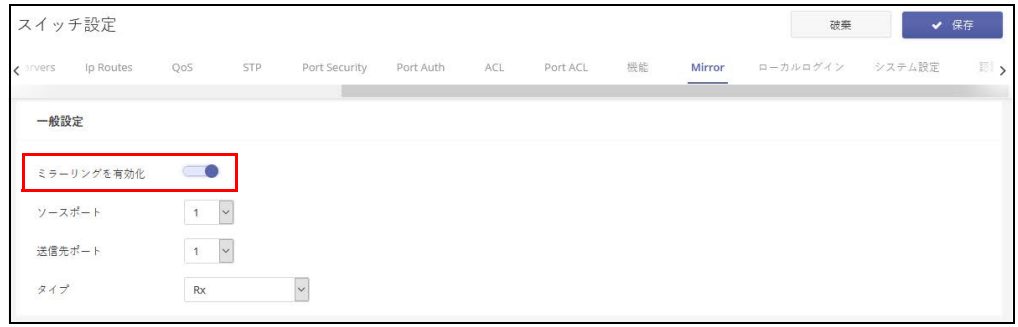

### ローカルログインを設定する

ローカルログインタブを使用すると、手動で設定されたユーザ名と、パス ワードに基づき、スイッチへの管理アクセスを操作できます。

ローカルログインは、ランダムに作成されたパスワードを使用した、デフォ ルトのアカウントを一つ持っています。必要に応じてパスワードを変更し、 追加のローカルアカウントを設定できます。

注意 : ローカルログインのデフォルトアカウントは ecCLOUD サイトレベル の設定がされており、デバイスのローカルユーザインターフェースで設定さ れていたデフォルトアカウントを上書きした状態です。サイトレベルの設定 がデバイスにプッシュされた場合は、ecCLOUD デバイスレベルで設定され たローカルログインアカウントを使用する必要があります。

図 245: ローカルログインの設定

|                   | スイッチ設定                                    |     |            |               |           |     |          |    |        | 破棄             |        | ✔ 保存                 |
|-------------------|-------------------------------------------|-----|------------|---------------|-----------|-----|----------|----|--------|----------------|--------|----------------------|
| $\epsilon$ envers | Ip Routes                                 | QoS | <b>STP</b> | Port Security | Port Auth | ACL | Port ACL | 機能 | Mirror | <br>ローカルログイン   | システム設定 | 認っ                   |
|                   | ← ローカルログインユーザの追加                          |     |            |               |           |     |          |    |        |                |        |                      |
|                   | □ オリジン ↓                                  | 有効  |            | ログイン名 ≑       |           |     |          |    | パスワード  |                |        | アクショ<br>$\mathcal V$ |
|                   | $\Box$ = $\forall \lambda \in \mathbb{R}$ |     |            | admin         |           |     |          |    |        | $^{\circ}$     |        | 削除                   |
|                   | $\Box$ $\neq$ $\land$ $\land$ $\lambda$   |     |            | guest         |           |     |          |    |        | $\circledcirc$ |        | 削除                   |

### システムの設定

システム設定のタブを使用すると、デバイスの場所や連絡先情報などの情報 を表示することで、システムを識別できます。ジャンボフレームを有効に し、ローカルタイムゾーンを設定できます。

Edgecore スイッチには、2 レイヤージャンボフレームのサポートが含まれて います。スイッチは、ギガビットイーサネットの 10240 バイトまでのジャ ンボフレームや、10 ギガビットイーサネットポートまたはトランクをサ ポートすることにより、大規模なシーケンシャルデータ転送に対してより効 率的なスループットを提供します。

またスイッチの場所のタイムゾーンも設定する必要があります。NTP は、イ ギリスのグリニッジを通過する地球の本初子午線、経度 0 度の時刻に基づい て、協定世界時(または GMT)を使用しています。現地時間に対応するに は、タイムゾーンが UTC の東(前)または西(後)である時間と分を指定 する必要があります。事前定義されたタイムゾーンの定義を選択することも できます。

図 246: システムの設定

| スイッチ設定   |               |           |            |               |           |     |          |    |        | 破棄       |        | ✔ 保存 |
|----------|---------------|-----------|------------|---------------|-----------|-----|----------|----|--------|----------|--------|------|
| ₹ ervers | Ip Routes     | QoS       | <b>STP</b> | Port Security | Port Auth | ACL | Port ACL | 機能 | Mirror | ローカルログイン | システム設定 | 認了   |
| 一般設定     |               |           |            |               |           |     |          |    |        |          |        |      |
| する       | Jumboフレームを有効に |           |            |               |           |     |          |    |        |          |        |      |
| 場所       |               |           |            |               |           |     |          |    |        |          |        |      |
| 連絡先      |               |           |            |               |           |     |          |    |        |          |        |      |
| タイムゾーン   |               | GMT+00:00 |            | $\checkmark$  |           |     |          |    |        |          |        |      |

### <span id="page-267-0"></span>ログイン認証を設定する

認証タブを使用して、ローカル認証またはリモート認証を指定します。ロー カルまたはリモートログイン認証コントロール管理はコンソールポート、ウ エブブラウザ、または Telnet を介してアクセスします。

ローカル認証は、ユーザ名とパスワードに基づいて管理者のアクセスを制限 します。リモート認証は、RADIUS または TACACS +プロトコルに基づくリ モートアクセス認証サーバーを使用して、管理アクセスを検証します。

デフォルトでは、管理アクセスは常にローカル認証データベースに対して チェックされます。リモート認証サーバーを使用する場合は、認証シーケン スを指定する必要があります。次にリモート認証サーバーに対応するパラ メーターを指定します。

認証シーケンスを示すために、任意のユーザに対して最大三つの認証方法を 指定できます。例えば、1) RADIUS、2) TACACS、及び 3) ローカルを選択 した場合、RADIUS サーバーのユーザ名とパスワードが最初に確認されます。 RADIUS サーバーの使用できない場合は、TACACS +サーバーを使用して試行 され、最後にローカルユーザの名前とパスワードチェックされます。

### 図 247: グイン認証

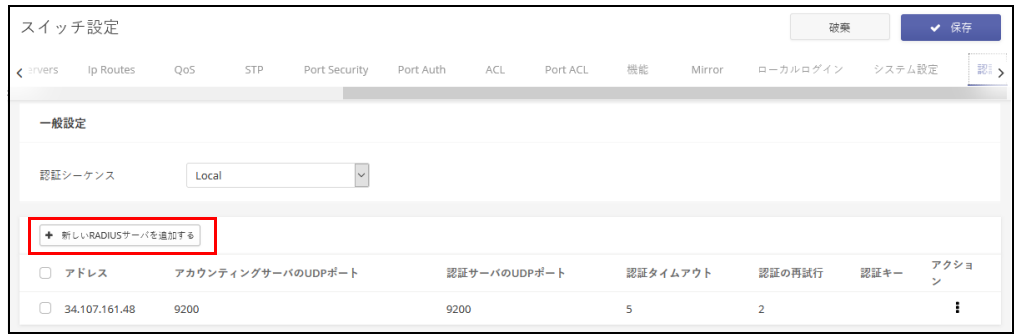

認証サーバーを追加するためには、新しい RADIUS サーバーを追加するボタ ンをクリックして、IP アドレスとその他のサーバーの詳細を設定します。

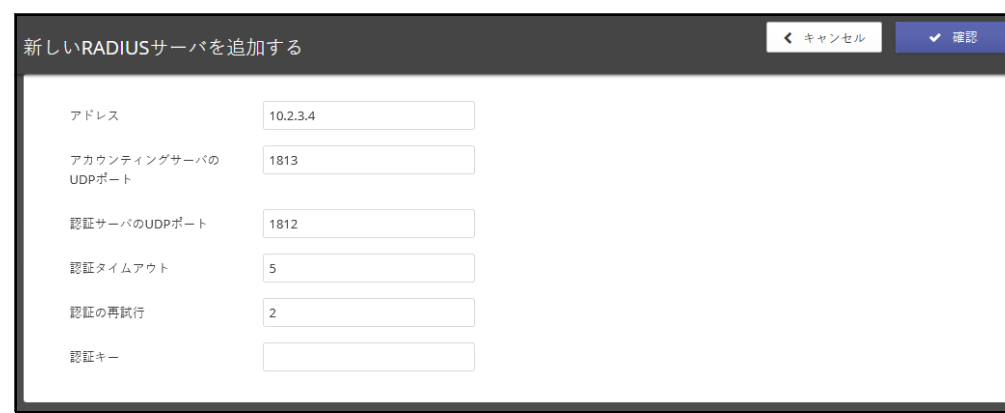

図 248: 認証サーバーを追加する